# Oracle® Cloud Using B2B for Oracle Integration 3

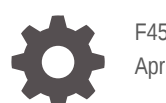

F45541-11 April 2024

ORACLE

Oracle Cloud Using B2B for Oracle Integration 3,

F45541-11

Copyright © 2022, 2024, Oracle and/or its affiliates.

Primary Author: Oracle Corporation

This software and related documentation are provided under a license agreement containing restrictions on use and disclosure and are protected by intellectual property laws. Except as expressly permitted in your license agreement or allowed by law, you may not use, copy, reproduce, translate, broadcast, modify, license, transmit, distribute, exhibit, perform, publish, or display any part, in any form, or by any means. Reverse engineering, disassembly, or decompilation of this software, unless required by law for interoperability, is prohibited.

The information contained herein is subject to change without notice and is not warranted to be error-free. If you find any errors, please report them to us in writing.

If this is software, software documentation, data (as defined in the Federal Acquisition Regulation), or related documentation that is delivered to the U.S. Government or anyone licensing it on behalf of the U.S. Government, then the following notice is applicable:

U.S. GOVERNMENT END USERS: Oracle programs (including any operating system, integrated software, any programs embedded, installed, or activated on delivered hardware, and modifications of such programs) and Oracle computer documentation or other Oracle data delivered to or accessed by U.S. Government end users are "commercial computer software," "commercial computer software documentation," or "limited rights data" pursuant to the applicable Federal Acquisition Regulation and agency-specific supplemental regulations. As such, the use, reproduction, duplication, release, display, disclosure, modification, preparation of derivative works, and/or adaptation of i) Oracle programs (including any operating system, integrated software, any programs embedded, installed, or activated on delivered hardware, and modifications of such programs), ii) Oracle computer documentation and/or iii) other Oracle data, is subject to the rights and limitations specified in the license contained in the applicable contract. The terms governing the U.S. Government's use of Oracle cloud services are defined by the applicable contract for such services. No other rights are granted to the U.S. Government.

This software or hardware is developed for general use in a variety of information management applications. It is not developed or intended for use in any inherently dangerous applications, including applications that may create a risk of personal injury. If you use this software or hardware in dangerous applications, then you shall be responsible to take all appropriate fail-safe, backup, redundancy, and other measures to ensure its safe use. Oracle Corporation and its affiliates disclaim any liability for any damages caused by use of this software or hardware in dangerous applications.

Oracle®, Java, MySQL, and NetSuite are registered trademarks of Oracle and/or its affiliates. Other names may be trademarks of their respective owners.

Intel and Intel Inside are trademarks or registered trademarks of Intel Corporation. All SPARC trademarks are used under license and are trademarks or registered trademarks of SPARC International, Inc. AMD, Epyc, and the AMD logo are trademarks or registered trademarks of Advanced Micro Devices. UNIX is a registered trademark of The Open Group.

This software or hardware and documentation may provide access to or information about content, products, and services from third parties. Oracle Corporation and its affiliates are not responsible for and expressly disclaim all warranties of any kind with respect to third-party content, products, and services unless otherwise set forth in an applicable agreement between you and Oracle. Oracle Corporation and its affiliates will not be responsible for any loss, costs, or damages incurred due to your access to or use of third-party content, products, or services, except as set forth in an applicable agreement between you and Oracle.

For information about Oracle's commitment to accessibility, visit the Oracle Accessibility Program website at <http://www.oracle.com/pls/topic/lookup?ctx=acc&id=docacc>.

# **Contents**

#### [Preface](#page-6-0)

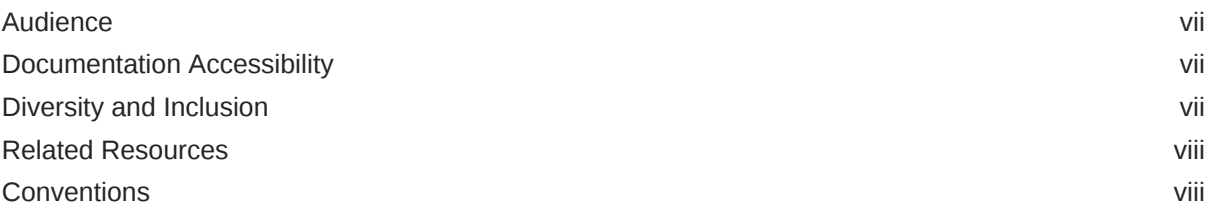

### 1 [Introduction to B2B for Oracle Integration](#page-8-0)

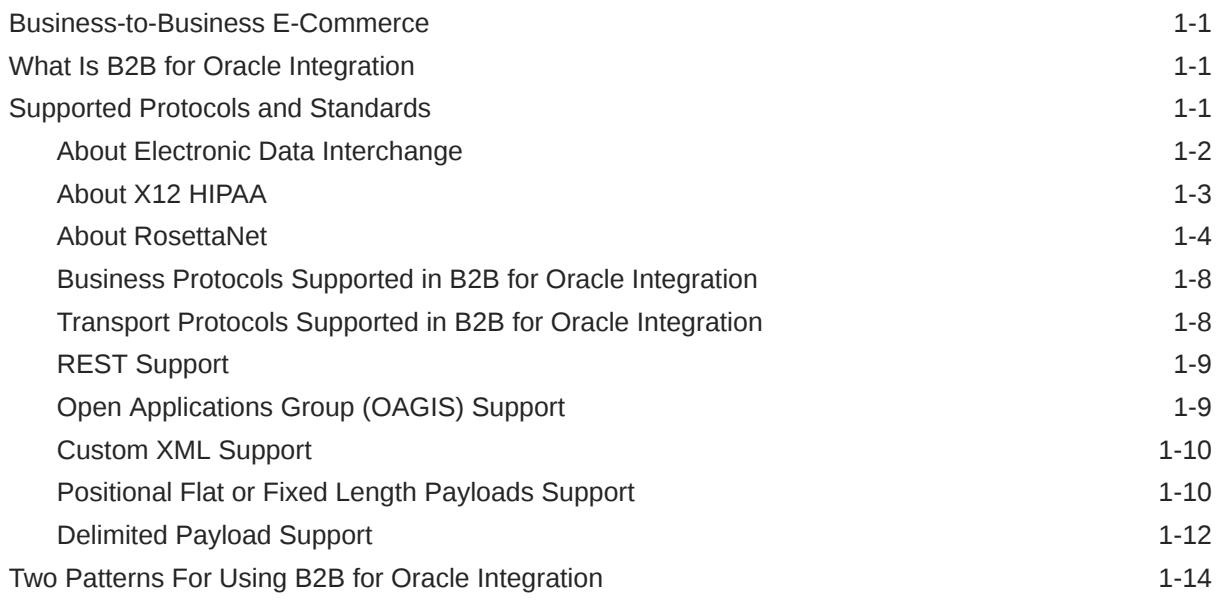

### 2 [Use B2B for Oracle Integration in Trading Partner Mode](#page-23-0)

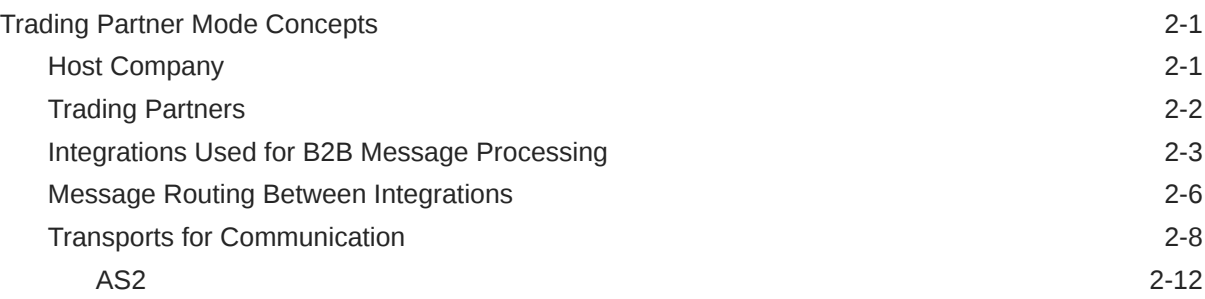

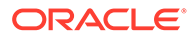

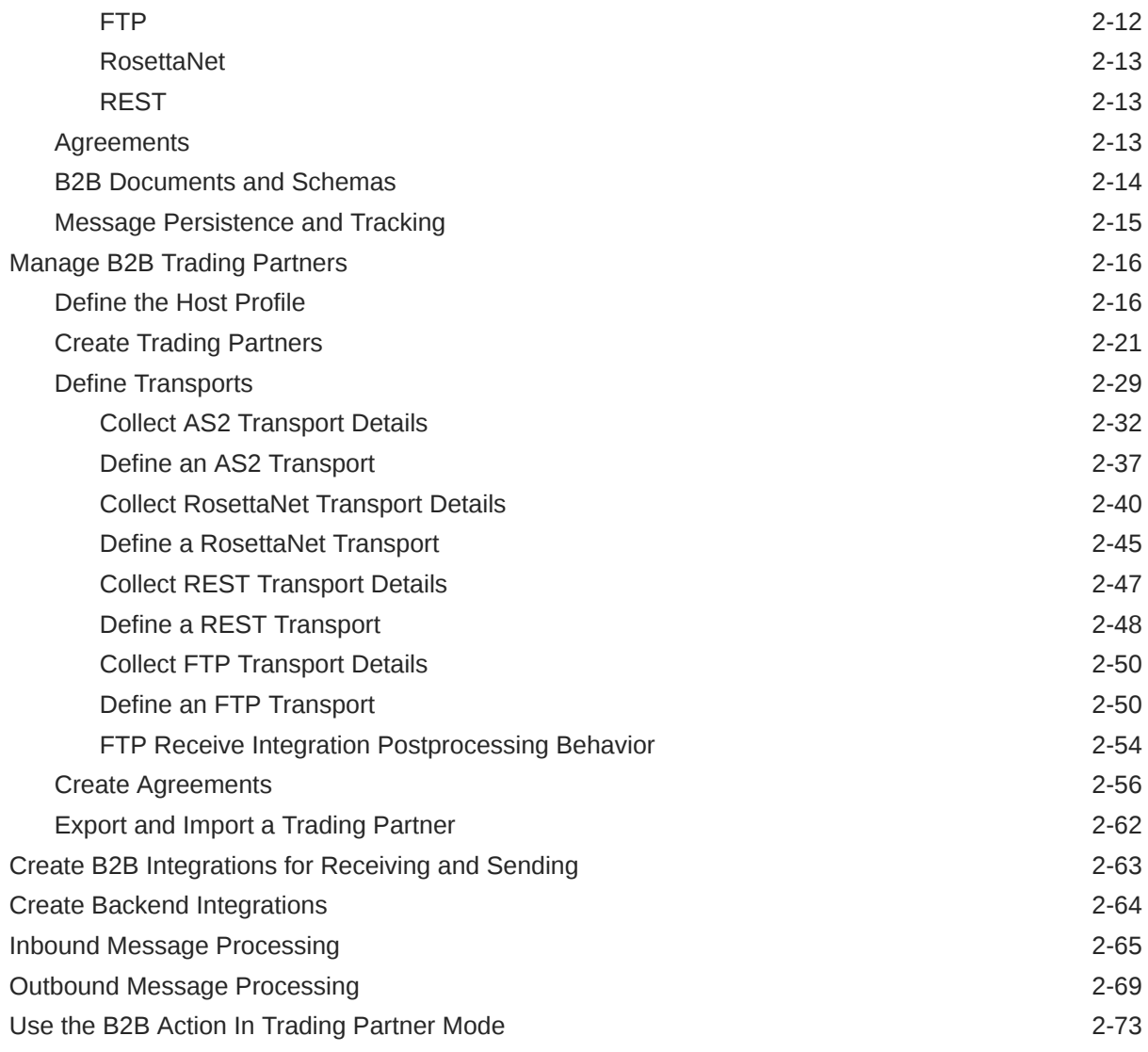

# 3 [Use B2B for Oracle Integration in Standalone Mode](#page-98-0)

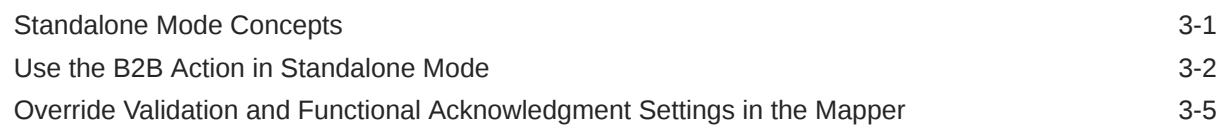

### 4 [B2B Schemas and B2B Documents](#page-103-0)

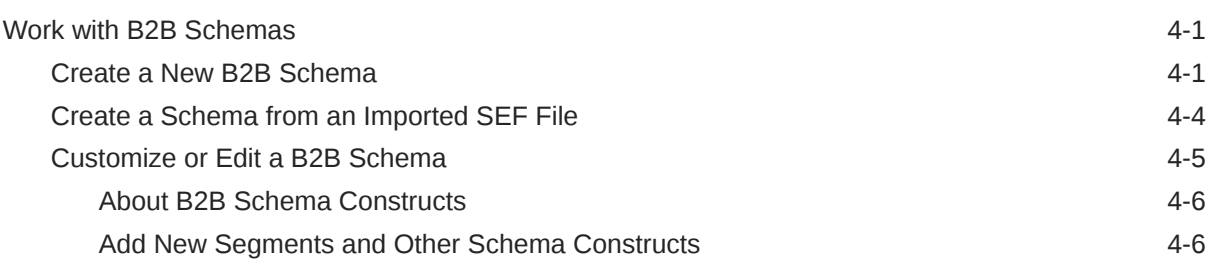

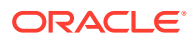

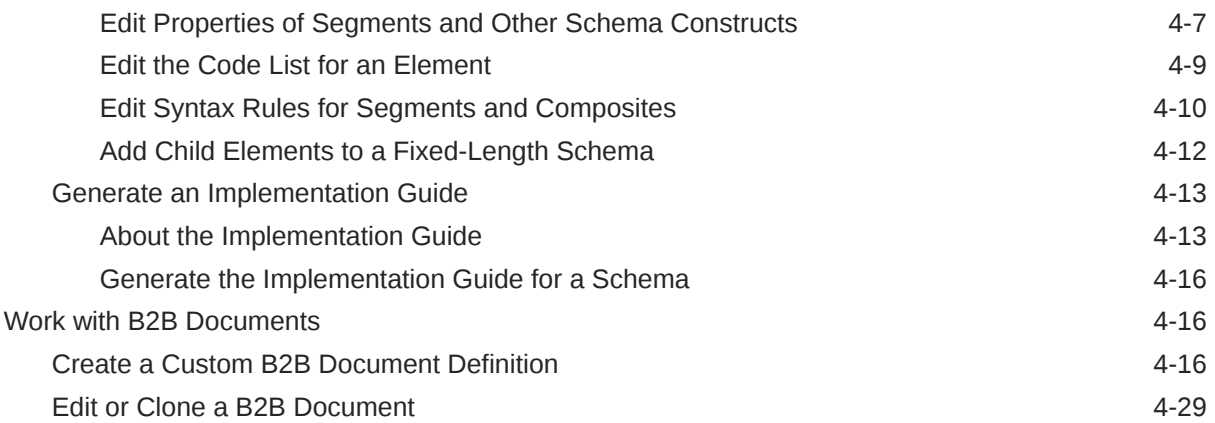

### 5 [B2B Tracking](#page-133-0)

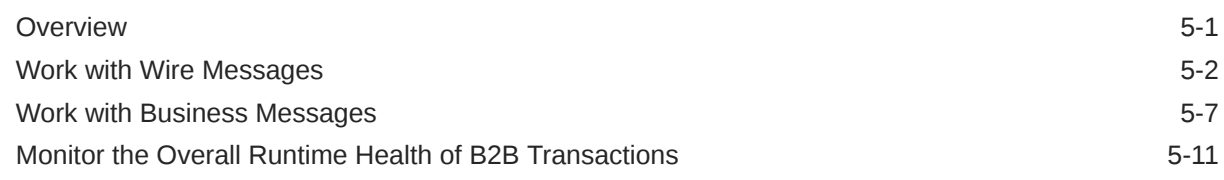

#### 6 [B2B Action XML Schema Reference](#page-146-0)

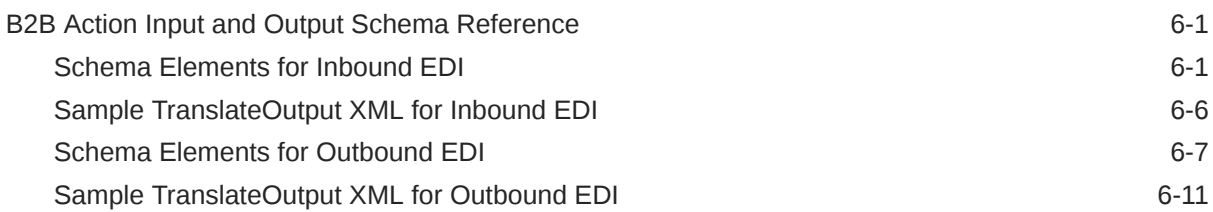

### 7 [EDI Standards Reference](#page-158-0)

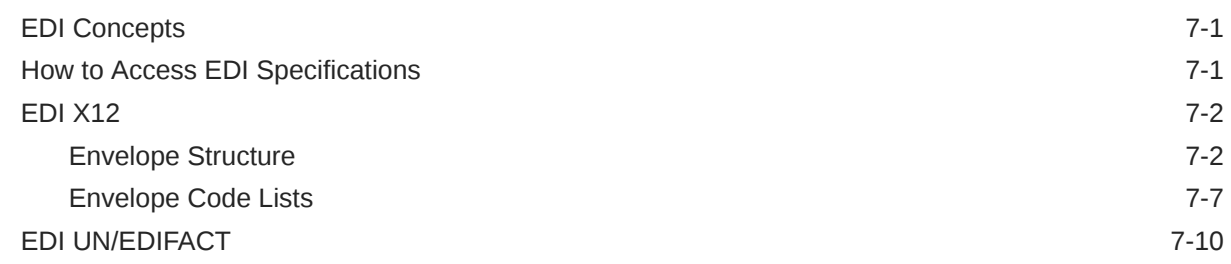

### 8 [Migrate B2B Artifacts from Oracle SOA Suite to Oracle Integration](#page-169-0)

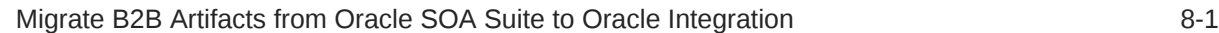

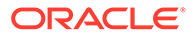

# 9 [B2B for Oracle Integration Use Cases](#page-172-0)

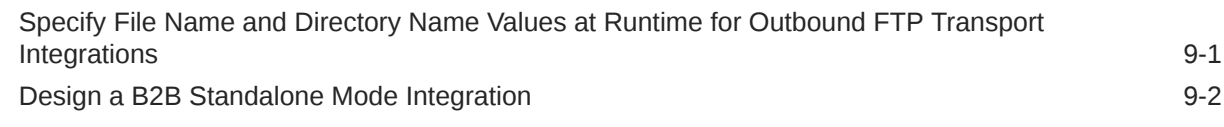

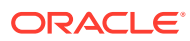

# <span id="page-6-0"></span>Preface

This guide describes how to use B2B for Oracle Integration.

#### **Note:**

The use of this adapter may differ depending on the features you have, or whether your instance was provisioned using Standard or Enterprise edition. These differences are noted throughout this guide.

#### **Topics:**

- Audience
- Documentation Accessibility
- Diversity and Inclusion
- [Related Resources](#page-7-0)
- **[Conventions](#page-7-0)**

# Audience

This guide is intended for developers who want to use B2B for Oracle Integration.

# Documentation Accessibility

For information about Oracle's commitment to accessibility, visit the Oracle Accessibility Program website at <http://www.oracle.com/pls/topic/lookup?ctx=acc&id=docacc>.

#### **Access to Oracle Support**

Oracle customers that have purchased support have access to electronic support through My Oracle Support. For information, visit [http://www.oracle.com/pls/topic/lookup?](http://www.oracle.com/pls/topic/lookup?ctx=acc&id=info) [ctx=acc&id=info](http://www.oracle.com/pls/topic/lookup?ctx=acc&id=info) or visit <http://www.oracle.com/pls/topic/lookup?ctx=acc&id=trs> if you are hearing impaired.

# Diversity and Inclusion

Oracle is fully committed to diversity and inclusion. Oracle respects and values having a diverse workforce that increases thought leadership and innovation. As part of our initiative to build a more inclusive culture that positively impacts our employees, customers, and partners, we are working to remove insensitive terms from our products and documentation. We are also mindful of the necessity to maintain compatibility with our customers' existing

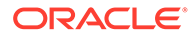

technologies and the need to ensure continuity of service as Oracle's offerings and industry standards evolve. Because of these technical constraints, our effort to remove insensitive terms is ongoing and will take time and external cooperation.

# <span id="page-7-0"></span>Related Resources

See these Oracle resources:

- Oracle Cloud at <http://cloud.oracle.com>
- *Using Integrations in Oracle Integration 3*
- *Using the Oracle Mapper with Oracle Integration 3*
- Oracle Integration documentation on the Oracle Help Center.

# **Conventions**

The following text conventions are used in this document:

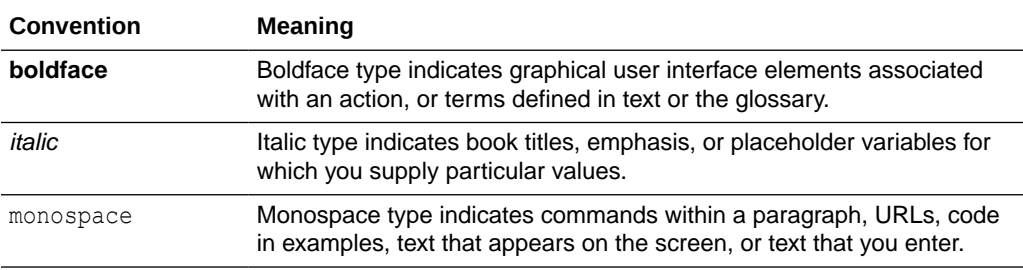

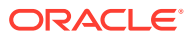

# <span id="page-8-0"></span>1 Introduction to B2B for Oracle Integration

Learn about how Oracle Integration provides e-commerce support with B2B for Oracle Integration.

#### **Topics:**

- Business-to-Business E-Commerce
- What Is B2B for Oracle Integration
- Supported Protocols and Standards
- [Two Patterns For Using B2B for Oracle Integration](#page-21-0)

# Business-to-Business E-Commerce

In B2B e-commerce, an enterprise extends its business processes to reach trading partners. B2B e-commerce represents classic business processes, mature business documents, and industry-tempered messaging services. It requires a unified business process platform, endto-end instance tracking, visibility and auditing, integrated process intelligence, process and service governance, and centralized security.

# What Is B2B for Oracle Integration

Oracle Integration provides support for B2B e-commerce with B2B for Oracle Integration.

B2B for Oracle Integration represents a collective set of features inside Oracle Integration to support processing, including:

- A trading partner management interface.
- A schema and document editor for customization.
- A specialized B2B tracking user interface for viewing messages exchanged with trading partners.
- Adapters to support B2B protocols such as AS2, RosettaNet, and FTP. See [Transport](#page-15-0) [Protocols Supported in B2B for Oracle Integration.](#page-15-0)
- Actions you place within your integrations for EDI processing. See [Business Protocols](#page-15-0) [Supported in B2B for Oracle Integration](#page-15-0).

# Supported Protocols and Standards

B2B for Oracle Integration supports the following protocols and standards.

#### **Topics:**

- [About Electronic Data Interchange](#page-9-0)
- [About X12 HIPAA](#page-10-0)

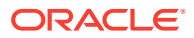

- <span id="page-9-0"></span>• [About RosettaNet](#page-11-0)
- [Business Protocols Supported in B2B for Oracle Integration](#page-15-0)
- [Transport Protocols Supported in B2B for Oracle Integration](#page-15-0)
- **[REST Support](#page-16-0)**
- [Open Applications Group \(OAGIS\) Support](#page-16-0)
- [Custom XML Support](#page-17-0)
- [Positional Flat or Fixed Length Payloads Support](#page-17-0)
- [Delimited Payload Support](#page-19-0)

#### About Electronic Data Interchange

Electronic Data Interchange (EDI) covers a set of data formats used to exchange formal business documents between companies.

These data formats have a long history of usage in the industry starting from the 1980s. EDI formats are standardized by various governing bodies. The two major formats are:

- EDI X12 format, governed by the ANSI X12 standards body. EDI X12 is a data format used to exchange specific data between trading partners. The term trading partner may represent an organization, group of organizations, or some other entity. It is typically just an organization or company.
- UN/EDIFACT format, governed by the United Nations Economic Commission for Europe (UNECE).

The governing bodies define formats for several types of business documents, such as a purchase order, invoice, insurance claim, and so on that are used across many vertical industries, such as supply chain, finance, transportation, and insurance. While EDI has a dominant place in B2B (business to business) communications, other formats based on XML are also in use today. B2B for Oracle Integration currently supports the EDI X12 and UN/EDIFACT formats.

Here's an example purchase order in the ANSI EDI X12 format.

```
ISA|00| |00| |01|1111111T |01|22222 |
190312|0845|U|00401|000001894|0|T|~
GS|PO|0124578|ACME|20190312|084515|0123456|X|004010
ST|850|1234
BEG|00|NE|45030000000||20190312
CUR|2L|USD
REF|IT|999|Global Chips
REF|WO|P8923.5
REF|KY||Standard Terms and conditions will apply
FOB|PC|OR|ORIGIN FREIGHT COLLECT|02|FOB
ITD||3|||||10|||||P03R
DTM|002|20190329
TD5|B||05||Ground
N1|BT|Global Chips
N2|ACCOUNTS PAYABLE
N3|P.O. BOX 1111
N4|NEW YORK|NY|10001|US
PER|BD|JAMES SMITH|TE|1112223333|EM|jamess@globalchips.com
```
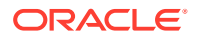

<span id="page-10-0"></span>PO1|00001|1|EA|74.99|PE|BP|5566|VN|AB-1264 PID|F||||AB-1264 BRACKET ASSY WITH SPRING PO1|00002|1|EA|25.00|PE|BP|7264|VN|DE-1834 PID|F||||DE-1834 GEAR BOX PACKAGE CTT|2|2 AMT|TT|99.99 SE|22|1234 GE|1|0123456 IEA|1|000001894

Here's an example purchase order in the ANSI EDI UN/EDIFACT format.

```
UNB+UNOA:1+US::US+50138::THEM+140531:0305+001934++ORDERS'
UNH+1+ORDERS:91:2:UN'
BGM+220+A761902+4:20140530:102+9'
RFF+CT:EUA01349'
RFF+AAV::C'
TXT+THIS IS WHAT AN EDI MESSAGE WOULD LOOK LIKE... '
NAD+BY++OUR NAME PLC::::+++++EW4 34J'
CTA+PD'
COM+01752 253939:TE+01752 253939:FX+0:TL'
CTA+OC+:A.SURNAME'
COM+2407:EX'
CTA+TI+:B.BROWN'
COM+0:EX'
CTA+SU'
COM+0161 4297476:TE+01752 670633:FX'
UNT+15+1'
UNZ+1+001934'
```
### About X12 HIPAA

B2B for Oracle Integration supports the X12 HIPAA standard to exchange documents over the internet. X12 HIPAA is a subset of the X12 standard and is used in the healthcare industry for the exchange of data about health insurance claims and payments.

B2B for Oracle Integration translates inbound X12 HIPAA messages into XML format for processing and converts XML to X12 HIPAA version 2 format for outbound delivery. You create an X12 HIPAA schema and document and a trading partner in which the document can be used in both inbound and outbound agreements.

You define an AS2 Adapter as a trigger and invoke connection to handle X12 HIPAA data. The AS2 Adapter provides the following capabilities:

- Trigger (inbound) direction:
	- The AS2 Adapter trigger connection receives the data in native X12 HIPAA version 2 format from the trading partner, unpacks it, and delivers it for translation to XML format by the B2B action in an integration.
	- The XML is sent to the backend integration for further processing.
- Invoke (outbound) direction:
	- The XML data is translated in the backend integration to native X12 HIPAA version 2 format.

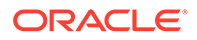

<span id="page-11-0"></span>– The AS2 Adapter invoke connection packs the received X12 HIPAA format and sends it to the target trading partner.

B2B for Oracle Integration supports the following X12 HIPAA version 2.0 standards:

- 005010X212 Health Care Claim Status Request and Response
- 005010X214 Health Care Claim Acknowledgment
- 005010X217 Health Care Services Review Request for Review and Response
- 005010X218 Payroll Deducted and Other Group Premium Payment For Insurance **Products**
- 005010X220 Benefit Enrollment and Maintenance
- 005010X221 Health Care Claim Payment Advice
- 005010X222 Health Care Claim Professional
- 005010X223 Health Care Claim Institutional
- 005010X224 Health Care Claim Dental
- 005010X231 Implementation Acknowledgment for Health Care Insurance
- 005010X279 Health Care Eligibility Benefit Inquiry and Response

### About RosettaNet

B2B for Oracle Integration supports the nonproprietary, XML-based RosettaNet standard to exchange documents over the internet. RosettaNet standards prescribe when to exchange, acknowledge, or confirm information, and how to package and physically exchange messages between trading partners.

- RosettaNet Concepts
- [How B2B for Oracle Integration Supports RosettaNet](#page-14-0)

#### **RosettaNet Concepts**

RosettaNet is a global standard for electronic B2B communication and collaboration in the supply chain management industry. RosettaNet includes a set of standardized message formats, business processes, and implementation frameworks to facilitate electronic data exchange and collaboration between trading partners.

A complete RosettaNet implementation consists of three core elements:

- RosettaNet Implementation Framework (RNIF) RNIF is a collection of specifications used to implement message exchange between trading partners over the internet. RNIF provides the following guidelines for RosettaNet partner interface processes (PIPs) messages and business signals:
	- **Transport**
	- **Packaging**
	- Authorization
	- Authentication
	- **Encryption**
	- **Compression**
	- Digital signature

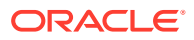

- Message digest
- Nonrepudiation (so trading partners cannot dispute receiving a message)
- A RosettaNet business document is structured as follows:

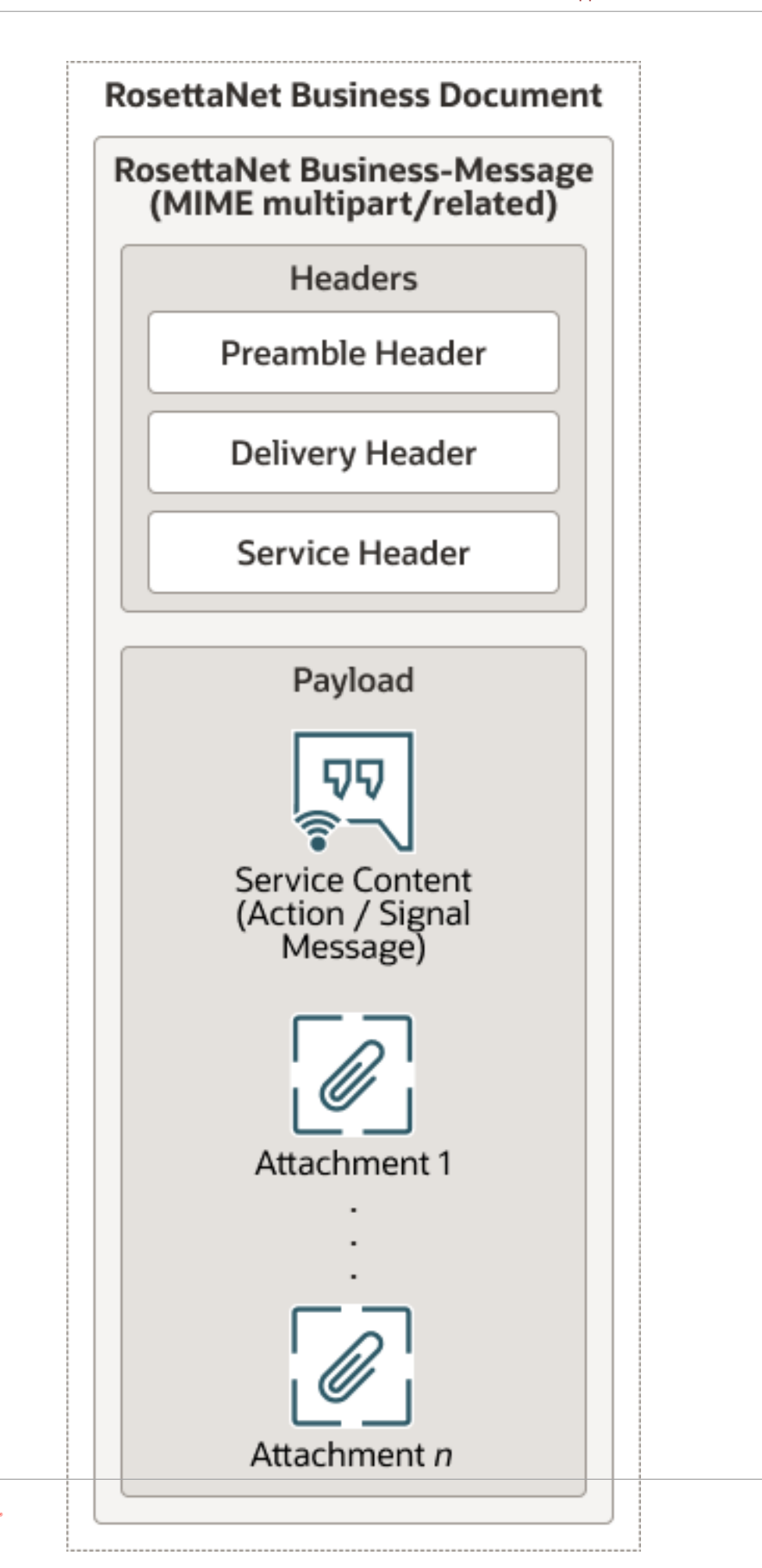

<span id="page-14-0"></span>• Partner Interface Processes (PIPs)

RosettaNet PIPs define the sequence of steps required to execute a business process between two trading partners. B2B for Oracle Integration supports all PIPs. For example, the message exchange sequence for PIP 3A4 (Request Purchase Order) is as follows. This is a double-action PIP. For a double-action PIP, the initiator receives a response message and replies with an acknowledgment.

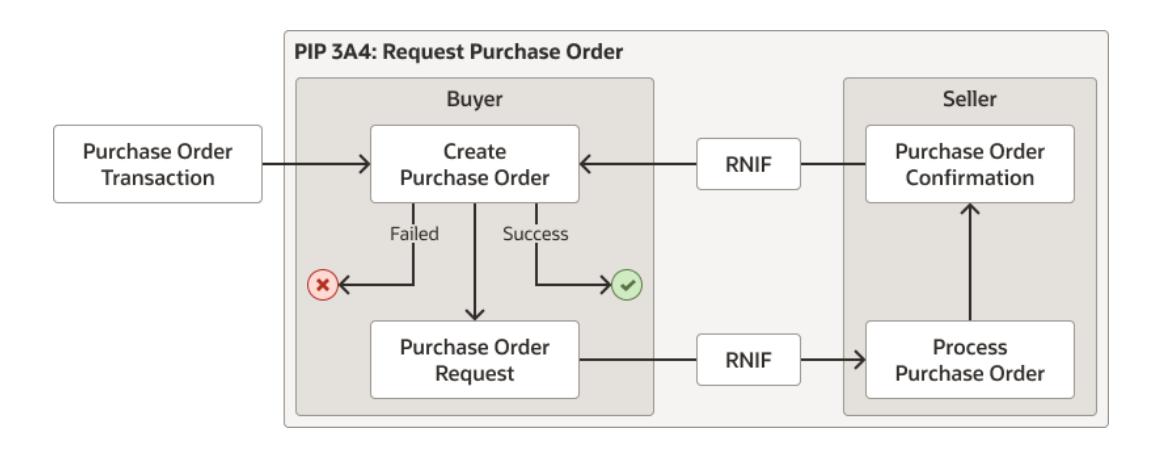

A functional view of PIP 3A4 in action is as follows.

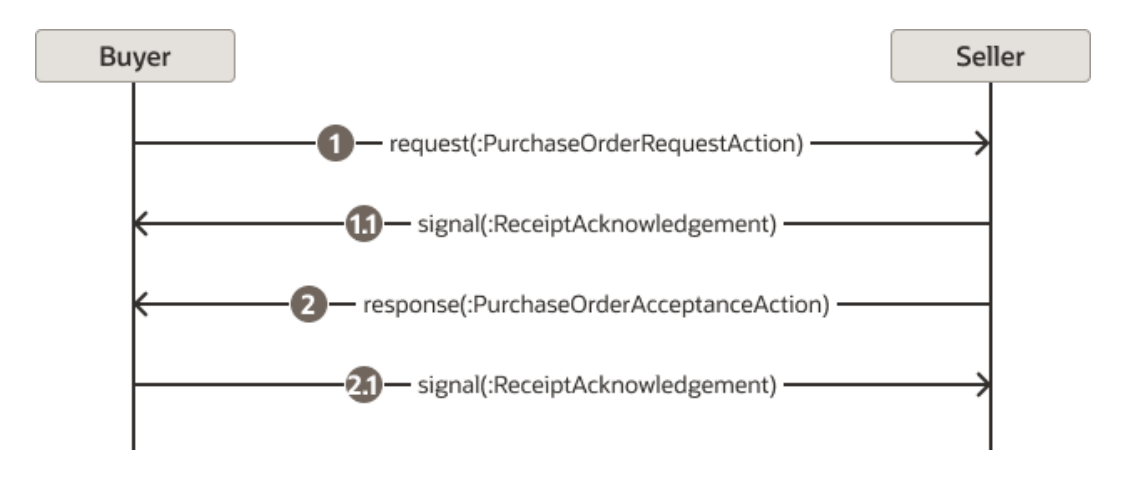

For a single-action PIP, the only response is an acknowledgment signal message.

See [PIP Directory](https://www.gs1us.org/resources/rosettanet/standards-library/pip-directory).

• Business and technical dictionaries B2B for Oracle Integration Rosetta support doesn't interpret the RosettaNet dictionaries. The dictionaries are left to interpretation by the backend applications.

#### **How B2B for Oracle Integration Supports RosettaNet**

You follow this workflow to use RosettaNet in B2B for Oracle Integration:

• You configure the RosettaNet Adapter connection in the trigger direction and invoke direction. See RosettaNet Adapter Capabilities in *Using the RosettaNet Adapter with Oracle Integration 3*. This configuration is similar to the AS2 Adapter.

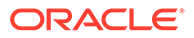

- <span id="page-15-0"></span>• You create a RosettaNet schema (by uploading the required PIP) and document. See [B2B Schemas and B2B Documents](#page-103-0).
- You correlate the message sequence by creating an XPath expression in the document. This ensures that the business document messages and wire messages are in the proper order at runtime on the Track B2B messages page.
- You assign a RosettaNet-required DUNS business identifier with a nine digit, alphanumeric character value when defining the trading partners and select RosettaNet as the transport type. See [Manage B2B Trading Partners.](#page-38-0)
- You track the business document and wire messages for the B2B integration during runtime. See [B2B Tracking.](#page-133-0) A **Collaboration** tab is provided for viewing. This tab enables you to ensure that the sequence of messages is correct at runtime. See [Work with Business](#page-139-0) [Messages.](#page-139-0)

### Business Protocols Supported in B2B for Oracle Integration

B2B for Oracle Integration supports the EDI X12, X12 HIPAA, EDIFACT, and RosettaNet business protocols for the exchange of business documents between Oracle Integration and a trading partner.

Each business protocol supports the following:

- EDI X12 supports versions 4010 through 8040 (includes all document types within each version).
- X12 HIPAA supports version 2.0 standards. See [About X12 HIPAA](#page-10-0).
- EDIFACT supports versions D00A through S04A D96A (includes all document types within each version).
- RosettaNet version 2.0 supports all PIP versions.

### Transport Protocols Supported in B2B for Oracle Integration

The transport protocol defines the underlying transport used to send and receive data between trading partners. B2B for Oracle Integration supports the following protocols:

- AS2 (Applicability Statement 2)
- **FTP and SFTP**
- RosettaNet version 2.0
- **REST**

The following protocols are available for use in B2B for Oracle Integration, but do not support trading partner mode.

- AQ
- File
- **REST**
- SOAP
- JMS

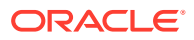

### <span id="page-16-0"></span>REST Support

You can exchange inbound and outbound messages with trading partners over the REST transport in B2B for Oracle Integration. The REST transport is useful for trading partners that don't use EDI or RosettaNet and can exchange messages using web forms or WebUI.

You send and receive messages over REST calls using existing REST Adapter connections configured in Oracle Integration. You can also exchange EDI, X12, and custom XML documents over the REST transport.

#### **How B2B for Oracle Integration Supports REST**

You follow this workflow to use REST in B2B for Oracle Integration:

- You configure the REST Adapter as a trigger (inbound) connection and invoke (outbound) connection. These connections are used for connectivity to your trading partners. See Create a REST Adapter Connection in *Using the REST Adapter with Oracle Integration 3*. You can configure these connections either outside of B2B for Oracle Integration or within B2B for Oracle Integration during REST transport configuration.
- You select REST as the transport to use. See [Define Transports.](#page-51-0)
- You specify the REST Adapter connections to receive inbound messages and send outbound messages when configuring the REST transport.

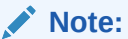

Only XML documents are currently tested and certified.

• You track the business document and wire messages for the B2B integration during runtime. See [B2B Tracking](#page-133-0).

## Open Applications Group (OAGIS) Support

B2B for Oracle Integration supports Open Applications Group (OAGIS) documents. OAGIS is a supply chain domain standard that specifies a protocol for passing data in and out of applications using XML format. Under the OAGIS standard, related information is bundled into a structure called a business object document (BOD).

B2B for Oracle Integration provides support for the following:

• OAGIS schema and document definitions. The following document versions are supported:

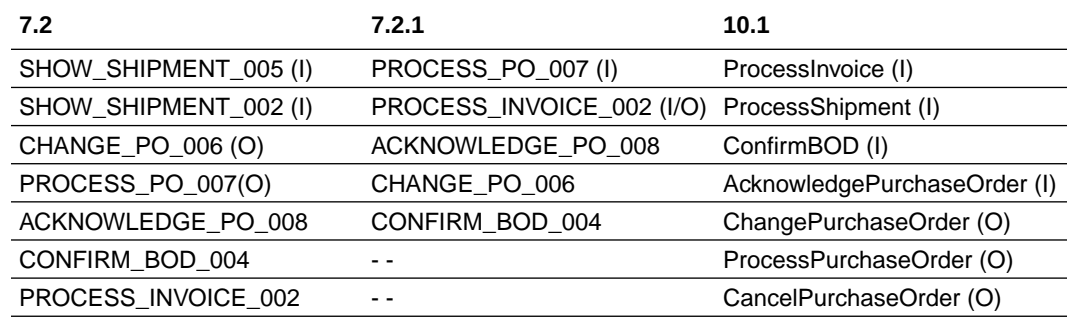

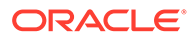

<span id="page-17-0"></span>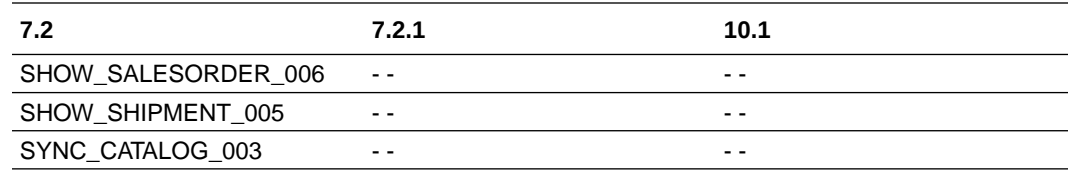

Where:

- $-$  (I): Input
- (O): Output
- Inbound and outbound documents.
- Functional acknowledgment (FA) and document validation against the schema definition.

### Custom XML Support

B2B for Oracle Integration supports custom XML documents.

You can perform the following actions:

- Upload and edit custom XML schemas.
- Create an XML schema as a separate document type.
- Create the XML file schema by importing an XSD file.
	- The XSD can be within a ZIP file and support XML made up of multiple XSDs.
	- You can provide a document version and transaction type value.
- Use the schema to create the B2B document.
	- Define the root element for the XML document.
	- Define elements from the XML as business identifiers.
- Choose that XML document in their trading partner agreements.
- Use the document as part of B2B data transformations (mappings) and process it as per the developed integration.
- Use basic XML validations. B2B message tracking lets you visualize the processed XML transactions, filter on the document type, view the payload, and perform normal observability actions as other document types.
- Download the schema from the user interface.

### Positional Flat or Fixed Length Payloads Support

B2B for Oracle Integration can consume positional flat or fixed length payloads (also called data files in native format) for inbound and outbound message translations. These files can be of fixed length for various fields, CSV, delimited, and other formats. B2B for Oracle Integration enables you to define a B2B schema and document from these various formats and include the document in a trading partner agreement.

The following example describes how B2B for Oracle Integration handles a positional flat payload.

A positional flat payload includes segments (for this example, BGM and NAS). Each segment includes a row that consists of multiple elements. Each element is defined by

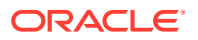

its length. For example, the BGM segment includes the element 04366170969 that can be a length of up to 35 characters, the element  $zz$  that can be a length of up to 4 characters, and so on.

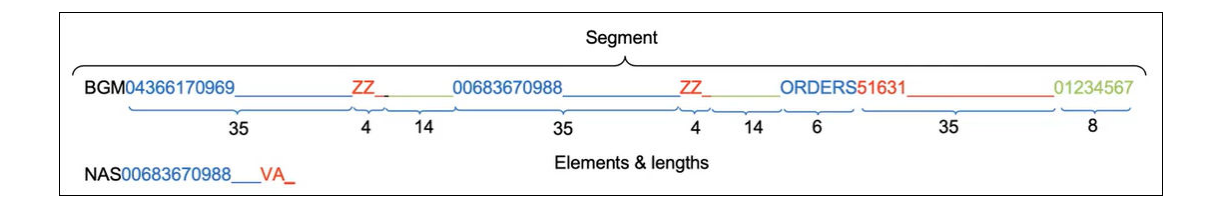

After translation by the B2B action in an integration, the XML format looks as follows. Each segment consists of child elements corresponding to a unique row in the payload.

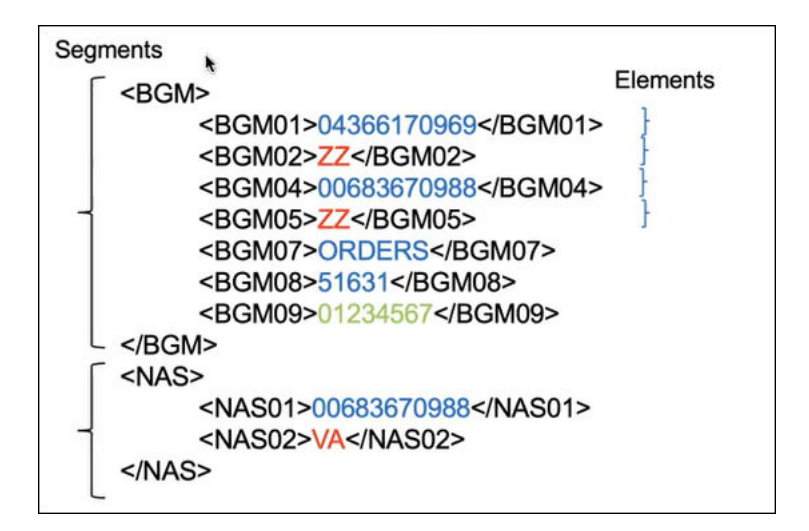

Let's look at another example. Assume your positional flat payload file consists of the following segments and rows.

```
BGM94366179969 2Z
006836700988 2Z ORDERS51631
NAB568 92 Ritorazione e XXXXXXX Per XXXXXXX Srl presso Scuola 
XXXXXXX XXXXXXP.zza Vittorio Veneto 1 XXXXXXXX MI,
NAJ568 92 Ritorazione e XXXXXXX Per XXXXXXX Srl presso Scuola 
XXXXXXX XXXXXXP.zza Vittorio Veneto 1 XXXXXXXX MI,
NAI04366170969 VA Ritorazione e XXXXXXX Per XXXXXXX 
Srl Via Roma, 19
```
You drag the positional flat payload file into the user interface when creating a B2B schema and specify the number of characters to scan to identify the segments. For this example, 3 is specified to create the schema segments from the first three characters in each row.

From this payload, four segments are created with default position and requirement options.

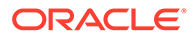

<span id="page-19-0"></span>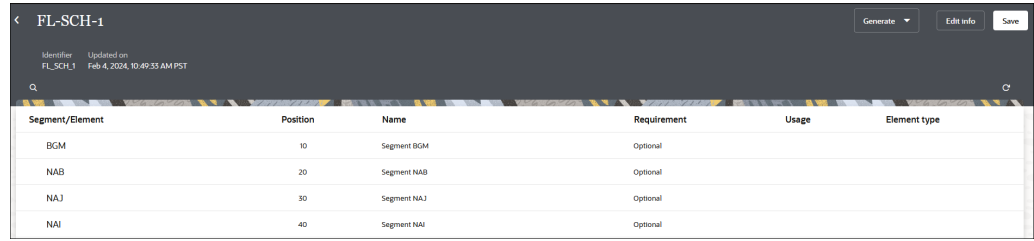

You can select **Actions** ... to add child elements, new child elements, additional segments, and loops.

### Delimited Payload Support

B2B for Oracle Integration supports delimited payloads in inbound and outbound transactions. You create a schema and document from a delimited payload to use in integrations. During runtime, the delimited payload is translated to XML (and vice versa) based on the schema you created. Delimited payload support is provided in both standalone and trading partner modes.

The following example describes how B2B for Oracle Integration handles a flat delimited payload. You must provide segment and element terminators in your delimited payload to separate the data and successfully create a schema on the Schemas page in B2B for Oracle Integration. For this example, segments are identified by a pipe () terminator and elements within each segment are identified by a plus sign (+) terminator.

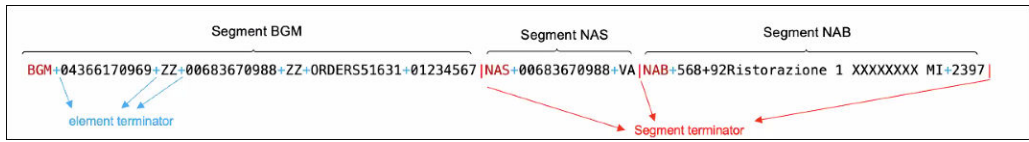

The corresponding translated XML in B2B for Oracle Integration at runtime looks as follows. Three segments (BGM, NAS, and NAB) are created, each with their individual elements.

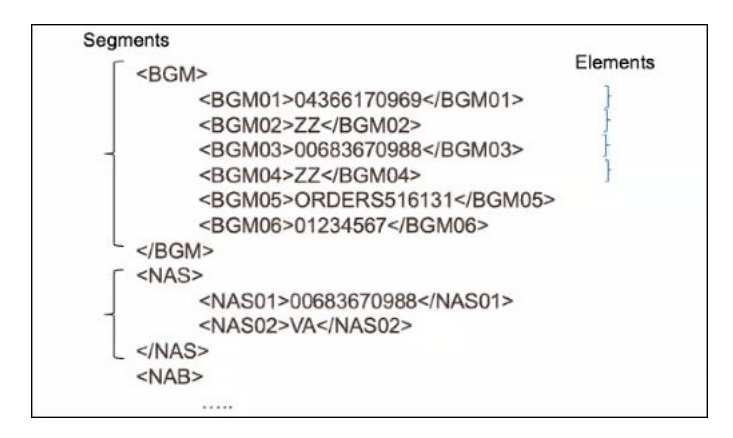

When you create the schema on the Schemas page, you specify the following key details:

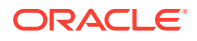

- Select **Delimited** as the document standard.
- Drag and drop the delimited payload.
- Select the segment and element terminators (delimiters) that you specified in the delimited payload.
- Manually specify values for the document version and type or select existing values.

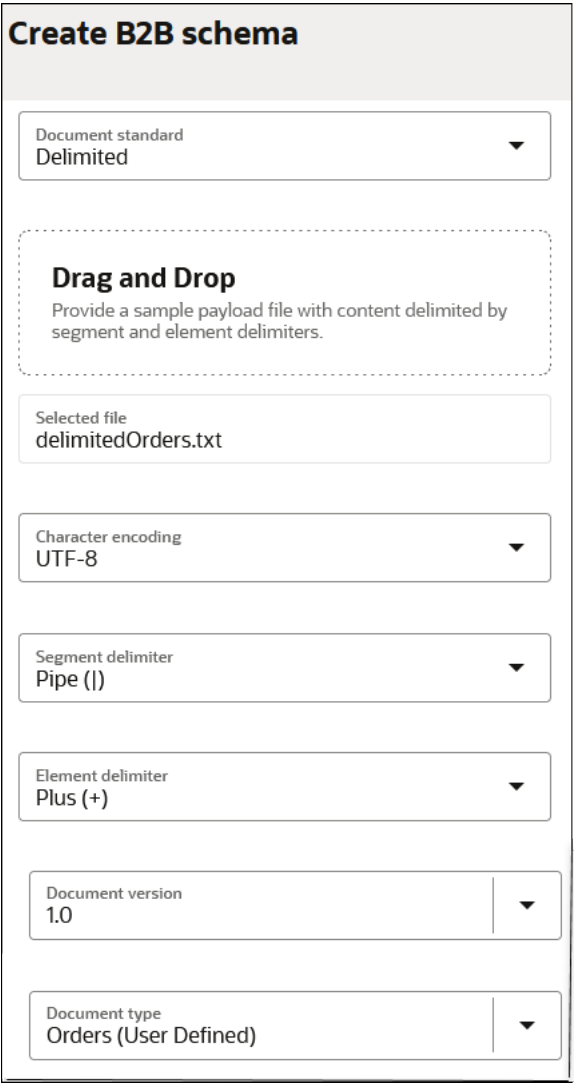

#### **Note:**

The segment and element delimiters cannot be the same value.

This creates a schema consisting of the segments and elements from the delimited payload. You can further customize the schema from the **Actions** menu by adding new segments, adding new elements, defining loops, and more. You can also view the defined terminators for the schema by selecting **Edit info** at the top of the page.

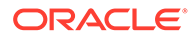

<span id="page-21-0"></span>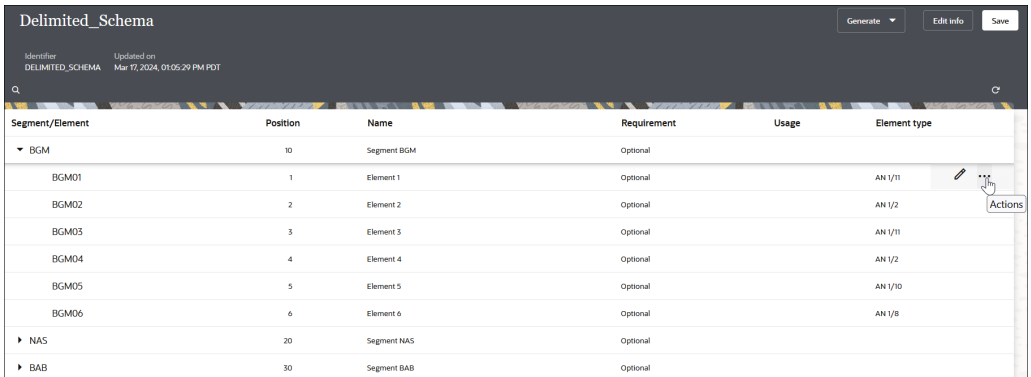

After schema definition is complete, you define a document from that schema to use in integrations on the Documents page, including:

- Defining identifiers for document identifications at runtime.
- Defining XPath expressions for business identifiers in the document.

# Two Patterns For Using B2B for Oracle Integration

B2B for Oracle Integration can be used in two different ways. This section describes these two patterns for processing B2B messages.

Standalone mode:

Uses the basic building blocks such as the AS2, FTP, SOAP, or REST Adapters along with the B2B action to process B2B messages. This is the same as any other integration. You build the B2B integrations yourself and track the processing of B2B messages as integration instances on the Instances page. In this mode, the B2B trading partner definitions are not used.

See [Design a B2B Standalone Mode Integration.](#page-173-0)

• B2B trading partner mode:

Extends standalone mode and provides a fully declarative and configuration-driven setup with trading partner management and a specialized B2B message tracking user interface (the Track B2B messages page). You define trading partner profiles at design-time and use them during runtime. You only create integrations to interface with your backend applications. Behind the scenes, however, message processing still occurs through integrations. The integrations are automatically created for you using templates available with B2B for Oracle Integration. In short, this mode provides you with a ready-to-use solution that you simply configure and use.

The differences between these two modes are as follows. Overall, the B2B trading partner mode is the preferred pattern to use because it is fully-declarative and simpler to use. This mode was introduced recently when compared to the standalone mode.

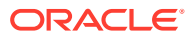

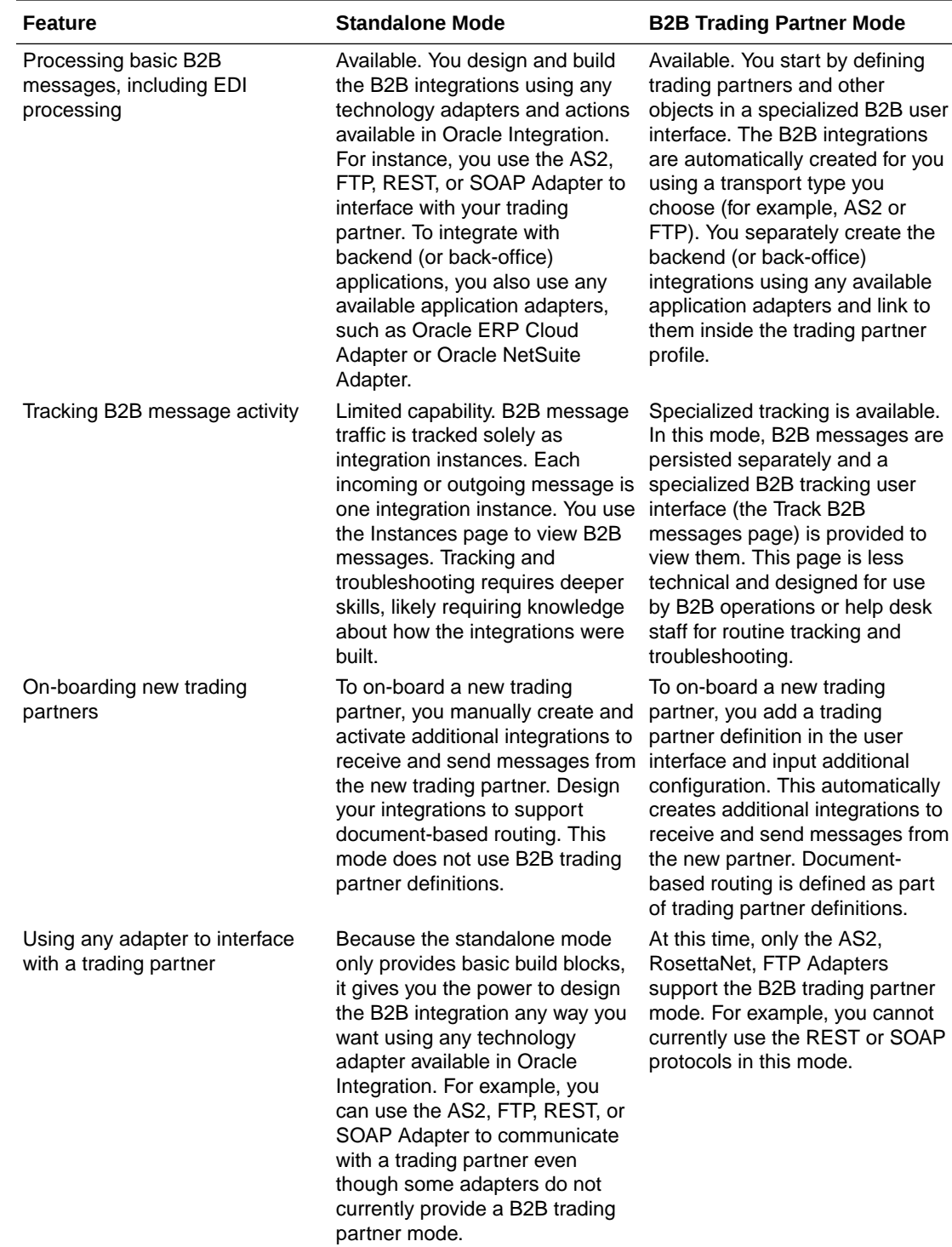

If you initially built integrations in standalone mode, you can continue to use them as-is. You cannot mix and match the two modes; they work separately and their input/output schemas are different.

More details about each pattern are provided in subsequent chapters.

# <span id="page-23-0"></span>2 Use B2B for Oracle Integration in Trading Partner Mode

This chapter describes the concepts and tasks for using B2B for Oracle Integration in trading partner mode.

#### **Topics:**

- **Trading Partner Mode Concepts**
- [Manage B2B Trading Partners](#page-38-0)
- [Create B2B Integrations for Receiving and Sending](#page-85-0)
- **[Create Backend Integrations](#page-86-0)**
- [Inbound Message Processing](#page-87-0)
- [Outbound Message Processing](#page-91-0)
- [Use the B2B Action In Trading Partner Mode](#page-95-0)

# Trading Partner Mode Concepts

This section describes trading partner mode concepts in B2B for Oracle Integration.

#### **Topics:**

- Host Company
- **[Trading Partners](#page-24-0)**
- [Integrations Used for B2B Message Processing](#page-25-0)
- **[Message Routing Between Integrations](#page-28-0)**
- **[Transports for Communication](#page-30-0)**
- **[Agreements](#page-35-0)**
- [B2B Documents and Schemas](#page-36-0)
- [Message Persistence and Tracking](#page-37-0)

#### Host Company

There are two parties involved in any document exchange in B2B for Oracle Integration: your company (the host company) and an external trading partner.

- **1.** In the navigation pane, click **B2B**, then **Host profile**.
- **2.** View the configuration page you must complete on behalf of your company. You only need to enter B2B identifiers for the host profile. You enter your company's identity information such as the EDI Interchange ID and the AS2 Identifier. Other types of configuration, such as signing certificates for your company, are entered later.

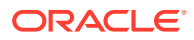

When you send electronic documents to an external trading partner, some of the B2B identifiers you enter in the host profile are inserted into the message. This enables the recipient party to identify your company as the sender of the message.

See [Define the Host Profile.](#page-38-0)

### <span id="page-24-0"></span>Trading Partners

A trading partner is the external business entity with which your company interacts to send or receive business documents, such as orders and invoices, in electronic form.

- **1.** In the navigation pane, click **B2B**, then **Trading partners**.
- **2.** View the contents.

You can access pages to register all your external trading partners and enter information on their behalf from this location. The trading partners cannot access these pages in your Oracle Integration instance. Therefore, as the B2B system administrator, you gather information offline from your external trading partners and enter the information in these pages.

Similar to B2B for Oracle Integration, your external trading partner has a B2B application of their own. Your trading partners collect information offline about your company and enter it into their B2B application, which you cannot directly access.

Once setup is completed and tested on both ends, the two parties (your company and the external trading partner) are ready to send and receive documents.

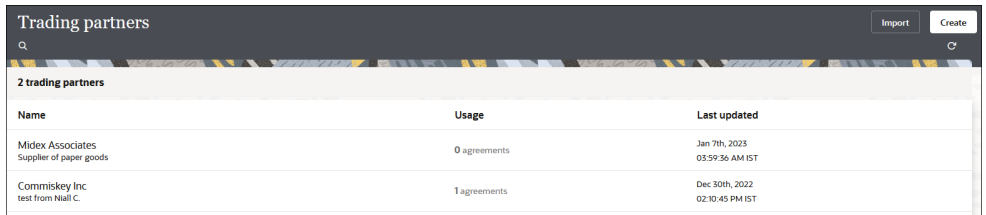

You create and register an external trading partner by entering information in the following tabs, each of which are explained in subsequent sections.

- **Primary information**
- **Contacts**
- **B2B identifiers**
- **Transports & agreements**

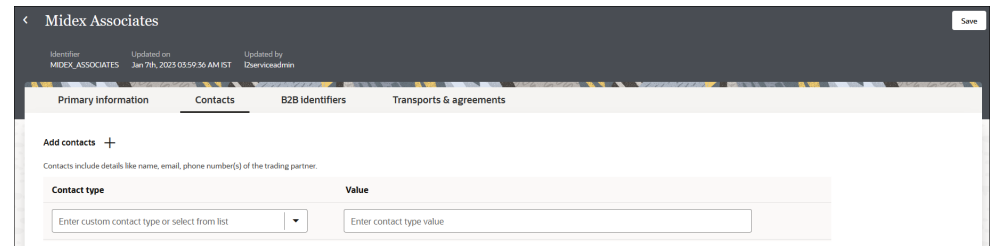

See [Create Trading Partners](#page-43-0).

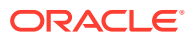

### <span id="page-25-0"></span>Integrations Used for B2B Message Processing

The actual processing of B2B messages occurs in integrations. B2B for Oracle Integration uses a two-integration design pattern for better modularity.

#### **Inbound Message**

A B2B message received from an external trading partner is called an inbound message. The following diagram shows how an inbound message is processed through two integrations.

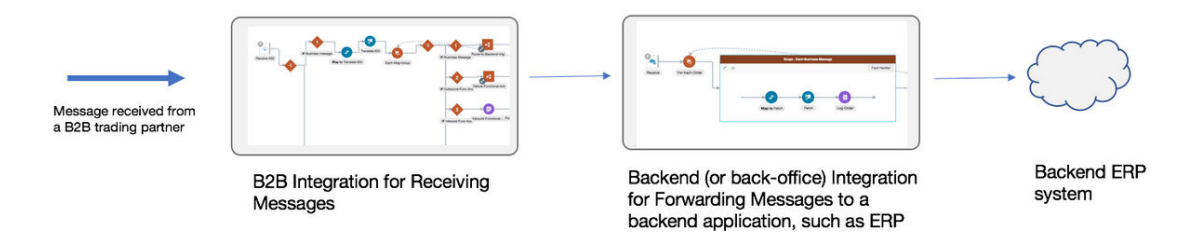

In the two-integration pattern, the B2B integration for receiving messages performs the following steps:

- **1.** Receives the message from the trading partner and performs various validity checks, for example:
	- Is the message received from a known (that is, registered) trading partner? Verify this based on the authentication credentials, SSL certificates, HTTP headers, and so on.
	- Is the message signed or encrypted? If so, verify the signature and decrypt the message. This step is called unpackaging, which is similar to removing an object from its packaging.
- **2.** Sends a transport level acknowledgment back to the trading partner, if asked by the trading partner.
- **3.** Detects the type of payload. If it is a payload that requires translation (for example, an EDI message), parse and translate the message.
- **4.** Sends a translator level acknowledgment, if configured.
- **5.** The backend integration converts the message into a format that a backend application, such as ERP, can directly consume (for example, XML, JSON, CSV, and so on) and forwards the message to a backend system for further processing.

#### **Outbound Message**

A B2B message sent to an external trading partner is called as an outbound message.

The following diagram shows how an outbound message is processed through two integrations.

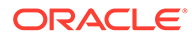

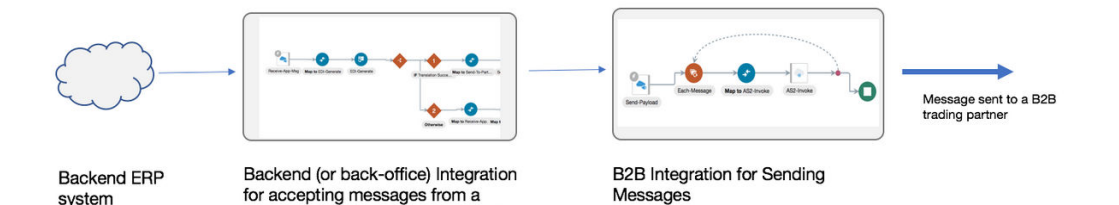

In the two-integration pattern, the backend integration performs these steps:

- **1.** Receives an event from a backend application such as ERP for a business document that must be sent to an external trading partner.
- **2.** Translates the message to an industry-standard B2B format (for example, Electronic Data Interchange (EDI) format).

The B2B integration for sending messages performs these steps:

backend application, such as ERP

- **1.** Adds headers, encrypts, signs, and compresses the payload, as per your required configuration. This step is called packaging, which is similar to wrapping an object into an envelope and making it ready for delivery.
- **2.** Transmits the message to the external trading partner's endpoint.
- **3.** If the trading partner responds with a transport level acknowledgment, it updates the status of the transmitted message accordingly.

The following table summarizes the two-integration pattern for B2B message processing:

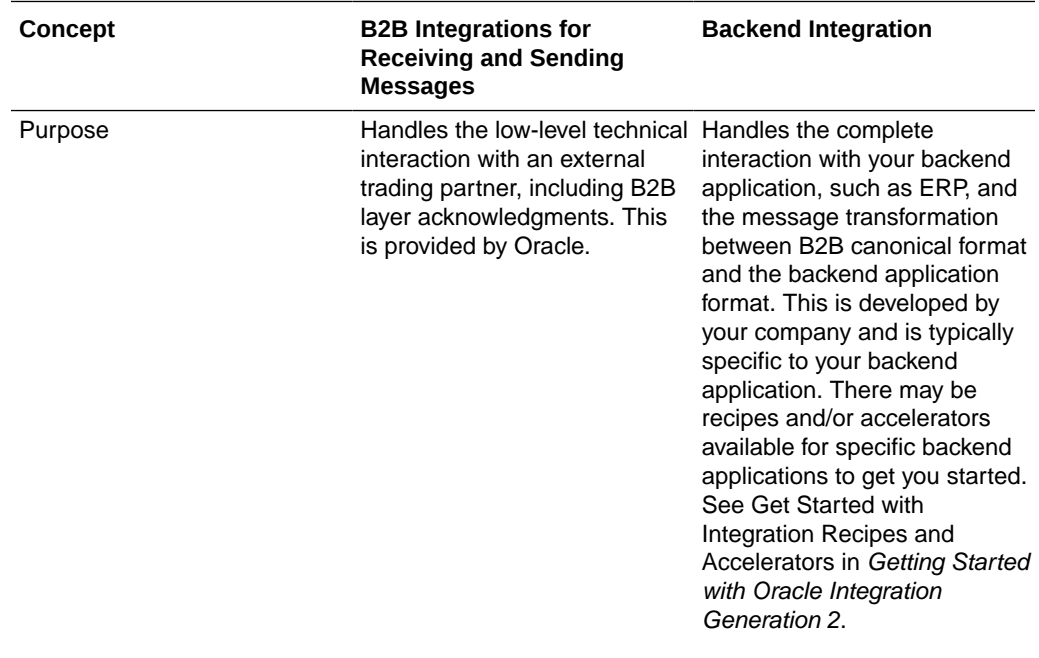

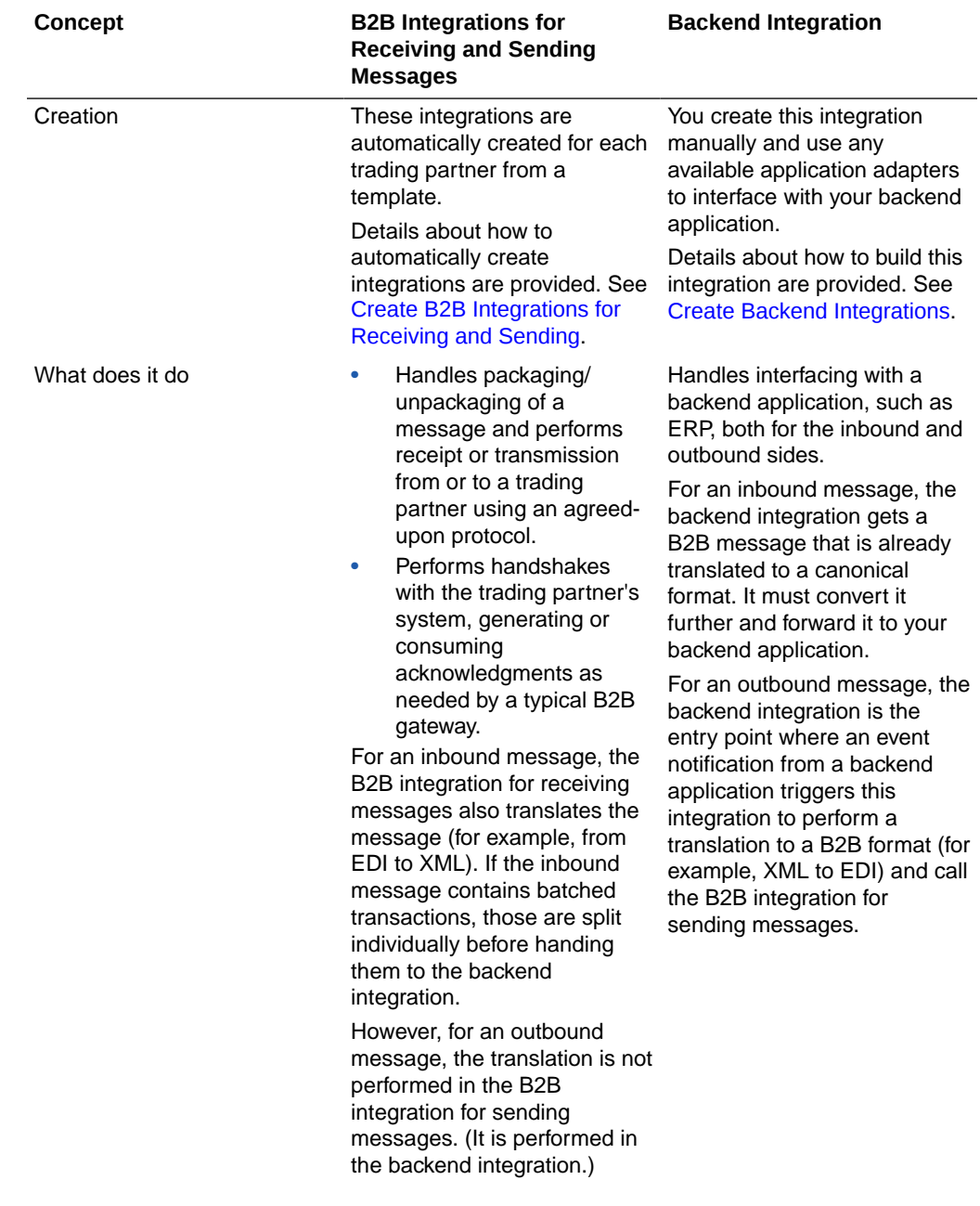

<span id="page-28-0"></span>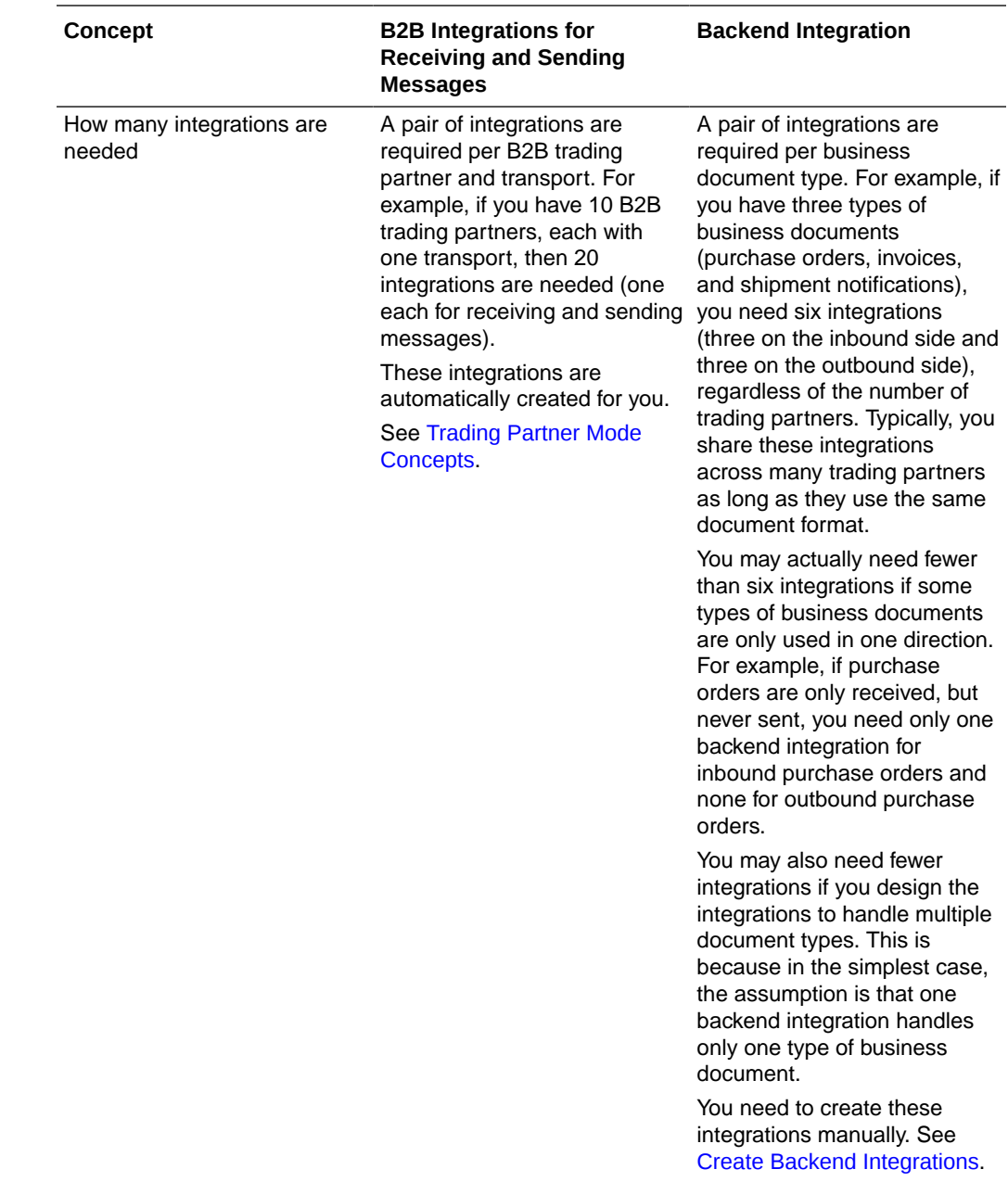

### Message Routing Between Integrations

The B2B integrations and backend integrations are not hard-wired to each other. They are instead dynamically wired to follow routing rules that you add declaratively. This section describes how the routing rules work using the concept of inbound and outbound agreements.

#### **Inbound**

Assume one of your trading partners is sending multiple types of documents: purchase orders and invoices. For this trading partner, one B2B integration receives messages, and it receives both types of documents. You define routing rules by adding two

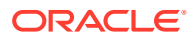

inbound agreements to this trading partner. When you add an inbound agreement, you must select one B2B document and one backend integration.

You add the following two inbound agreements:

- Inbound agreement 1 for selecting a purchase order type document and a backend integration called X.
- Inbound agreement 2 for selecting an invoice type document and a backend integration called Y.

These two agreements express the following intentions to the system:

- When a purchase order type document is received from this trading partner, it's routed to backend integration X.
- When an invoice type document is received from this trading partner, it's routed to backend integration Y.

While inbound agreements do more than routing, the routing is a primary concept. The B2B integration for receiving messages honors the routing rules at runtime and dynamically invokes backend integration X or Y, depending on the identified document type, as shown below.

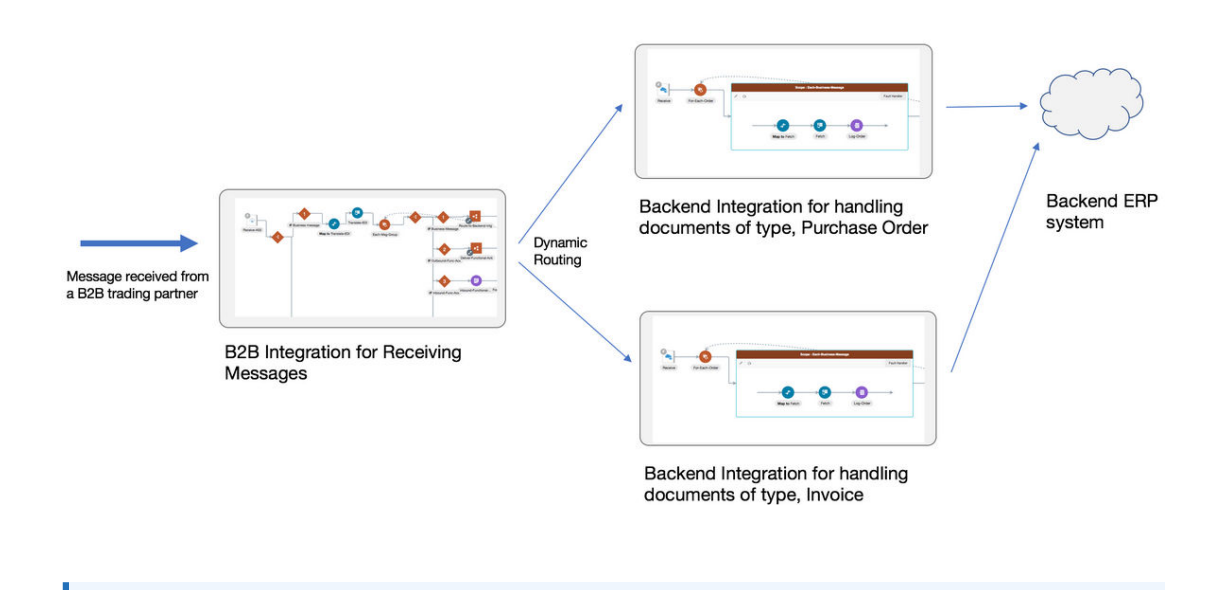

#### **Note:**

You can create a single, generic backend integration that handles multiple types of documents, if you think there is enough commonality and it is easier for maintenance. In this case, select the same backend integration in the two inbound agreements.

#### **Outbound**

Assume you have two trading partners and want to route a purchase order document to one of those trading partners. In this case, the backend integration must make a routing choice to select the correct B2B integration for sending messages between two integrations.

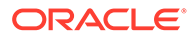

<span id="page-30-0"></span>In the outbound case, inside your backend integration, you must specify the trading partner to which you want to deliver the message. This is specified by providing a trading partner ID or an application partner ID. See [Outbound Message Processing.](#page-91-0)

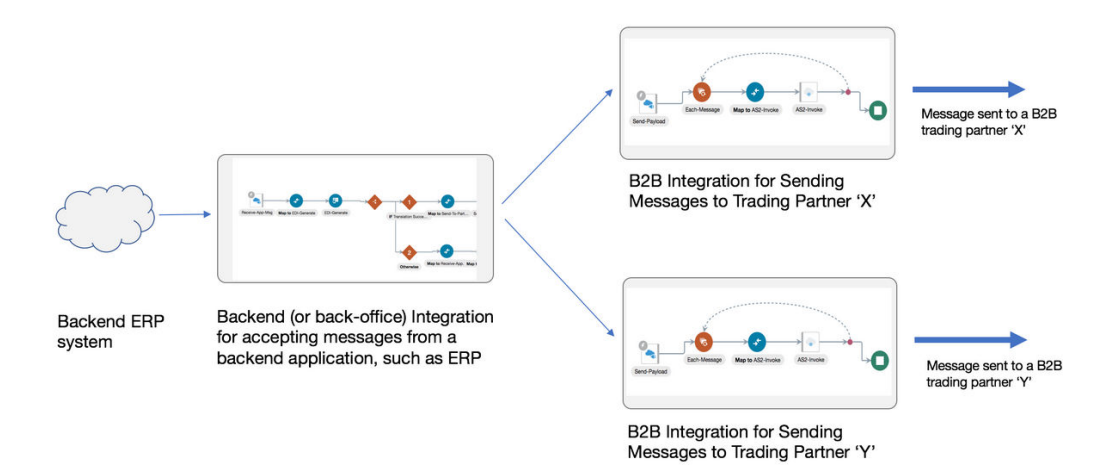

You define routing rules by adding two outbound agreements, one per trading partner. When you add an outbound agreement, you must select one B2B document and one transport. See Transports for Communication. Be aware for now that a transport maps to B2B integrations for receiving and sending messages for a given trading partner.

You add the following two outbound agreements:

- Outbound agreement 1 for selecting a purchase order type document and transport X for trading partner X.
- Outbound agreement 2 for selecting a purchase order type document and transport Y for trading partner Y.

These two agreements express the intention to the system that when a purchase order type document is sent to trading partner X, route it to the B2B integration for sending messages X. When the document is sent to trading partner Y, route it to the B2B integration for sending messages Y.

Outbound agreements do more than routing, but this section only focuses on the routing aspect.

Further concepts about agreements are provided. See [Agreements.](#page-35-0)

Details are provided for creating agreements. See [Create Agreements](#page-78-0).

#### **Note:**

In the outbound case also, you can create a common backend integration that handles multiple types of documents, if that is your design preference.

### Transports for Communication

Transports are configuration objects that represent a concrete communication channel to a trading partner using a specific protocol such as AS2 or FTP. You add one or more

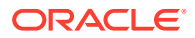

transports to a trading partner to send or receive business documents from the partner.

AS2 and FTP (which includes SFTP) are the currently supported protocols for B2B trading partner mode. If you want to use another protocol adapter in B2B for Oracle Integration, you can do so only using the standalone mode.

- **1.** In the navigation pane, click **B2B**, then **Trading partners**.
- **2.** Click the **Transports & agreements** tab.

The following example shows a trading partner with an AS2 transport.

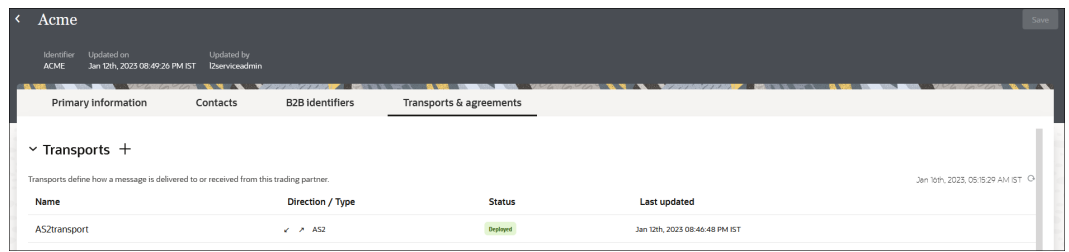

A transport requires the following entities to work:

- A connection that you create and configure to point to the external trading partner's endpoint. As part of this configuration, you provide the host name, port, URL, username/ password credentials, and other details that your trading partner provides to you.
- Additional configurations (for example, a directory path for FTP or an encryption algorithm for AS2).
- A pair of integrations, one for receiving messages and another for sending messages. These integrations are automatically created for you. See [Integrations Used For B2B](#page-25-0) **[Processing](#page-25-0).**

You enter the following configuration details when you define a transport (for this example, AS2).

• **Primary Information** tab:

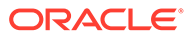

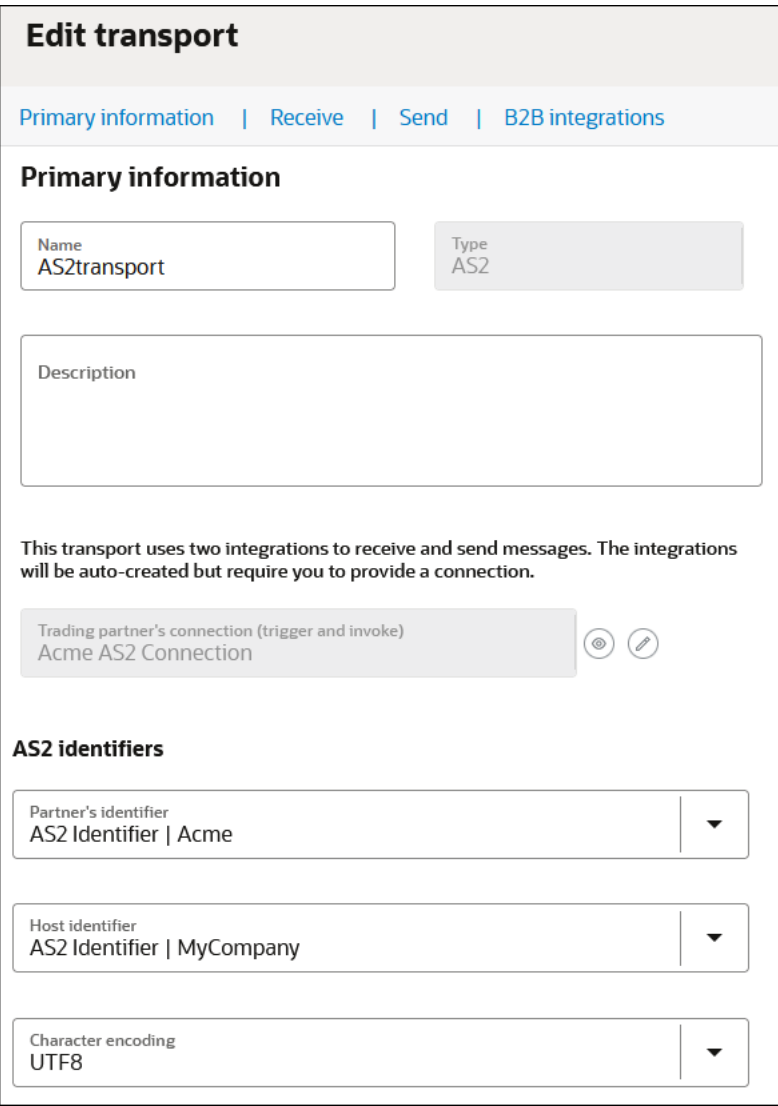

• **Receive** tab:

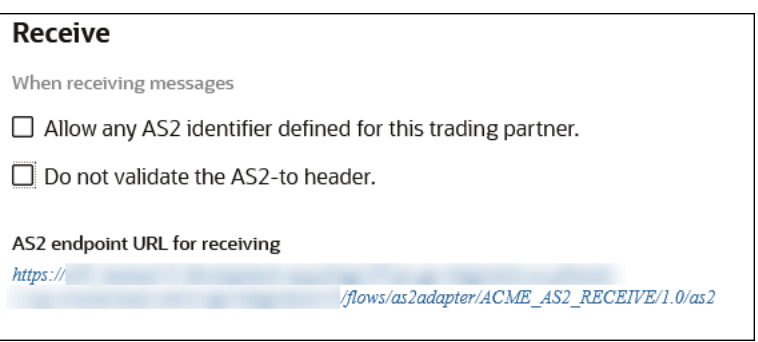

• **Send** tab:

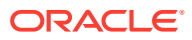

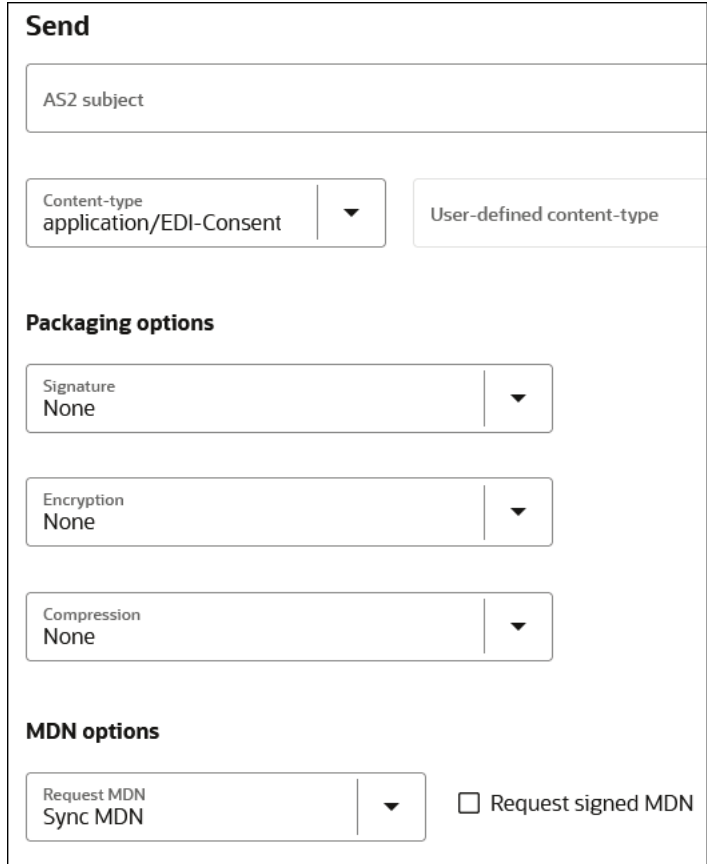

• **B2B integrations** tab:

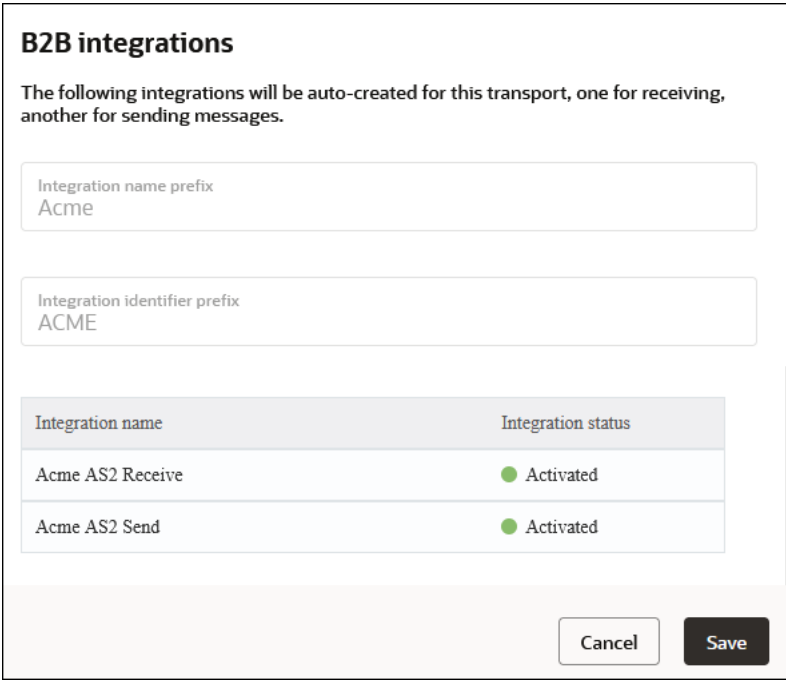

The transport life cycle consists of the following actions:

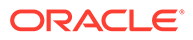

- <span id="page-34-0"></span>• Create a transport: Adds a definition for the transport. The pair of B2B integrations are automatically created and permanently linked to this transport.
- Deploy a transport: Makes the transport visible for runtime processing and also activates the B2B integrations. This transport can now receive and send messages.
- Redeploy a transport: Applies configuration changes to the runtime on-the-fly without disrupting message processing (with some restrictions).
- Undeploy a transport: Hides the transport from runtime processing and also deactivates the B2B integrations. This transport can no longer receive and send messages.
- Delete a transport: Removes the definition and also deletes the B2B integrations.

See [Define Transports.](#page-51-0)

#### AS2

Applicability Statement 2 (AS2) is an HTTP-based protocol designed for B2B that adds a comprehensive set of data security features around data confidentiality, data integrity/authenticity, and nonrepudiation.

The AS2 specification is covered by [RFC 4130.](https://datatracker.ietf.org/doc/html/rfc4130) B2B for Oracle Integration supports AS2 versions 1.0 and 1.1.

An AS2 transport offers configuration options specific to AS2 that work in conjunction with the AS2 connection and the certificate management user interface.

For example, if you want to sign and encrypt the outbound messages:

- **1.** Use the Oracle Integration certificate management capabilities by uploading your certificate. In the navigation pane, click **Settings**, then **Certificates**..
- **2.** Enter the signing and encryption certificate alias in the AS2 Adapter connection selected in the AS2 transport.
- **3.** Select an encryption and signing algorithm in the AS2 transport configuration.

The simplest AS2 communication uses no encryption, signing, and compression. If you are learning about AS2, you can start simple and add the security layers later.

There is the concept of an electronic read receipt in AS2, officially known as Message Disposition Notification (MDN). It is a transport level acknowledgment used as a confirmation that the other party has received your message intact. B2B for Oracle Integration generates and consumes MDN messages (when enabled) and correlates them to the original transmissions. The Track B2B Messages page, described later, enables you to view the AS2 messages and MDN acknowledgments.

More details about the AS2 transport are provided. See [Define Transports](#page-51-0).

#### **FTP**

File Transfer Protocol (FTP) and Secure File Transfer Protocol (SFTP) are commonly used for B2B communications. An FTP transport also works in conjunction with an FTP Adapter connection.

In an FTP Adapter connection, you specify the hostname, port, credentials, and other security configurations. In the FTP transport, you enter the input and output directories, file name pattern, and other details.

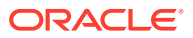

One important aspect of an FTP transport is that the receiving side polls the input directory on a time-based schedule. You can set up the schedule by selecting the **Receive schedule** option of the actions menu for an FTP transport.

More details about the FTP transport are provided. See [Define Transports](#page-51-0).

#### <span id="page-35-0"></span>RosettaNet

RosettaNet is a global standard for electronic B2B communication and collaboration in the supply chain management industry. RosettaNet includes a set of standardized message formats, business processes, and implementation frameworks to facilitate electronic data exchange and collaboration between trading partners.

The RosettaNet standards are described in [GS1 US RosettaNet Standards](https://www.gs1us.org/resources/rosettanet). B2B for Oracle Integration supports all PIPs.

RosettaNet supports nonrepudiation. This feature enables B2B for Oracle Integration to verify the integrity and origin of a RosettaNet 2.0 business message that is transmitted and received from a trading partner. This includes nonrepudiation of origin and content and nonrepudiation of receipt. No trading partner can deny receiving the message. The Track B2B messages page, described later, enables you to view the RosettaNet messages.

More details about the RosettaNet transport are provided. See [Define Transports.](#page-51-0)

#### REST

You can exchange inbound and outbound messages with trading partners over the REST transport in B2B for Oracle Integration. The REST transport is useful for trading partners that don't use EDI or RosettaNet and can exchange messages using web forms or WebUI.

More details about the REST transport are provided. See [Define Transports](#page-51-0).

### Agreements

You define one or more agreements for a B2B trading partner with an intent to send or receive only certain types of business documents to or from that trading partner. An agreement literally means that your company and the external trading partner have formally agreed upon the terms for the exchange of specific business documents.

An agreement has the following purposes:

- Armed with the knowledge of which documents to expect from a given trading partner, B2B only accepts one of the agreed-upon documents. Any unexpected document type is rejected both while receiving from or sending to that trading partner.
- Defines the data format for the documents exchanged. For example, for an EDI document, syntax validations and parsing is done based on the B2B document selected in an agreement. Both parties, your company and the external trading partner, must decide in advance on the data format to use for interoperability to work. One of the parties typically shares an implementation guide containing the data format definition and the other party complies with it and creates an equivalent data format definition on their side.
- Defines behavior for message processing. For example, syntax validations on the data format can be turned on or off in an agreement, among other settings.
- Defines rules for the routing of documents. For example, when receiving documents, an inbound agreement defines the backend integration to which to route a document, based

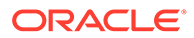
on its type. While sending documents, an outbound agreement defines which B2B sending integration to hand over a specific document for delivery to a trading partner.

The agreement lifecycle consists of the following actions:

- Create an agreement: Adds the definition in the design-time only (but unless deployed, the new agreement is not enforced at runtime).
- Deploy and redeploy an agreement: Makes the agreement visible for runtime processing and is immediately enforced.
- Undeploy an agreement: Hides the agreement from runtime processing, making it no longer effective, starting immediately.
- Delete an agreement: Removes it from design time.

The following example shows inbound and outbound agreements defined for a trading partner:

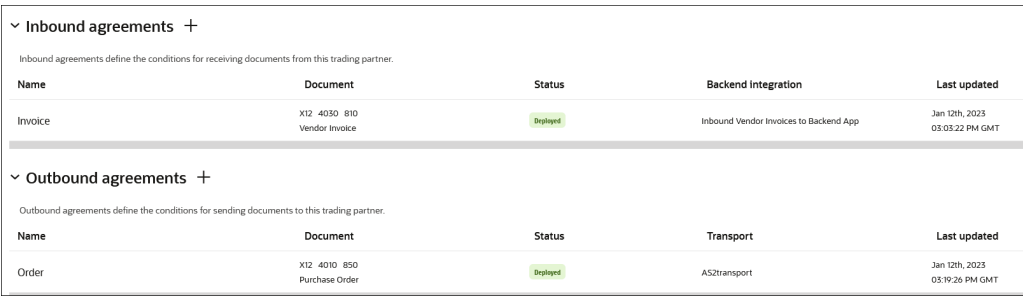

See [Create Agreements](#page-78-0).

# B2B Documents and Schemas

A B2B document is a mandatory object required by an agreement that specifies a data format and some additional configuration pertaining to the data format. A data format is specified using the following properties.

- Document standard: The X12, X12 HIPPA, EDIFACT EDI, RosettaNet, OAG, fixed length, and custom standards are currently supported.
- Document version: A version as defined by the standards body.
- Document type: A type as defined by the standards body.
- Document schema: A standard or customized variant defined in a B2B schema object. Standard means the pristine schema defined in the data dictionary published by the standards body.

Additional configuration enables one or more business identifiers for the B2B runtime to be extracted and displayed in the Track B2B messages page.

- **1.** In the navigation pane, click **Observability**, then **B2B tracking**.
- **2.** Select **Business messages**.

Additional details about [B2B](#page-103-0) documents and B2B schemas are provided. See B2B [Documents and schemas.](#page-103-0)

Additional details about agreements are provided. See [Create Agreements](#page-78-0).

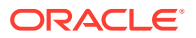

# Message Persistence and Tracking

As messages flow through the B2B integrations for receiving and sending messages, each inbound and outbound message is persisted separately, in addition to the usual integration instance tracking.

Persisted B2B messages can be viewed from a specialized B2B tracking page.

**1.** In the navigation pane, click **Observability**, then **B2B tracking**.

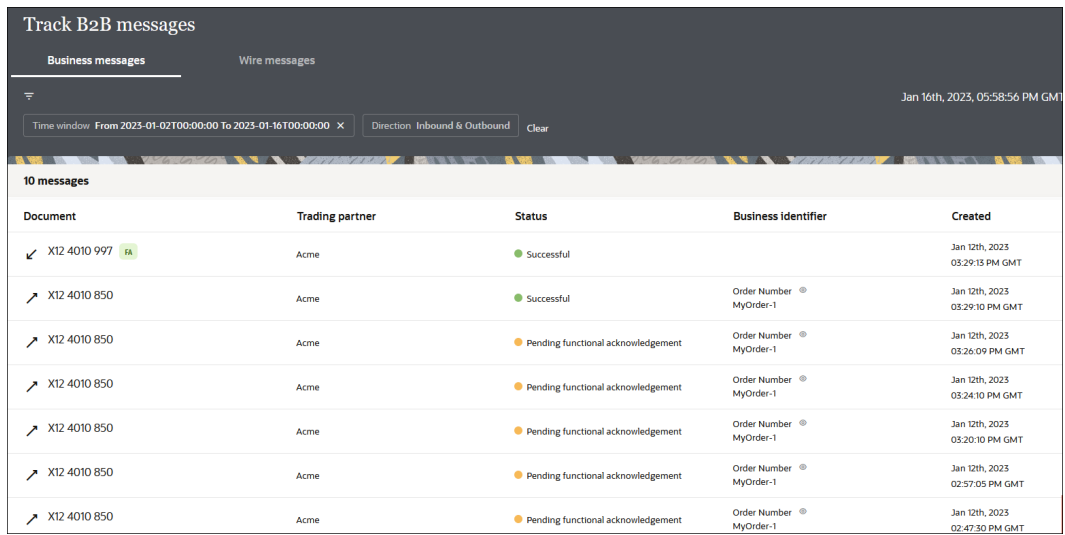

### **Business Messages**

In this view, you see B2B messages as individual business transactions. Rows marked **FA** denote functional acknowledgments. Assume you receive an inbound message containing batched transactions. This view shows individual rows for each individual transaction within that batch.

#### **Wire Messages**

An alternate, low-level technical view of B2B messages is provided with the wire messages. In this view, you see messages in the form in which they are transmitted to or received from a trading partner. This view is useful for troubleshooting, in case the message failed to be delivered to a trading partner or a received message failed signature verification. Rows

marked with **MDN** denote AS2 MDNs (electronic return receipts).

In the case where you receive an inbound message containing a batched transaction, you only see one row corresponding to the actual batch message that was received.

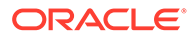

<span id="page-38-0"></span>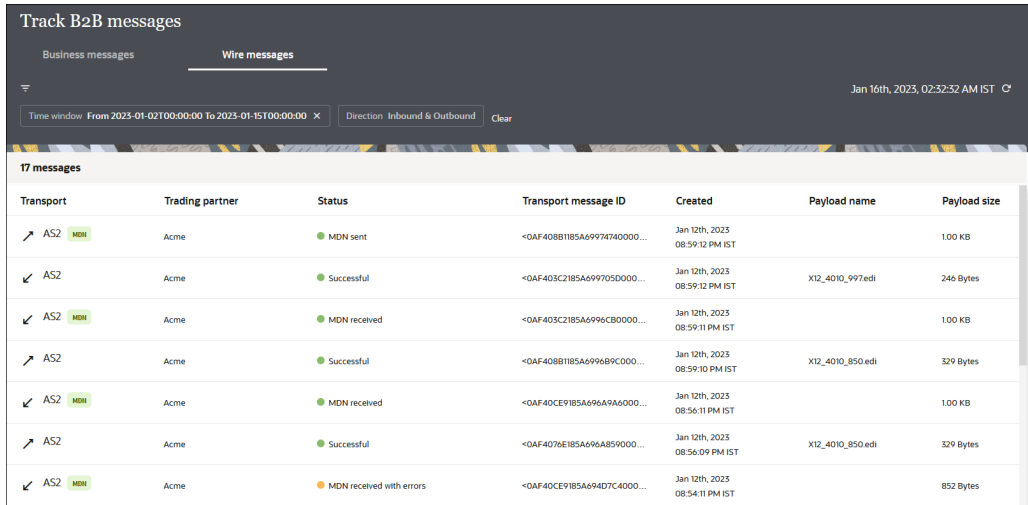

More B2B tracking details are provided. See [B2B Tracking](#page-133-0).

# Manage B2B Trading Partners

This section describes how to configure trading partners in B2B for Oracle Integration.

- **Define the Host Profile**
- [Create Trading Partners](#page-43-0)
- [Define Transports](#page-51-0)
- [Create Agreements](#page-78-0)
- [Export and Import a Trading Partner](#page-84-0)

Trading partner concepts are provided. See [Trading Partners](#page-24-0).

# Define the Host Profile

This section describes how to define the host profile (host company) in B2B for Oracle Integration.

Host trading partner concepts are provided. See [Host Company.](#page-23-0)

- Define Identifiers in the Host Profile
- [Create the Host Profile](#page-42-0)

### **Define Identifiers in the Host Profile**

You specify the host identifier and value when configuring the host profile. Understand the following details about how the identifier is used.

• Where the identifiers are used: The following table lists where each type of identifier is used and its purpose.

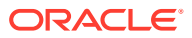

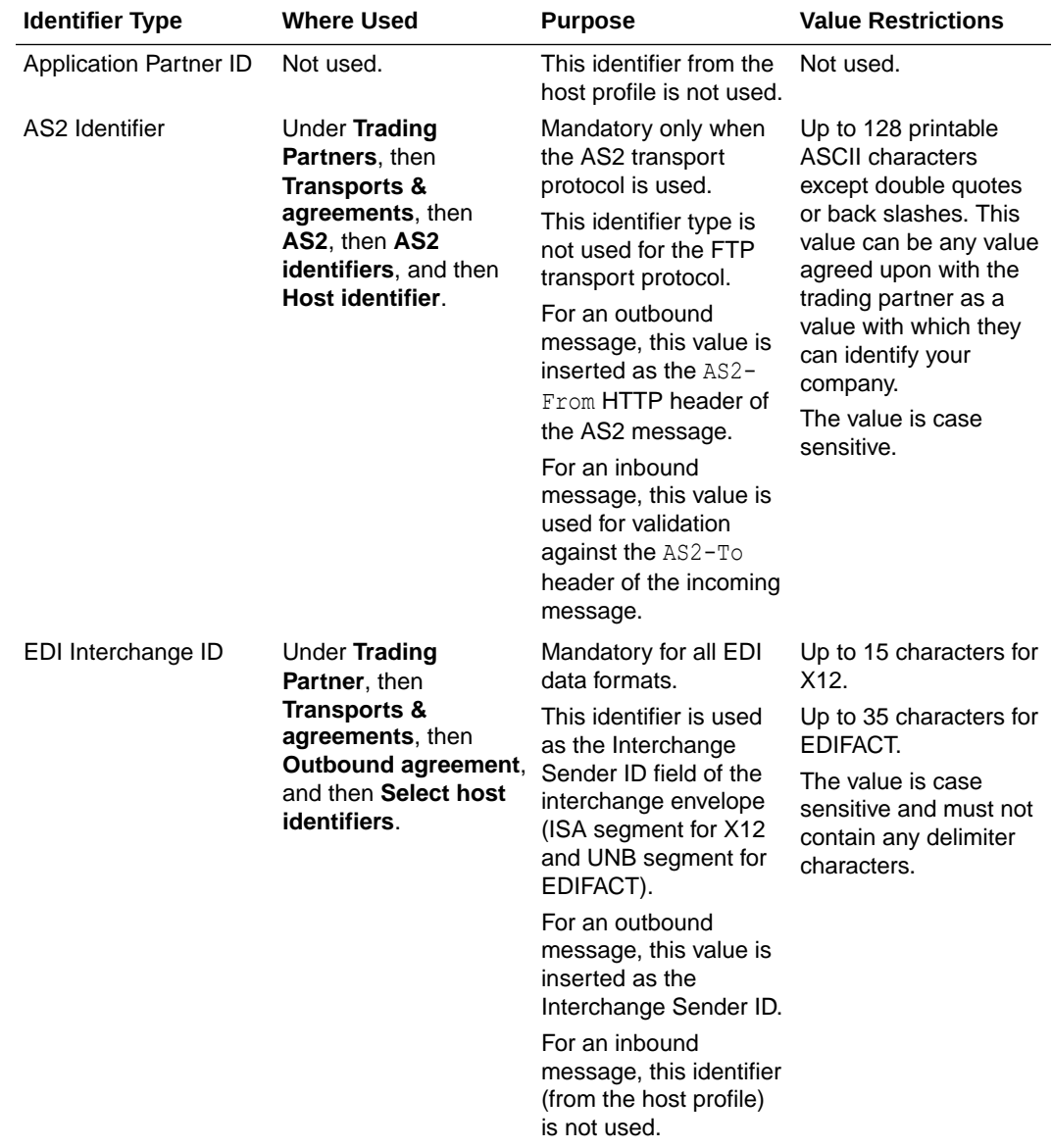

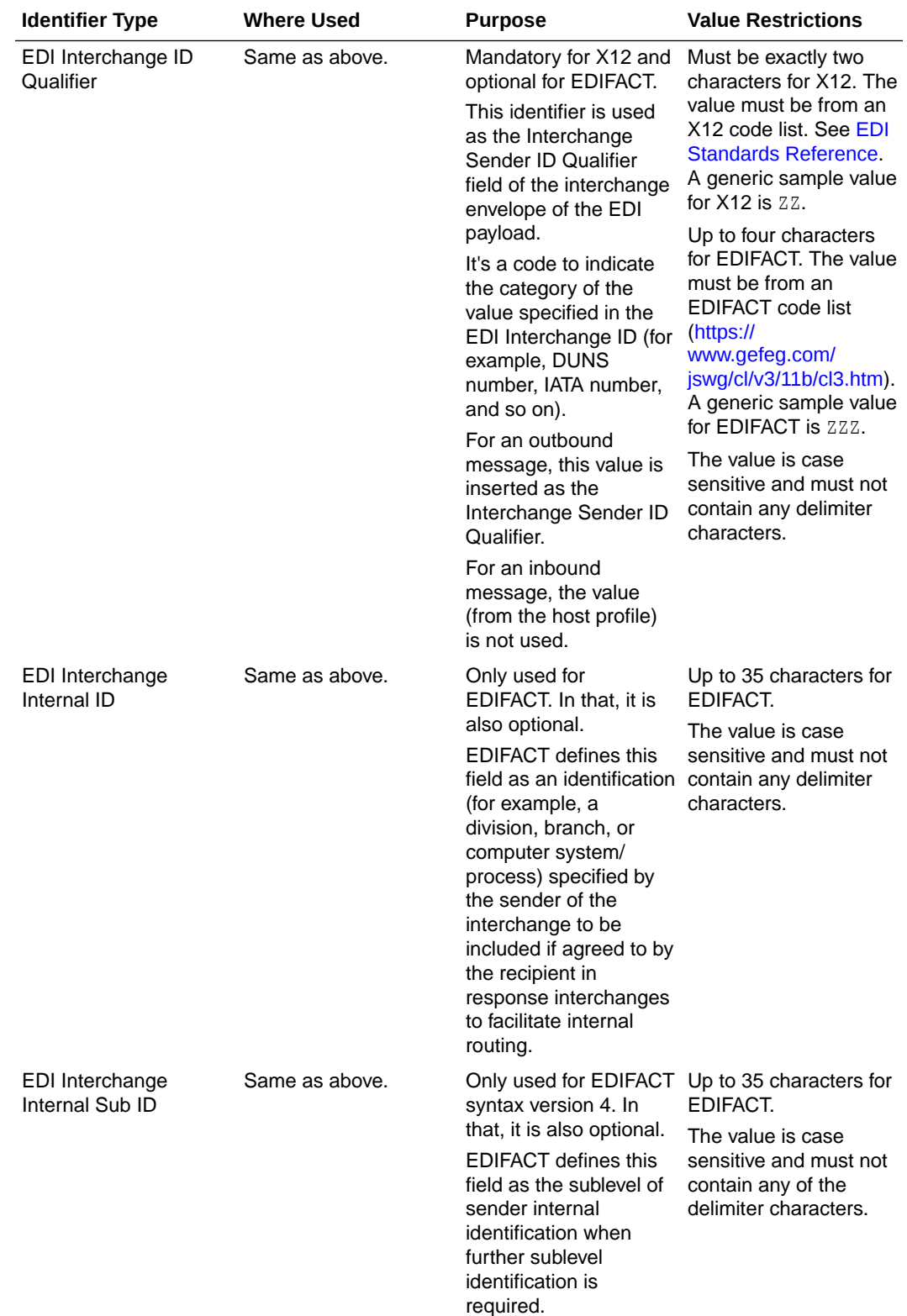

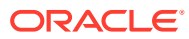

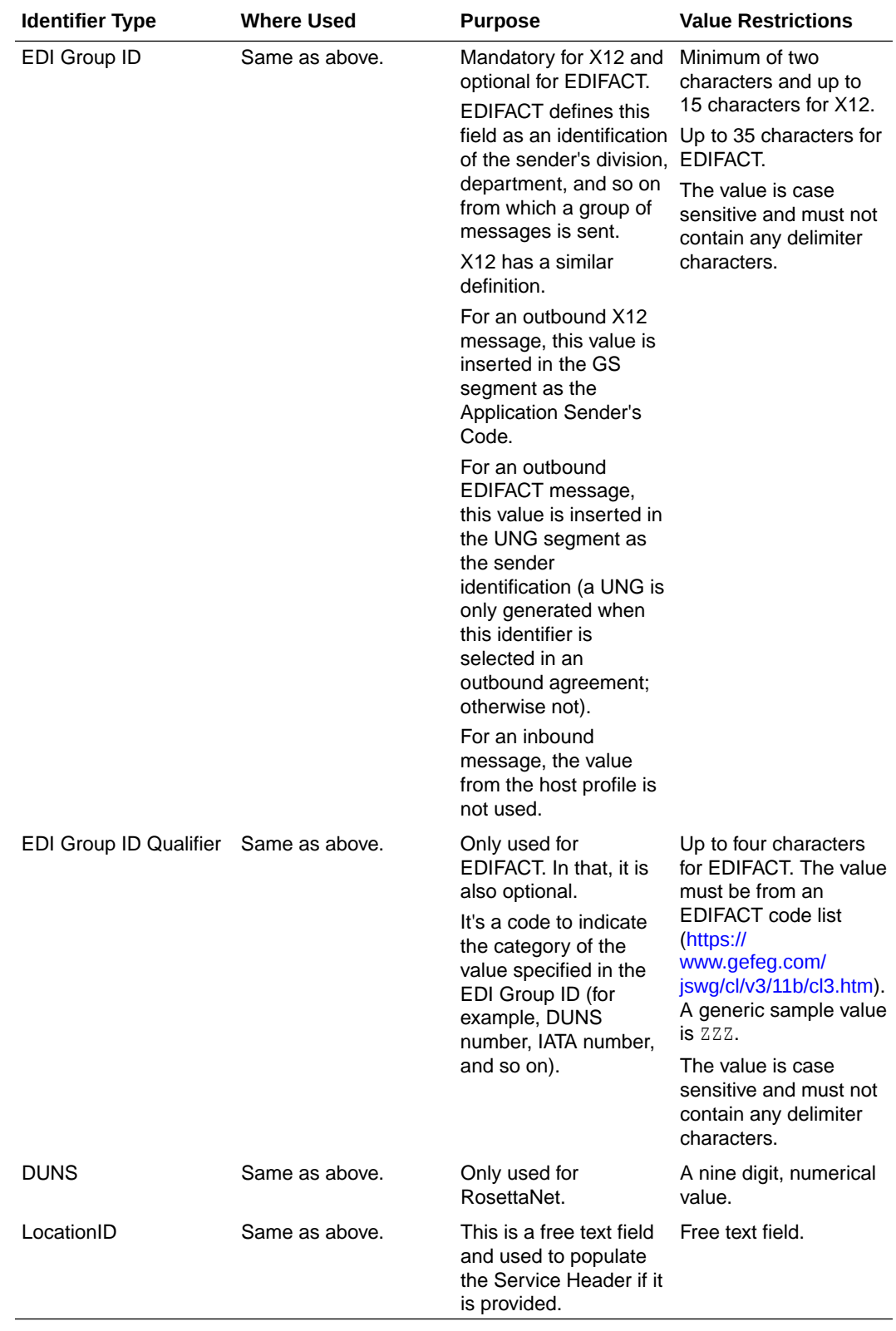

• Host identifiers in use are protected: You cannot delete host identifiers referenced in transports or agreements. The associations must be removed from the transports or agreements *before* you can delete the host identifier from the host profile page.

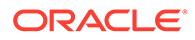

<span id="page-42-0"></span>• Multiple identifiers of the same type:

You may add multiple identifiers of the same identifier type. For example, you may want to add identifiers based on X12, X12 HIPAA, EDIFACT, or RosettaNet usage, based on business units within your company, or based on an environment such as development, test, production, and so on. The combination of identifier type and value must be unique, and this validation is enforced in the user interface.

Even though you may define multiple identifiers of the same type, in outbound agreements, you must choose specific unique types so that B2B for Oracle Integration knows exactly which identifiers to insert in an outbound message without ambiguity.

In the following example, two different rows, both with EDI Interchange ID, are defined.

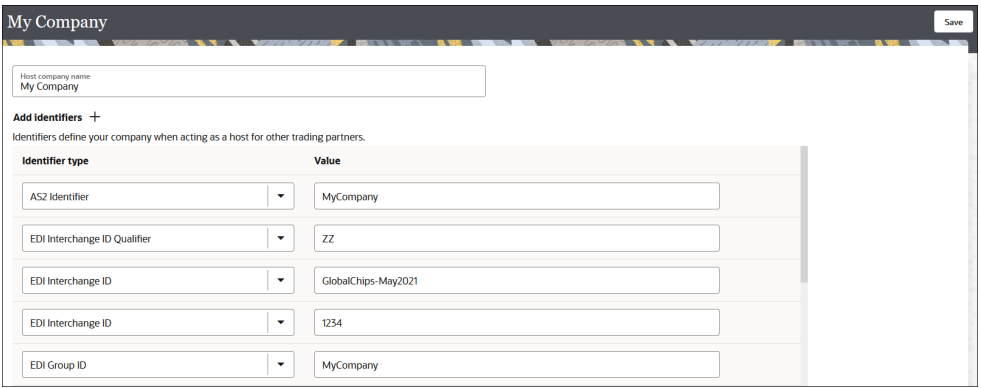

- Updating values and applying changes to runtime: You can update existing identifier values any time. However, they are not used in runtime B2B processing until:
	- Each transport where an identifier value was referenced is redeployed.
	- Each outbound agreement where an identifier value was referenced is redeployed.

Redeployment is a life cycle action available for transports and agreements. It applies changes to the runtime on-the-fly, without disruption of message processing.

### **Create the Host Profile**

- **1.** In the navigation pane, click **B2B**, then **Host profile**.
- **2.** Click **Create**.
- **3.** In the **Host company name** field, enter your company name. The name is currently only for reference and not used elsewhere.
- 4. Select a host identifier or, if none are defined, click **Add +** You add identifiers to the host profile on behalf of your company. This is typically a one-time activity that you perform before adding your first trading partner. Host identifiers define your company when acting as the host interacting with other trading partners. They identify and validate the source of the document when sent by the host. Identifiers defined here are used in two places:
	- **Transports**

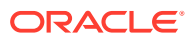

- Outbound agreements
- <span id="page-43-0"></span>**5.** Select a host identifier name and specify a value. You can specify multiple name and value pairs for the host.
- **6.** Click **Save**.

If you change the host identifier value used in a deployed agreement, the changes only take effect after you explicitly redeploy the agreement between the host and the trading partner.

**7.** If you want to delete any unneeded host identifiers, click **Delete III**. You cannot delete host identifiers referenced by active agreements. The associations must be removed from the agreements before you can delete the host identifier from the host profile page.

# Create Trading Partners

You can create and manage trading partners. A trading partner is the external business entity with which your company interacts to send or receive business documents, such as orders and invoices, in electronic form.

Trading partner concepts are provided. See [Trading Partners](#page-24-0).

**1.** In the navigation pane, click **B2B**, then **Trading partners**.

The Trading partners page is displayed. The **Usage** column shows the number of agreements associated with the trading partner. Click the entry to show the number of inbound and outbound agreements for that trading partner.

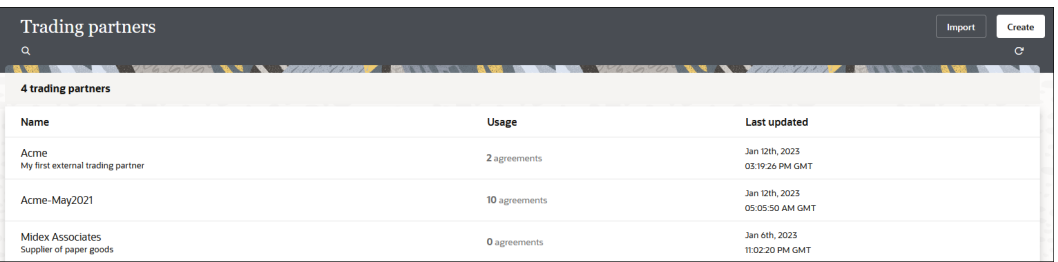

### **2.** Click **Create**.

**3.** Enter the trading partner name and an optional description. The **Identifier** field is automatically populated with the name you enter. The values for both must be unique.

### **Note:**

The identifier cannot be changed after creation.

**4. Create**.

A details panel is displayed that enables you to configure additional information about the newly created trading partner.

See the following sections:

- [View Primary Information](#page-44-0)
- **[Select Contacts](#page-44-0)**
- [Define B2B Identifiers](#page-45-0)

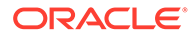

### <span id="page-44-0"></span>**View Primary Information**

**1.** Click **Primary information** to view the same information you entered when you created the new trading partner. Both the name and identifier of a trading partner must be unique across all trading partners.

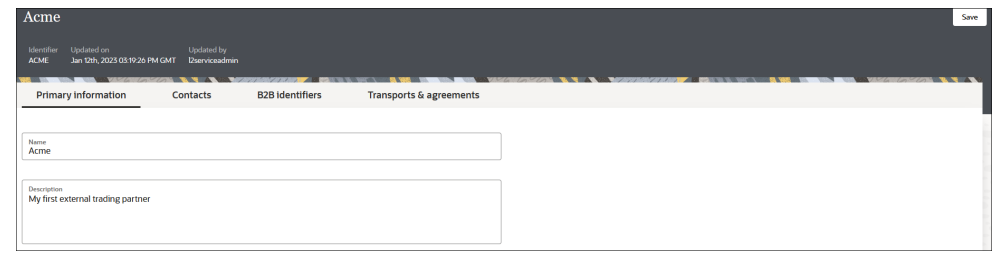

**2.** If needed, change the name of the trading partner.

The trading partner name can be changed at any time. There are valid scenarios for renaming an actively-used trading partner. In the real world, companies change their names, have mergers and acquisitions, sell business units, and so on. You need the ability to reflect the new name here.

### **Implications of renaming an active trading partner**:

The trading partner's name is displayed in a column of the Track B2B messages page for messages received from or sent to this trading partner. If you change the name of an actively-used trading partner with one or more runtime messages processed, then any existing messages on the Track B2B messages page still show the old name of the trading partner prior to the renaming. Any new runtime messages record the new name of the trading partner. While this is intentionally done for auditing purposes, when you filter messages by a trading partner, it shows all messages (both old and new) for that trading partner correctly. Old messages show the old name and new messages show the new name.

### **Select Contacts**

You can add ways to contact the trading partner, such as their name, email, phone number, or short message service (SMS) number. The **Contact type** and **Value** fields are both free text fields. This enables you to enter custom text. Use this information to contact individuals offline, as needed. The **Contacts** field is currently provided only for reference and is not used in B2B for Oracle Integration.

- **1.** Click **Contacts**.
- **2.** From the **Contact type** list, select a method for contacting the trading partner, such as their name, email, phone number, or SMS number. Use this information to contact individuals offline as needed, and not from within B2B for Oracle Integration.
- **3.** Add a corresponding value, then click **Save**.

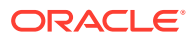

<span id="page-45-0"></span>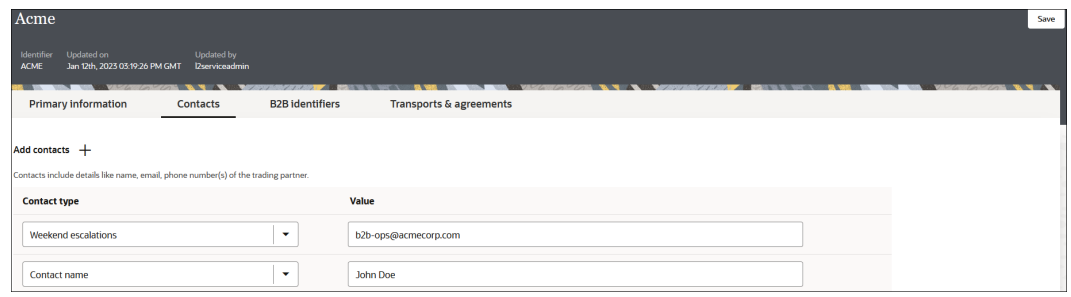

### **Define B2B Identifiers**

You collect identifying information from your external trading partner and enter it on their behalf in the **B2B identifiers** section. This is very similar, in concept, to the identifiers specified under **B2B**, then **Host profile**, and then **Identifiers**. In a message exchange, the host's identifiers and trading partner's identifiers are used in the role of a sender or receiver, depending on the message direction.

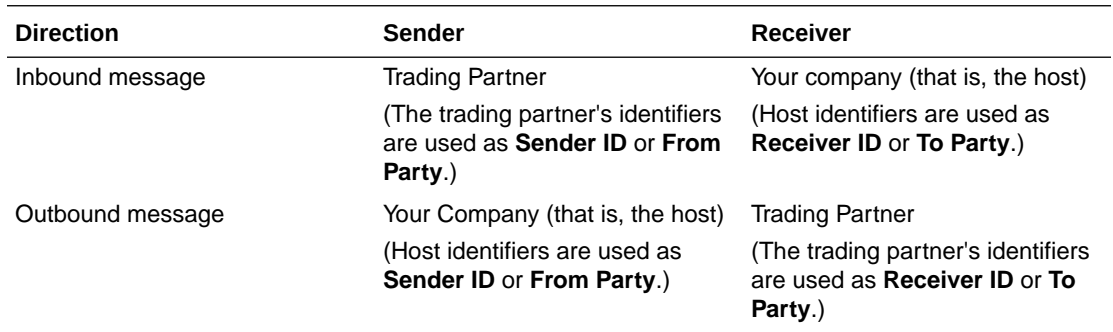

B2B identifiers defined here are used in two places:

- **Transports**
- Outbound agreements

Understand the following details about how the identifier is used.

The following table lists where each type of identifier is used and its purpose.

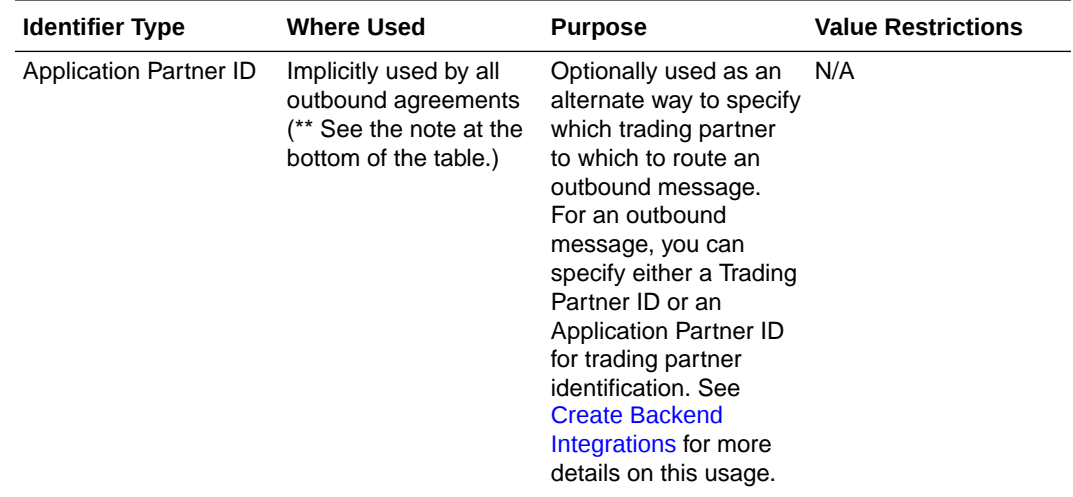

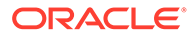

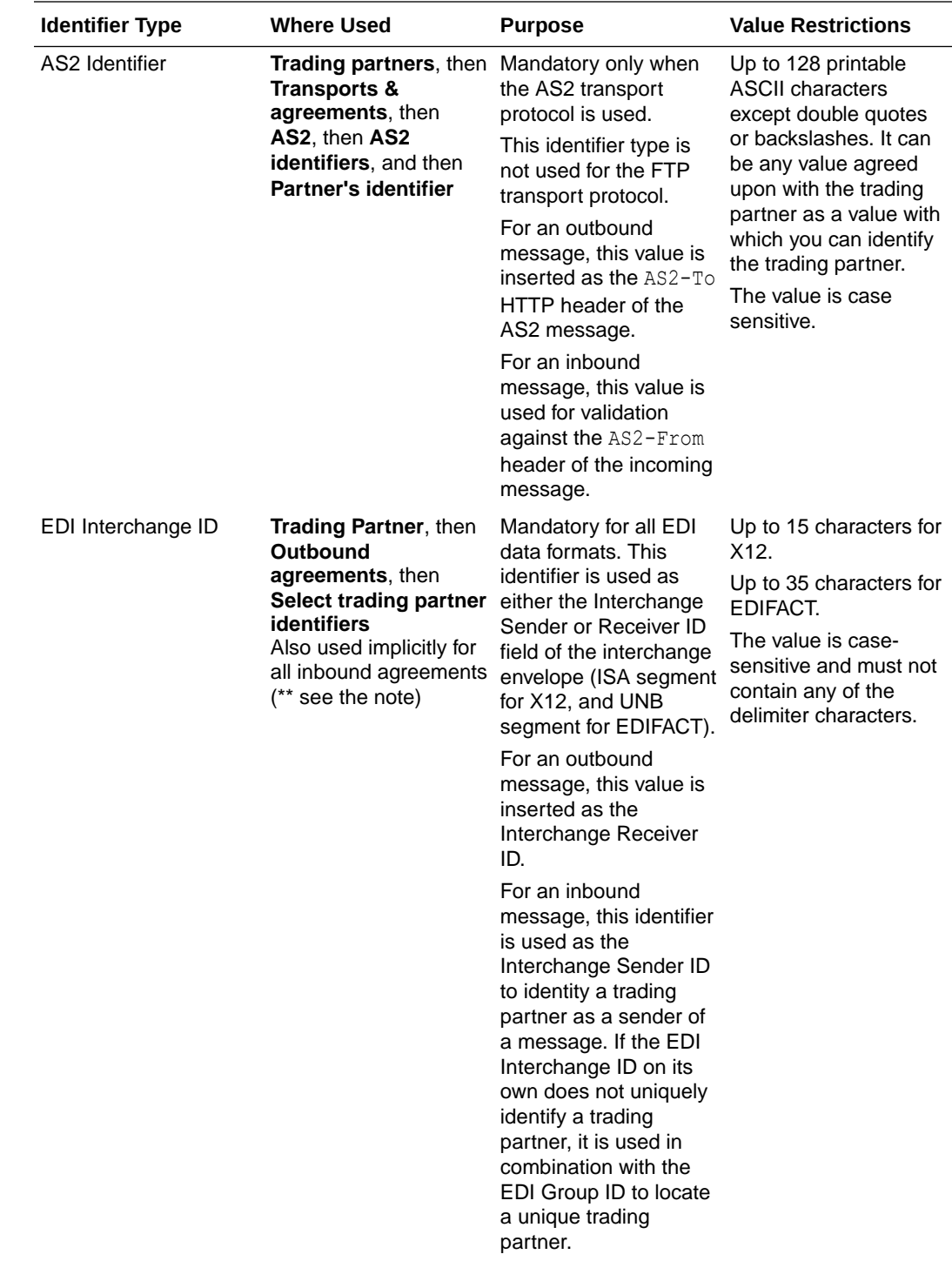

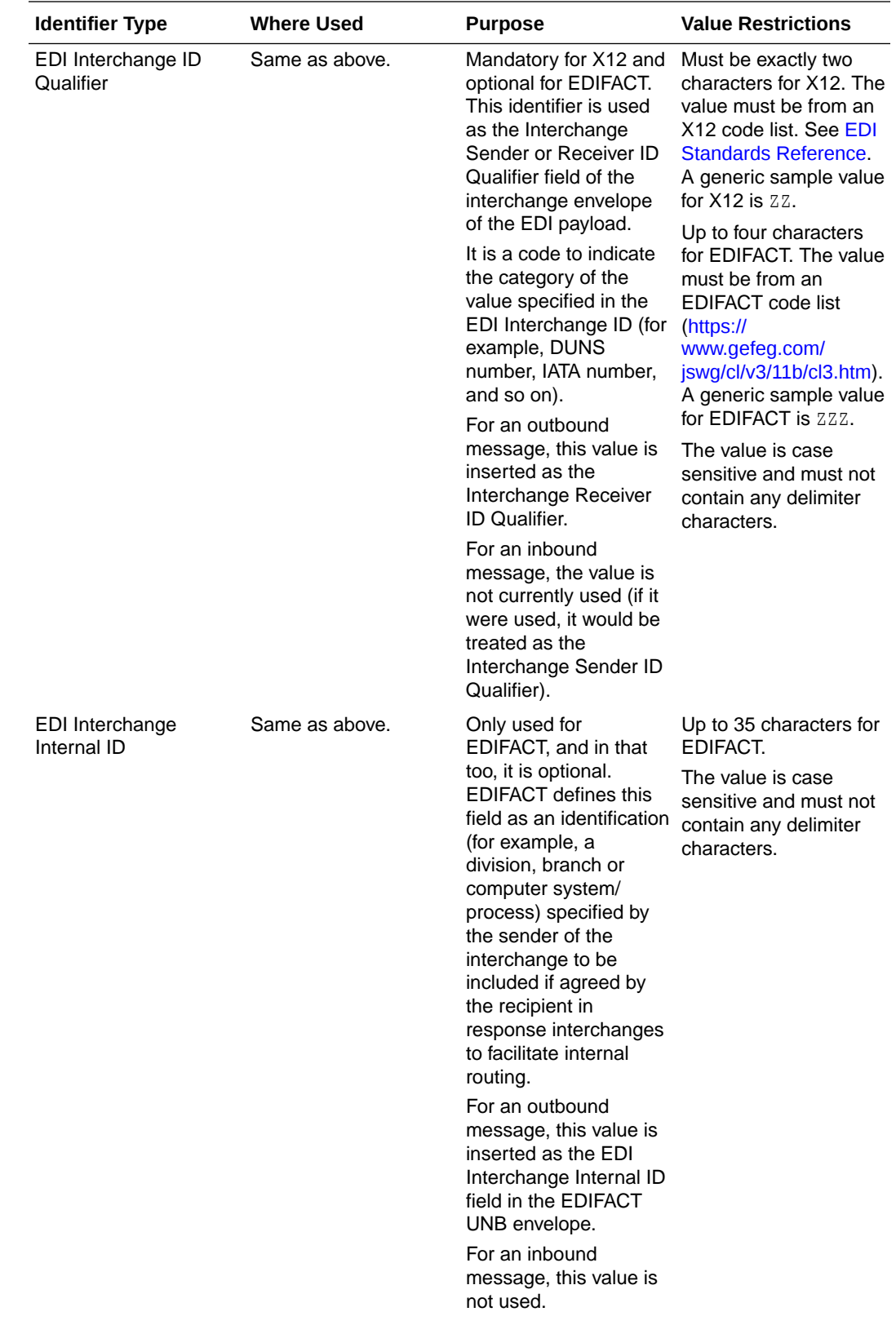

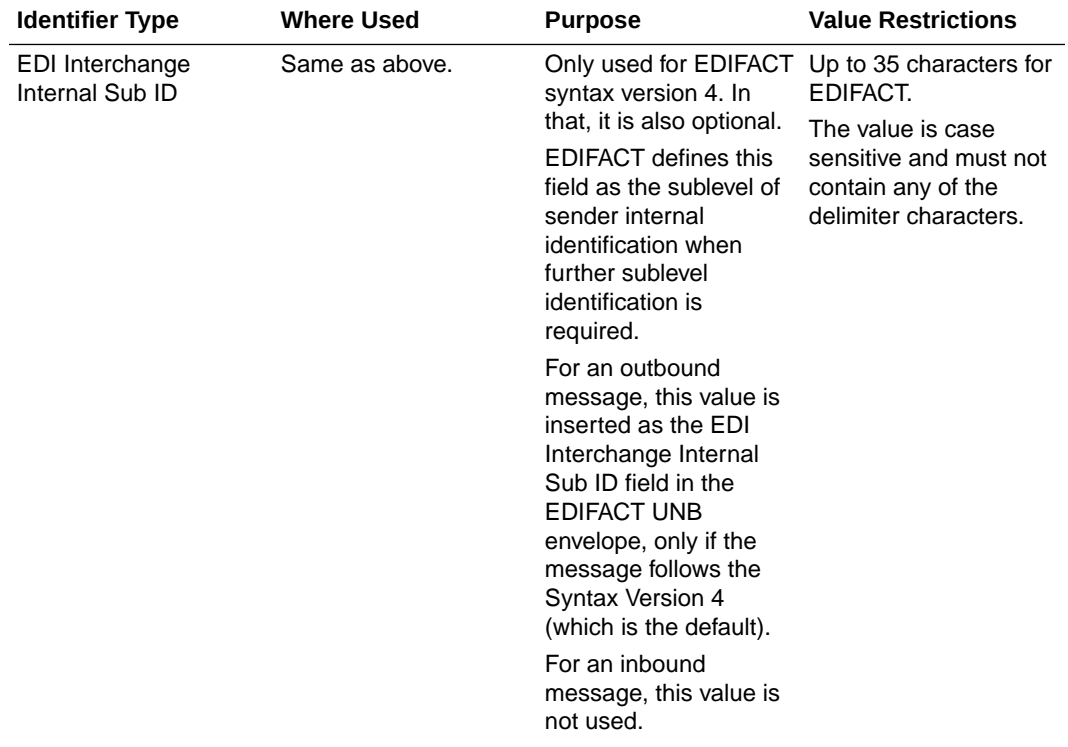

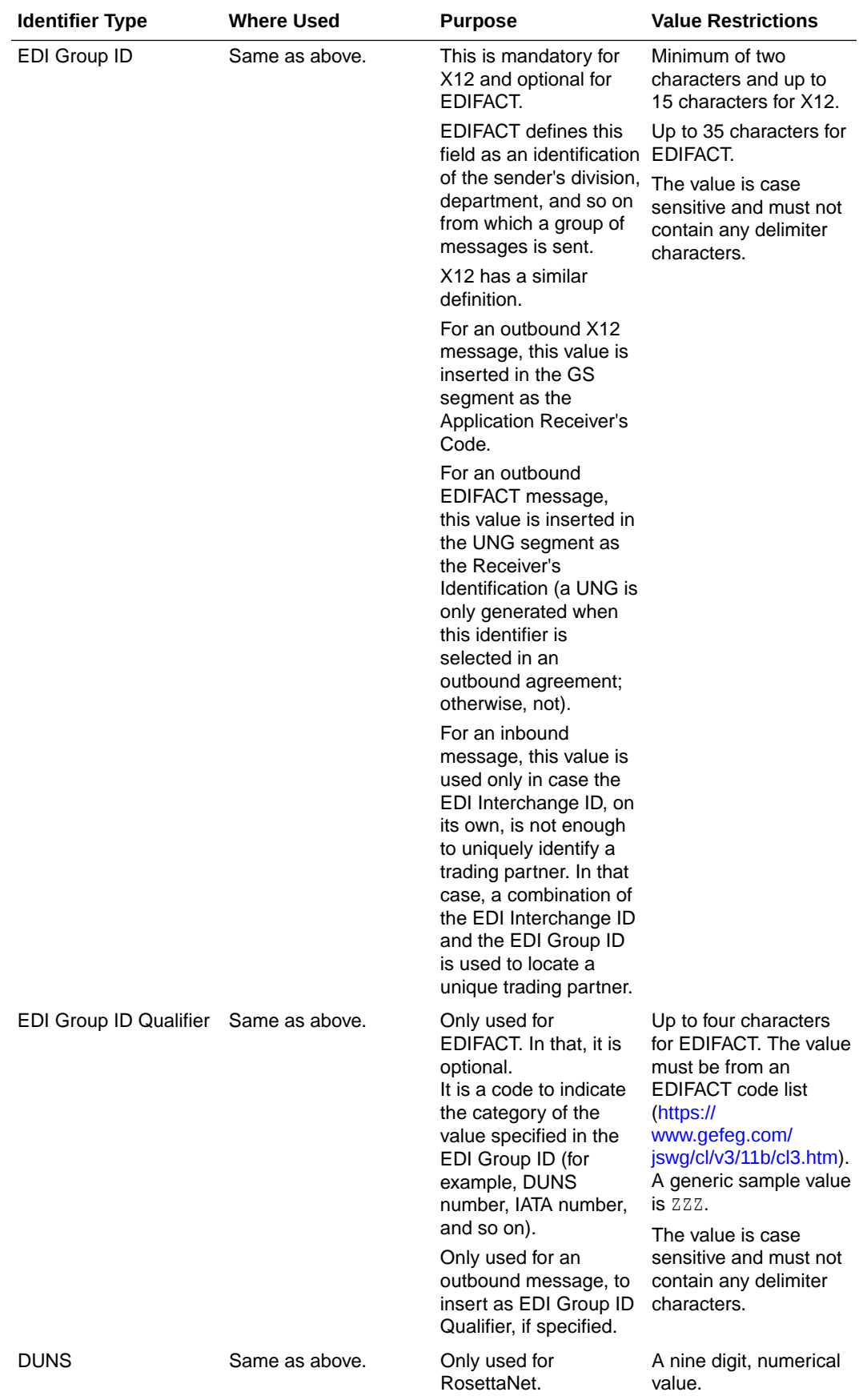

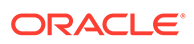

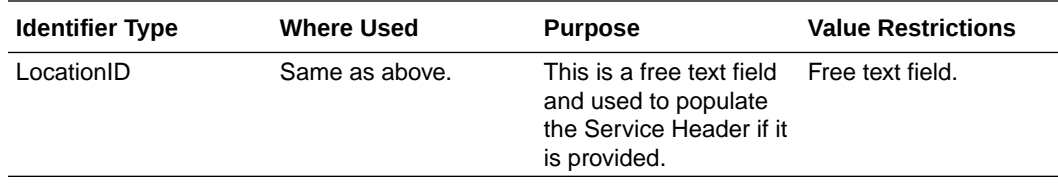

### **Note:**

\*\* An implicit usage means you don't explicitly select the identifier in an inbound or outbound agreement. Instead, when you deploy an agreement, the identifier is automatically used in the runtime processing.

- Used B2B identifiers are protected: You cannot delete trading partner's B2B identifiers that are explicitly referenced in transports or agreements. The associations must be removed from the transports or agreements *before* you can delete an identifier from the trading partner's **B2B identifiers** section.
- Multiple identifiers of the same type: The concept is similar to defining multiple identifiers in the host profile.

You may add multiple B2B identifiers of the same identifier type. For example, you may want to add identifiers based on X12, X12 HIPAA, EDIFACT, or RosettaNet usage, based on business units within the trading partner, or based on an environment such as development, test, production, and so on. The combination of identifier type and value must be unique. This validation is enforced in the user interface.

Even though you may define multiple identifiers of the same type, in outbound agreements, you must select specific unique types so that B2B knows exactly which identifiers to insert in an outbound message without ambiguity.

- Updating values and applying changes to runtime: You can update existing trading partner's B2B identifier values at any time. However, they are not used in runtime B2B processing, until:
	- Each transport where an identifier value was referenced is redeployed.
	- Each outbound agreement where an identifier value was referenced is redeployed.
	- For B2B identifiers that are implicitly used, any of the agreements is redeployed (it can be any one of the inbound or outbound agreements).

Redeployment is a life cycle action available for transports and agreements. It applies changes to the runtime, on-the-fly, without disruption of message processing.

- **1.** Click **B2B identifiers** to define the identifiers that uniquely identify a trading partner. This information is similar to what you defined for the host. See [Define the](#page-38-0) [Host Profile.](#page-38-0)
- **2.** Select an identifier name and specify a value. You can specify multiple name and

value pairs. If no identifiers are defined, click  $Add +$  to add a new identifier, selecting an identifier type and entering a value.

**3.** In the **Control numbers** section, enter the initial control numbers in the **Interchange**, **Group**, and **Transaction** fields. These numbers are automatically

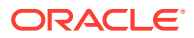

<span id="page-51-0"></span>incremented within the ISA and GS segments for each external trading partner. This feature is only applicable for outbound X12, X12 HIPAA, RosettaNet, and EDIFACT documents.

For example, assume the last control number used for trading partner A in a development environment was 100004. When migrating to a test environment, they want to start incrementing the initial control number for trading partner A with 200001. This eliminates the possibility of duplicate control numbers and enables them to identify the environment from which EDI messages are being sent.

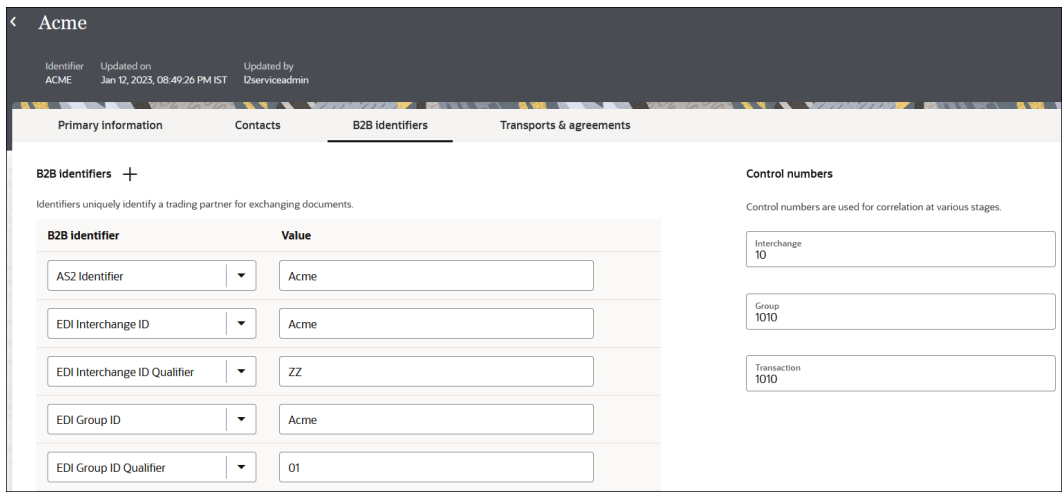

**4.** Click **Save**.

# Define Transports

A transport maps to a technical communication protocol. In most cases, you add one transport per trading partner to receive or send messages from the partner. The AS2, RosettaNet, FTP, and REST transport protocols are currently supported.

The Transports & agreements page shows a list of transports for a trading partner.

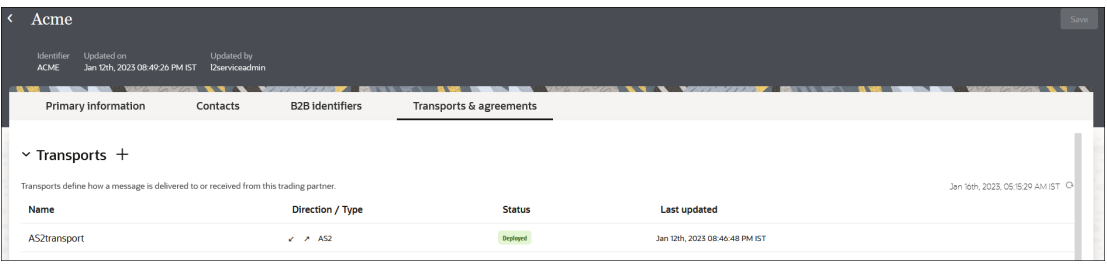

Each transport is listed with its name, direction and type, status, and last updated time. The direction is an indicator of whether it is configured to receive (down arrow), send (up arrow), or both. Status can be:

- Not deployed
- **Deploying**
- Deployed

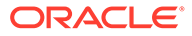

**Failed** 

Hover the cursor over a row to see additional icon buttons to view configuration, edit configuration, and open an action menu. When you define the transport protocol (AS2, FTP, RosettaNet, or REST) and transport parameters to use, you automatically create two integrations (to receive and send messages from or to the trading partner).

A transport includes the following configuration settings:

- A mandatory connection that you must separately create and select in the transport
- Protocol-specific settings (for example, AS2 settings, FTP settings)

Transport concepts are provided. See [Transports for Communication.](#page-30-0)

#### **B2B Integrations**

Two integrations are created automatically under-the-covers when a transport is created. These integrations are the heart of the transport for its runtime functioning. The two integrations actually process the runtime messages that pass through the transport.

- B2B integration for receiving messages
- B2B integration for sending messages

See [Integrations Used for B2B Message Processing.](#page-25-0)

The **B2B integrations** section of the Edit transport panel shows the status of the two integrations.

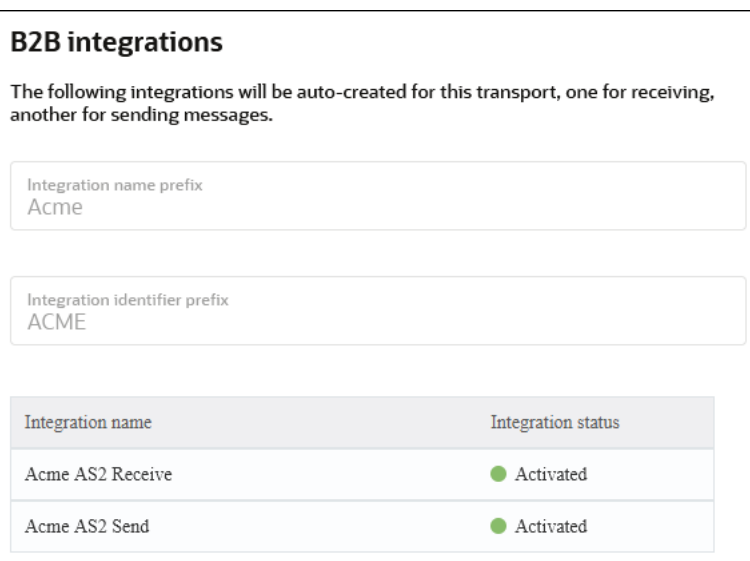

### **Life Cycle Actions for Transports**

Click the action menu on a row to view available actions.

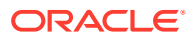

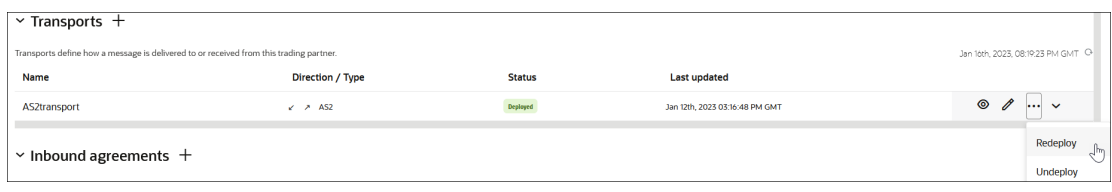

Life cycle actions for transports are:

- Create a transport: Adds a definition for the transport. The pair of B2B integrations are automatically created and permanently linked to this transport.
- Receive schedule: Only available for the FTP transport. This action navigates you to the schedule configuration page where you can define the polling schedule for the B2B integration for receiving messages. You should add a schedule prior to deploying the transport. This enables the deploy action to also automatically start your schedule.
- Deploy a transport: Makes the transport visible for runtime processing and also activates the B2B integrations. This transport can now receive and send messages.
- Export a transport: Exports a transport for import into a different transport.
- Redeploy a transport: Applies configuration changes to the runtime on-the-fly without disrupting message processing (some types of configuration changes require undeployment and redeployment). See Apply Configuration Changes To Runtime.
- Undeploy a transport: Hides the transport from runtime processing and also deactivates the B2B integrations. This transport can no longer receive and send messages.
- Delete a transport: Removes the definition and also deletes the B2B integrations.

After a transport is deployed, the status column displayed in the user interface is an overall view of the status of the two integrations.

A failed status for a transport usually means one of these integrations failed to activate or was (unexpectedly) manually deactivated.

### **Apply Configuration Changes To Runtime**

Configuration changes to a transport are not applied to runtime processing unless you execute an action. The following table lists the type of change and the action needed.

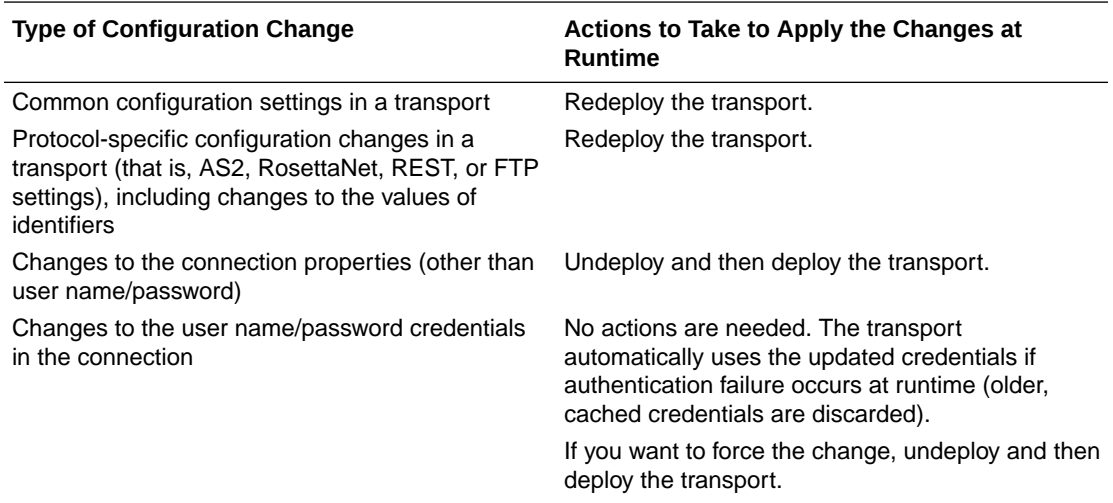

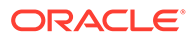

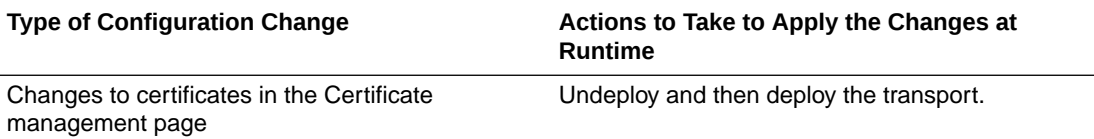

The following sections describe transport configuration details:

- Collect AS2 Transport Details
- [Define an AS2 Transport](#page-59-0)
- [Collect RosettaNet Transport Details](#page-62-0)
- [Define a RosettaNet Transport](#page-67-0)
- [Collect REST Transport Details](#page-69-0)
- [Define a REST Transport](#page-70-0)
- [Collect FTP Transport Details](#page-72-0)
- [Define an FTP Transport](#page-72-0)
- **[FTP Receive Integration Postprocessing Behavior](#page-76-0)**

### Collect AS2 Transport Details

You must collect AS2 transport details before you can define the AS2 transport in Oracle Integration.

- Collect AS2 Transport Details
- **[Credentials](#page-57-0)**
- **[Certificates](#page-58-0)**
- **[AS2 URL for Receiving](#page-58-0)**

### **Collect AS2 Transport Details**

AS2 is an HTTP-based, point-to-point protocol typically used for real-time transactions. A bidirectional AS2 message exchange involves two AS2 endpoints, as shown below:

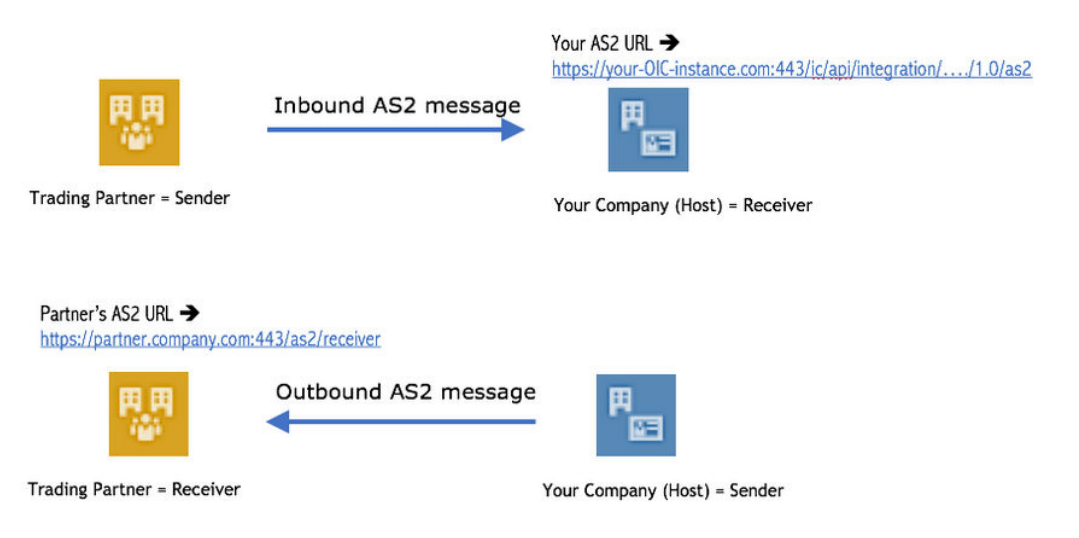

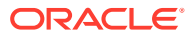

While creating this transport, you must collect information from your trading partner about their AS2 endpoint. You also may need to provide information about your AS2 endpoint to your trading partner. The following table describes the information you need to collect:

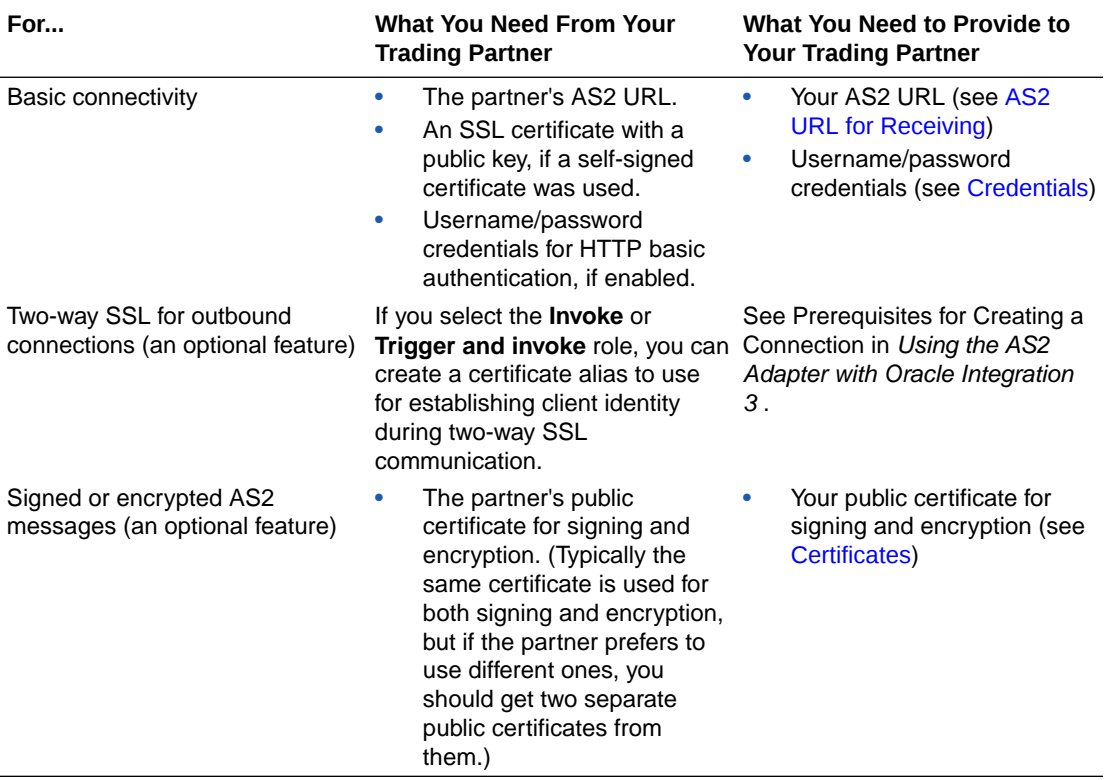

Signing and encryption are optional features in AS2. You can start with only the basic connectivity first and add signing/encryption later. Signing/encryption provide nonrepudiation, message integrity, and security features and are recommended for production environments. However, there is a bit more complexity in setting those up.

The following table shows which PKI key is used in each scenario:

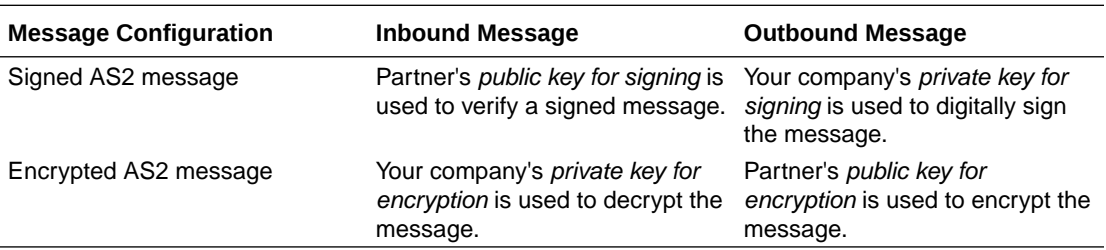

If you already have the AS2 endpoint information from your trading partner, follow these steps:

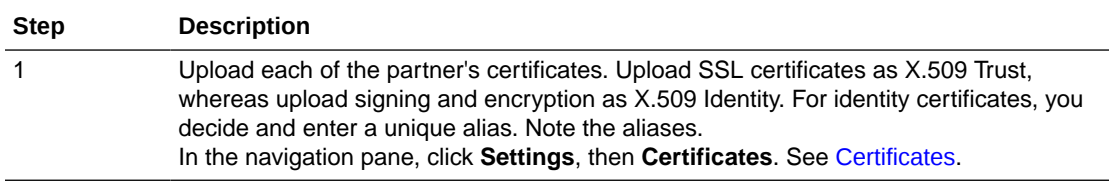

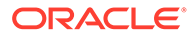

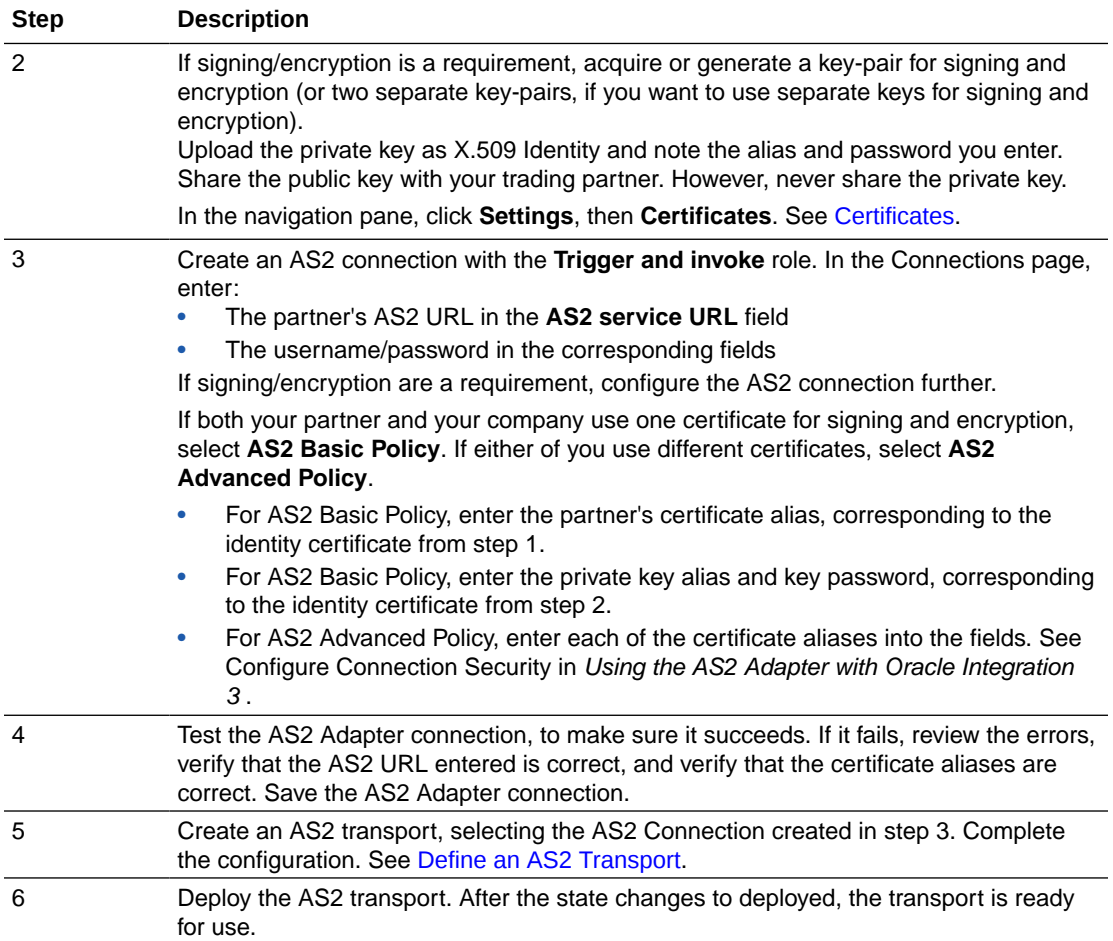

If you do not yet have the AS2 endpoint information from your trading partner, but want to get your side ready for receiving AS2 messages, follow these steps:

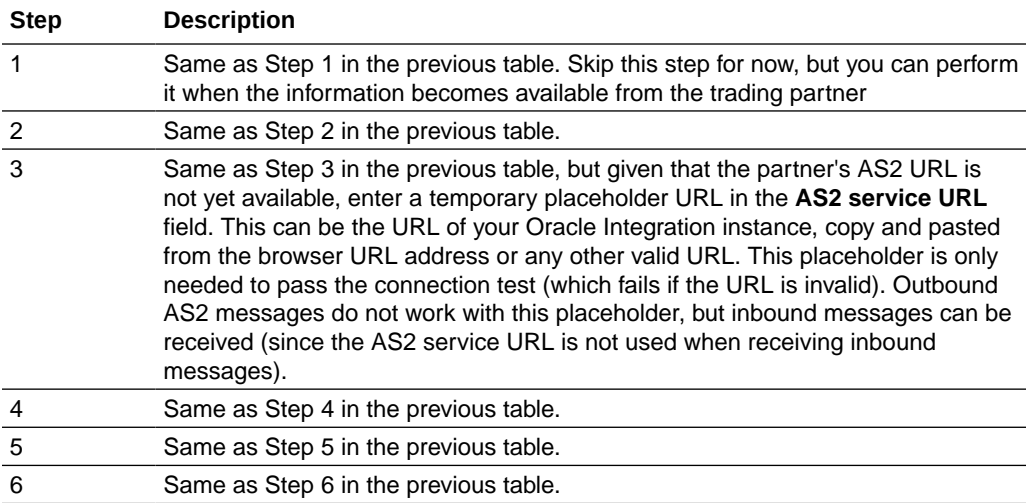

An example of an AS2 Adapter connection is shown below.

• Connection properties:

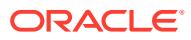

<span id="page-57-0"></span>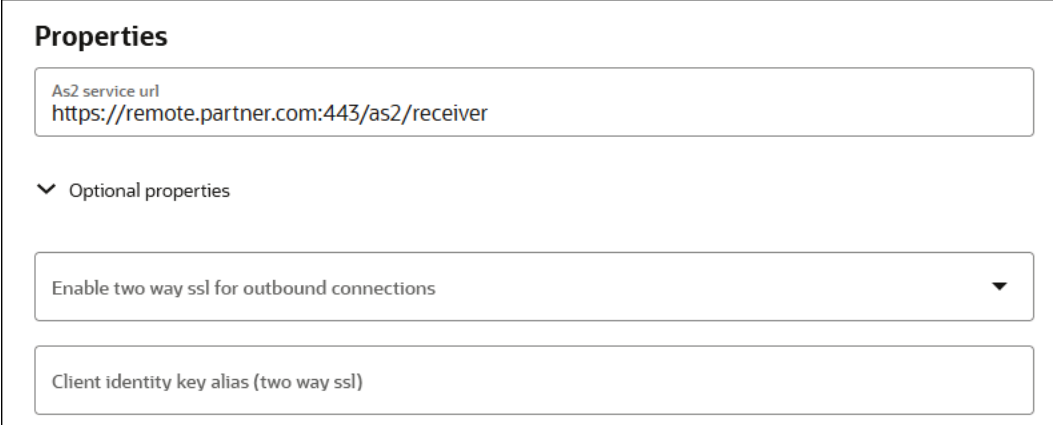

Connection security:

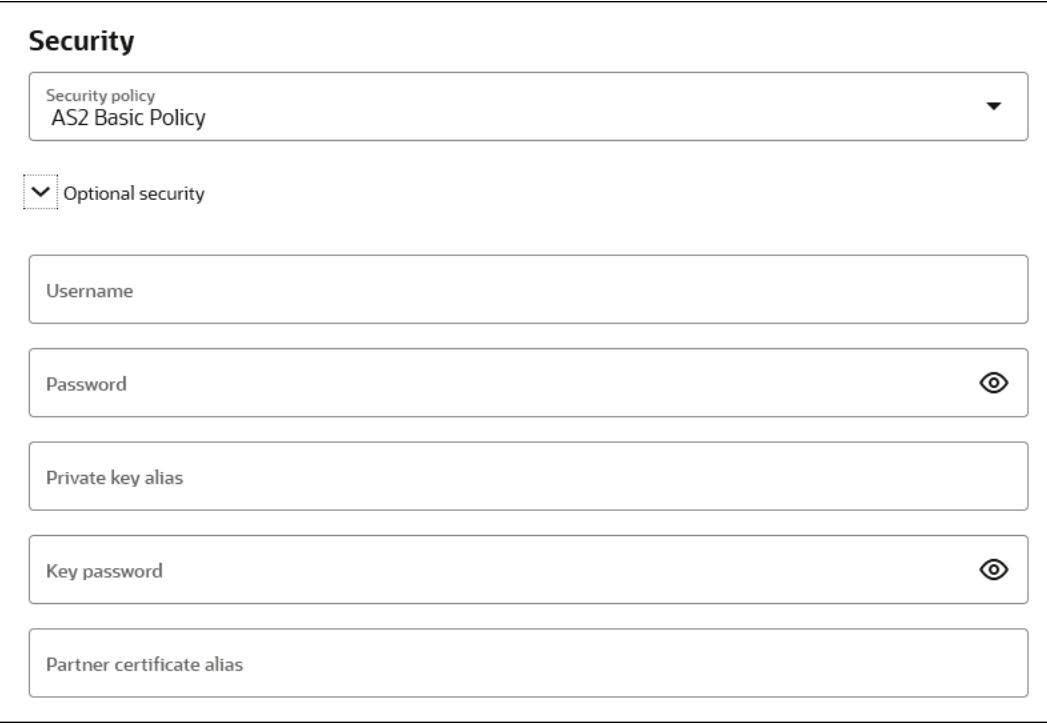

### **Credentials**

To receive messages over AS2 from an external trading partner, HTTP basic authentication is enforced. Your trading partner is required to send the Authorization HTTP header with username/password credentials you provide them in an AS2 message.

For internal testing you may use the same credentials that you use to log in to Oracle Integration to send test AS2 messages. However, it is not safe to share these credentials with an external trading partner because they can also log in to Oracle Integration with these credentials.

Instead, create a new user account in the Oracle Integration Identity Management application. Grant the Service Invoker role to this user account. This account is enough to

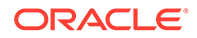

<span id="page-58-0"></span>send messages, but does not grant permissions to access any user interface pages in Oracle Integration. Share the username and password of this new user with the trading partner.

#### **Certificates**

If you want to enable encryption or signing for the AS2 communication, you must create a key pair and certificate following your company's process and generate a CAsigned certificate that you use for AS2 decryption and signing.

For testing with a self-signed certificate, here are simple steps to generate a key-pair using the Java keytool:

- **1.** Generate public/private key pair using keytool.
	- **a.** Specify any alias and a keystore file name, replacing b2b-private-key-alias and b2b.jks with your values.
	- **b.** Enter a keystore password when prompted and note it.
	- **c.** Enter your organization's information when prompted.

This generates a key pair (a public key and associated private key) and selfsigned digital certificate in a keystore. If the keystore does not exist, it is created.

```
keytool -genkey -keyalg RSA -alias b2b-private-key-alias -validity 
1095 -keystore b2b.jks
```
- **2.** Upload the JKS into Oracle Integration as the X.509 type (SSL transport) and Identity category using the same alias and password as entered above (this is part of Step 3 from the table of steps above).
- **3.** Export the public key from this keystore as follows.
	- **a.** Replace b2b.jks, b2b-private-key-alias, and *public.cer* with your keystore file name, alias that was used previously, and a file name to store the public certificate.

```
keytool -export -keystore <b2b.jks> -alias <b2b-private-key-
alias> -file <public.cer>
```
**4.** Convert it to any other industry-standard format using keytool as per your preference, if necessary. Share only the public certificate *public.cer* with your trading partner (never share the private key with anyone). Your trading partner uses the public key certificate for signature verification and encryption.

#### **AS2 URL for Receiving**

You need the AS2 URL for your AS2 endpoint to share with your trading partner. Once the transport is deployed (indicating it is ready to receive and/or send messages), your AS2 endpoint URL is displayed in the **AS2 endpoint URL for receiving** transport field. Copy this AS2 URL to share with your trading partner. This AS2 URL is not common across all trading partners; it is specific to the current trading partner that you are viewing or editing. Only that specific trading partner may send AS2 messages to this URL.

The AS2 URL is the URL to invoke the AS2 integration for receiving messages for this transport. While you can also get the same from the Integrations page, this provides an easier way to access it.

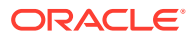

# <span id="page-59-0"></span>Define an AS2 Transport

Once you have collected AS2 transport details, you can define an AS2 transport in Oracle Integration.

- **1.** In the navigation pane, click **B2B**, then **Trading partners**. The Trading partners page is displayed.
- **2.** In the row of the trading partner for which to define transports, click **Edit** .
- **3.** Click **Transports & agreements**.

**Define Transports to Create Integrations**

**1.** In the **Transports** section, click  $Add +$  to define how a message is delivered to or received from this trading partner. The configuration panel is opened:

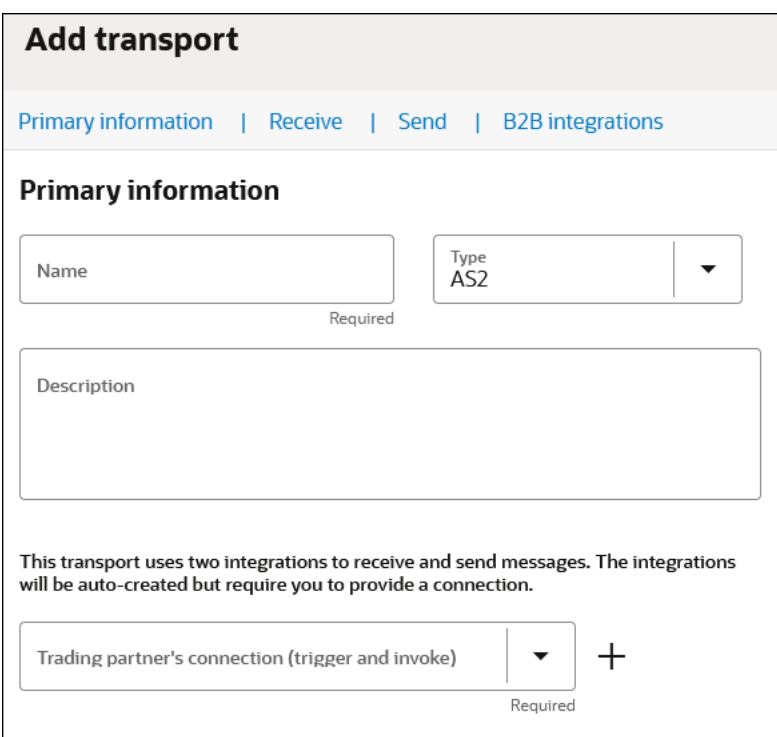

**2.** Define the following details.

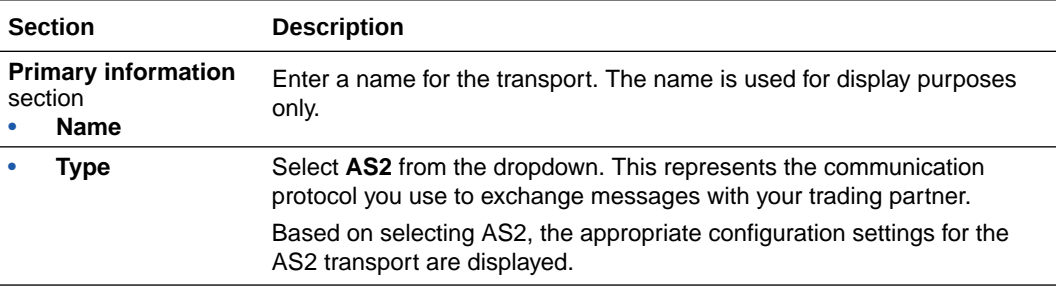

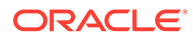

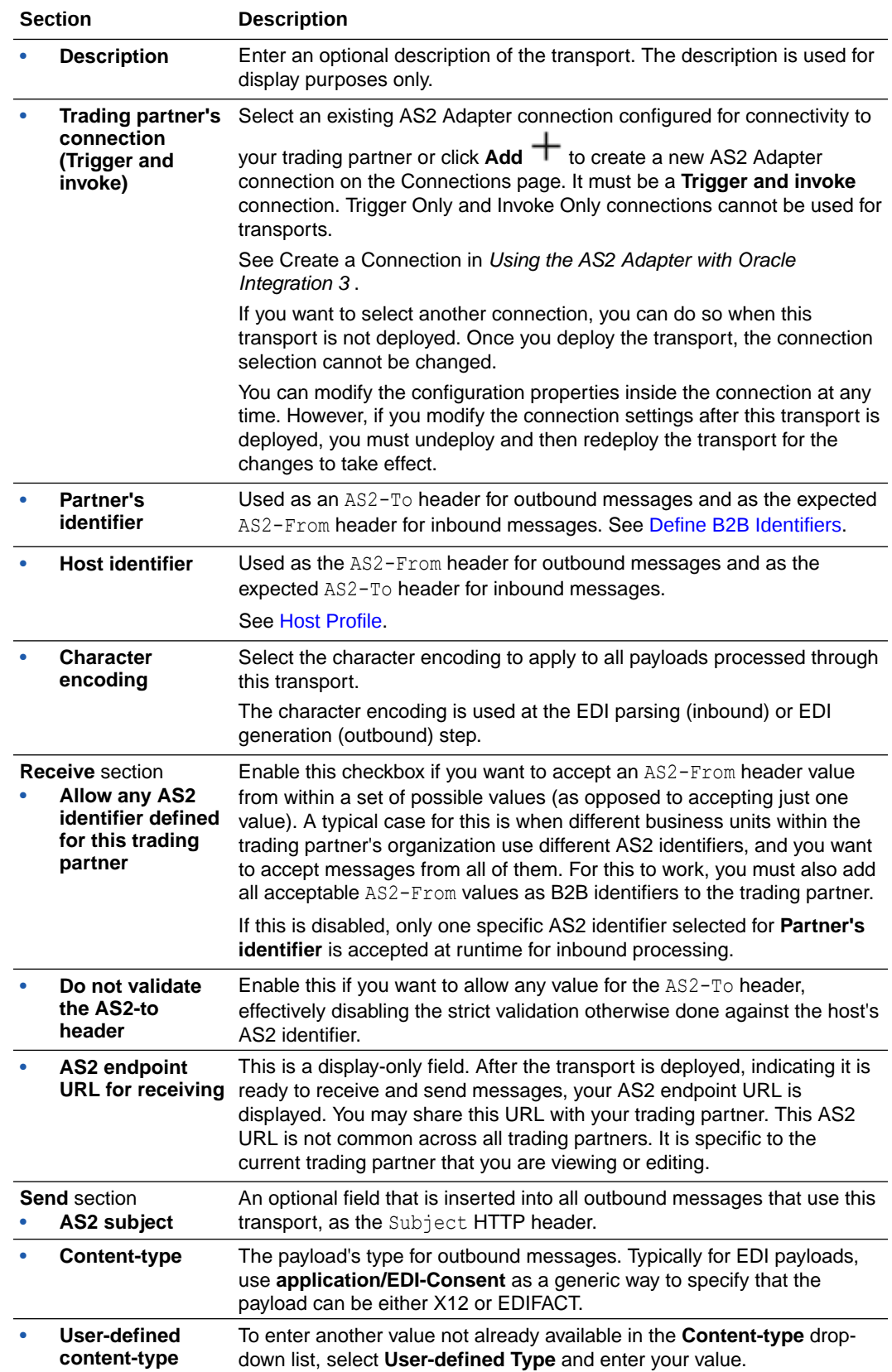

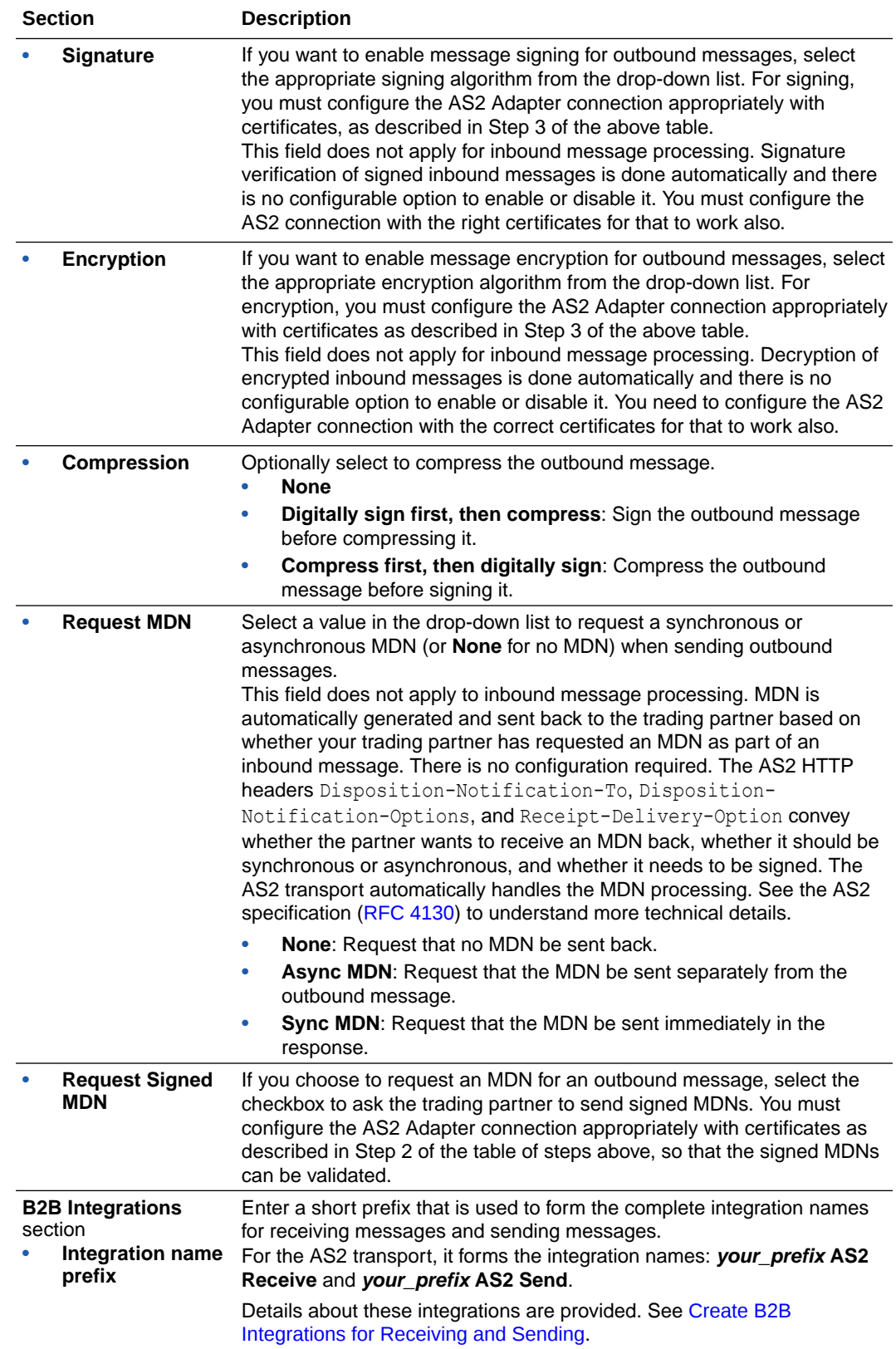

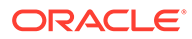

<span id="page-62-0"></span>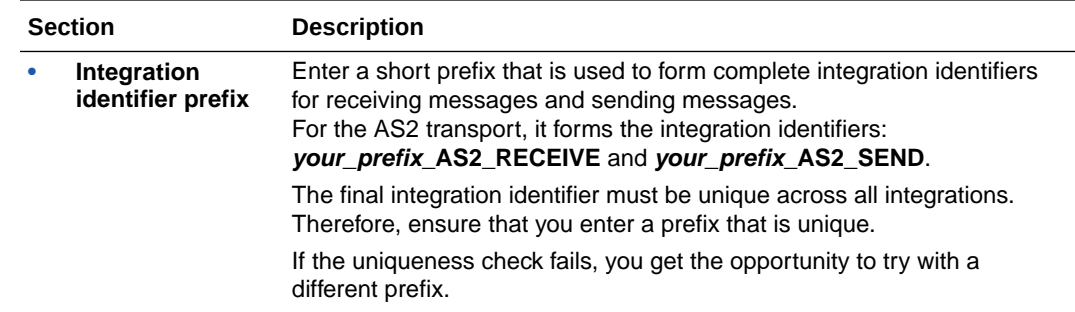

### **3.** Click **Add**.

The new transport is displayed.

- **4.** Select **Actions** , then select **Deploy**.
- **5.** Select **Deploy** again when prompted. If successful, the following message is displayed.

Transport *transport\_name* was deployed successfully.

The transport status is changed to **Active**.

- **6.** Go to the Integrations page and note that both integrations are created and activated.
- **7.** If you need to undeploy the transport, select **Actions**  $\cdot \cdot \cdot$ , then select **Undeploy**. Undeploying the transport also undeploys the integrations.

### Collect RosettaNet Transport Details

You must collect RosettaNet transport details before you can define the RosettaNet transport in Oracle Integration.

- Collect RosettaNet Transport Details
- **[Credentials](#page-65-0)**
- **[Certificates](#page-66-0)**
- [RosettaNet URL for Receiving](#page-66-0)

#### **Collect RosettaNet Transport Details**

RosettaNet is an HTTP-based, point-to-point protocol typically used for real-time transactions. A bidirectional RosettaNet message exchange involves two RosettaNet endpoints, as shown below:

While creating this transport, you must collect information from your trading partner about their RosettaNet endpoint. You also may need to provide information about your RosettaNet endpoint to your trading partner. The following table describes the information you need to collect:

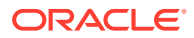

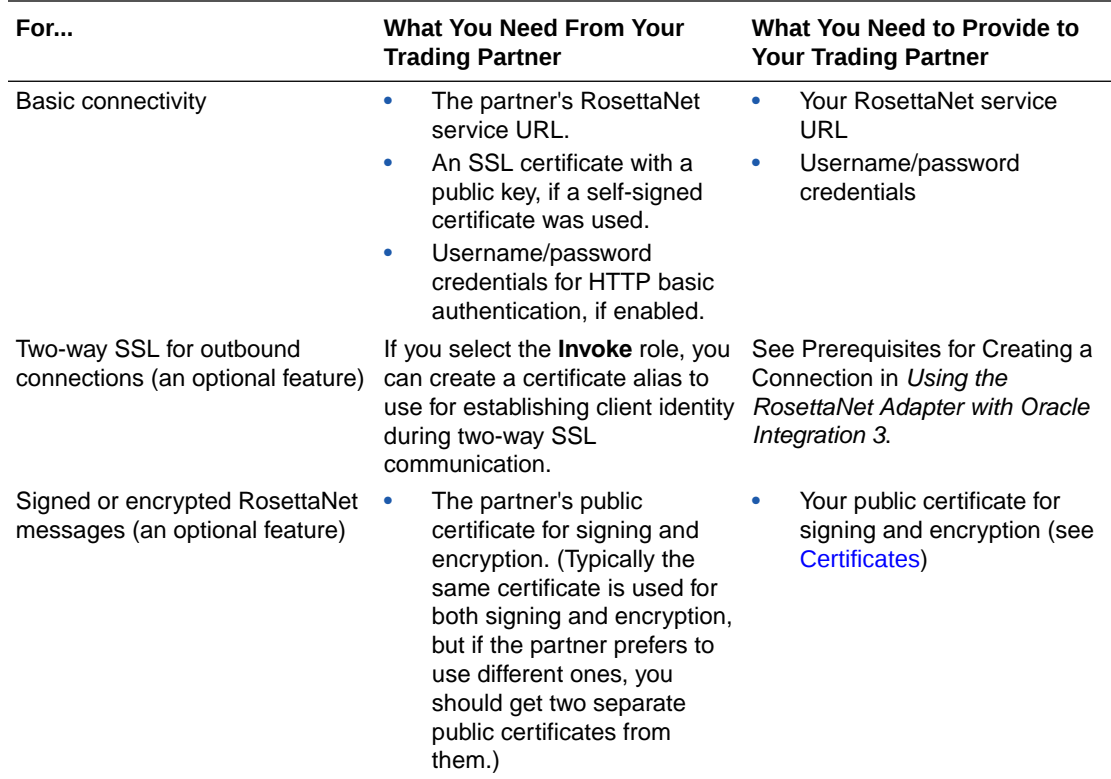

Signing and encryption are optional features in RosettaNet. You can start with only the basic connectivity first and add signing/encryption later. Signing/encryption provide nonrepudiation, message integrity, and security features and are recommended for production environments. However, there is a bit more complexity in setting those up.

The following table shows which PKI key is used in each scenario:

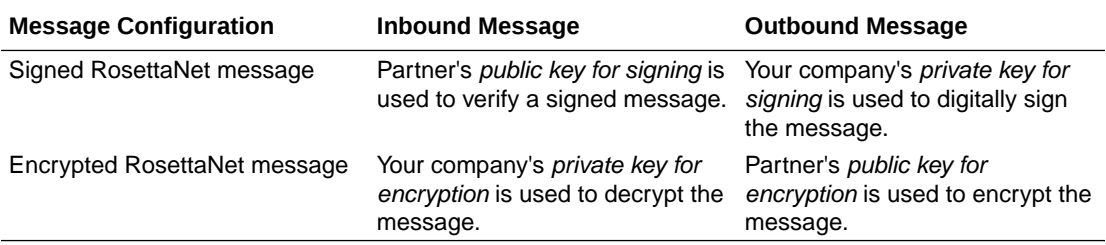

If you already have the RosettaNet endpoint information from your trading partner, follow these steps:

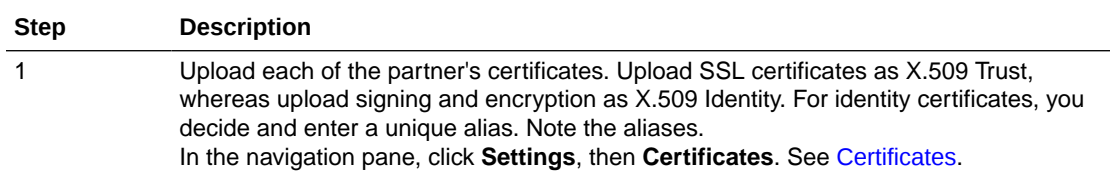

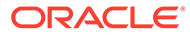

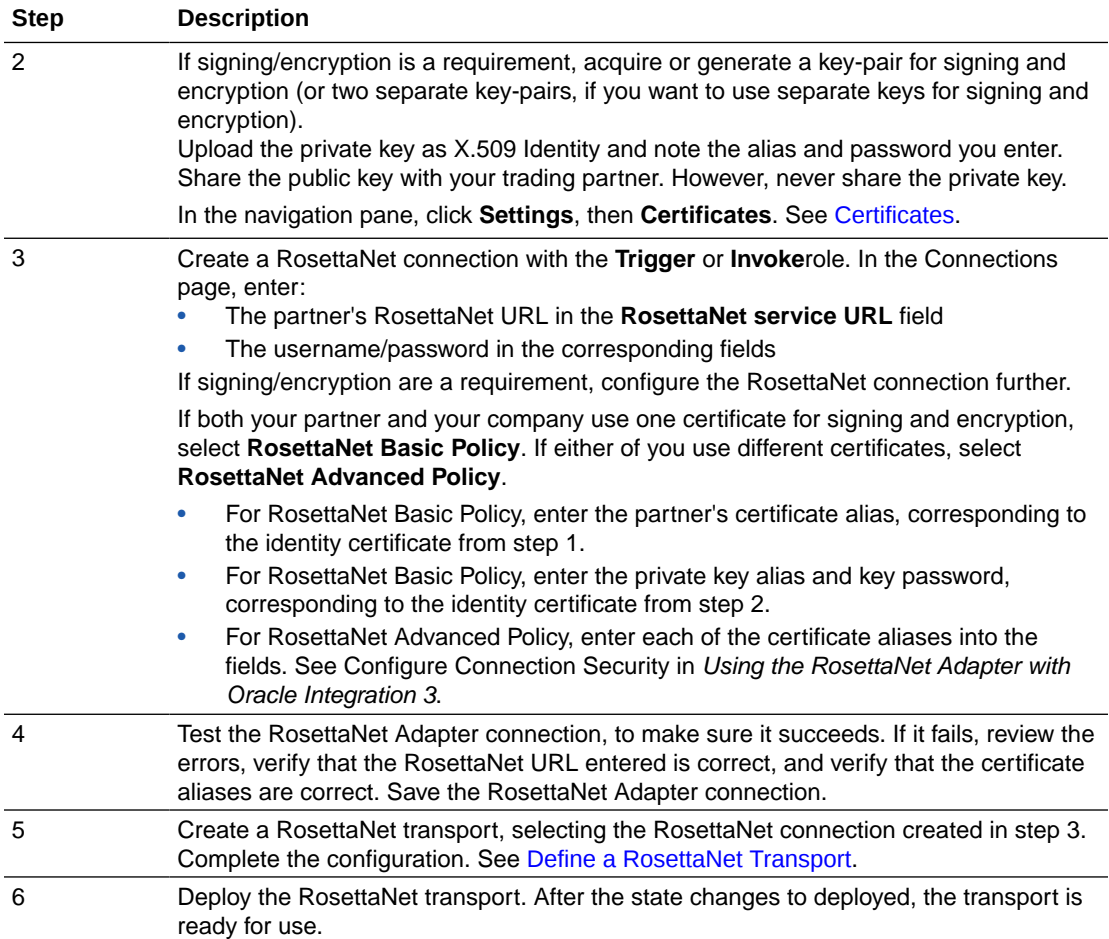

If you do not yet have the RosettaNet endpoint information from your trading partner, but want to get your side ready for receiving RosettaNet messages, follow these steps:

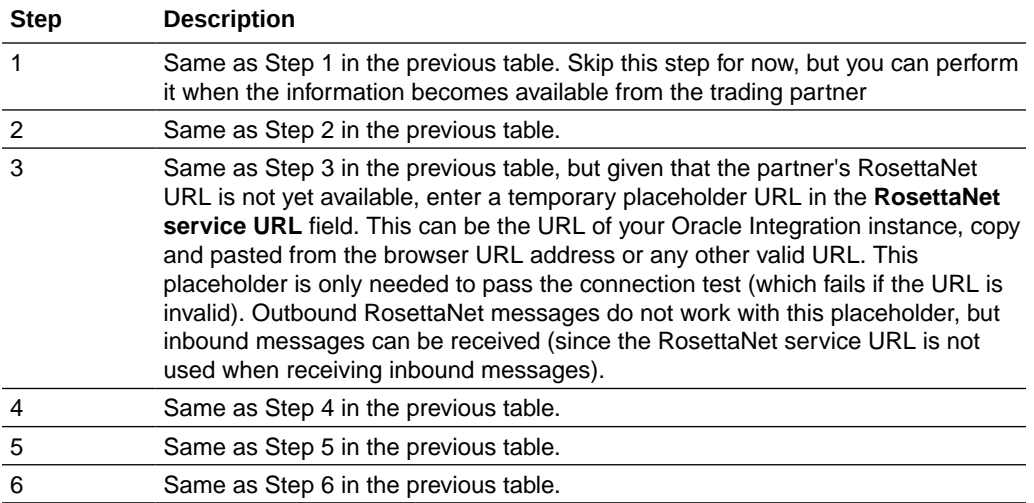

An example of a RosettaNet Adapter connection is shown below.

• Connection properties:

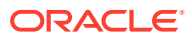

<span id="page-65-0"></span>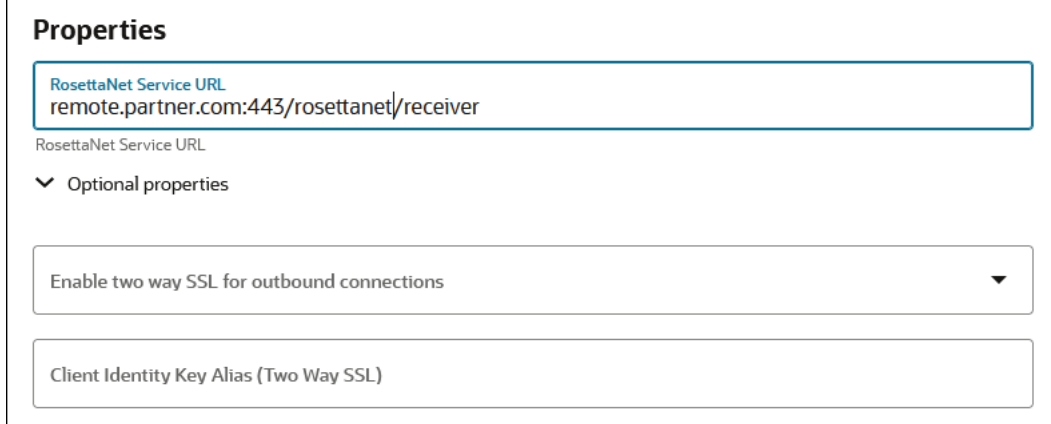

### Connection security:

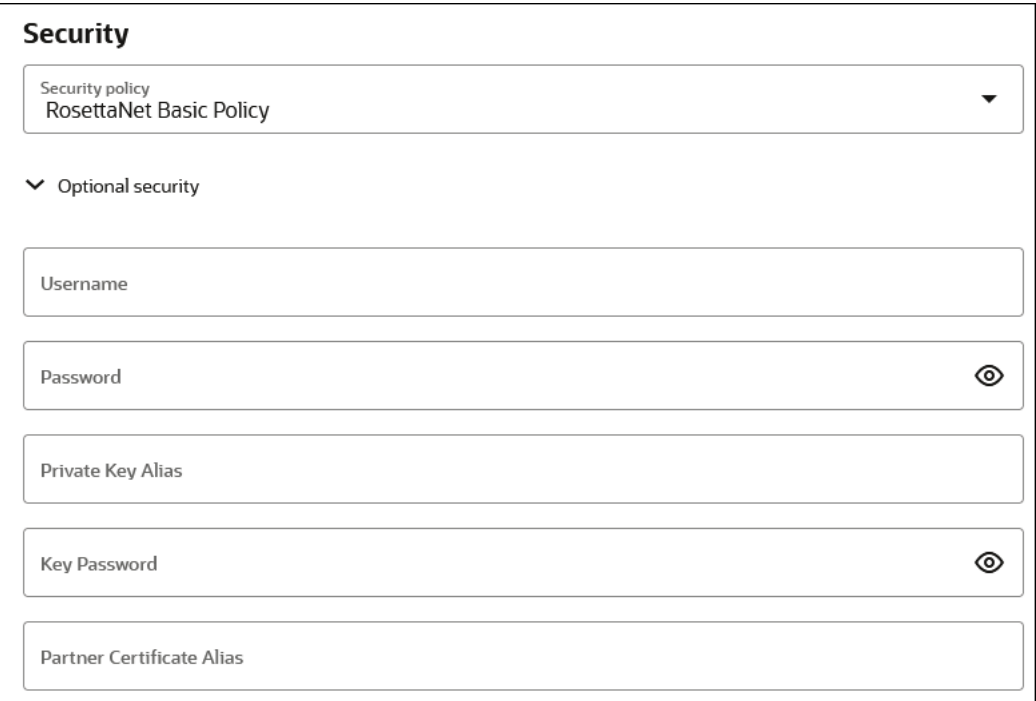

### **Credentials**

To receive messages over RosettaNet from an external trading partner, HTTP basic authentication is enforced. Your trading partner is required to send the Authorization HTTP header with username/password credentials you provide them in a RosettaNet message.

For internal testing you may use the same credentials that you use to log in to Oracle Integration to send test RosettaNet messages. However, it is not safe to share these credentials with an external trading partner because they can also log in to Oracle Integration with these credentials.

Instead, create a new user account in the Oracle Integration Identity Management application. Grant the Service Invoker role to this user account. This account is enough to send messages, but does not grant permissions to access any user interface pages in Oracle Integration. Share the username and password of this new user with the trading partner.

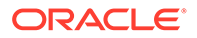

### <span id="page-66-0"></span>**Certificates**

If you want to enable encryption or signing for the RosettaNet communication, you must create a key pair and certificate following your company's process and generate a CA-signed certificate that you use for RosettaNet decryption and signing.

For testing with a self-signed certificate, here are simple steps to generate a key-pair using the Java keytool:

- **1.** Generate public/private key pair using keytool.
	- **a.** Specify any alias and a keystore file name, replacing b2b-private-key-alias and b2b.jks with your values.
	- **b.** Enter a keystore password when prompted and note it.
	- **c.** Enter your organization's information when prompted.

This generates a key pair (a public key and associated private key) and selfsigned digital certificate in a keystore. If the keystore does not exist, it is created.

keytool -genkey -keyalg RSA -alias *b2b-private-key-alias* -validity 1095 -keystore *b2b.jks*

- **2.** Upload the JKS into Oracle Integration as the X.509 type (SSL transport) and Identity category using the same alias and password as entered above (this is part of Step 3 from the table of steps above).
- **3.** Export the public key from this keystore as follows.
	- **a.** Replace b2b.jks, b2b-private-key-alias, and *public.cer* with your keystore file name, alias that was used previously, and a file name to store the public certificate.

```
keytool -export -keystore <b2b.jks> -alias <b2b-private-key-
alias> -file <public.cer>
```
**4.** Convert it to any other industry-standard format using keytool as per your preference, if necessary. Share only the public certificate *public.cer* with your trading partner (never share the private key with anyone). Your trading partner uses the public key certificate for signature verification and encryption.

### **RosettaNet URL for Receiving**

You need the RosettaNet URL for your RosettaNet endpoint to share with your trading partner. Once the transport is deployed (indicating it is ready to receive and/or send messages), your RosettaNet endpoint URL is displayed in the **RosettaNet endpoint URL for receiving** transport field. Copy this RosettaNet URL to share with your trading partner. This RosettaNet URL is not common across all trading partners; it is specific to the current trading partner that you are viewing or editing. Only that specific trading partner may send RosettaNet messages to this URL.

The RosettaNet URL is the URL to invoke the RosettaNet integration for receiving messages for this transport. While you can also get the same from the Integrations page, this provides an easier way to access it.

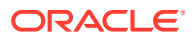

# <span id="page-67-0"></span>Define a RosettaNet Transport

Once you have collected RosettaNet transport details, you can define a RosettaNet transport in Oracle Integration.

- **1.** In the navigation pane, click **B2B**, then **Trading partners**. The Trading partners page is displayed.
- **2.** In the row of the trading partner for which to define transports, click **Edit** .
- **3.** Click **Transports & agreements**.

**Define Transports to Create Integrations**

**1.** In the **Transports** section, click  $Add +$  to define how a message is delivered to or received from this trading partner. The configuration panel is opened:

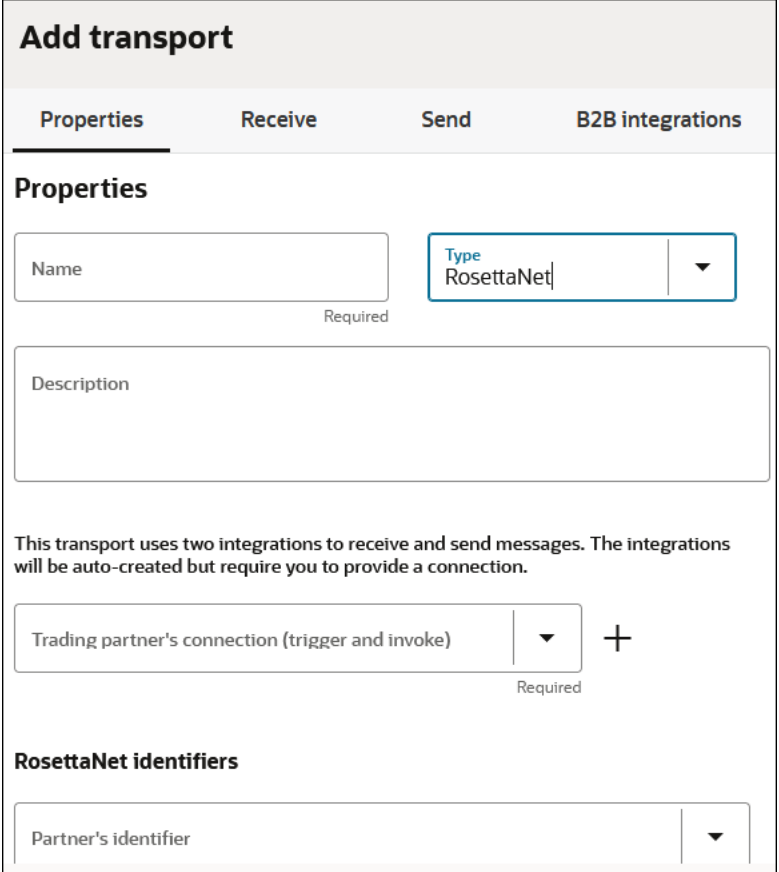

**2.** Define the following details.

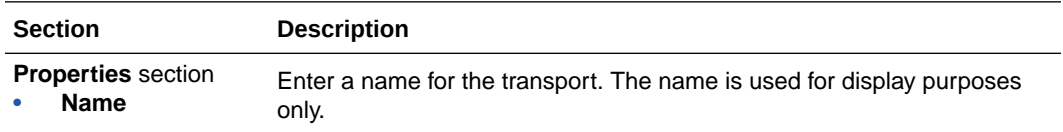

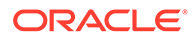

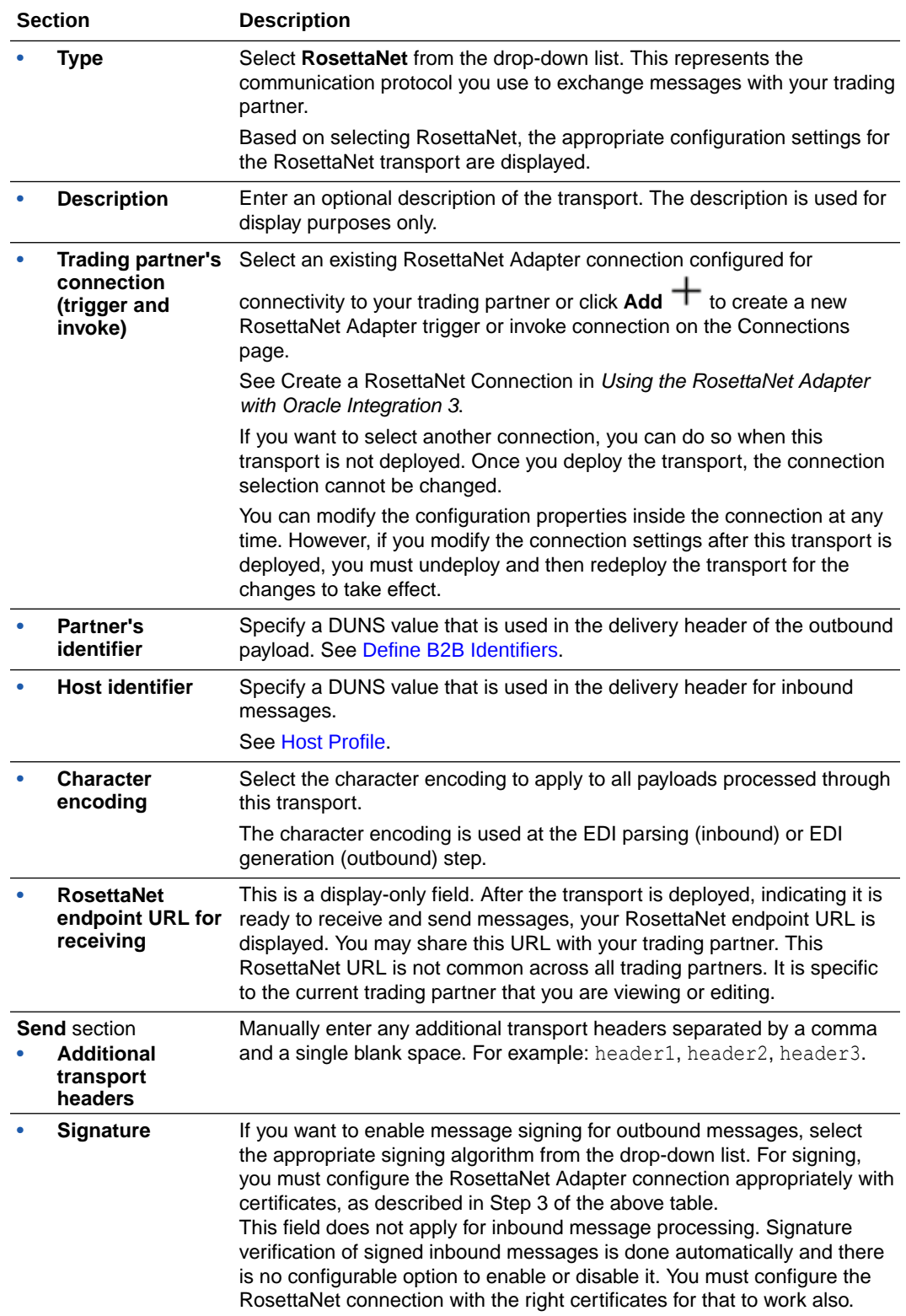

<span id="page-69-0"></span>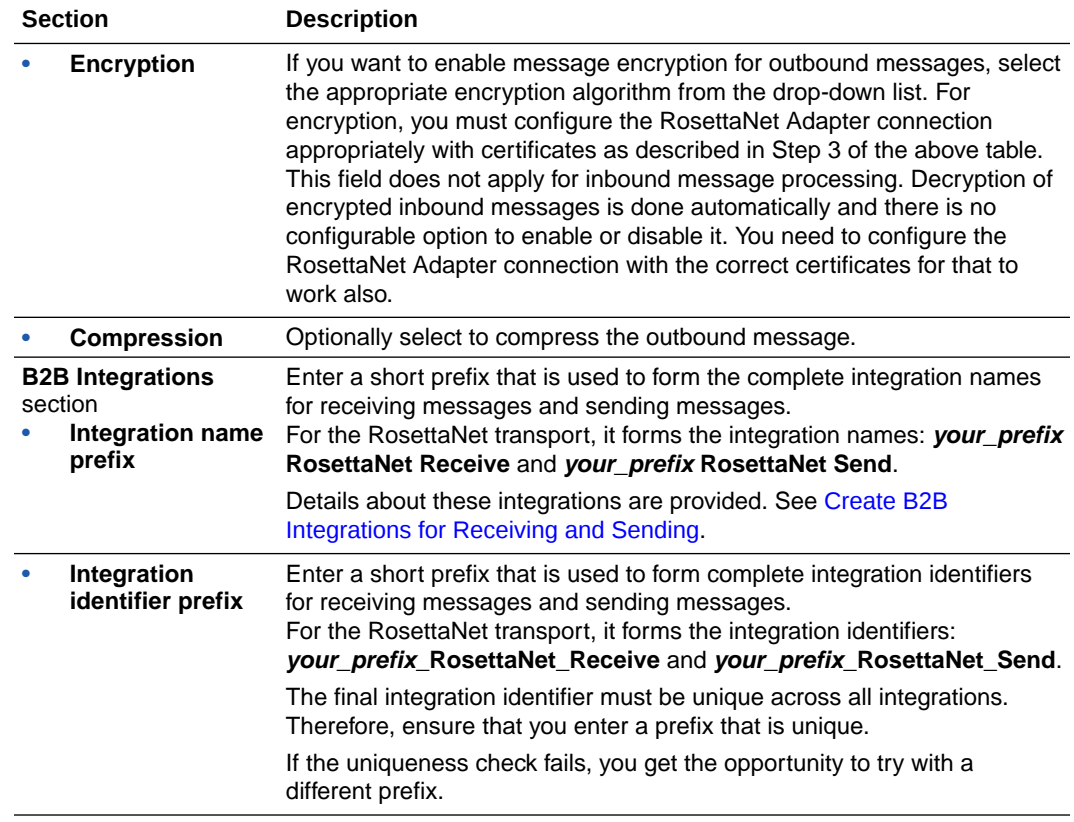

**3.** Click **Add**.

The new transport is displayed.

- **4.** Select **Actions** ..., then select **Deploy**.
- **5.** Select **Deploy** again when prompted. If successful, the following message is displayed.

Transport *transport\_name* was deployed successfully.

The transport status is changed to **Active**.

- **6.** Go to the Integrations page and note that both integrations are created and activated.
- **7.** If you need to undeploy the transport, select **Actions** , then select **Undeploy**. Undeploying the transport also undeploys the integrations.

### Collect REST Transport Details

You must configure REST Adapter connections to exchange inbound and outbound messages with a trading partner. You can create the connection either before or during configuration of the REST transport.

### **Note:**

Only XML documents are currently tested and certified.

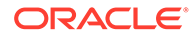

# <span id="page-70-0"></span>Define a REST Transport

Once you have collected REST transport details, you can completely define a REST transport in Oracle Integration.

- **1.** In the navigation pane, click **B2B**, then **Trading partners**. The Trading partners page is displayed.
- **2.** In the row of the trading partner for which to define transports, click **Edit** .
- **3.** Click **Transports & agreements**.

**Define Transports to Create Integrations**

**1.** In the **Transports** section, click  $Add +$  to define how a message is delivered to or received from this trading partner. The configuration panel is opened:

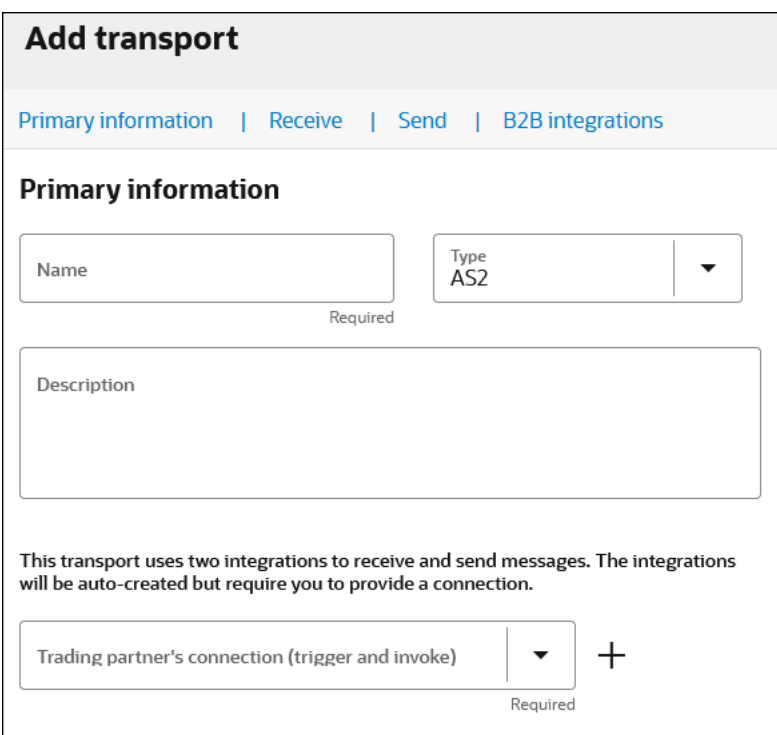

**2.** Define the following details.

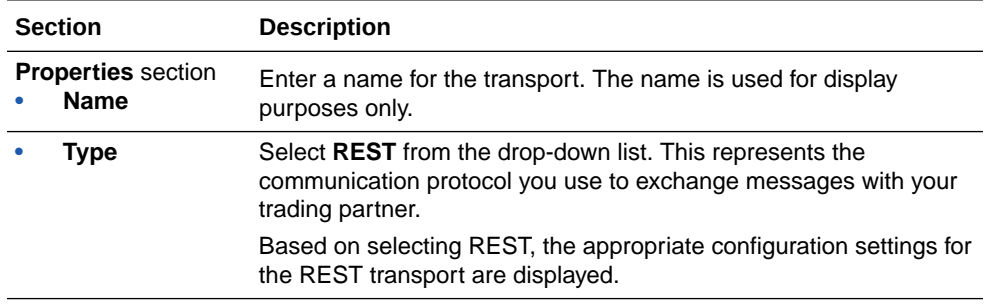

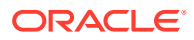

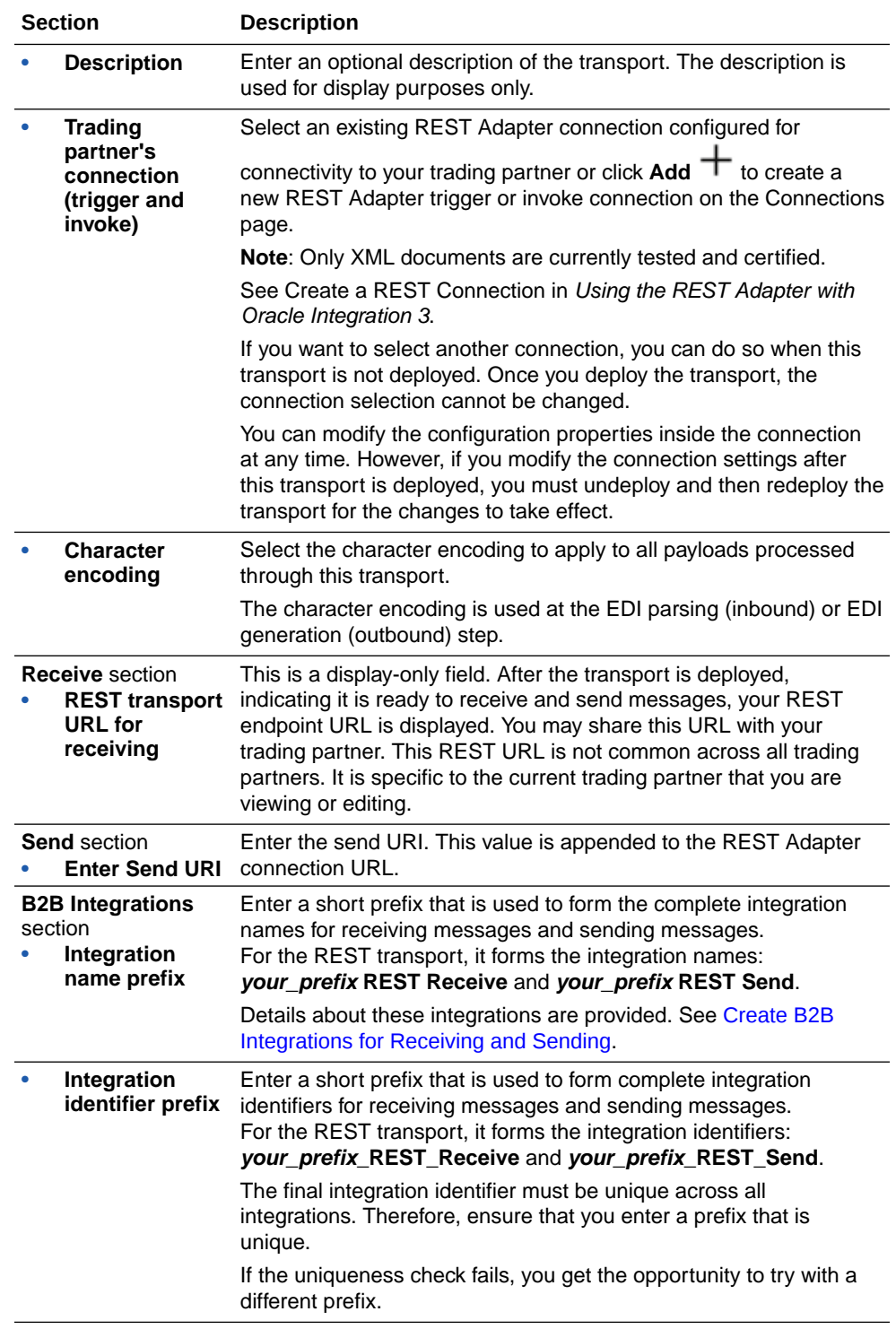

### **3.** Click **Add**.

The new transport is displayed.

- **4.** Select **Actions** ..., then select **Deploy**.
- **5.** Select **Deploy** again when prompted. If successful, the following message is displayed.

```
Transport transport_name was deployed successfully.
```
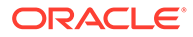
The transport status is changed to **Active**.

- **6.** Go to the Integrations page and note that both integrations are created and activated.
- **7.** If you need to undeploy the transport, select **Actions**  $\cdot \cdot \cdot$ , then select **Undeploy**. Undeploying the transport also undeploys the integrations.

### Collect FTP Transport Details

FTP is a file-based transfer protocol that requires an external FTP server. The FTP transport only acts as an FTP client that connects directly to your trading partner's FTP server or an FTP server hosted by your company (which the trading partner also connects to as a client). In either case, the FTP transport pulls files from (or pushes files to) an FTP server.

An FTP transport works on a time-based schedule when receiving files (as file polling), and in real-time when sending files. FTP is typically used in a batch mode (for example, processing a batch of purchase orders or a sales catalog on a nightly schedule).

Before creating this transport, you need to create an FTP Adapter connection with the **Trigger and invoke** role. Review all prerequisites and details to create an FTP Adapter connection. See Create an FTP Adapter Connection in *Using the FTP Adapter with Oracle Integration 3*.

#### **Note:**

Note these FTP transport restrictions (although these features are provided in the FTP Adapter in standalone mode):

- Connectivity to an on-premises FTP server through the connectivity agent is not currently supported.
- PGP encryption and decryption are not currently supported.
- Signing and signature verification for files is not currently supported.
- Processing of .zip files is not currently supported.

### Define an FTP Transport

Once you have collected FTP transport details, you can define an FTP transport in Oracle Integration.

- **1.** In the navigation pane, click **B2B**, then **Trading partners**. The Trading partners page is displayed.
- **2.** In the row of the trading partner for which to define transports, click **Edit**
- **3.** Click **Transports & agreements**.
- **4.** In the **Transports** section, click  $Add +$  to define how a message is delivered to or received from this trading partner. The configuration panel is opened:

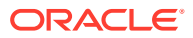

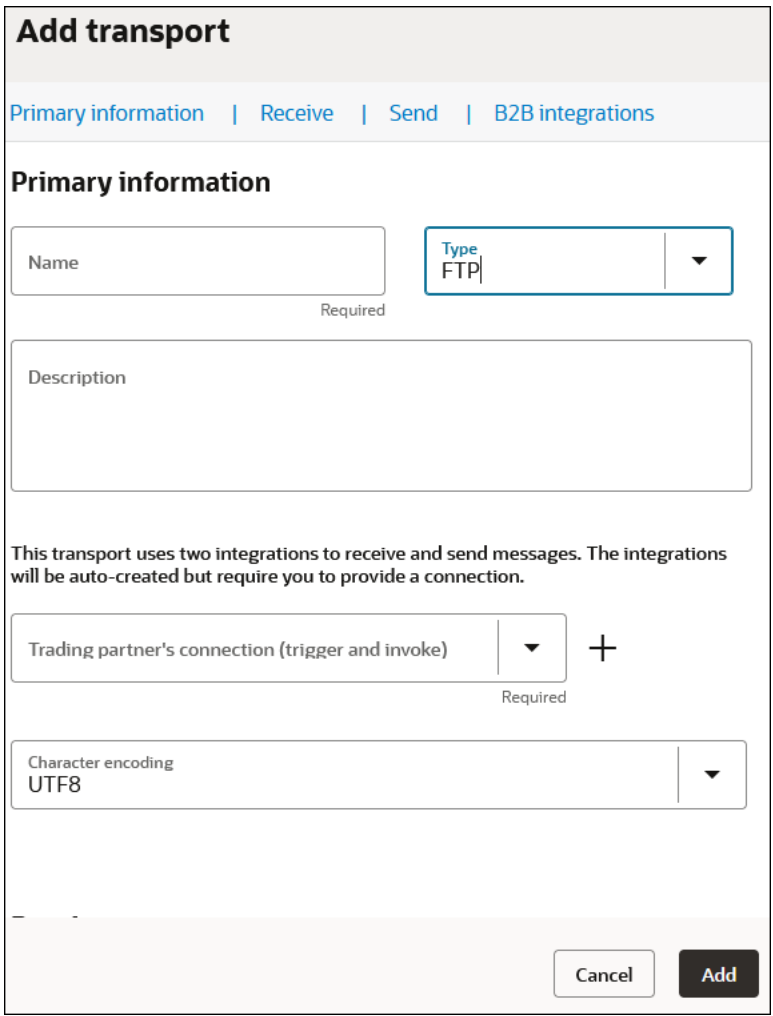

### **5.** Define the following details.

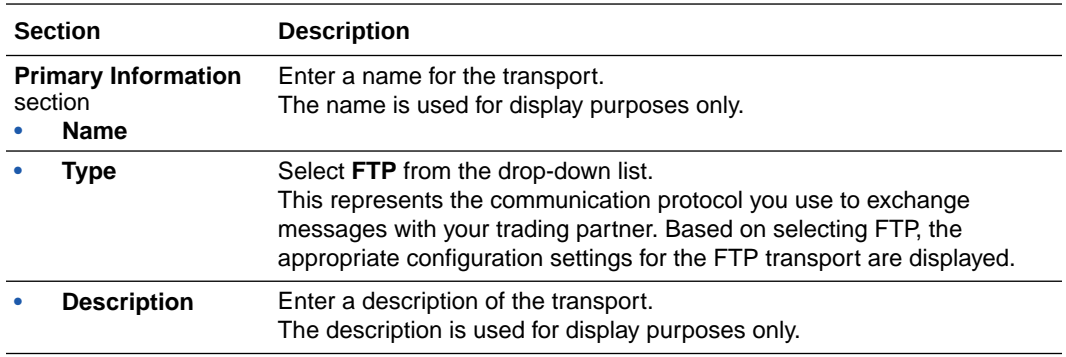

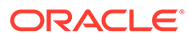

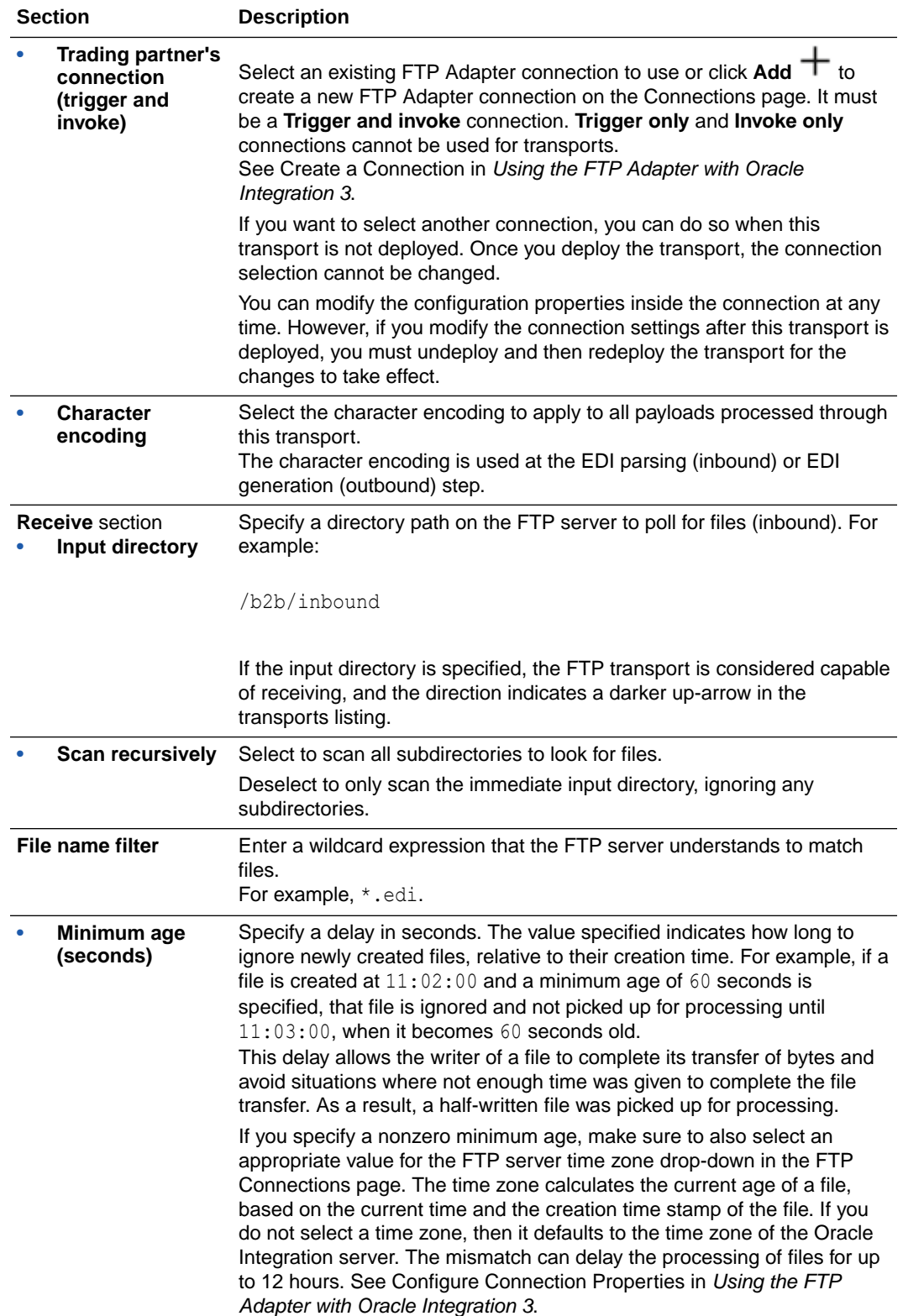

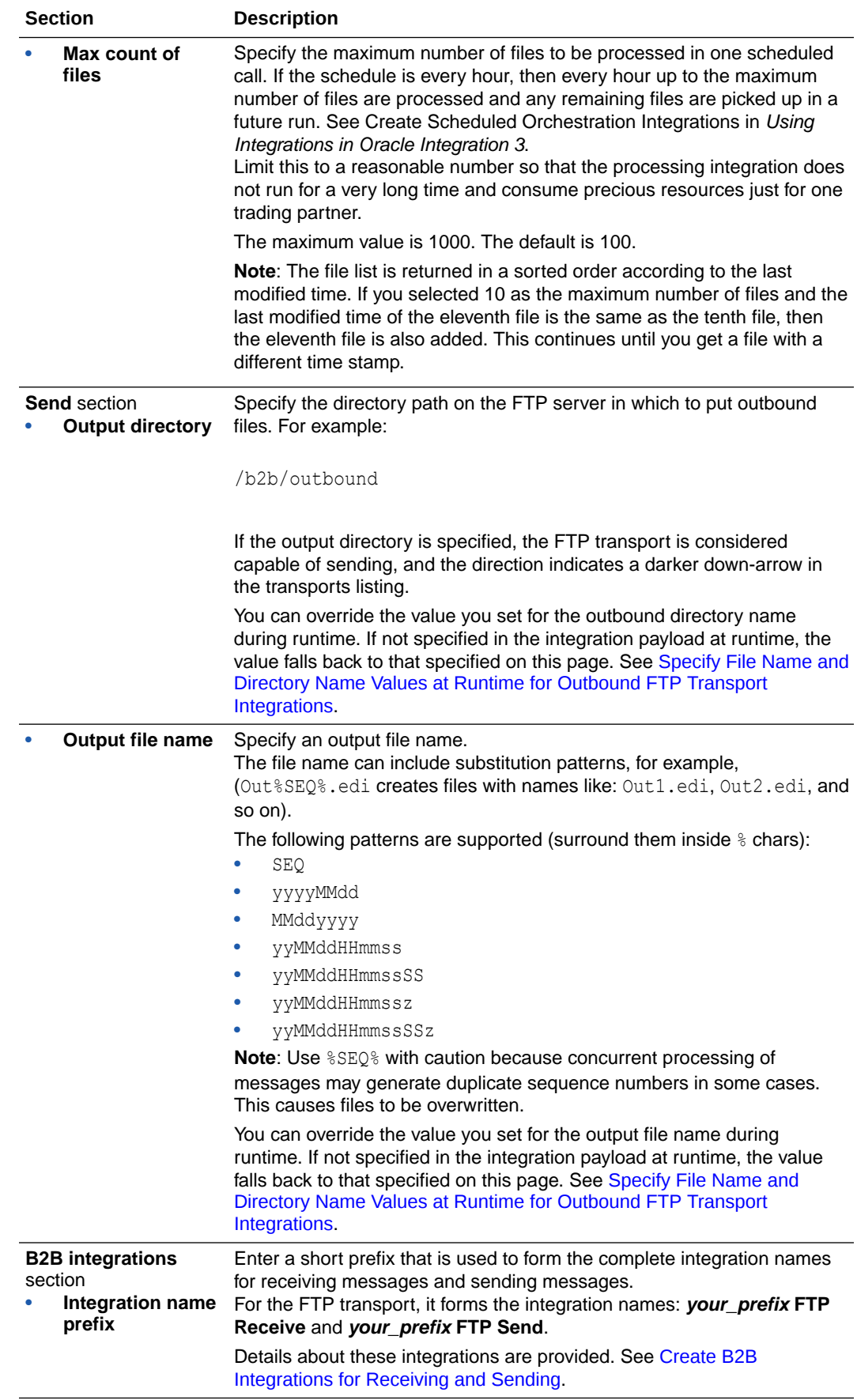

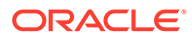

<span id="page-76-0"></span>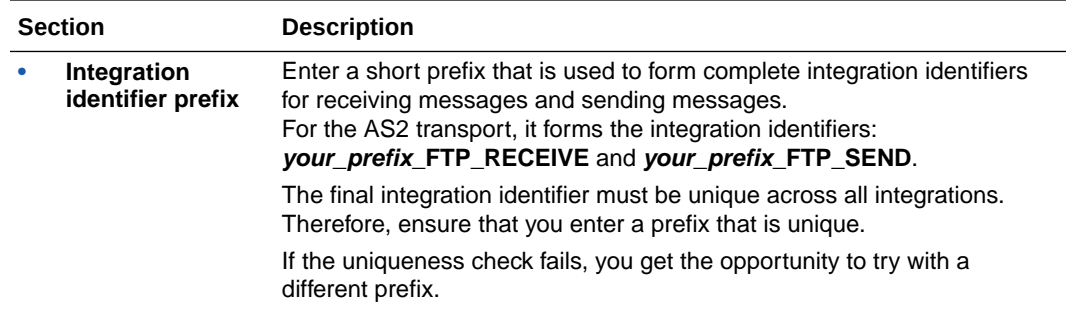

#### **Note:**

There is one behavior not exposed in the transport configuration for FTP. It controls what should happen to an inbound file after processing is complete. You can alter this behavior by changing a property for the FTP receive integration. See FTP Receive Integration Postprocessing Behavior.

#### **6.** Click **Add**.

The new transport is displayed.

- **7.** If you selected FTP as the transport protocol, select **Actions** ..., then select **Receive schedule** to define a schedule.
- **8.** Return to the **Transports & agreements** section. See Define the Integration Schedule in *Using Integrations in Oracle Integration 3*.
- **9.** Select **Actions** . . . then select **Deploy**.
- **10.** Select **Deploy** again when prompted. If successful, the following message is displayed.

Transport *transport\_name* was deployed successfully.

The transport status is changed to **Active**.

- **11.** Go to the Integrations page and note that both integrations are created and activated.
- **12.** If you need to undeploy the transport, select **Actions** , then select **Undeploy**. Undeploying the transport also undeploys the integrations.

### FTP Receive Integration Postprocessing Behavior

By default, files that are processed by the FTP Receive integration are moved to a backup directory. The backup directory name is assumed to be *original-input*directory backup and is created automatically provided the correct permissions are granted to create it.

You can customize this behavior as follows. To locate these properties, use the **Update property values** menu option as described below.

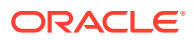

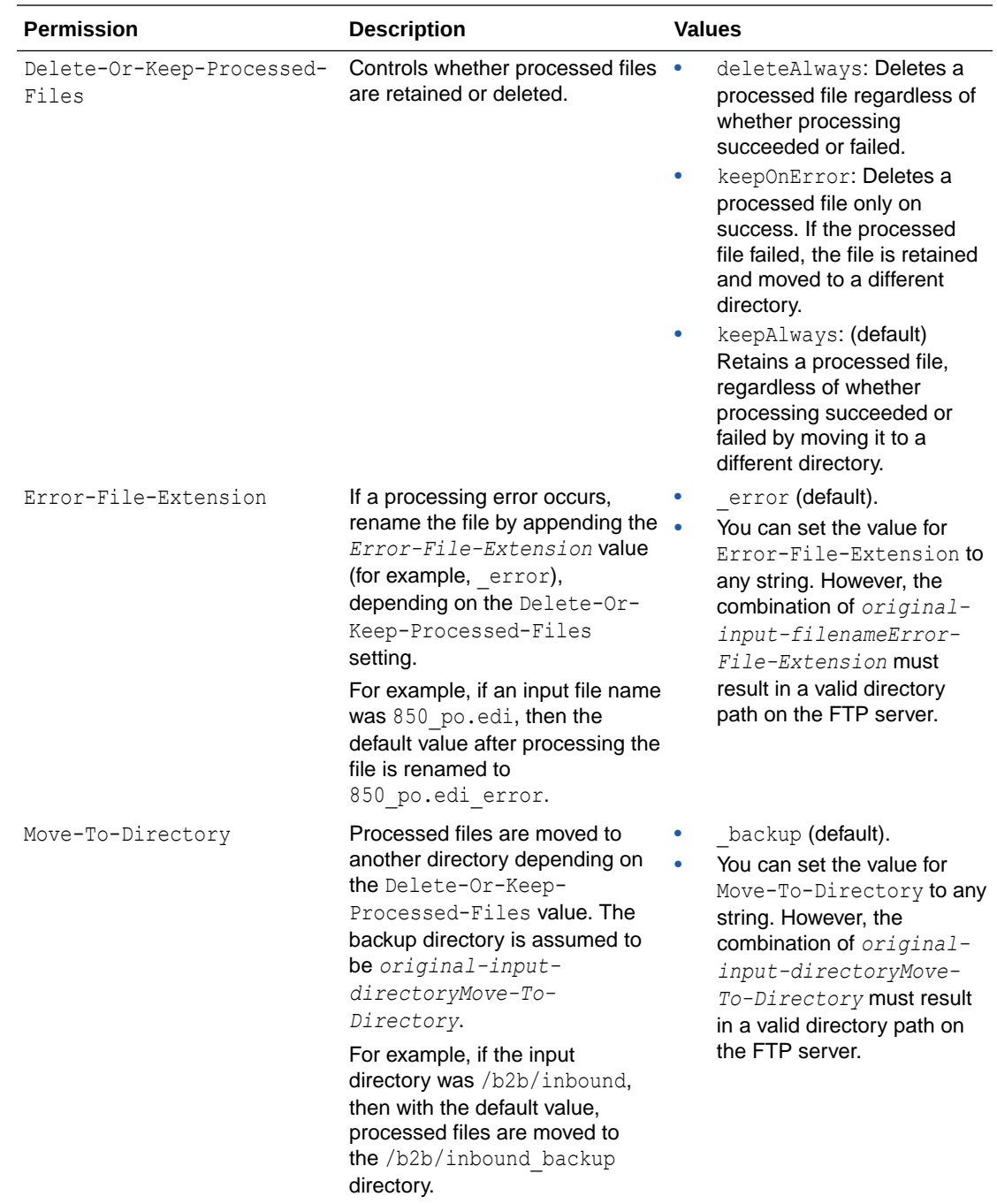

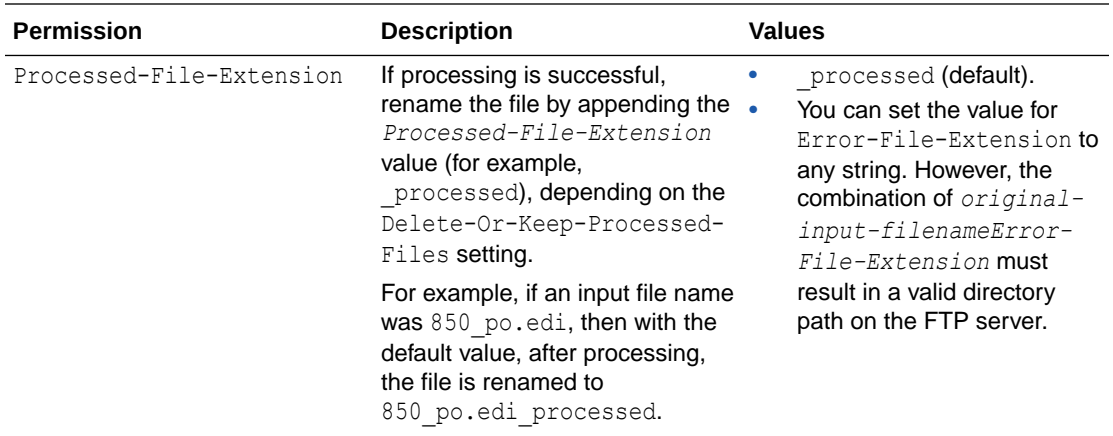

To change the behavior for one specific FTP transport, locate its FTP Receive Integration, and navigate to the Update property values panel.

- **1.** Hover over the row of the integration to update.
- **2.** Select **Actions** ..., then select **Update property values**.
- **3.** In the Update property values panel, select the property to change and enter a value in the **New value** field.
- **4.** Select **Submit** to make the new values effective for future runs.
- **5.** To change the behavior for all transports created in the future, edit the integration (for this example, named **B2B Integration Template FTP Receive**).
- **6.** For the schedule action in the integration canvas, select **Actions** ..., then select **Edit integration properties** and change the default values.

### Create Agreements

This chapter providing details about creating and managing agreements. You define one or more agreements for a B2B trading partner with an intent to send or receive only certain types of business documents to or from that trading partner.

Detailed agreement concepts are provided. See [Agreements](#page-35-0).

You can view a list of inbound agreements and outbound agreements from the trading partner's **Transports & agreements** tab.

**1.** In the navigation pane, click **B2B**, then **Trading partners**. The Trading partners page is displayed.

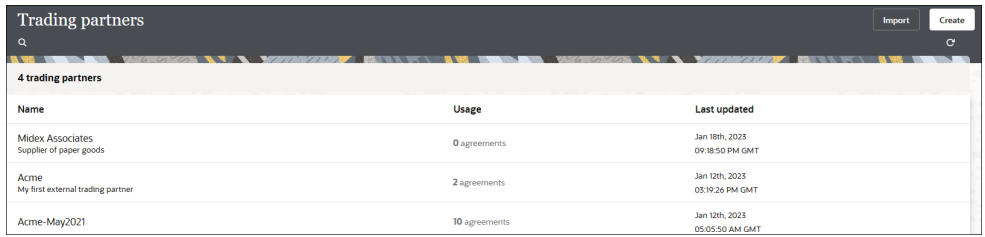

Note the following details:

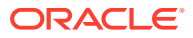

- You cannot delete a trading partner with active agreements.
- Click **View** to view specific details about the trading partner, including any associated trading partner agreements.
- **2.** In the row of the trading partner for which to create agreements, click **Edit** .

**Define Inbound and Outbound Agreements**

- **1.** Click **Transports & agreements**.
- **2.** In the **Inbound agreements** section, click  $Add +$  to add a new agreement.
	- **a.** Define the following details.

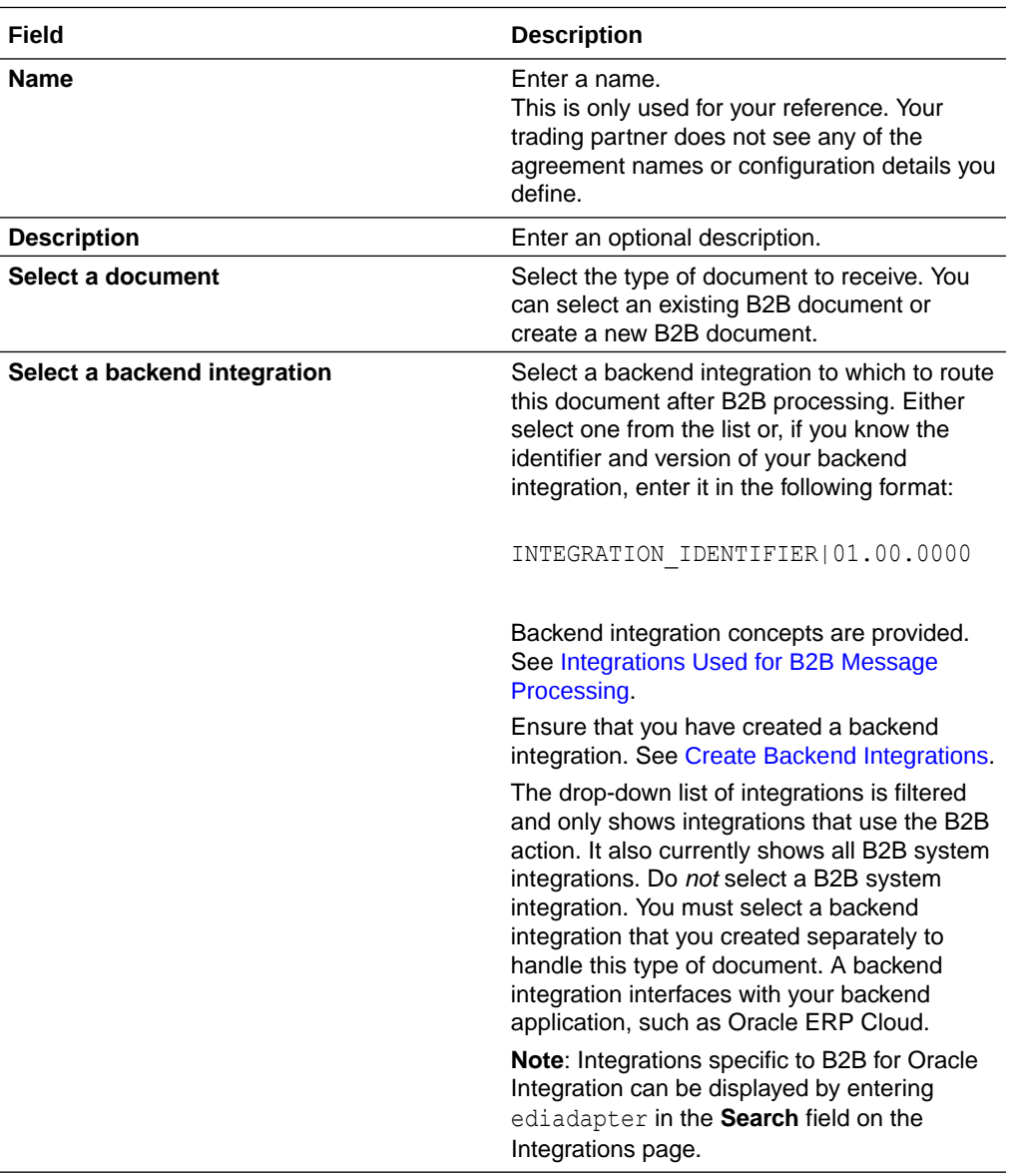

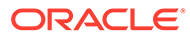

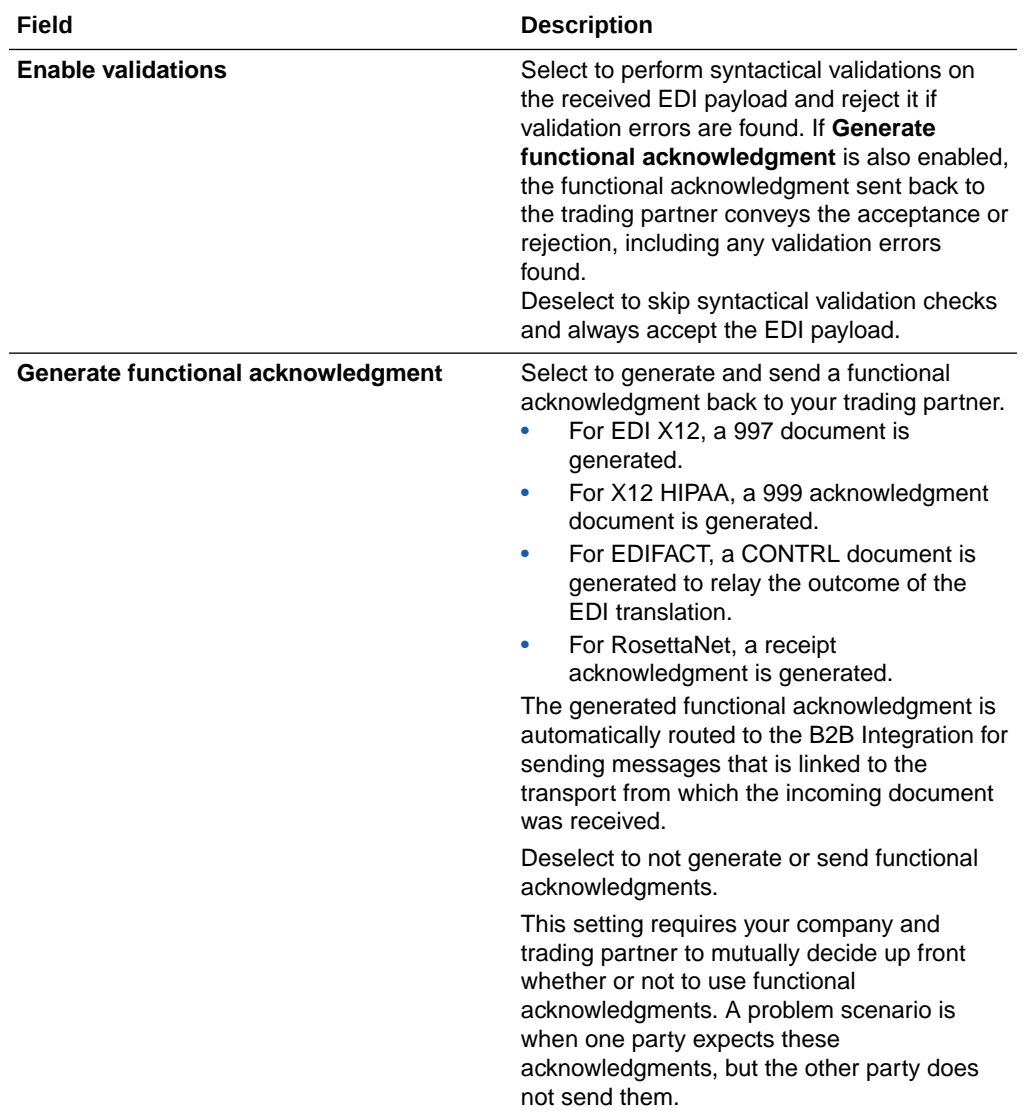

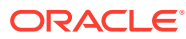

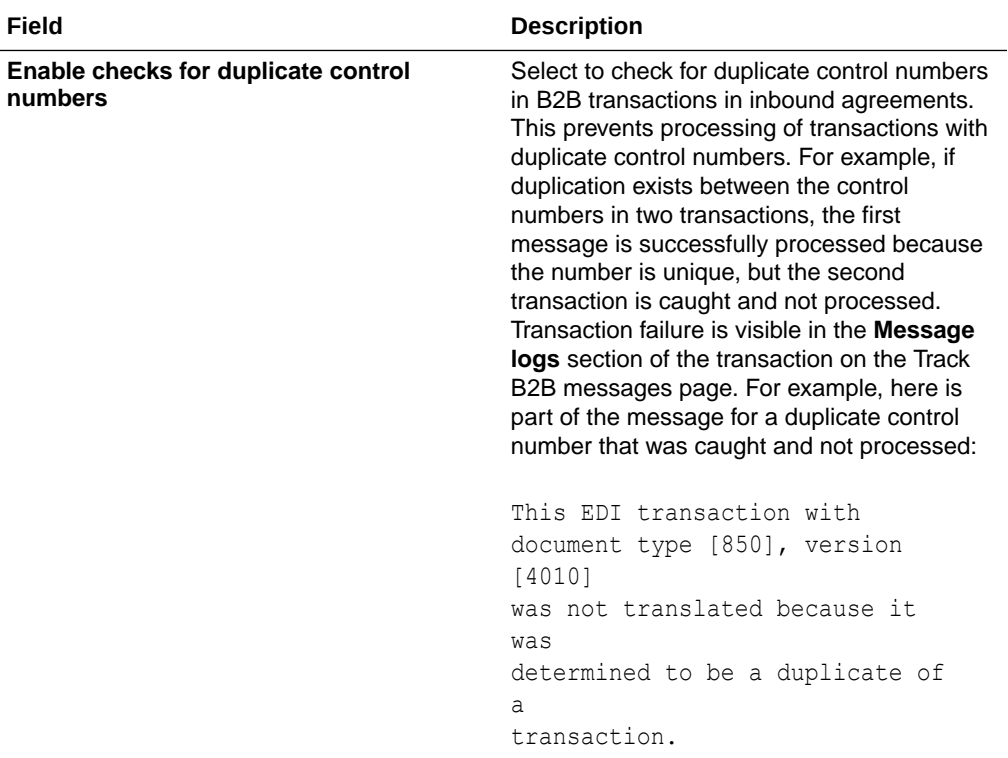

#### **b.** Click **Add**.

- **c.** From the **Actions** ... menu, select **Deploy**.
- **d.** Select **Deploy** again when prompted. The inbound agreement status is changed to **Active**.
- **e.** If you need to undeploy the agreement, select **Undeploy** from the **Actions** menu.
- **f.** Click **Edit f** to make any updates.
- **3.** In the **Outbound agreements** section, click  $Add +$  to add a new agreement.
	- **a.** Define the following details.

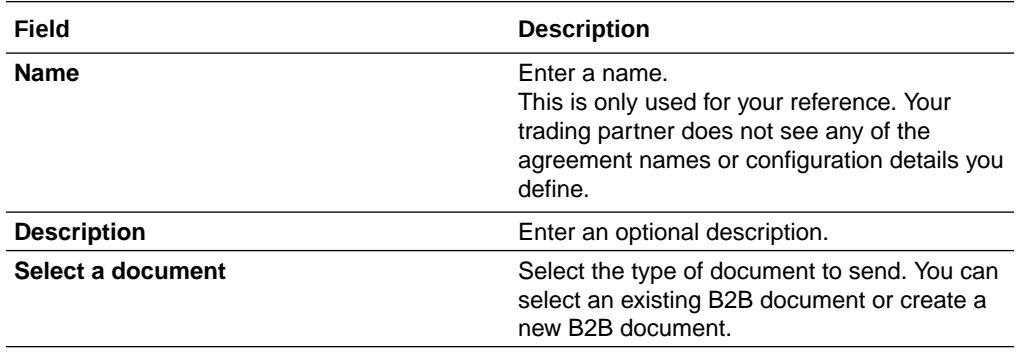

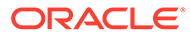

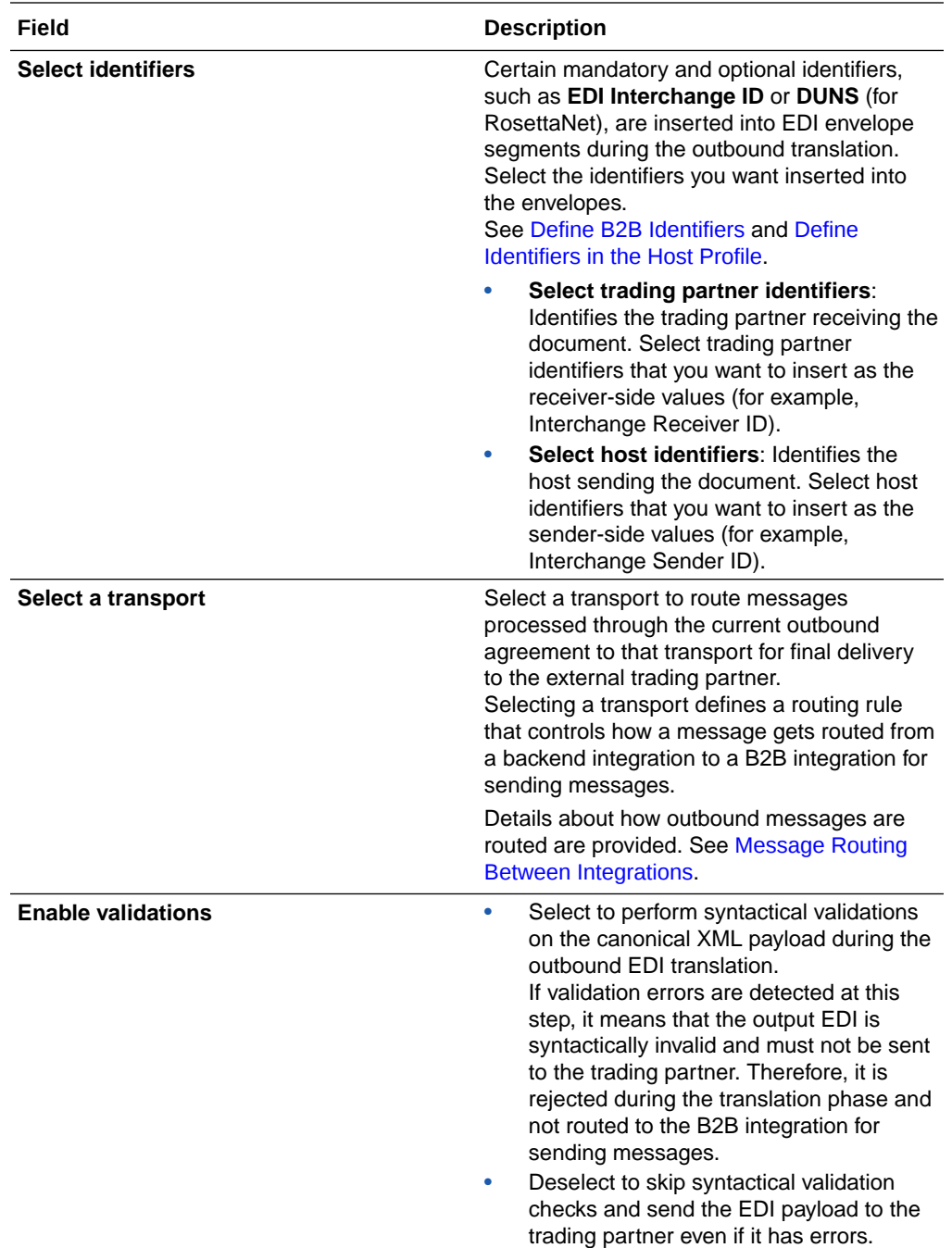

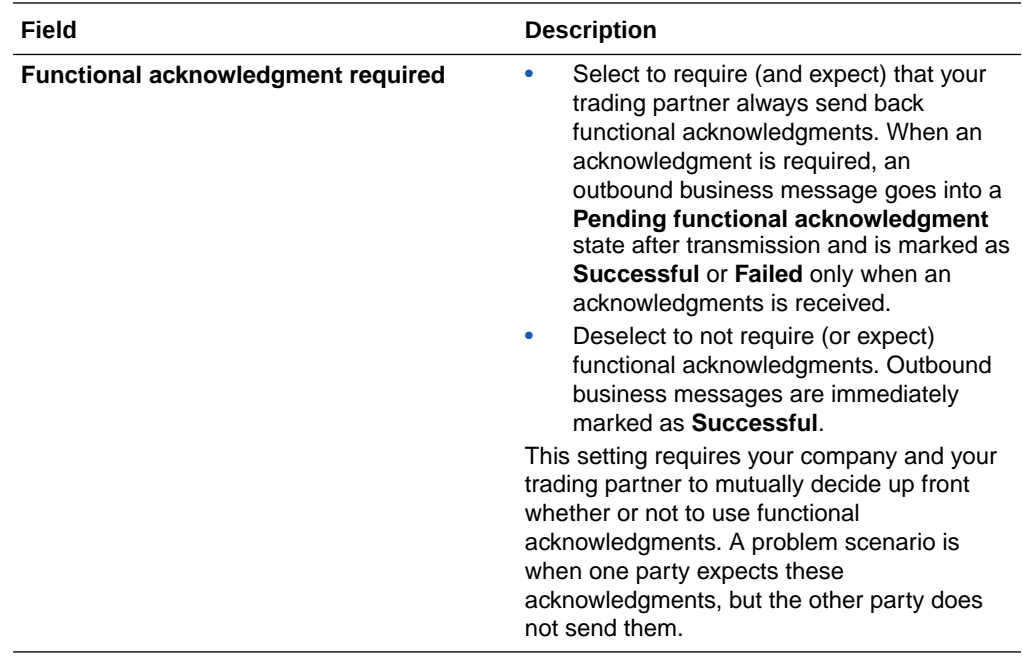

- **b.** Click **Add**.
- **c.** From the **Actions** ... menu, select **Deploy**.
- **d.** Select **Deploy** again when prompted. The outbound agreement status is changed to **Active**.
- **e.** If you need to undeploy the agreement, select **Undeploy** from the **Actions** menu.
- **f.** Click **Edit**  $\ell$  to make any updates.

#### **Life Cycle Actions for Agreements**

Click **Actions** . . . on a row to view available actions.

Life cycle actions for agreements are:

- Create an agreement: Adds the definition in design-time only (but unless deployed, the new agreement is not enforced at runtime).
- Deploy an agreement: Makes the agreement visible for runtime processing and is immediately enforced.
- Redeploy an agreement: Applies configuration changes to the runtime on-the-fly without disrupting message processing.
- Undeploy an agreement: Hides the agreement from runtime processing, making it no longer effective, starting immediately.
- Delete an agreement: Removes it from design-time.

#### **Updating Values and Applying Changes To Runtime**

You can update existing agreement settings at any time. However, the changes are not applied to the runtime processing until the agreement is redeployed.

Redeployment is a life cycle action available for agreements. It applies changes to the runtime, on-the-fly, without disruption to message processing.

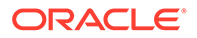

#### **Changes to Identifier Values**

Even if you don't directly change the agreement's settings, you cause an indirect change to an agreement if you modify values for an identifier. Select **Trading partner**, then **B2B identifiers** or **Host profile**, and then **Identifiers**.

To apply indirect changes, redeploy the agreement.

There is one special case for inbound agreements, because B2B identifiers are implicitly used by inbound agreements:

• If you add, update, or delete trading partner's identifiers, redeploy any of the agreements to apply the identifier changes to runtime.

### Export and Import a Trading Partner

You can export an individual trading partner and import it into another instance of Oracle Integration. Importing a trading partner also imports the associated agreement references (for example, documents, schemas, and identifier references).

#### **Note:**

Ensure that you also separately import any backend integrations referenced in the trading partner agreement.

#### **Export a Trading Partner**

You can export or import a trading partner definition from the trading partners listing page.

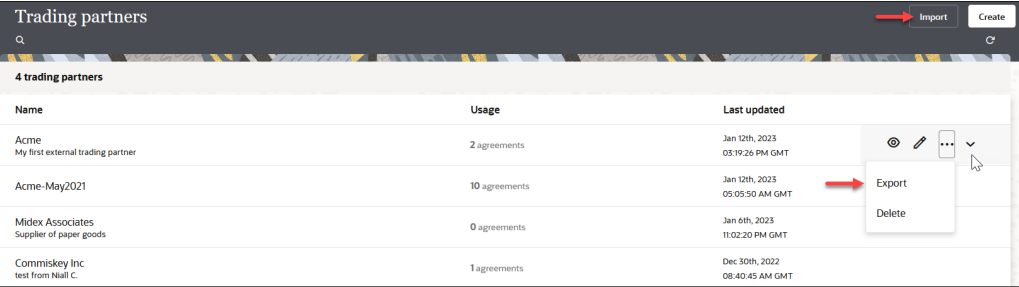

- **1.** In the navigation pane, click **B2B**, then **Trading partners**.
- **2.** From Actions . . . , select Export.
- **3.** Download the ZIP file.

#### **Import a Trading Partner**

- **1.** In the navigation pane, click **B2B**, then **Trading partners**.
- **2.** Click **Import**.
- **3.** If you want to overwrite an existing trading partner agreement of the same name, click **Overwrite the trading partner definition, if it exists**.

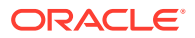

<span id="page-85-0"></span>This selection overwrites the trading partner and all associated artifacts (identifiers and agreements) when there are no active agreements. Associated documents and schemas are also overwritten if they do not have any active agreement references for other trading partners.

If you select to overwrite, you must click the checkbox explicitly for the import to overwrite the existing trading partner, associated documents, and schemas. If the checkbox is not selected, the artifact import is skipped (that is, the document and schemas are skipped during the import if they already exist in the system).

If these documents and schemas have other references (that is, if another agreement for a different trading partner refers to the same document or schema), then regardless of whether you selected to overwrite, the import action is skipped for the document and schemas. Artifacts can be overwritten only if they do not have any other dependencies. For example, a schema cannot be overwritten because it is referenced by another B2B document used by another trading partner.

**4.** If import is successful, a message is displayed:

B2B Trading Partner import successfully for *trading\_partner\_name*. **More Information**.

- **5.** Click **More information** to view the Trading partner import report, which provides details about what was overwritten and not overwritten.
- **6.** Click **Close**.
- **7.** Click **Edit** , then click **Transports & agreements**.
- **8.** Verify that all references are intact (for example, if any backend integrations require importing and reactivating) and make any necessary updates.
- **9.** Redeploy the agreements.

## Create B2B Integrations for Receiving and Sending

When you add a transport to a trading partner, two integrations are automatically created for you: the B2B integration for receiving and the B2B integration for sending (these are not their exact names, but rather indicative of the concept).

Both integrations are front-end integrations because they directly interface with the external trading partner. These integrations are at the heart of the transport for its runtime functioning.

These integrations are automatically created when you define a transport. Two master template integrations are cloned internally to create these two integrations for the transport. The names of these master template integrations are as follows:

- B2B Integration template FTP Receive and B2B Integration template FTP Send: Used as the master template for the FTP transport.
- B2B Integration template AS2 Receive and B2B Integration template AS2 Send: Used as the master template for the AS2 transport.
- B2B Integration template RosettaNet Receive and B2B Integration template RosettaNet Send: Used as the master template for the RosettaNet transport.
- B2B Integration template REST Receive and B2B Integration template REST Send: Used as the master template for the REST transport.

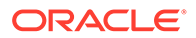

<span id="page-86-0"></span>The master template integrations are included with B2B for Oracle Integration. They are not initially present in your Oracle Integration instance, but created on-demand when you create your first transport.

When you create a transport, you have some control over the actual names of these B2B integrations. In the transport settings, you are prompted for an integration name prefix and an integration identifier prefix. These prefixes are used to generate the actual names and identifiers for the B2B integrations.

For example, the automatically created B2B integrations look as follows when the name prefix entered is Acme.

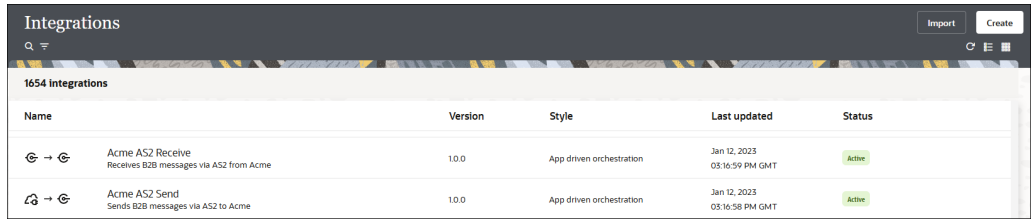

In general, you don't need to edit or manage the B2B integrations directly because most functionality is driven through lifecycle actions on the transport.

#### **Note:**

You may customize the B2B integrations. However, in future versions, Oracle may provide enhancements to the master template integrations and a way to upgrade a transport, which overwrite the B2B integrations so as to leverage new features. You may have to add any customizations again into the integrations.

There are a few cases where you may need to do some management directly on the B2B integrations, specifically for the FTP transport.

- **1.** View Past and Future Scheduled Runs for an FTP Receive Integration refer to various other functions you can perform. See Create Scheduled Orchestration Integrations in *Using Integrations in Oracle Integration 3*.
- **2.** Use submit now to trigger ad-hoc runs and make the FTP Receive integration execute immediately to poll for files.
- **3.** Change the default behavior for what should happen to files, in case of FTP Receive, after the inbound processing is completed. See [FTP Receive Integration](#page-76-0) [Postprocessing Behavior.](#page-76-0)

### Create Backend Integrations

You create one backend integration for each unique document definition that you want to receive or send. There are two types of backend integrations, depending on the direction:

- Inbound backend integration: Handles documents received from a partner.
- Outbound backend integration: Handles documents sent to a partner.

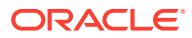

This section explains how many of these integrations you need to create. Learn the concepts behind backend integrations. See [Integrations Used for B2B Message Processing](#page-25-0).

Let's take an example scenario:

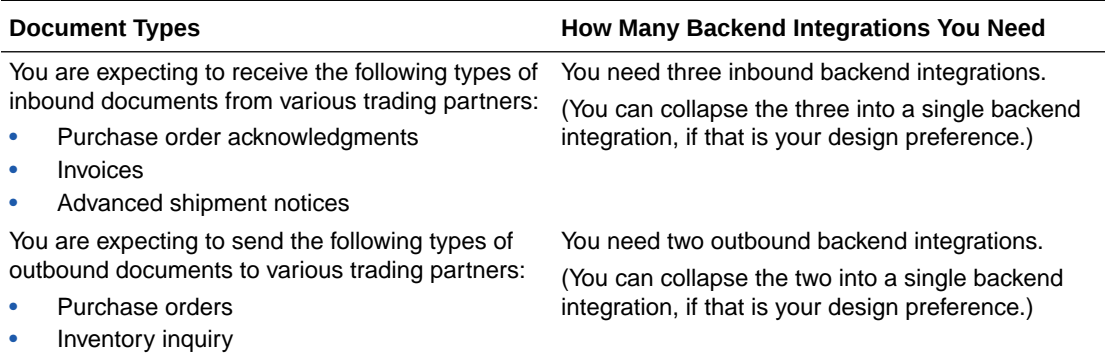

Let's take another variant of the first scenario:

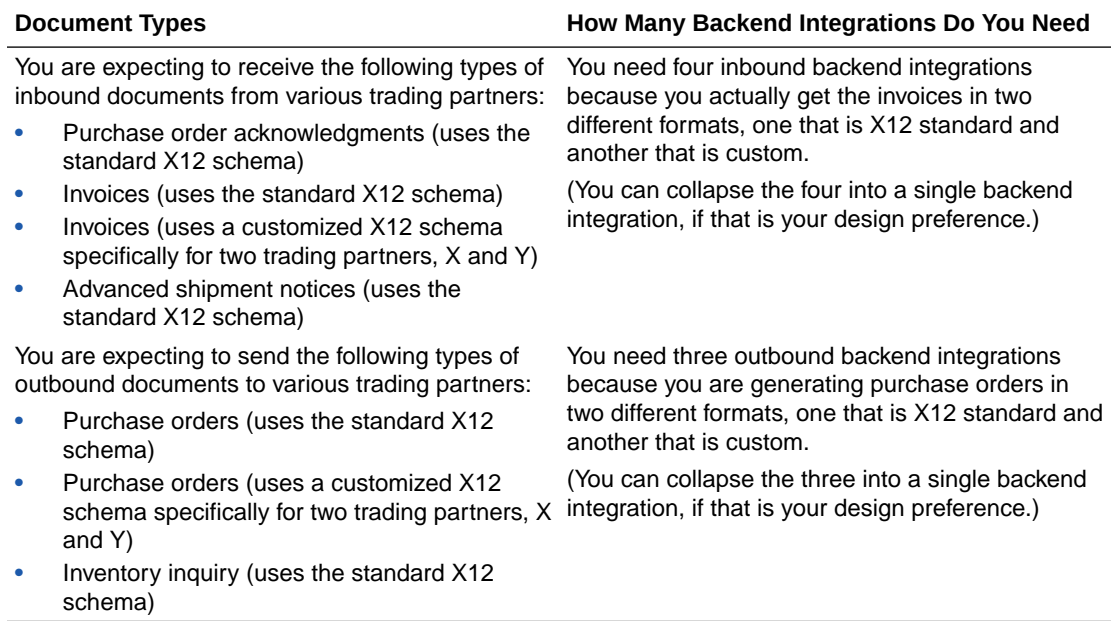

# Inbound Message Processing

This section describes the high-level steps involved in processing an inbound B2B message.

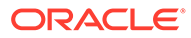

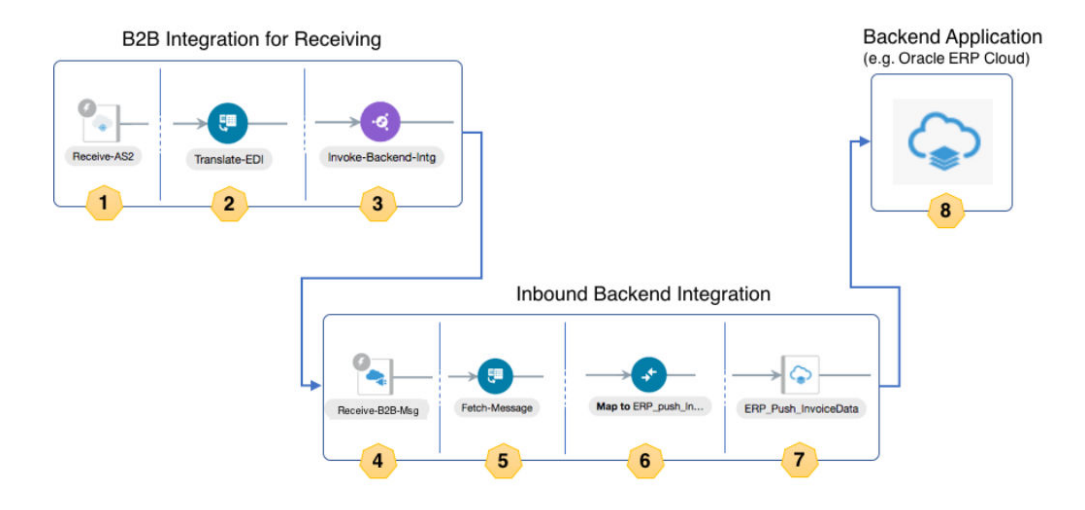

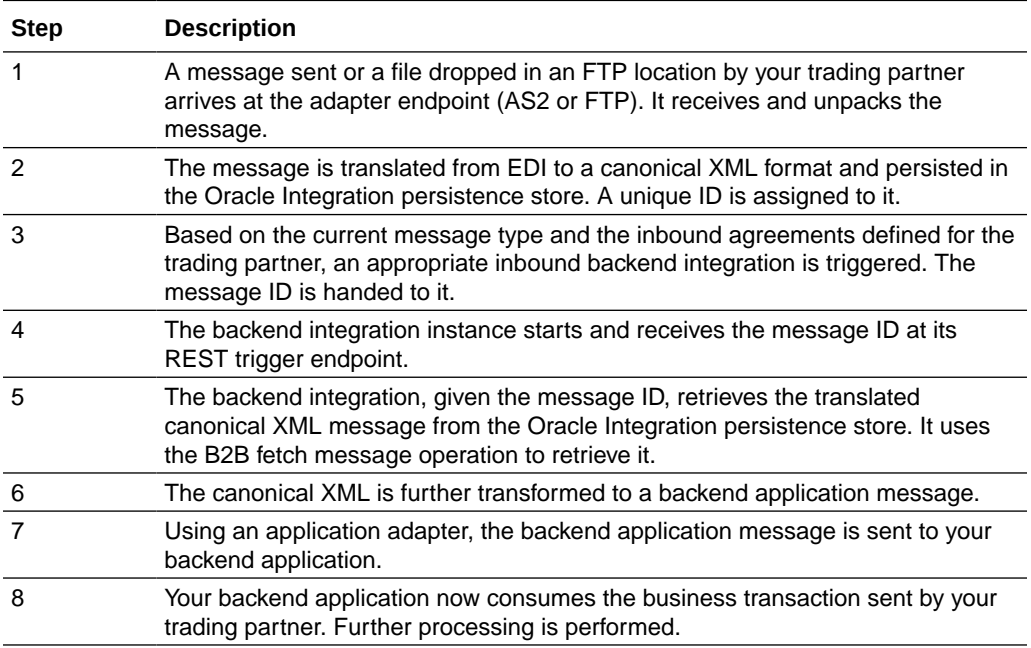

#### **Design an Inbound Backend Integration**

An inbound backend integration is triggered automatically by the B2B integration for receiving messages using a local integration invoke (that is, call an integration) action. For it to be triggered correctly, the backend integration must adhere to an API contract that requires:

- The integration must have a REST Adapter trigger configured for OAuth 2.0.
- The REST Adapter trigger must use  $/$  as the resource URI (that is, a root resource URI).
- The REST Adapter trigger must use a specific request payload schema, given in step  $1(e)$ .
- The REST Adapter trigger must not return a response; it must be asynchronous. This allows the B2B integration for receiving messages to be unblocked quickly and continue processing, even though the backend integration may take time to process.

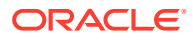

<span id="page-89-0"></span>This backend integration is given a collection of message IDs, in the form of repeating **b2bmessage-reference** elements. A collection is necessary when your trading partner sends a batched message (that is, in one message or file, there may be multiple business documents). The B2B integration for receiving messages automatically splits the message into multiple documents and returns one **b2b-message-reference** element for each one. A maximum chunk of 200 records is provided at a time to the backend integration. If the inbound message has more documents, the backend integration may be called multiple times with chunks of 200.

- **1.** Create the integration and configure the REST Adapter trigger.
	- **a.** Select an application pattern. Give it any name. For this example, Backend Inbound Purchase Orders is used).
	- **b.** Add a REST Adapter trigger that uses the OAuth 2.0 Or Basic Authentication security policy.
	- **c.** Enter Receive-B2B-Msg (or any other name) as the name of the trigger connection.
	- **d.** On the Resource Configuration page, enter / as the resource URI, select the **POST** action, and enable the **Configure a request payload for this endpoint** check box.
	- **e.** On the Request Parameters page, select **JSON Sample** and paste the JSON provided below as an inline sample.

```
{
  "type": "MSG",
  "id": "12345",
  "direction": "INBOUND",
  "trading-partner": "ACME",
  "document-definition": "PO_850",
  "message": [
     {
       "b2b-message-reference": "biz:0AC400D117503A8246000000347849EB"
     },
     {
       "b2b-message-reference": "biz:0AC400D117503A8246000000347849EA"
     }
  ]
}
```
#### **Note:**

In the above JSON sample, the structure is important. The values are just placeholders or representative values.

- **f.** Click **Continue** to access the Summary page to review your selections, then click **Finish**.
- **2.** Place a for-each action after the REST Adapter trigger.
- **3.** Select **request-wrapper** > **message** as the **Repeating Element** and enter Current-Msg as the **Current Element Name** value.
- **4.** Add a scope inside the for-each action and name it (for this example, named Handle-One-Message).

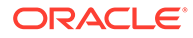

- **5.** Add a B2B action configured with a Fetch Message operation inside the scope. The B2B action appears in the palette under **Actions**.
	- **a.** Enter a name (for this example, named Fetch-Message), select **B2B Trading Partner mode**, and click **Continue**.
	- **b.** Select **Inbound** as the direction and **Fetch Message** as the operation. Click **Continue**.
	- **c.** On the Select Data Formats page, select a document definition from the dropdown list that this backend integration is handling. Existing B2B documents are displayed in the drop-down list for selection. Alternately click **Search** to select a B2B document by document standard, version, and type.
	- **d.** Click **Continue** once you make the selection.
	- **e.** In the Summary Page, review your selections, and click **Finish**.
	- **f.** Configure the mapper to **Fetch-Message**. Expand **Current-Msg** and map its **B2b Message Reference** to the **B2B Message Reference** of **FetchMessageInput**.
	- **g.** Close and apply changes to the mapper.
- **6.** Add a scope level fault handler.

This handler is added so that if the message fails to be processed by the backend application, the corresponding transaction is marked as **Failed** in the **B2B Tracking** > **Business Messages** view (instead of **Success**).

- **a.** Click **Fault Handler** > **Default Handler** for the scope. Initially it is empty.
- **b.** Place a B2B action inside the fault handler and name it (for this example, Mark-As-Error). Click **Continue**.
- **c.** Select **Inbound** as the direction and **Mark As Error** as the operation. Click **Continue**.
- **d.** On the Summary page, review your selections, and click **Finish**.
- **e.** Configure the mapper to **Mark-As-Error** by mapping the following elements:
	- Source **Current-Msg > Message** > **B 2b Message Reference** to target **MarkAsErrorInput** > **B2B Message Reference**.
	- Source **Handle-One-MessageFaultObject** > **errorCode** to target **MarkAsErrorInput** > **Error Code**.
	- Source **Handle-One-MessageFaultObject** > **reason** to target **MarkAsErrorInput** > **Reason of the error**, and in the Expression Builder, enter:

```
concat('Failed to send the message to the backend 
application, cause: ', $Handle-One-MessageFaultObject/
nsmpr0:fault/nsmpr0:reason)
```
- Source **Handle-One-MessageFaultObject** > details to target **MarkAsErrorInput** > **Error Details**.
- **f.** Save and apply the mapping.
- **g.** Exit the fault handler.
- **7.** Add actions to call a backend application.

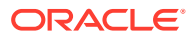

Add one or more actions inside the scope to send the business message to a backend application.

In the example above, a REST Adapter invoke connection sends the message to a backend application. To use with your specific backend application, you have many application adapters provided in Oracle Integration that can interface with several popular backend applications. You can also use technology adapters, including REST, SOAP, JMS, AQ, File, and so on.

The **Fetch-Message Response** (EDI Translation Adapter) provides you with a B2B canonical XML from which to map. Its **edi-xml-document** is the key element that contains the canonical form of the inbound EDI document. See [Schema Elements for](#page-146-0) [Inbound EDI.](#page-146-0)

You must design the data mapping to prepare the message prior to the backend invoke. This can be a complex task. On the left-hand side is the B2B canonical XML format, represented by the **edi-xml-document**. On the right-hand side (not shown below) is your backend application schema for the business document. You must create mappings for the elements on the left-hand side (B2B canonical XML) to the right-hand side (backend application schema). The mappings cannot be generalized since the right-hand side is specific to a target backend application.

- **8.** Add identifiers for integration tracking. Select fields from the input schema for integration tracking to complete the integration.
- **9.** Save and then activate the backend integration.

#### **Design a Backend Integration to Handle Multiple Types of Documents**

The detailed steps assume you create one backend integration for each document definition that you want to handle. You can clone the integration for other document types because the basic pattern is identical.

If you want to design a single integration that handles multiple document types, add a switch action in your integration and specific routes for each document definition or trading partner.

Each route has its own B2B Fetch Message operation, a data mapping, and an invocation call to the backend application. This design pattern is a trade-off between ease of development and operations. For example, if you need to fix a mapping for your purchase order document, you must:

- Deactivate the backend integration that handles the purchase order document.
- Fix the mapping.
- Reactivate the integration.

If you had separate backend integrations for each document type, you are isolating the impact to one specific integration. Whereas, if everything is built into a single integration, you have a wider impact in a production deployment, for example.

# Outbound Message Processing

This section describes the high-level steps involved in processing an outbound B2B message.

The high-level steps involved in processing an outbound B2B message are as follows.

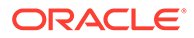

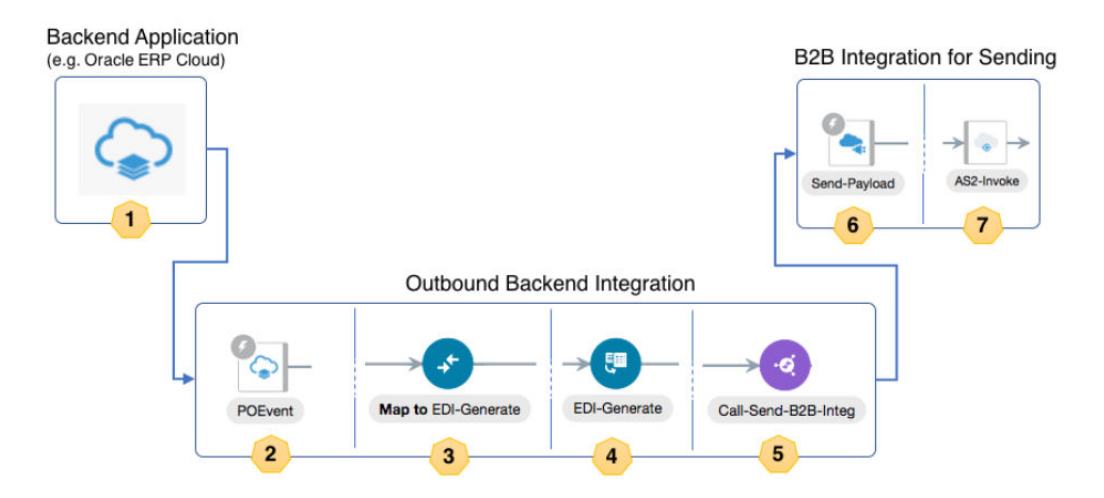

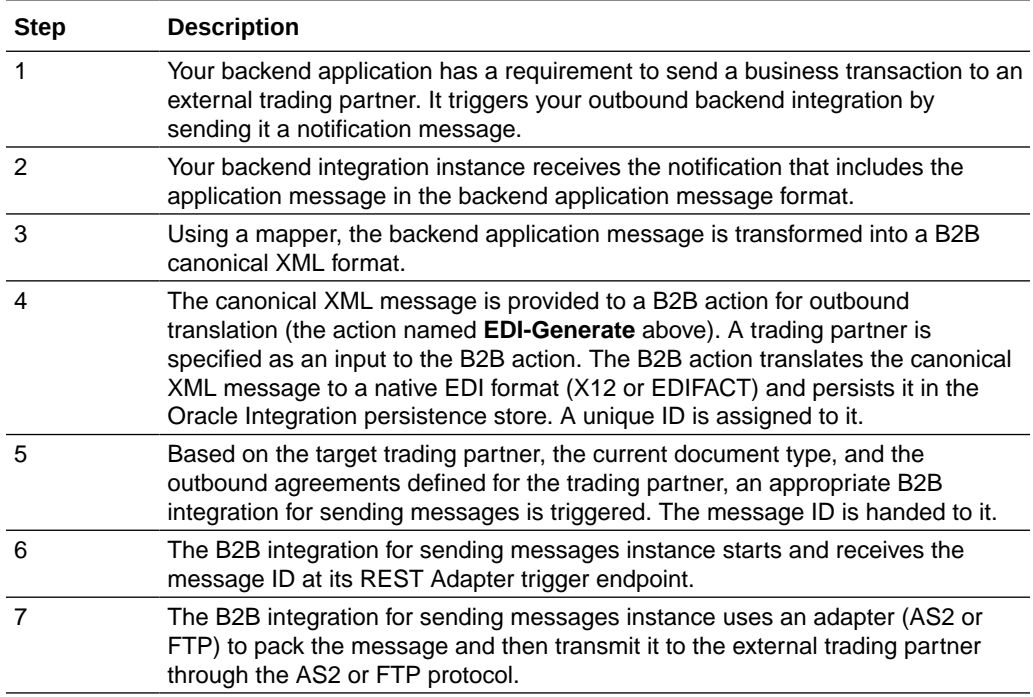

#### **Design an Outbound Backend Integration**

An outbound backend integration is triggered by a backend application. For sending a message to an external trading partner, this integration must know exactly which trading partner the message must go to. This is specified either directly or indirectly by the backend application in either of two ways:

- **1.** The trading partner's identifier is specified. It is the same identifier you entered when you created a new trading partner in B2B, displayed in the Primary Information page. or
- **2.** An application partner ID is specified. This is a type of B2B identifier you can add to a trading partner.

The idea behind the Application Partner ID is the following: the backend application and the B2B system both model the concept of a trading partner. A backend

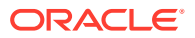

<span id="page-93-0"></span>application may treat such a business entity in a specific role, such as a supplier, vendor, purchaser, and so on. The business entity is assigned a unique identification in the backend application. However, in B2B, you again register this entity as a B2B trading partner for message exchange purposes. Your suppliers, vendors, purchases are all treated the same: as B2B trading partners. At the hand-off point between the backend application and B2B, one of these systems must map between the backend application's entity ID and the B2B system's trading partner ID. The application partner ID is exactly for this purpose; it allows you to add the backend application's entity ID into the B2B system.

For this to work, add the Application Partner ID as a B2B identifier type to all of your trading partners. The value is the unique identification defined in your backend application. Once you define these, the B2B system knows how to look up a trading partner, given the value for Application Partner ID.

Step 3 specifies how you map the application partner ID element in the TranslateInput schema.

**1.** Create the integration and configure the trigger connection. Depending on how you want a notification from the backend application to arrive, configure a trigger connection using an appropriate application adapter or a technology adapter.

In our example, a simple REST Adapter trigger is used. Replace it with Oracle ERP Cloud Adapter, Oracle NetSuite Adapter, or another one.

- **2.** Place a B2B action with an outbound translate operation.
	- **a.** Add a B2B action into the integration. The B2B action can be seen in the palette under **Actions**.
	- **b.** Enter a name (for this example, EDI-Generate is added). Click **Continue**.
	- **c.** Select **Outbound** as the direction and **Translate** as the operation. Click **Continue**.
	- **d.** In the Select Data Formats page, select a document definition from the drop-down list for this backend Integration to handle. Click **Continue** after you make the selection. Existing B2B documents are displayed in the drop-down list for selection. Alternately, click **Search** to select a B2B document by document standard, version, and type.
	- **e.** In the Summary Page, review your selections and then click **Finish**.
- **3.** Configure the mapper to convert the application message to B2B canonical format. This mapping can be complex. Let us break it down into two parts.
	- In the first part, map an element to either **B2B Trading Partner ID** or **Application Partner ID.** These elements are used to specify the trading partner to which to send. This concept was explained earlier. In the example shown, only the **B2B Trading Partner ID** has been mapped.

Also, optionally map **Application Message ID**. This is a message ID assigned by the backend application, if any. If this is mapped, the value is displayed in **Monitoring** > **B2B Tracking** > **Business Messages** in the details panel for any outbound message. Its value is not used during processing, but is stored and is displayed for your reference only.

- The second part of the map is for **edi-xml-document**, which is the B2B canonical XML format for an EDI document, shown on the right-hand side of the map. On the left-hand side is your backend application schema for the business document. Because that schema is very specific to your backend application, the mappings from the backend application schema to the B2B canonical XML cannot be generalized.
- **4.** Add a check for successful EDI translation.

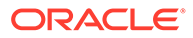

- **a.** Place a switch action after the B2B translate (that is, **EDI-Generate**) action. This action is for checking translation status to find if the EDI translation succeeded or failed.
- **b.** Add a route, called **Translation Succeeded**, and configure the following expression:

translation-status = "Success" or translation-status = "Warning"

- **5.** If translation is successful, prepare to deliver the document to the trading partner.
	- **a.** Add a local integration invoke (that is, call an integration) action in the **Translation Succeeded** route.
	- **b.** On the Select Integration page, select any available B2B Integration for sending messages (the exact name of such an integration varies, but the name always ends with **AS2 Send** or **FTP Send**). In the following example, the selected integration, **Ext TP FTP Send (1.0)** is a B2B integration for sending messages. While the selection must be a B2B integration for sending messages because of a specific API contract, it does not matter which specific trading partner it is, since this selection is overridden from the mapper as explained in Step c
	- **c.** Click **Continue** several times, and then click **Finish**.
	- **d.** Configure the mapper before the local integration invoke (that is, map to **Send-To-Partner**) as follows:
		- Map source **TranslateOutput** > **B2B Message Reference** to target **components.schemas.request-wrapper** > **messages** > **b2b-messagereference**.
		- Map source **TranslateOutput** > **Trading Partner Name** to target **components.schemas.request-wrapper** > **trading-partner**.
		- Map source **TranslateOutput** > **connectivity-properties-code** to target **ConnectivityProperties** > **LocalIntegration** > **code**.
		- Map source **TranslateOutput** > connectivity-properties-version to target **ConnectivityProperties** > **LocalIntegration** > **version**.

The mappings for **ConnectivityProperties** > **LocalIntegration** > **code** and **version** override the selection of an integration in Step 5(b)).

Here's how the routing works:

- The B2B action checks the trading partner's outbound agreements and finds one that matches the B2B document selected in step  $2(d)$ .
- The transport linked to the outbound agreement is found.
- Once the transport is known, the B2B integration for sending messages linked to the transport is also known. That's the integration to call for delivering the document to the trading partner. The B2B action populates the **connectivity-properties-code** and **connectivity-properties-version** with that integration's identifier and version.
- If you have mapped the fields correctly, the local integration invoke (that is, calls an integration) action honors the mapper override and calls the integration specified in the **connectivity-properties-code** and **connectivity-properties-version**, instead of the one selected in Step 5(b).
- **6.** Add a return action for success and a fault for an error.
	- **a.** Add a return action for the integration to return a successful response for the **Translation Succeeded** route and a fault return for the **Otherwise** route. This step is specific to the example selected with the REST Adapter trigger. Your case may vary. Depending on your backend application, there may or not be a mechanism to relay the outcome of a successful or a failed translation back into the backend application.
- **7.** Add B2B business identifiers for integration tracking.
	- **a.** Select fields from the input schema for integration tracking to complete the integration. This is largely specific to your backend application schema.
	- **b.** Save, and then activate the backend integration.

#### **Design a Backend Integration to Handle Multiple Types of Documents**

The detailed steps assume you create one backend integration for each document definition you want to handle. You may clone the integration for other document types because the basic pattern is identical.

Similar to an inbound backend integration, you may design a single integration that handles multiple document types by adding a switch action in your integration and specific routes for each document definition or trading partner and their own map and B2B translate action.

# Use the B2B Action In Trading Partner Mode

This section describes the operations provided by the B2B action during trading partner mode configuration.

The following operations are available in the inbound and outbound directions.

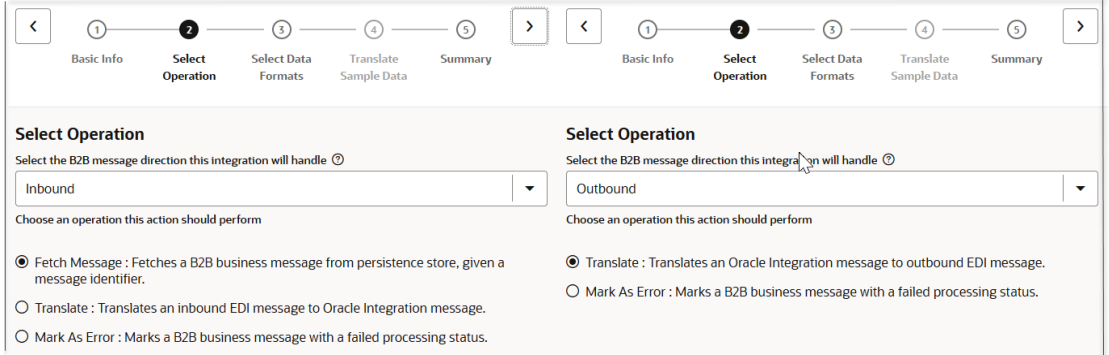

Of these five operations, you must use the three highlighted below in your backend integrations. Those are the only ones you need to more fully understand. The remaining operations are used in the B2B transport integrations (that is, B2B integrations for receiving messages and sending messages). Because those integrations are automatically created, you don't need to understand their usage in as much detail.

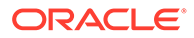

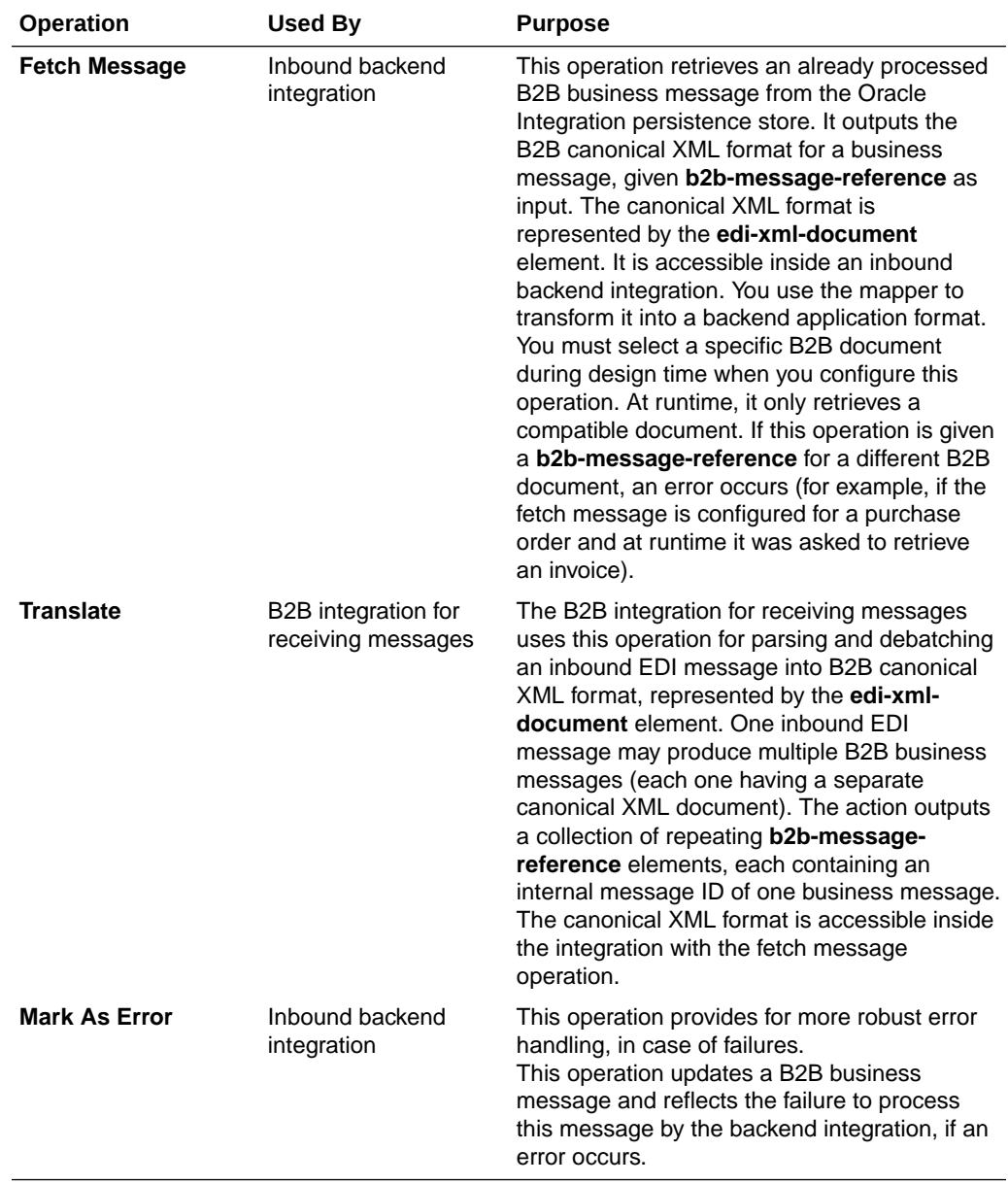

#### **Inbound Direction**

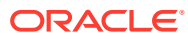

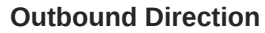

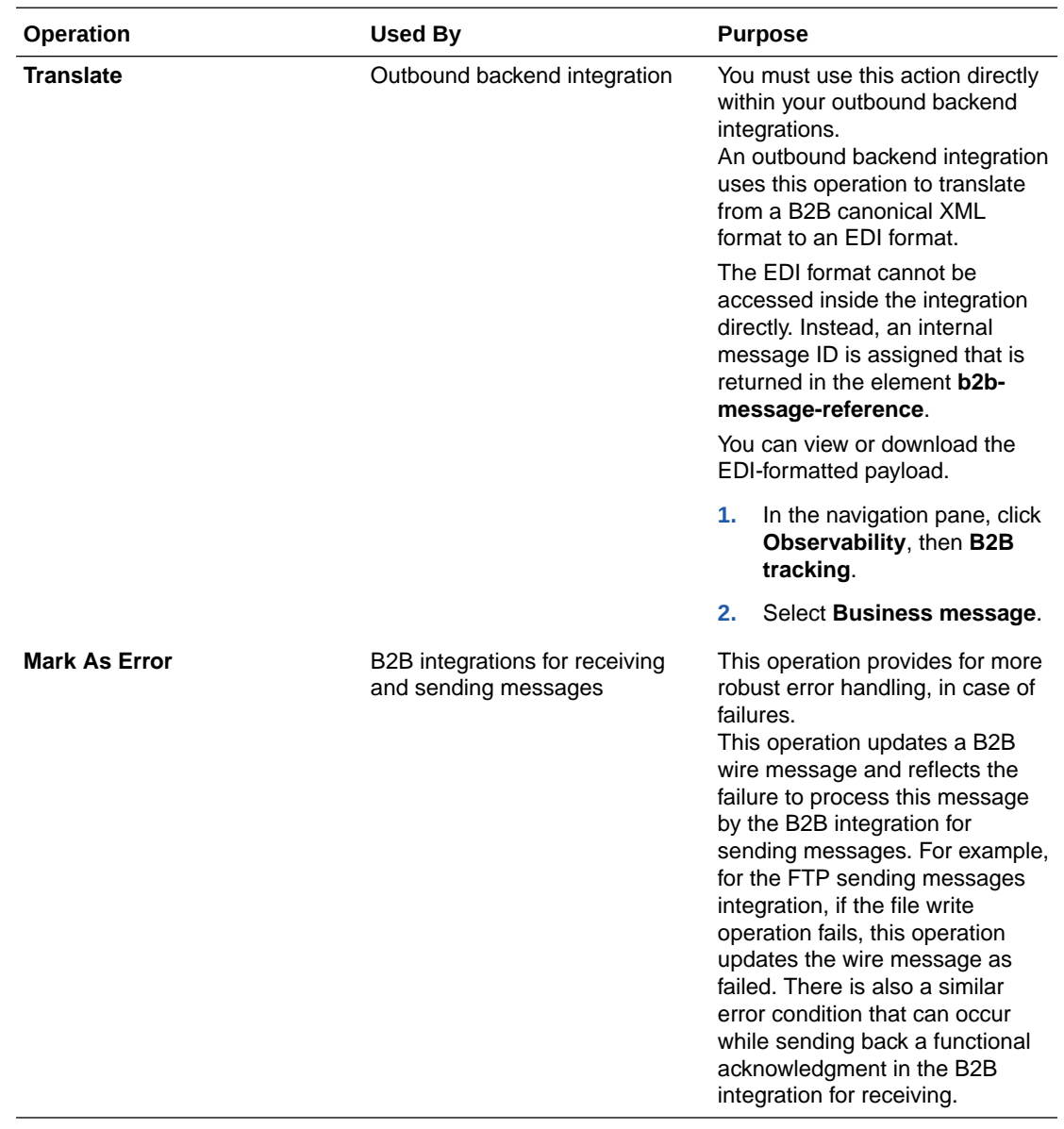

# 3 Use B2B for Oracle Integration in Standalone Mode

You can create and manage B2B standalone mode integrations in B2B for Oracle Integration.

#### **Topics:**

- **Standalone Mode Concepts**
- [Use the B2B Action in Standalone Mode](#page-99-0)
- [Override Validation and Functional Acknowledgment Settings in the Mapper](#page-102-0)

## Standalone Mode Concepts

B2B for Oracle Integration provides several components that enable you to design integrations to handle B2B messages. This includes the AS2 Adapter and the B2B action for EDI translation. Use these components to create integrations to receive and send messages from (or to) your external trading partners. In this mode, the external trading partner is not defined explicitly as you do in B2B trading partner mode. Standalone mode ignores any trading partner definitions.

Standalone mode supports the following:

- Interfacing with external trading partners using any adapter provided in Oracle Integration: AS2, FTP, REST, SOAP, AQ, and more.
- Handling any data formats that Oracle Integration supports: EDI, CSV, XML, JSON, and more.

In contrast, B2B trading partner mode currently supports a limited set of adapters (AS2 and FTP) and only EDI data formats.

#### **B2B Action**

The B2B action was previously called EDI Translate. This action was renamed because it now provides additional operations besides EDI translation. However, those operations are only available in B2B trading partner mode. When using the B2B action in standalone mode, it provides the two key operations, inbound and outbound EDI translation, just as it did before. Any existing integration you created using the EDI Translate action works the same as before.

Support for the EDIFACT, X12, X12 HIPAA, OAG, custom, fixed length, and delimiter document standards is available in standalone mode.

Details about how to use the B2B action in your integrations are provided. See [Design a B2B](#page-173-0) [Standalone Mode Integration](#page-173-0).

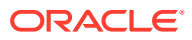

#### <span id="page-99-0"></span>**Adapters for Communication**

You can design your B2B integrations with any adapter as a trigger or invoke connection for receiving or sending messages from (or to) a trading partner. This section provides pointers for using the popular communication protocols in conjunction with B2B processing below:

AS<sub>2</sub>

You can design an integration to receive or send EDI or another type of payload over the AS2 protocol.

• FTP

You can design an integration to poll for files or send files with EDI or another type of payload. A stage file action is typically used with the FTP Adapter.

• REST, plain HTTP

You can design an integration to receive an EDI or another type of payload over REST or plain HTTP using the REST Adapter. For EDI processing, you can configure the REST Adapter trigger to accept a binary payload and process it using the B2B action.

• SOAP

You can design an integration to receive or send a SOAP message from (or to) a trading partner, typically with an XML payload to cover any of the XML-based B2B standards. In this pattern, you bring the XSD schemas and upload them into the SOAP Adapter trigger or invoke adapter configuration.

# Use the B2B Action in Standalone Mode

You can translate a message to or from the Electronic Data Interchange (EDI) format in an integration with the B2B action.

The B2B action translates an incoming EDI document into an Oracle Integration XML message and an outgoing Oracle Integration XML message into an EDI X12 document.

#### **Note:**

This section provides an overview of how to add a B2B action to an integration. Complete integration design details are provided. See Create Application Integrations in *Using Integrations in Oracle Integration 3*.

- **1.** In the navigation pane, click **Design**, then **Integrations**.
- **2.** Click **Create**, then select **Application** or **Schedule**.
- **3.** Design your integration. For example, add a trigger connection if you selected **Application**.
- **4.** Add a B2B action to the integration in either of the following ways:
	- On the right side of the canvas, click **Actions**  $\mathbf{\hat{Y}}$  and drag the **B2B** action to the appropriate location.

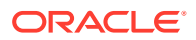

 $c$  Click  $+$  at the location where you want to add the for-each action, then select **B2B**.

The Configure B2B Action Wizard is displayed.

- **5.** Enter a name and optional description.
- **6.** Select how you want to use the B2B action, then click **Continue**.
	- **B2B Trading Partner mode**: Select to include B2B trading partner profiles and message persistence in your integration.
	- **Standalone mode**: Select to use the B2B action independently in your integration *without* a B2B trading partner profile or message persistence.
- **7.** If you select **B2B Trading Partner mode**, follow these wizard steps:
	- **a.** Select the B2B message direction for this B2B action:
		- **Inbound**: The B2B message is sent from the trading partner to the host trading partner (partner where Oracle Integration is installed).
		- **Outbound**: The B2B message is sent from the host trading partner (partner where Oracle Integration is installed) to the trading partner.
	- **b.** Select the operation for the B2B action to perform based on the direction.

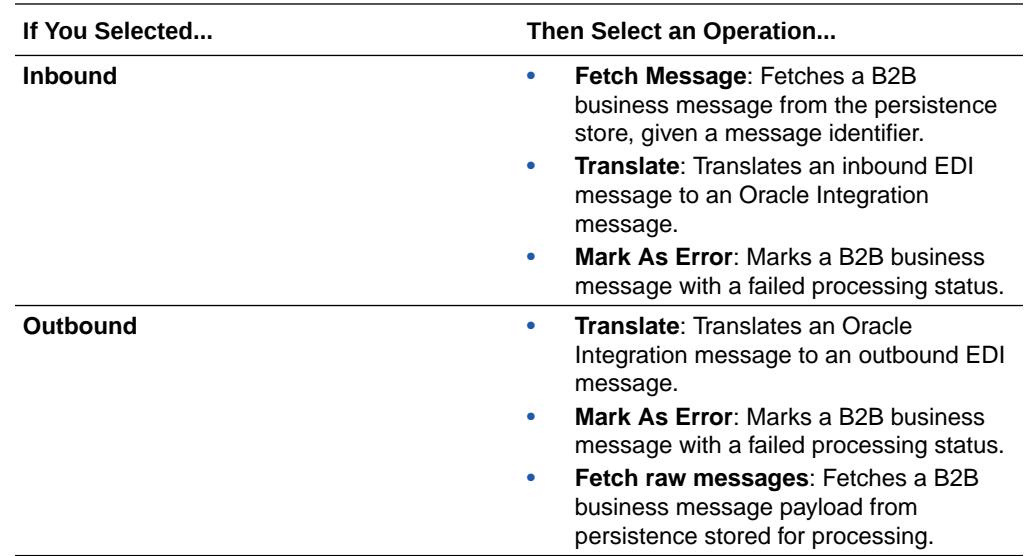

- **c.** If you select either of the following, the Select Data Format page is displayed.
	- **Inbound** message direction and **Fetch Message** operation
	- **Outbound** message direction and **Translate** operation
	- **i.** Select the document definition for the B2B action to handle, and click **Search** to refresh the page.
	- **ii.** Select the document standard, version, and type.
	- **iii.** Click **>**.
- **d.** Review your selections on the Summary page, then click **Done**.
- **8.** If you select **Standalone mode**, follow these wizard steps:
	- **a.** Specify the message translation and document format details.

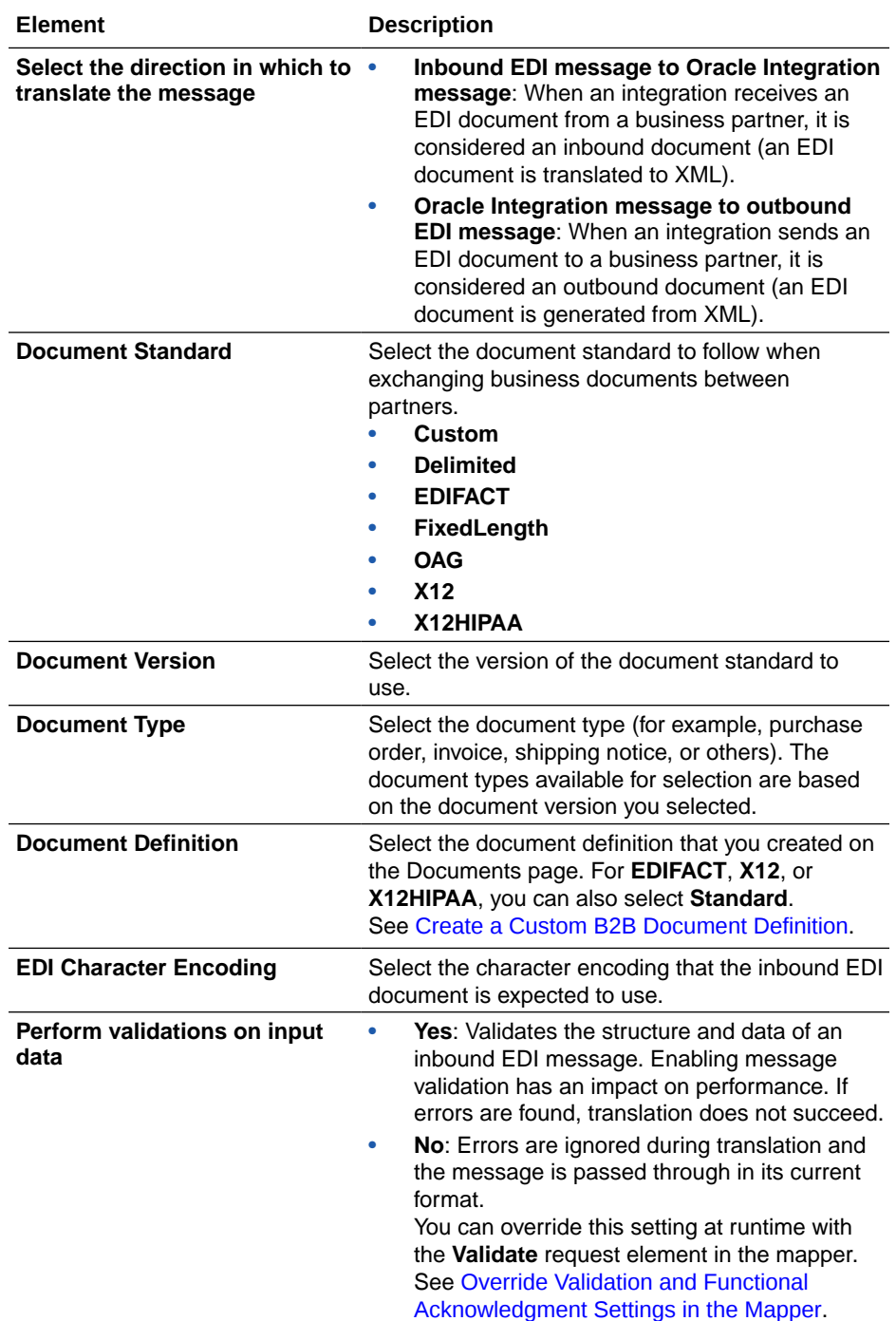

#### **b.** Click **Continue**.

**c.** Specify to optionally upload sample data to test that translation is successful.

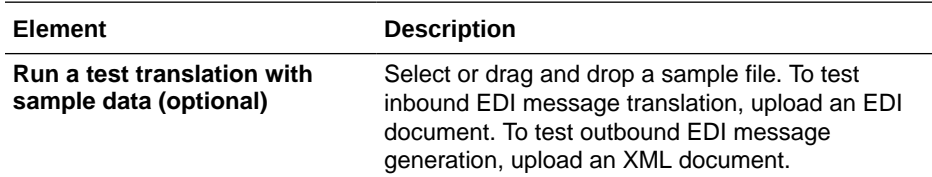

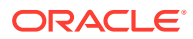

<span id="page-102-0"></span>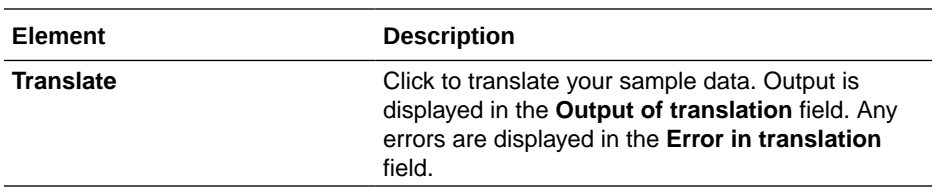

- **d.** Click **Continue**.
- **e.** Review your selections on the Summary page, then click **Finish**.

# Override Validation and Functional Acknowledgment Settings in the Mapper

You can override the design-time settings for validation and functional acknowledgment at runtime in the mapper that precedes the B2B action in the integration canvas.

Override the design-time settings at runtime with the following response elements:

- **Validate**: Set to **Yes** or **No** to override the design-time setting you made in the Configure B2B Action Wizard.
- **Functional Ack Required**: Set to **Yes** or **No** to override the document definition setting.

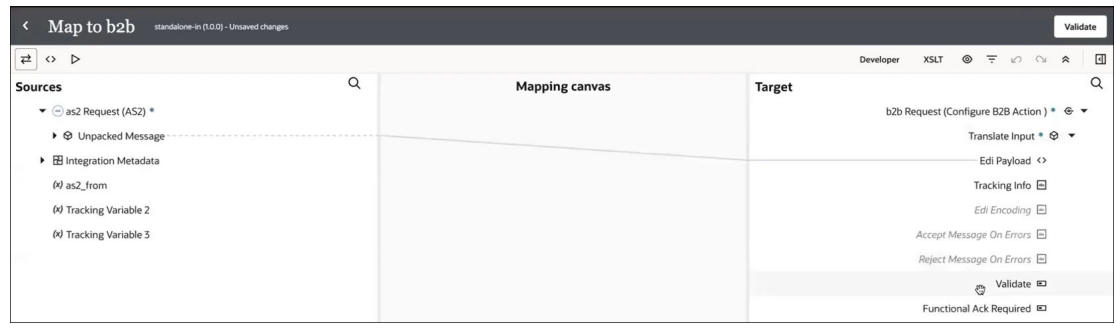

# 4 B2B Schemas and B2B Documents

You create a B2B schema using a standard schema definition as a starting point. You can also customize the schema according to your needs. You then create a document definition based on the schema. This document definition represents the message to use in your integrations. You then select this document to convert when configuring the B2B action in your integration.

#### **Topics:**

- Work with B2B Schemas
- [Work with B2B Documents](#page-118-0)

# Work with B2B Schemas

B2B for Oracle Integration allows you to create a new schema using a standard schema or by importing a Standard Exchange Format (SEF) file. In addition, you can perform a host of customizations on the schemas and generate implementation guides for custom or standard schemas.

#### **Topics:**

- Create a New B2B Schema
- [Create a Schema from an Imported SEF File](#page-106-0)
- [Customize or Edit a B2B Schema](#page-107-0)
- [Generate an Implementation Guide](#page-115-0)

### Create a New B2B Schema

You can create a new B2B schema based on a standard document type and customize it to match your requirements.

- **1.** In the navigation pane, click **B2B**, then **Schemas**.
- **2.** On the Schemas page, click **Create**.
- **3.** Enter the following details.

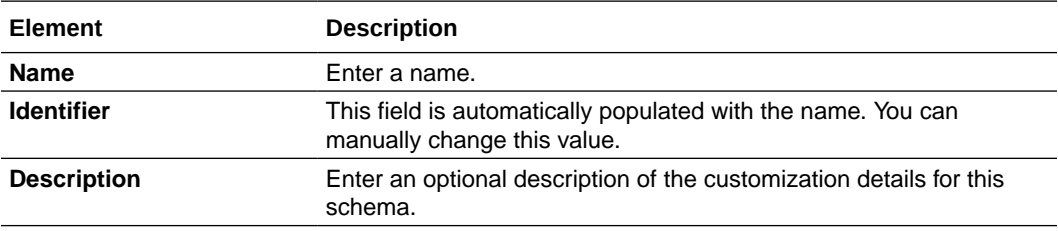

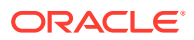

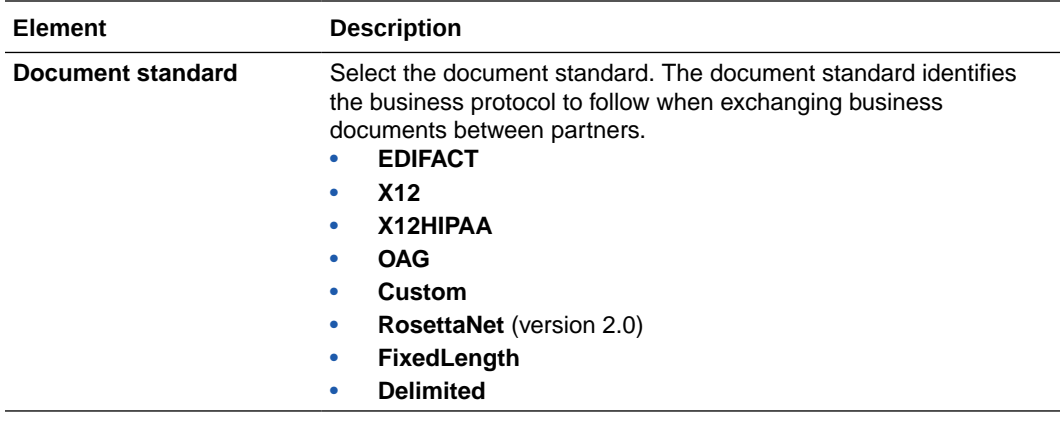

**4.** If you selected **EDIFACT**, **X12**, or **X12HIPAA**, enter the following details:

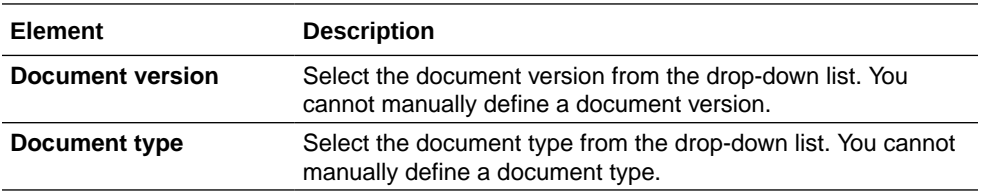

**5.** If you selected **OAG**, **Custom**, or **RosettaNet**, enter the following details:

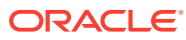

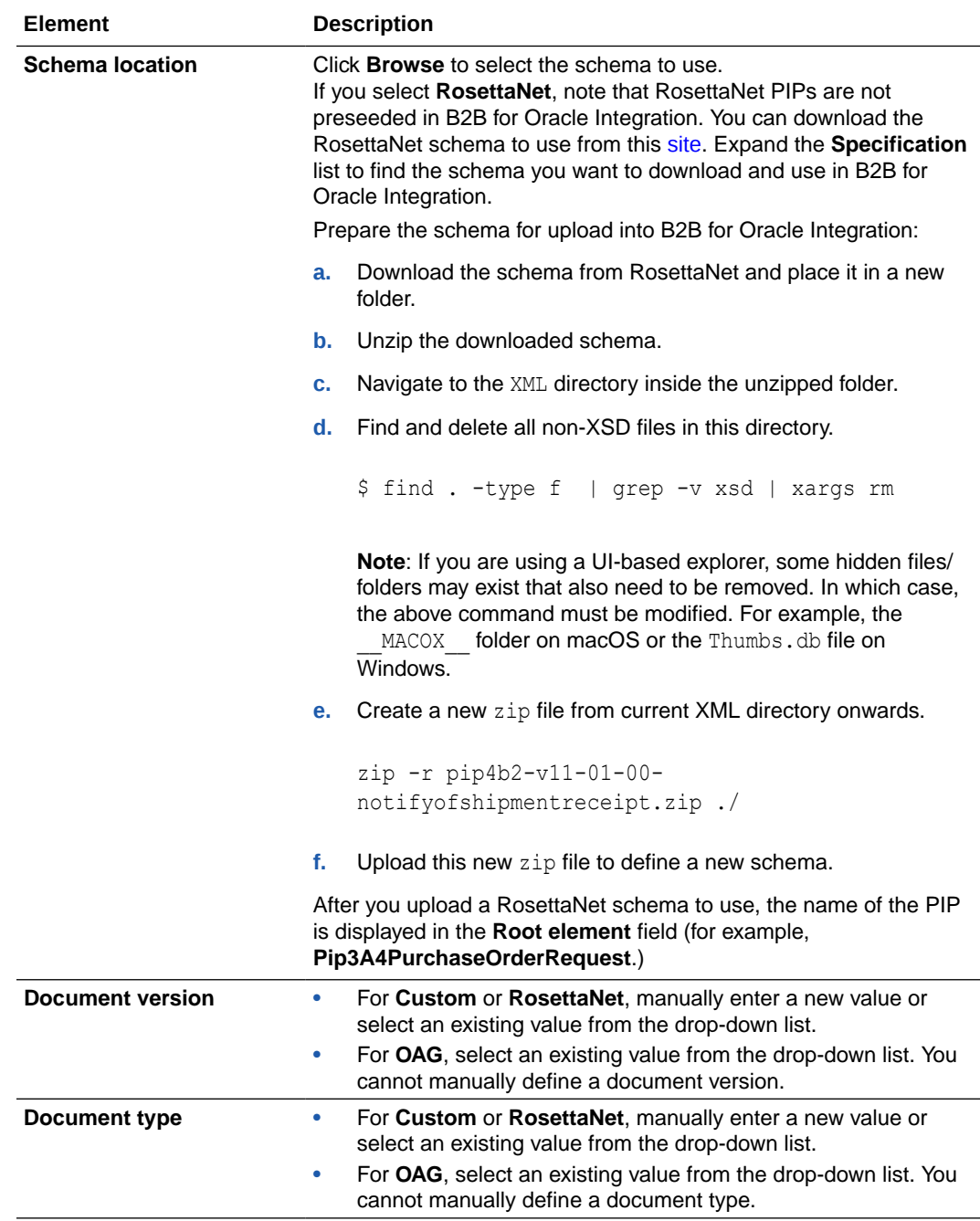

**6.** If you selected **FixedLength**, enter the following details:

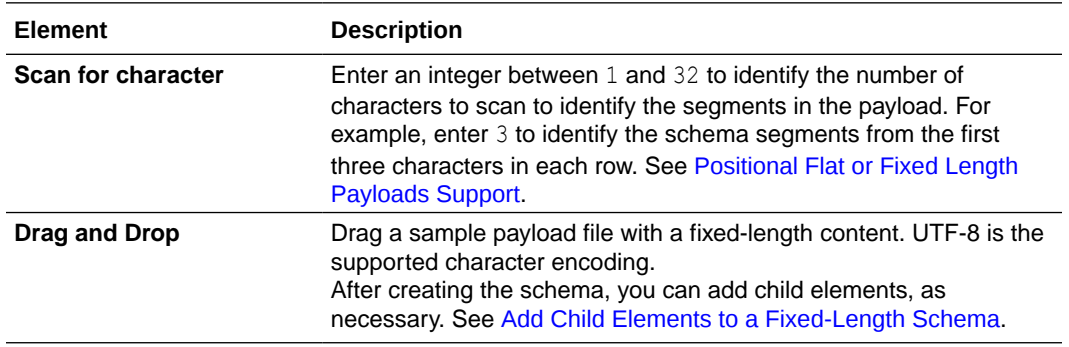

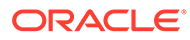

<span id="page-106-0"></span>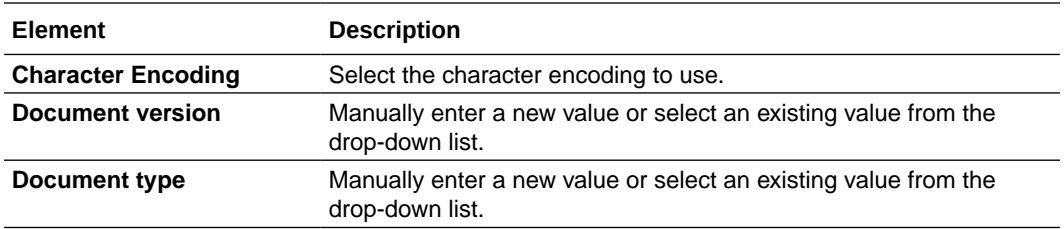

**7.** If you selected **Delimited**, enter the following details:

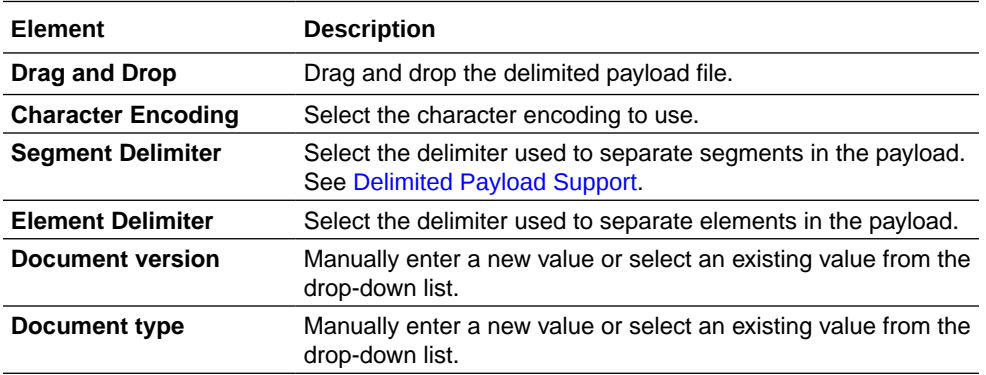

#### **8.** Click **Create**.

**9.** Customize the schema to match your business requirements.

For example customizations, see [Customize or Edit a B2B Schema](#page-107-0).

After completing the customization, you can select the custom schema while creating a new B2B document as described in [Create a Custom B2B Document](#page-118-0) [Definition.](#page-118-0)

### Create a Schema from an Imported SEF File

You can create a schema by importing a Standard Exchange Format (SEF) file. A SEF file exchanges EDI implementation guidelines in a machine-readable form.

- **1.** In the navigation pane, click **B2B**, then **Schemas**.
- **2.** Click **Import SEF**.

The Import schema for SEF file dialog is displayed.

**3.** Enter the following details.

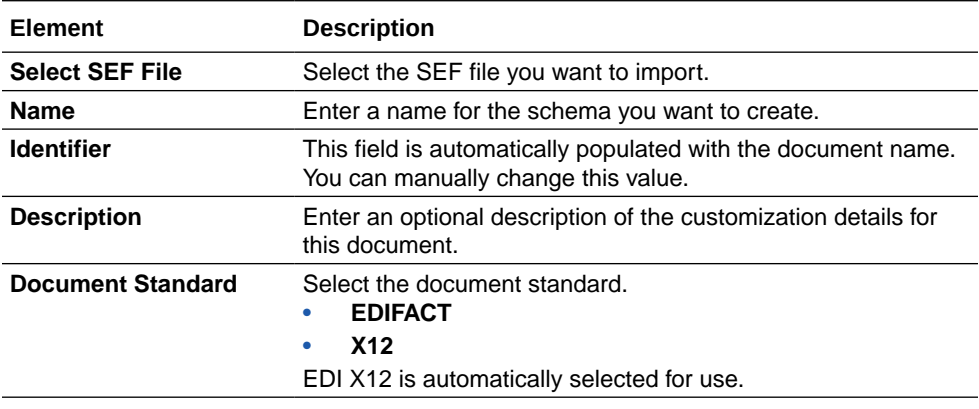

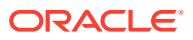

<span id="page-107-0"></span>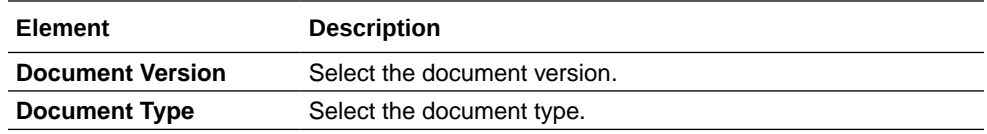

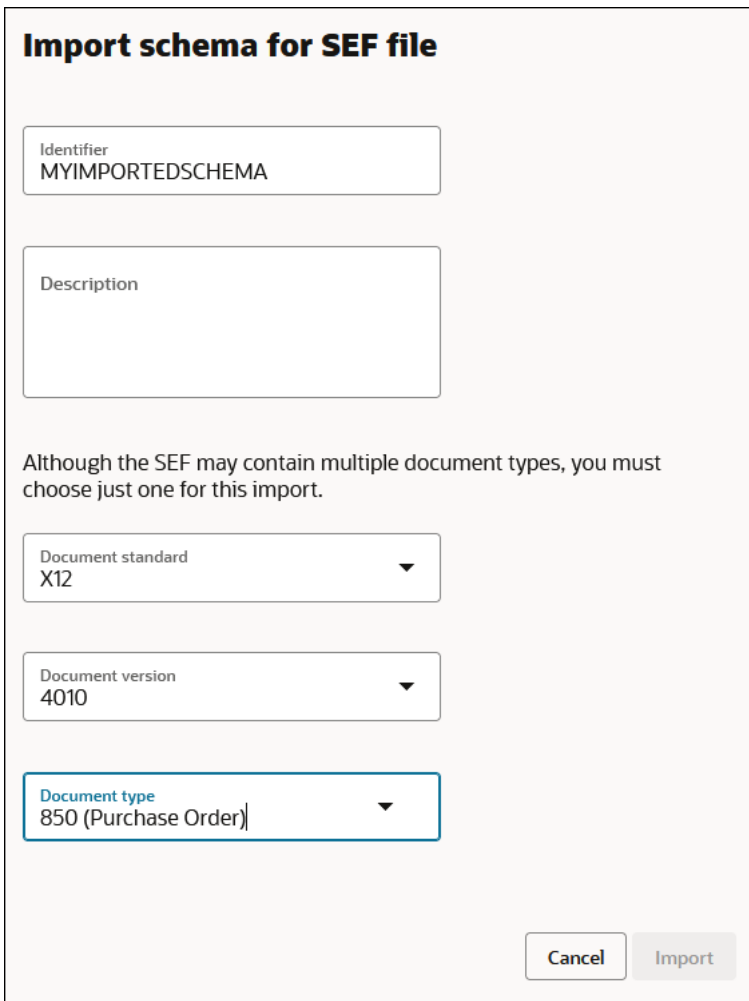

#### **4.** Click **Import**.

An information message is displayed indicating that the SEF file has been imported successfully. The B2B schema is then created based on the SEF file.

### Customize or Edit a B2B Schema

To create custom schemas, you can add new constructs (such as new segments and elements) to a standard B2B schema or edit existing constructs within it.

#### **Topics:**

- [About B2B Schema Constructs](#page-108-0)
- [Add New Segments and Other Schema Constructs](#page-108-0)
- [Edit Properties of Segments and Other Schema Constructs](#page-109-0)

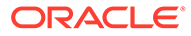
- **[Edit the Code List for an Element](#page-111-0)**
- [Edit Syntax Rules for Segments and Composites](#page-112-0)
- [Add Child Elements to a Fixed-Length Schema](#page-114-0)

## About B2B Schema Constructs

A B2B schema represents the message format of an EDI X12, EDIFACT, or X12 HIPAA document, which is a hierarchical structure based on four types of constructs:

- **Element:** The smallest unit that represents a single data field of a primitive type, such as, alphanumeric text, integer, decimal, date, time, or binary.
- **Composite:** A complex data type consisting of one or more elements.
- **Segment:** The next higher level construct, consisting of a sequence of elements and composites.
- **Loop or Loop Segment:** A container for a specific set of segments or child loops, which make its structure nested and hierarchical.

The schema editor in B2B for Oracle Integration displays each of these constructs in its own row. The rows for segments, composites, and loops are expandable, and display the elements they contain. The order of the rows in the schema defines the exact order in which each of the constructs must appear in an actual EDI X12, EDIFACT, or X12 HIPAA document.

- An EDI X12 document, which is the topmost construct, is defined as an ordered set of segments and loops. The schema for all EDI X12 documents starts with a segment named ST and ends with the segment SE across all documents types. These segments are called transaction set envelope segments, and they cannot be deleted in the B2B schema editor.
- An EDIFACT document, which is the topmost construct, is also defined as an ordered set of segments and loops. The schema for all EDIFACT documents starts with a segment named UNH and ends with the segment UNT across all documents types. These segments are called transaction set envelope segments, and they cannot be deleted in the B2B schema editor.
- An X12 HIPAA document, which is the topmost construct, is also defined as an ordered set of segments and loops. The schema for all X12 HIPAA documents starts with a segment named UNH and ends with the segment UNT across all documents types. These segments are called transaction set envelope segments, and they cannot be deleted in the B2B schema editor.

## Add New Segments and Other Schema Constructs

According to your organization's requirements, you can add new constructs to a standard B2B schema to customize it.

To add new constructs to a schema:

- **1.** In the navigation pane, click **B2B**, then **Schemas**.
- 2. Hover over a schema and click **Edit**  $\mathscr{P}$ .
- **3.** Hover over the row of a required hierarchy and click **Actions** ...
- **4.** Select an option to add a new construct. The Details panel appears on the right, displaying the **Properties** tab, where you can enter the necessary information.

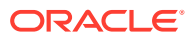

#### **Note:**

The options displayed in the **Actions** ... list vary according to the hierarchy of the rows. The **Actions** ... list for a segment or loop row has options to create new child elements, child composites, segments and loops, whereas the Actions  $\cdots$  list for a composite or element row has options to create only new composites and elements.

## <span id="page-109-0"></span>Edit Properties of Segments and Other Schema Constructs

B2B for Oracle Integration allows you to modify properties of existing constructs of a schema that's derived from a standard schema.

To edit the properties of constructs:

- **1.** In the navigation pane, click **B2B**, then **Schemas**.
- **2.** Hover over a schema and click **Edit**  $\mathscr{P}$ .
- **3.** In the schema editor, hover over a row you want to modify and click Edit details A panel open on the right, displaying the **Properties** tab. The property fields displayed in the tab vary for element, composite, segment, and loop rows. You can edit the field values to customize and deviate from the X12 standard according to your business requirements. The following sections describe the different property fields that are displayed for each construct type.

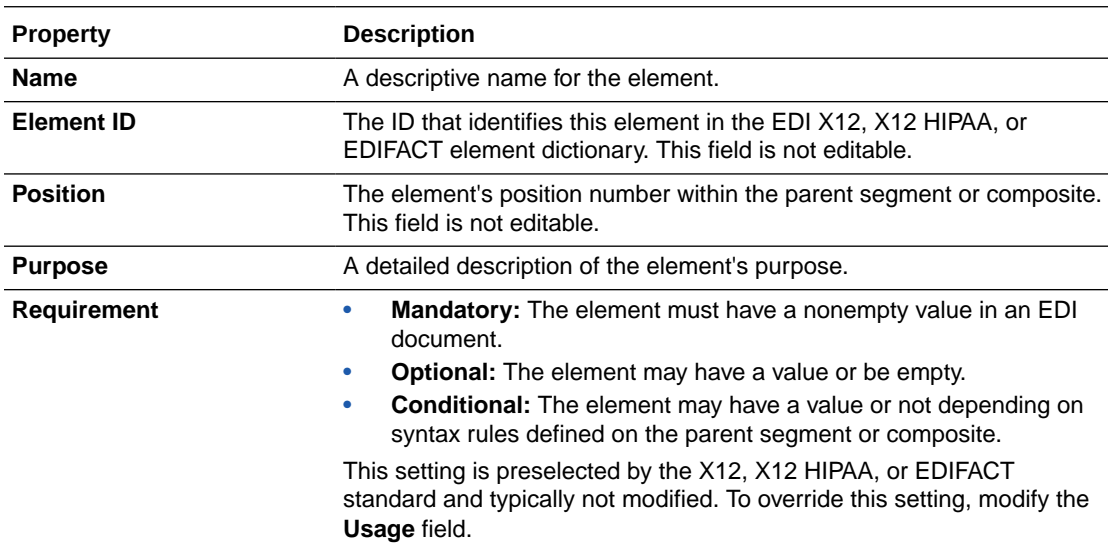

#### **Element Properties**

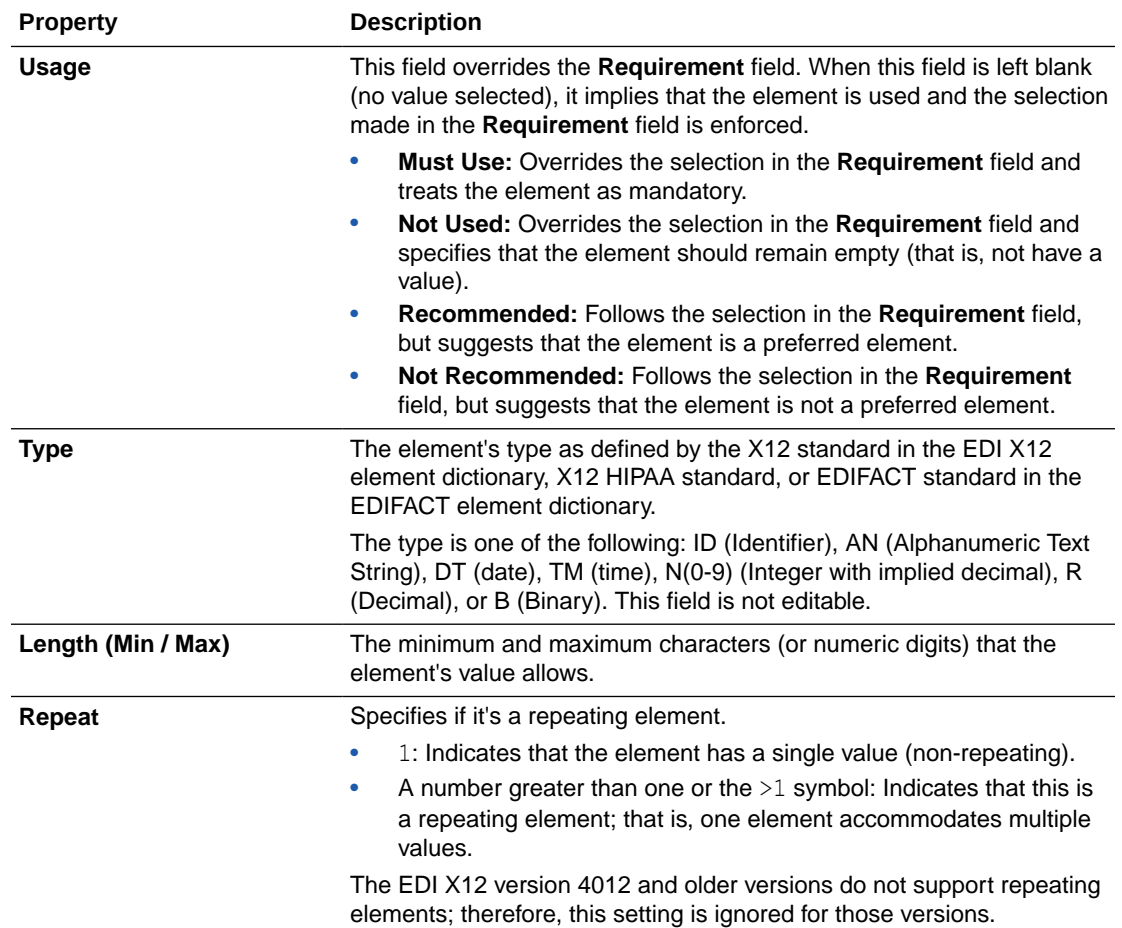

#### **Composite Properties**

A composite has property settings similar to an element construct, except for the **Type** and **Length** fields.

#### **Segment Properties**

A segment has several property settings similar to an element construct. However, it doesn't have the **Element ID**, **Type**, and **Length** fields. In addition, there are the following differences.

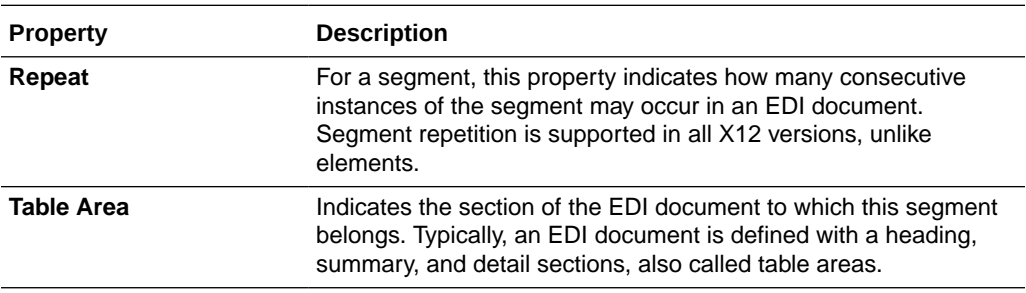

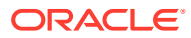

#### **Loop Properties**

A loop has four property settings, namely **Requirement**, **Usage**, **Repeat**, and **Table Area**, which have similar meanings as those of a segment.

## <span id="page-111-0"></span>Edit the Code List for an Element

In addition to properties, you can also edit code lists for element constructs while customizing standard B2B schemas.

Some EDI X12 elements are restricted to a set of enumerated values. A code list displays the allowed values for an element. Typically, elements of the type ID (identifier) have a code list associated with them; however, any element can have a code list.

To edit an element's code list,

- **1.** Hover over the element row and click **Edit Details** . The Details panel appears on the right, displaying the **Properties** tab.
- **2.** Click **Code list** of If there is a code list defined, all code values are displayed in the table.
- **3.** Hover over a row and use the buttons that appear to edit or delete the row or to add a new row.

While editing, you can add a description and a note to each code. While deleting, a row is first marked for deletion (which can be reversed with an **Undo**) and is actually deleted upon clicking **Save**.

### **Note:**

While adding a new row, you can insert it at any position. The validation of an element's data against the code list happens regardless of the order. After a **Save** action, the code list is sorted alphabetically.

**4.** If you want to edit several rows in a code list, use the **Export CSV** action under **Code list actions** to export the list to a comma-separated values file for editing in an external tool, such as a spreadsheet editor.

The CSV file has a header row identical to the code list table. After the editing is complete, you can import it back using the **Import CSV** action. This overwrites the existing code list completely with the codes defined in the CSV file.

#### **Multiple Code Lists for an Element**

Occasionally, you may find elements with multiple code lists. One such example is the element TD101 (Packaging Code) for the document type EDI X12 850 (any version). This element has two code lists defined as follows:

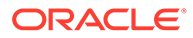

<span id="page-112-0"></span>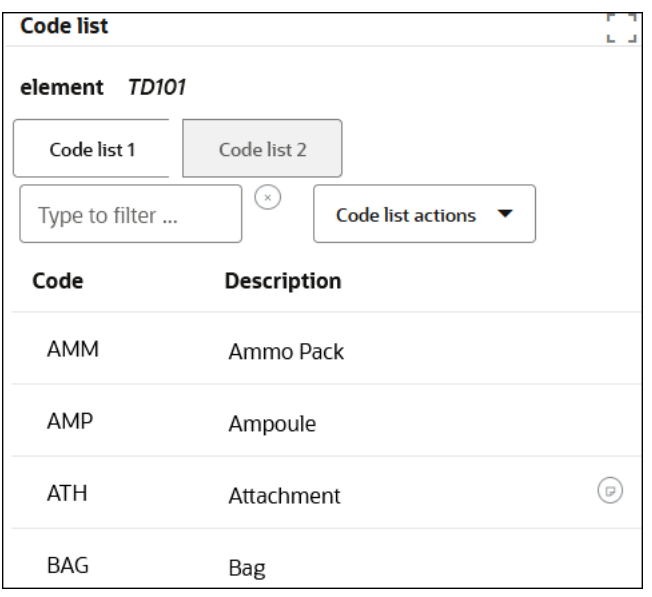

The element's data value is a concatenation of one code from each of the code lists. For example, a value of AMM01 is a valid data value because it uses AMM from **Code list 1** and 01 from **Code list 2**.

#### **Customizing a Code List**

An element is considered customized (with respect to code lists) if any of its associated code lists have codes that are different from the standard X12 codes. However, only changing the description or adding notes is not considered a customization because it does not affect the element's allowed data values or the validation.

## Edit Syntax Rules for Segments and Composites

You can view and edit the syntax rules, if defined for a segment or a composite. These rules apply to data elements and are enforced during the validation of the input data.

#### **Note:**

You cannot edit a schema currently in use in an active document definition.

**1.** In the navigation pane, click **B2B**, then **Schemas**.

The B2B schemas page shows all custom schemas you have created by cloning the standard schemas.

**2.** Open a custom schema, find the segment you want to view (for example, **CUR**), and select **Edit details** .

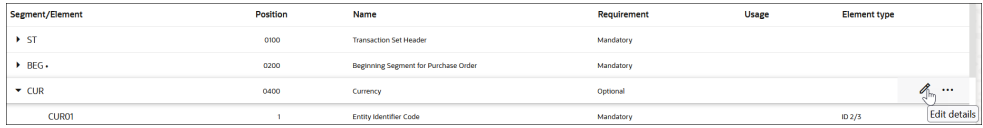

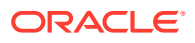

**3.** Click  $\{\}$  in the Details panel to open the syntax rules enforced for the selected segment.

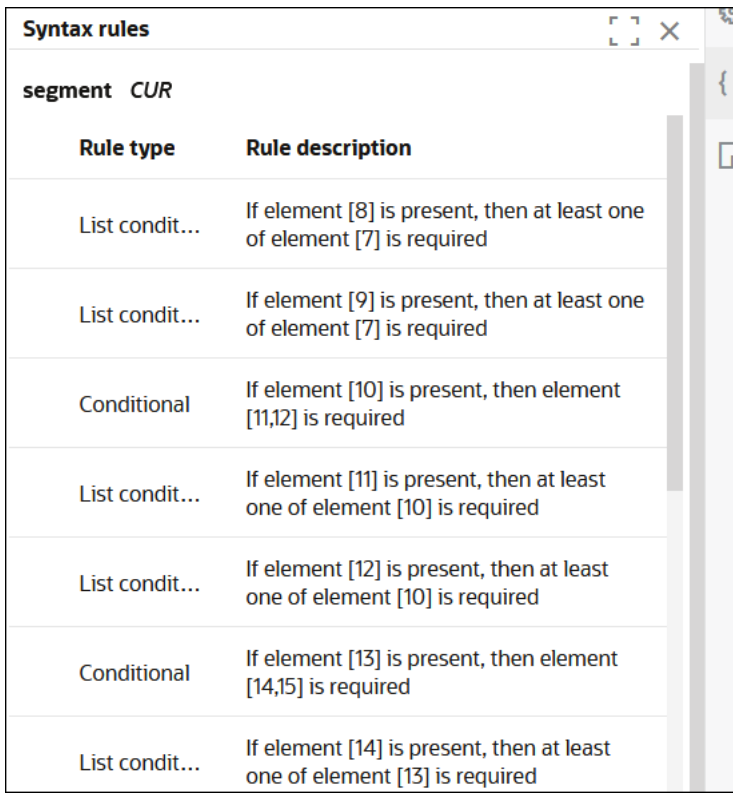

- **4.** Hover over a syntax rule row to see options to edit, add, or delete a rule.
- **5.** If you select **Add +**, a **Select** list is displayed with the following syntax rule types:

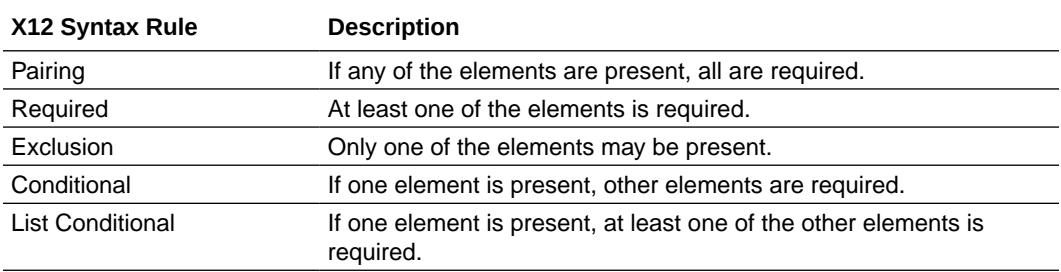

For each rule, you are presented with either one or two element selections into which you select elements.

**6.** For example, if you add the **List Conditional** rule, click **select an element** for the first element selection and click **select one or more elements** for the second element selection.

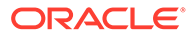

<span id="page-114-0"></span>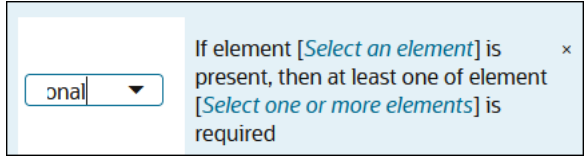

**7.** Select appropriate elements.

The current selections are displayed in terms of the element position numbers.

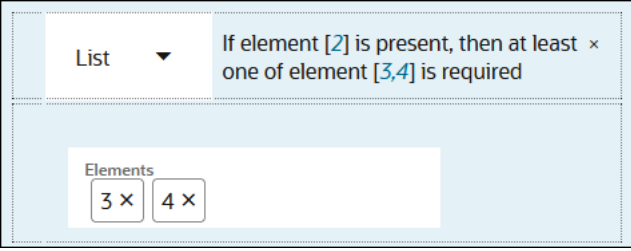

The element position numbers identify the corresponding child elements inside the selected segment or composite. For example, **2** means **CUR02** below and **3** and **4** mean **CUR03** and **CUR04**.

**8.** Click the element numbers in the rule description to add or remove elements.

**Note:**

Deleting a syntax rule first marks it for deletion (which can be undone) and then deletes it when the B2B schema is saved.

## Add Child Elements to a Fixed-Length Schema

When editing a fixed-length schema, an additional option is provided for adding multiple child elements to a segment, each of a specified fixed length.

- **1.** Hover over the fixed-length schema and click **Edit**
- **2.** Hover over the row of a segment and click **Actions** .
- **3.** Select **Add child elements**.

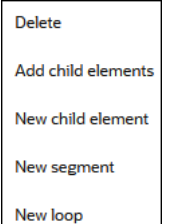

**4.** Enter a comma-separated list of element lengths. For example:

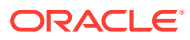

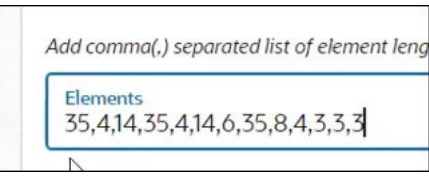

This action adds alphanumeric child elements beneath the selected segment. The **Element type** column shows the length you entered for each child element.

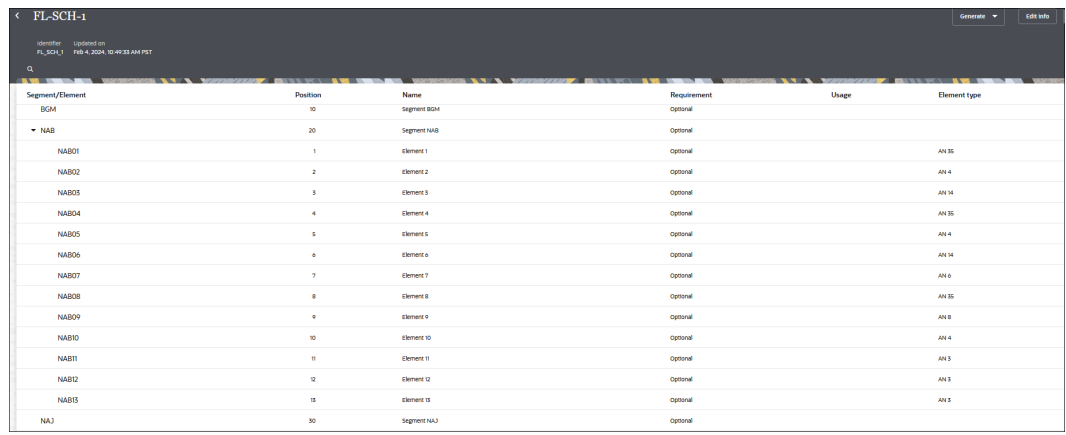

## Generate an Implementation Guide

You can generate implementation guides for standard or customized schemas to share with your trading partners.

#### **Topics:**

- About the Implementation Guide
- [Generate the Implementation Guide for a Schema](#page-118-0)

## About the Implementation Guide

An implementation guide is a single, consolidated document with full details about a B2B schema.

Typically, a host company shares the implementation guide for an EDI schema with their trading partners. This guide is shared especially when a schema has been customized to deviate from a standard X12 or X12 HIPAA document. It points out some of the customizations made to the standard schema (not all customizations are highlighted in the document).

In B2B for Oracle Integration, you can generate implementation guides for both standard and custom B2B schemas. The guide is generated as an HTML document, which you can edit to apply branding and print as a PDF file if necessary.

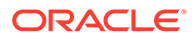

**Note:** You cannot currently generate an implementation guide for EDIFACT documents.

The following image shows an example X12 implementation guide:

## **Purchase Order 850**

Document Definition: PO\_CUSTOMIZED\_SCHEMA<br>Functional Group ID: PO Generated on: 2020-10-06T01:17:22.793Z

Introduction: This Transaction Set contains the format and establishes the data contents of the Purchase Order, Transaction **Set 850** 

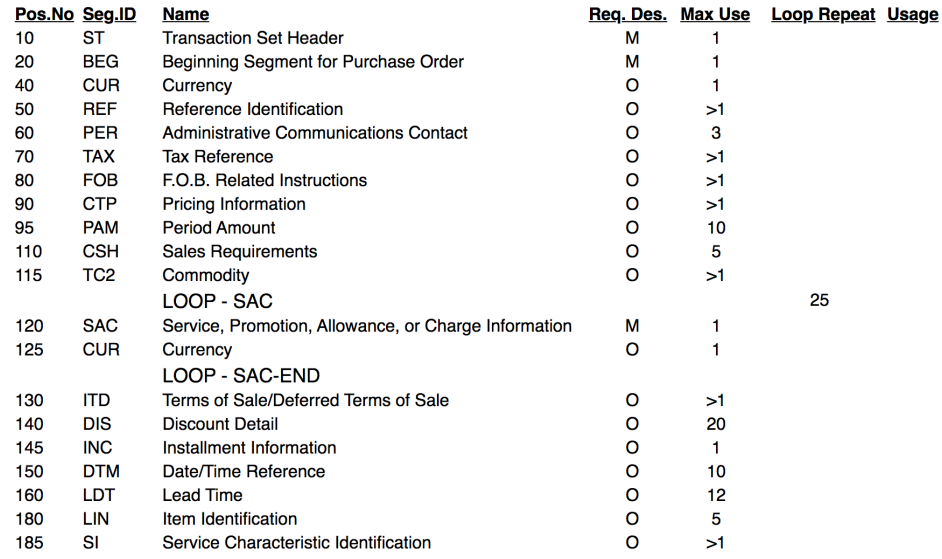

#### **Structure of an Implementation Guide**

#### **List of Segments and Loops**

The guide begins with a listing of each segment and loop defined in the document schema. Each row defines a segment or loop with the following columns:

- Pos.No: The position number of the segment as defined in the X12 standard.
- Seg.ID: The segment identifier.
- Name: A descriptive name for the segment.
- Req.Des: The requirement designator ( $M = M$ andatory, O = Optional, C = Conditional).
- Max Use: The Repeat property of the segment.
- Loop Repeat: The Repeat property of the loop, when the row represents a loop.
- Usage: The Usage property of the segment (Must Use, Not Used, Recommended, Not Recommended).

#### **Details Section for Each Segment**

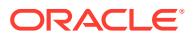

Each segment has a details section that lists elements in the segment as shown in the following image:

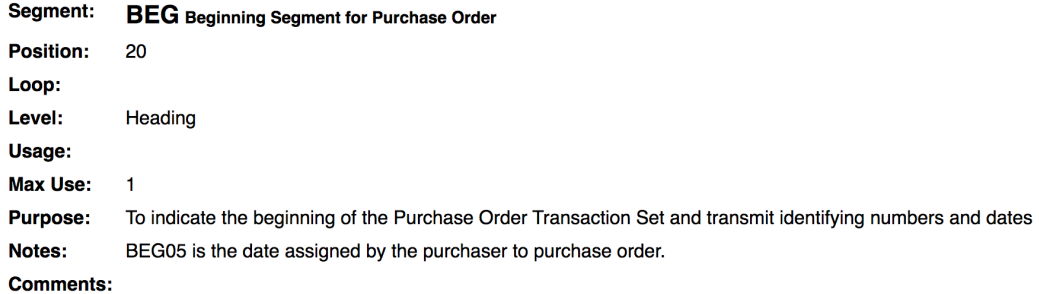

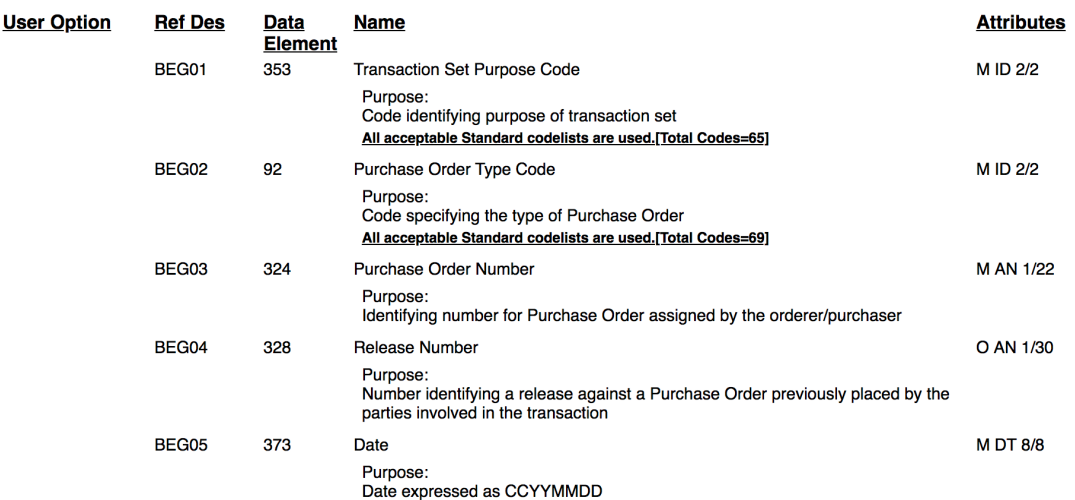

#### **Data Element Summary**

The Data Element Summary table lists the elements declared in the segment and has the following columns:

- User Option: The Usage property of the element (Must Use, Not Used, Recommended, Not Recommended).
- Ref Des: The reference designator of the element, which is a convention to represent an element. For example, BEG01 is the first element in the segment BEG. If an element is a composite element, the child elements in the composite use the convention REF04-01, where 01 is the sub-element position, 04 is the composite element's position, and REF is the segment.
- Data Element: The identifier of the element's definition.
- Name: A descriptive name assigned to the element.
- Attributes: Includes more properties of the element's definition. A value like  $M$  ID  $2/2$  is made of the following parts:
	- $-$  The requirement designator for the element (M = Mandatory, O = Optional, C = Conditional).
	- Element's data type (ID=Identifier, AN=Alphanumeric String, N0=integer number, etc.).
	- Element's minimum and maximum character length. A value 1/30 implies that the element's value must be between 1 and 30 characters to be valid.

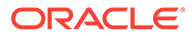

## <span id="page-118-0"></span>Generate the Implementation Guide for a Schema

View or download the implementation guide for a schema in the HTML format. The implementation guide is supported only for X12 and X12 HIPAA.

- **1.** In the navigation pane, click **B2B**, then **Schemas**.
- **2. For a standard schema:** Click **Generate**, then click **Implementation Guide**.
- **3. For a custom schema:** Hover over a schema row.
- **4.** Click **Actions** , then select **Generate implementation guide**.
- **5.** On the Generate Implementation Guide page, click **Download** or **View** to generate the document in HTML format.

# Work with B2B Documents

After you create a schema, you must create a document based on that schema for use in your integration. The document represents a specific snapshot of a schema to use in an integration.

#### **Topics:**

- Create a Custom B2B Document Definition
- [Edit or Clone a B2B Document](#page-131-0)

## Create a Custom B2B Document Definition

You can create customized document definitions to use in your B2B integrations. Custom document definitions are useful for scenarios in which your trading partner requires specific customizations to meet certain business requirements.

#### **Note:**

You must first create an **OAG**, **Custom**, **RosettaNet**, **FixedLength**, or **Delimited** schema before you can create a document definition that uses one of these standards. See [Create a New B2B Schema.](#page-103-0)

- **1.** In the navigation pane, click **B2B**, then **Documents**.
- **2.** On the Documents page, click **Create**. The Create B2B document panel is displayed.
- **3.** Enter the following details to create a new B2B document definition.

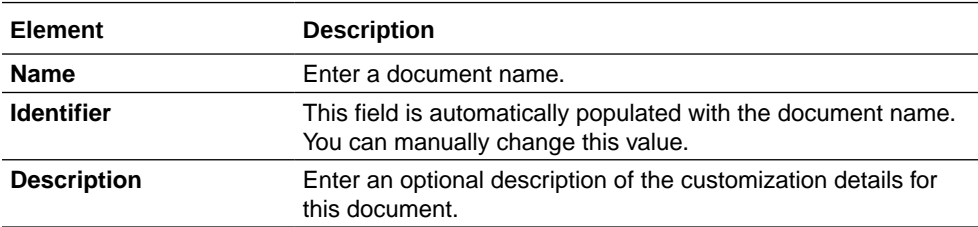

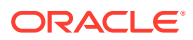

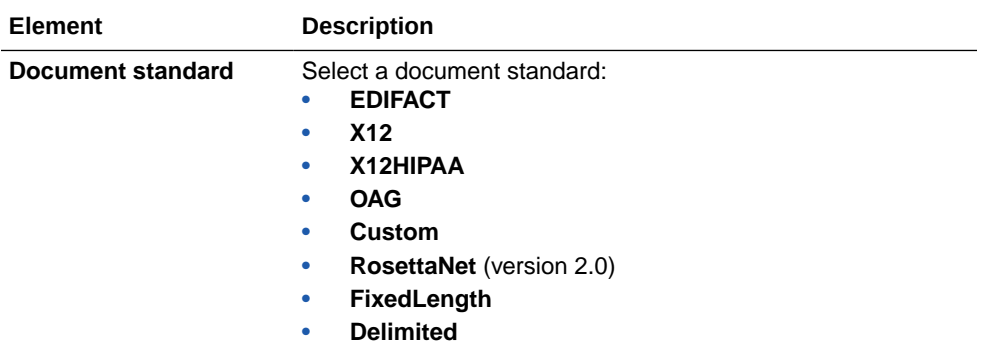

**4.** If you selected **EDIFACT**, **X12**, or **X12HIPAA**, enter the following details:

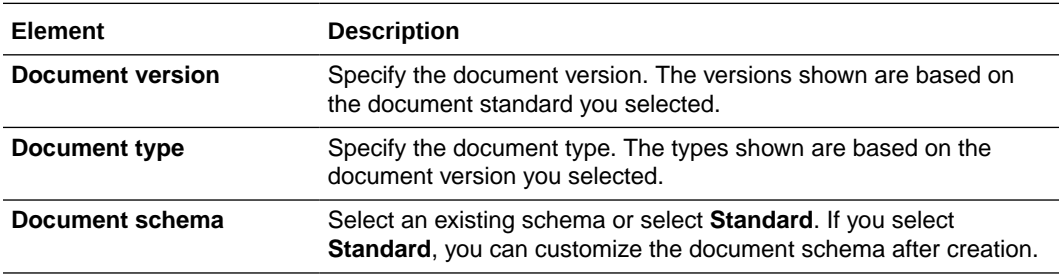

**5.** If you selected **OAG**, **Custom**, or **RosettaNet**, enter the following details:

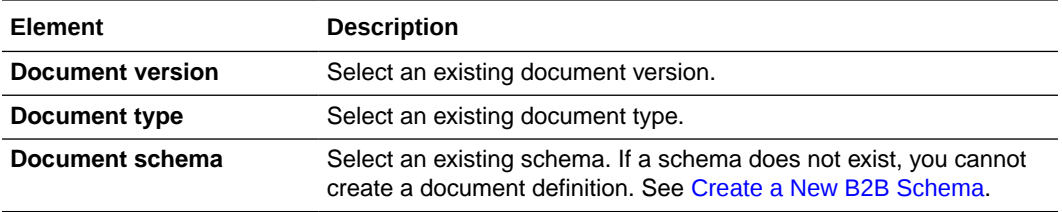

**6.** If you selected **FixedLength**, enter the following details:

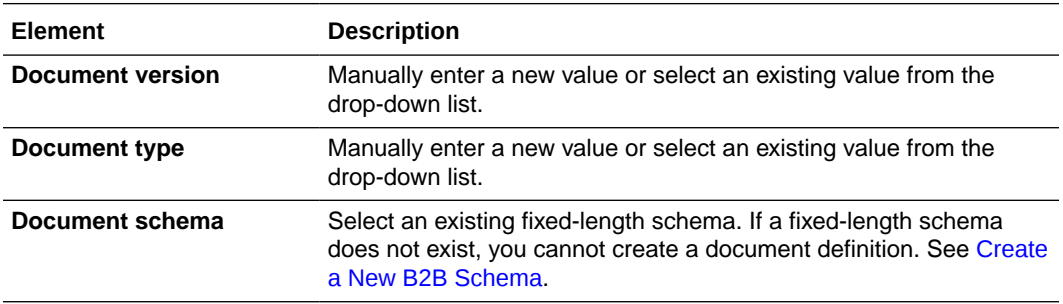

**7.** If you selected **Delimited**, enter the following details:

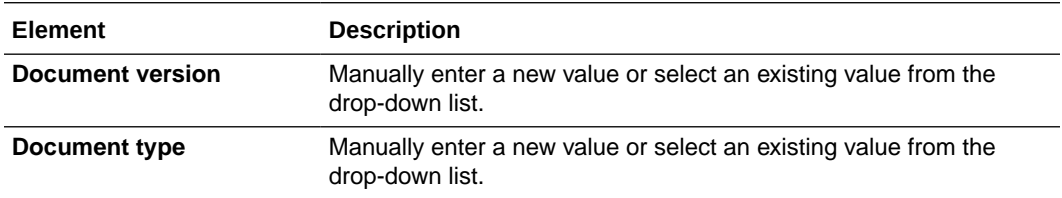

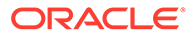

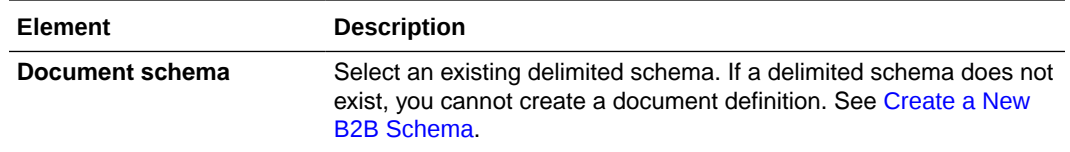

#### **8.** Click **Create**.

The details page for your new B2B document is displayed.

- If You Selected EDIFACT, X12, or X12HIPAA
- **[If You Selected RosettaNet](#page-122-0)**
- [If You Selected OAG](#page-124-0)
- [If You Selected Custom](#page-125-0)
- [If You Selected FixedLength](#page-126-0)
- [If You Selected Delimited](#page-128-0)
- [Customize an EDIFACT, X12, or X12HIPAA Document Definition](#page-129-0)

#### **If You Selected EDIFACT, X12, or X12HIPAA**

The schema document details page appears (for this example, the **X12** document standard was selected).

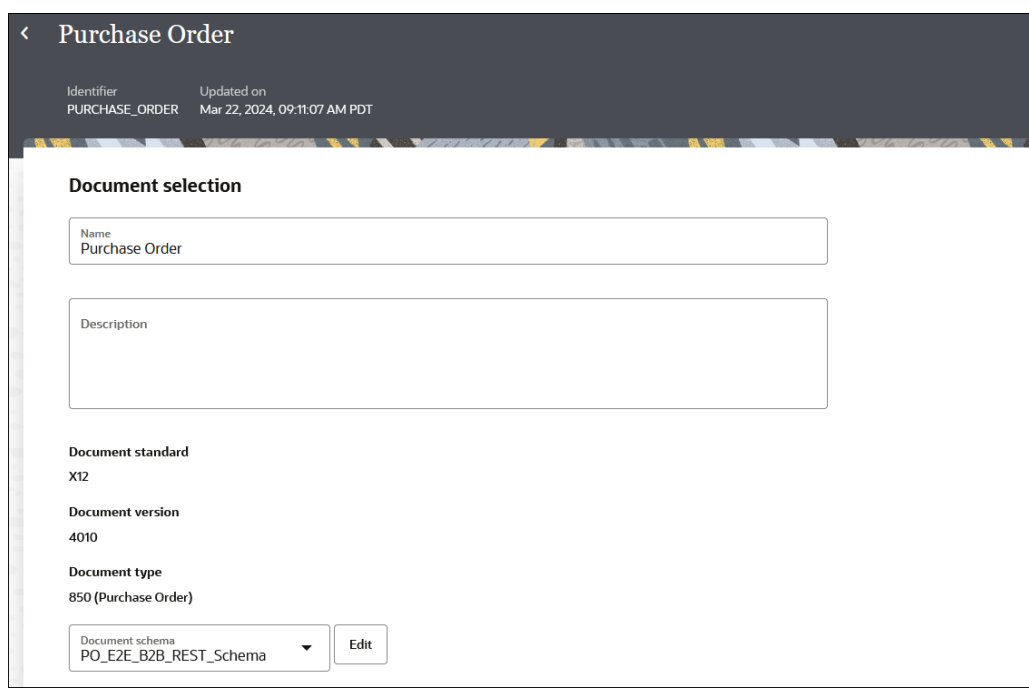

- **1.** If you selected a previously-created schema as the document schema, the **Document schema** field shows the **Edit** button.
	- **a.** If you want to edit the schema, click **Edit** to access the schema details page.
	- **b.** If you want to change the schema, select a different schema from the dropdown list. If you had previously created custom schemas, they are also displayed for selection in the drop-down list. If you want, you can select those schemas to create further customizations.

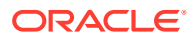

**c.** If you want to customize the standard schema to satisfy your business requirements, click **Customize**. See [Customize an EDIFACT, X12, or X12HIPAA Document](#page-129-0) [Definition.](#page-129-0)

You can also define document properties for the schema.

- **a.** Scroll down to the **Document property** section.
- **b.** In the **Business identifiers** section, add at least one identifier (primary). You can also add a second and third identifier to associate with this document. The business identifier names and expressions enable filtering by the identifiers on the Instances page when this document is sent or received.
- **c.** In the **Expression** field, click to select a business identifier expression path.
- **d.** In the **Delimiters** section, select the following delimiters to use for outbound X12 and EDIFACT documents:
	- Element
	- **Subelement**
	- **Seament**
	- Repetition (only for X12 versions 4020 or later)

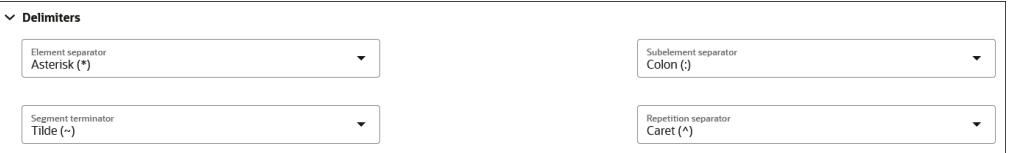

Note the following guidelines:

- If the delimiter character you want to use is an ASCII printable character, assign a string value such as  $|$  to the corresponding attribute.
- If you want to use a special character as a delimiter, specify it in hexadecimal format. For example, use  $0 \times A$ , where  $0 \times I$  is a fixed prefix and A is the hexadecimal representation of the ASCII line feed character.
- If your EDI payload uses a different encoding such as UTF-8, use the hexadecimal format to specify a Unicode character as a delimiter. For example, specify 0x03A60 to use the Unicode character Φ as a delimiter.
- Prepare the receiving trading partner to receive a UTF-8 EDI payload for this process to work correctly. The delimiter string value you specify must equate to only a single character. Multiple characters are not allowed. The only exception is the segment-terminator, which allows one character plus an optional ASCII carriage return and line feed character at the end. For example, a segmentterminator value of ~0xd0xa uses ~ followed by <CR> and <LF> as a segmentterminator. This value means each EDI segment is output on a separate line, making it more readable.

You can also define these delimiters for standalone mode outbound X12 and EDIFACT documents in the TranslateOutput XML.

- headers > interchange-ctrl > attribute 'element-separator'
- headers > interchange-ctrl > attribute 'subelement-separator'
- headers > interchange-ctrl > attribute 'segment-terminator'

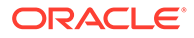

<span id="page-122-0"></span>• headers > interchange-ctrl > attribute 'repetition-separator' (Only applies to X12 versions 4020 or later.)

See [Schema Elements for Outbound EDI](#page-152-0).

- **e.** In the **Correlation** section, select **Correlation from** or **Correlation to** from the drop-down list, enter an XPath name, and click the field to select an XPath expression. These values enable you to correlate related documents in business transactions. You can only select one option: **Correlation from** or **Correlation to**.
	- The **Correlation from** XPath retrieves the value from the payload to initiate the correlation.
	- The **Correlation to** XPath retrieves the value from the payload for correlation.
- **f.** Click **Save**.

#### **If You Selected RosettaNet**

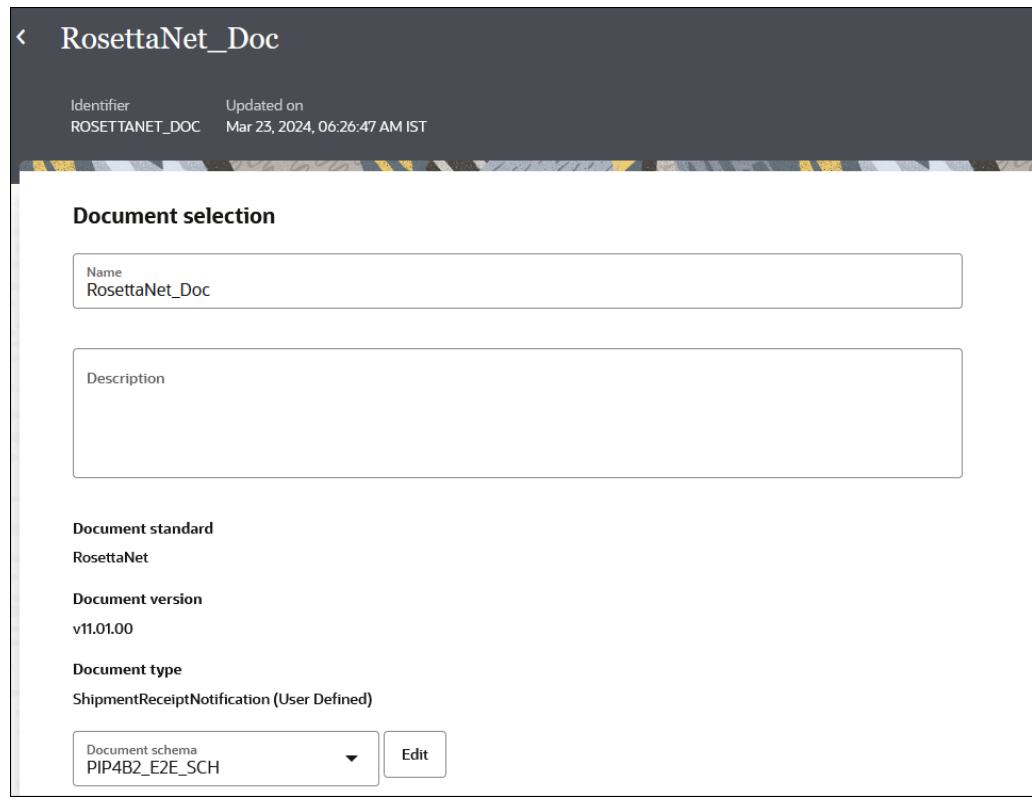

- **1.** If you want to use a different document schema, select an existing schema from the drop-down list or click **Edit** to upload a new schema file. You can also define document properties for the schema.
- **2.** Scroll down to the **Document property** section.
- **3.** In the **Business identifiers** section, add at least one identifier (primary). You can also add a second and third identifier to associate with this document. The

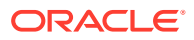

business identifier names and expressions enable filtering by the identifiers on the Instances page when this document is sent or received.

- **4.** In the **Expression** field, click to select a business identifier expression path.
- **5.** Expand **Service header** to view parameters used for validating inbound messages and creating RosettaNet outbound messages. For this example, the service header parameters provided are for a document configured to use PIP3A4 (Purchase Order Request). The **time to perform for collaboration (in minutes)** field shows the time window in which the buyer is expecting the purchase order acceptance message from the seller. If the acceptance message does not arrive within this time window, it times out.

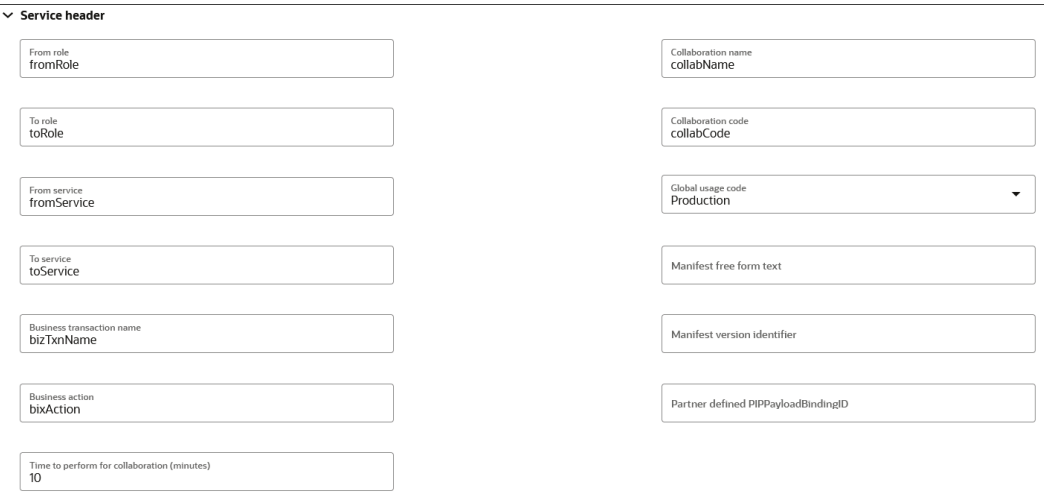

**6.** Expand **Correlation** and **Parameters** to show additional parameters. You must manually populate these fields. In particular, note the three fields for XPath expressions.

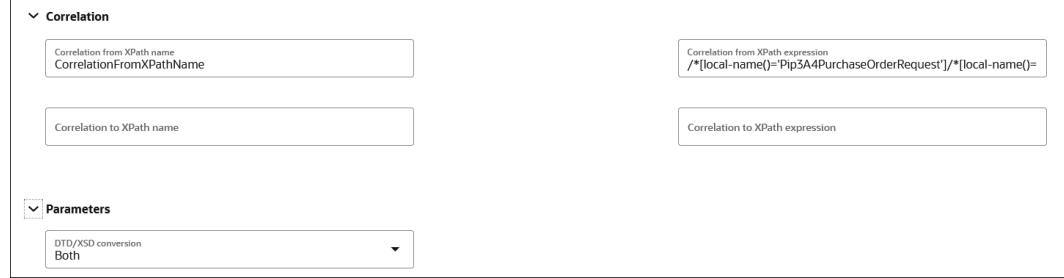

The **Correlation from XPath expression** field shows the following expression:

```
/*[local-name()='Pip3A4PurchaseOrderRequest']/*[local-
name()='thisDocumentIdentifier']/*[local-
name()='ProprietaryDocumentIdentifier']/text()
```
The value for ProprietaryDocumentIdentifier in the request purchase order from the buyer integration must match with the value in the response purchase order of the seller integration. Whichever fields you configure for correlations to occur, you must supply the value correctly in the request/response payloads to get the relevant messages successfully correlated.

For example:

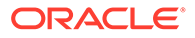

<span id="page-124-0"></span>If the seller's ProprietaryDocumentIdentifier parameter in the request purchase order consists of this value:

```
<thisDocumentIdentifier>
    <ProprietaryDocumentIdentifier>420002933046</
ProprietaryDocumentIdentifier>
</thisDocumentIdentifier>
```
Then the seller's the ProprietaryDocumentIdentifier parameter in the response purchase order must consist of the same value:

```
<thisDocumentIdentifier>
    <ProprietaryDocumentIdentifier>420002933046</
ProprietaryDocumentIdentifier>
</thisDocumentIdentifier>
```
If your buyer and seller integrations are both REST Adapter-triggered, you can make these edits in the **Body** section of the Configure and run page. This page appears when you select **Run** from the **Actions** ... menu for your integrations. This configuration ensures that message delivery occurs in the correct sequence at runtime.

#### **If You Selected OAG**

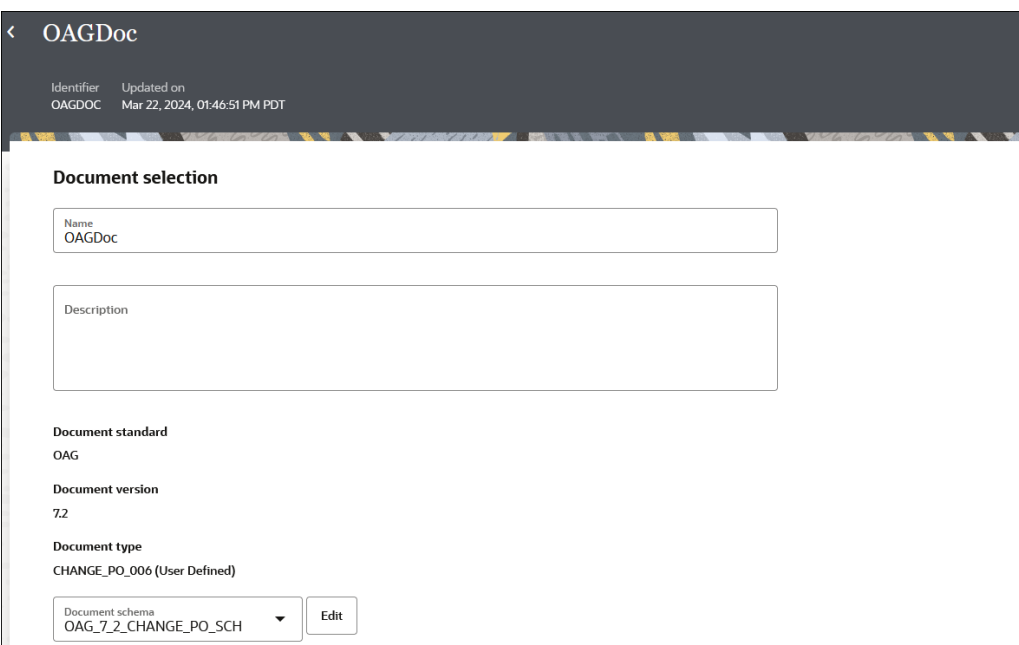

- **1.** If you want to use a different document schema, select an existing schema from the drop-down list or click **Edit** to upload a new schema file. You can also define document properties for the schema.
- **2.** Scroll down to the **Document property** section.

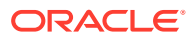

- <span id="page-125-0"></span>**3.** In the **Business identifiers** section, add at least one identifier (primary). You can also add a second and third identifier to associate with this document. The business identifier names and expressions enable filtering by the identifiers on the Instances page when this document is sent or received.
- **4.** In the **Expression** field, click to select a business identifier expression path.
- **5.** From the **DTD/XSD conversion** drop-down list, select a value.
	- **None**
	- **Outbound**
	- **Inbound**
	- **Both**
- **6.** Optionally enter a logical ID and auth ID.
- **7.** In the **Correlation** section, select **Correlation from** or **Correlation to** from the dropdown list, enter an XPath name, and click the field to select an XPath expression. These values enable you to correlate related documents in business transactions. You can only select one option: **Correlation from** or **Correlation to**.
	- The **Correlation from** XPath retrieves the value from the payload to initiate the correlation.
	- The **Correlation to** XPath retrieves the value from the payload for correlation.
- **8.** Click **Save**.

#### **If You Selected Custom**

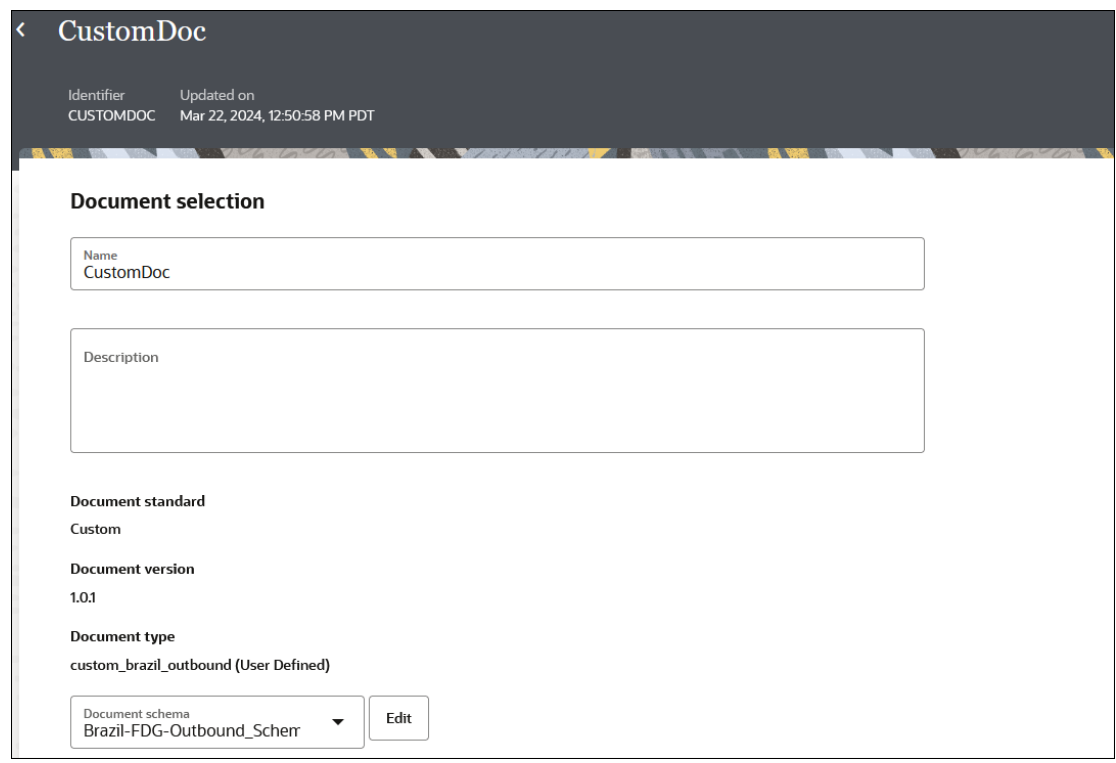

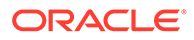

- <span id="page-126-0"></span>**1.** If you want to use a different document schema, select an existing schema from the drop-down list or click **Edit** to upload a new schema file. You can also define document properties for the schema.
- **2.** Scroll down to the **Document property** section.
- **3.** In the **Business identifiers** section, add at least one identifier (primary). You can also add a second and third identifier to associate with this document. The business identifier names and expressions enable filtering by the identifiers on the Instances page when this document is sent or received.
- **4.** In the **Expression** field, click to select a business identifier expression path.
- **5.** From the **Identification type** drop-down list, select a value.
	- **a.** If you select **XML**, specify an XPath identification expression and value. For example, In the **Identification expression (XPath)** field, specify the identification type as an XPath expression.

/\*[local-name()='Brazil-FDG\_OUTBOUND\_Scherr']

This expression uniquely identifies the document. For this example, the XPath expression identifies that the document must have a root element of Brazil-FDG\_OUTBOUND\_Scherr.

- **b.** If you select **Flat**, specify an identification value and identification start and end positions.
- **6.** In the **Correlation** section, select **Correlation from** or **Correlation to** from the drop-down list, enter an XPath name, and click the field to select an XPath expression. These values enable you to correlate related documents in business transactions. You can only select one option: **Correlation from** or **Correlation to**.
	- The **Correlation from** XPath retrieves the value from the payload to initiate the correlation.
	- The **Correlation to** XPath retrieves the value from the payload for correlation.
- **7.** Click **Save**.

#### **If You Selected FixedLength**

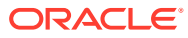

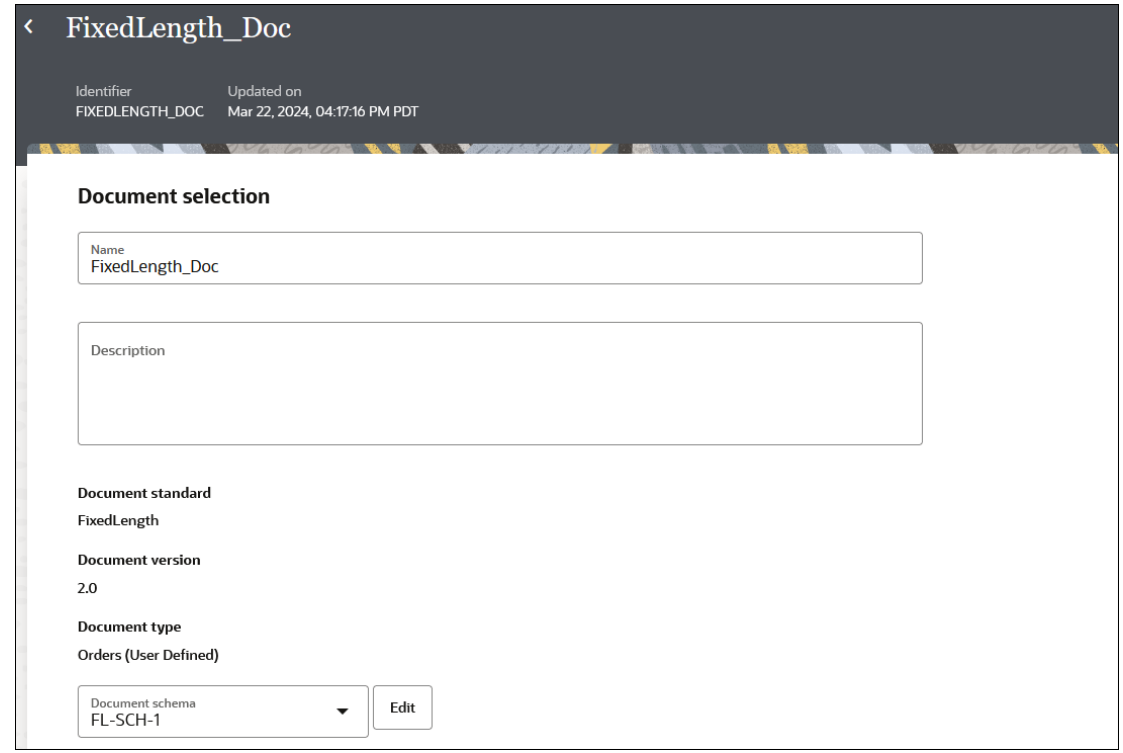

- **1.** If you want to use a different document schema, select an existing schema from the dropdown list or click **Edit** to go to the details page for the schema. You can also define document properties for the schema.
- **2.** Scroll down to the **Document property** section.
- **3.** In the **Business identifiers** section, add at least one identifier (primary). You can also add a second and third identifier to associate with this document. The business identifier names and expressions enable filtering by the identifiers on the Instances page when this document is sent or received.
- **4.** In the **Expression** field, click to select a business identifier expression path. The **Identification type** list shows a value of **Flat**. This value cannot be changed.
- **5.** Specify values.
	- **Identification value**: Enter the segment key for identifying the payload (for example, BGM).
	- **Identification start position**: Enter the starting character position for the identifier (for example, 1).
	- **Identification end position**: Enter the ending character position for the identifier (for example, 3).
- **6.** In the **Correlation** section, select **Correlation from** or **Correlation to** from the dropdown list, enter an XPath name, and click the field to select an XPath expression. These values enable you to correlate related documents in business transactions. You can only select one option: **Correlation from** or **Correlation to**.
	- The **Correlation from** XPath retrieves the value from the payload to initiate the correlation.
	- The **Correlation to** XPath retrieves the value from the payload for correlation.

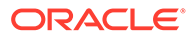

<span id="page-128-0"></span>**7.** Click **Save**.

#### **If You Selected Delimited**

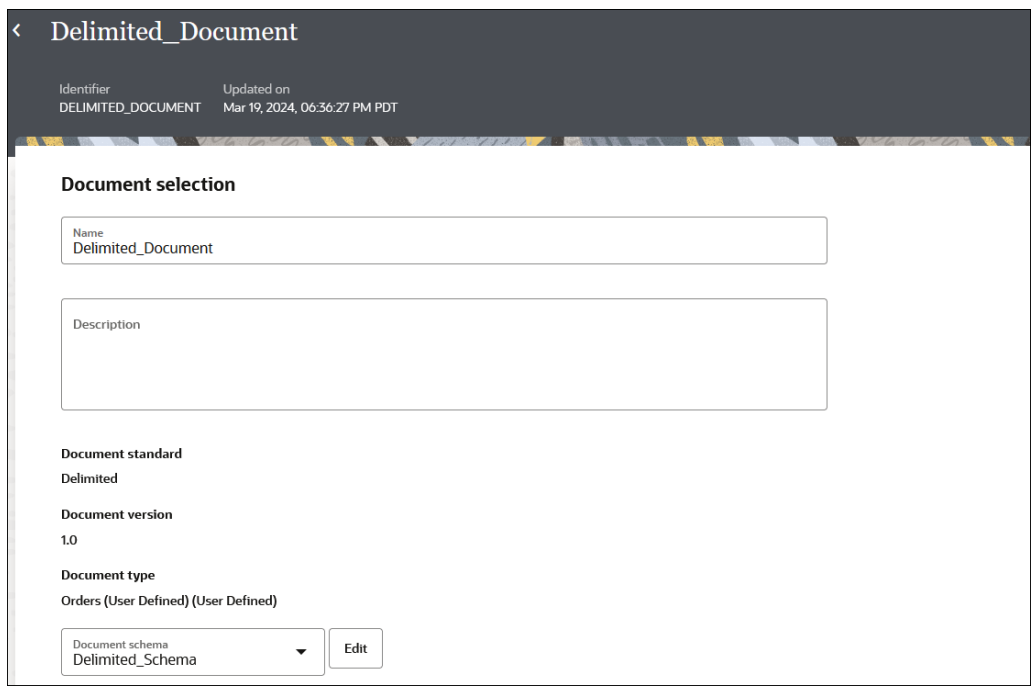

- **1.** If you want to use a different document schema, select an existing schema from the drop-down list or click **Edit** to go to the details page for the schema. You can also define document properties for the schema.
- **2.** Scroll down to the **Document property** section.
- **3.** In the **Business identifiers** section, add at least one identifier (primary). You can also add a second and third identifier to associate with this document. The business identifier names and expressions enable filtering by the identifiers on the Instances page when this document is sent or received.
- **4.** In the **Expression** field, click to select a business identifier expression path.
- **5.** In the **Translation identifier** field, click to select a translation identifier. This identifier is used to identify the document at runtime. For example,

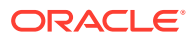

<span id="page-129-0"></span>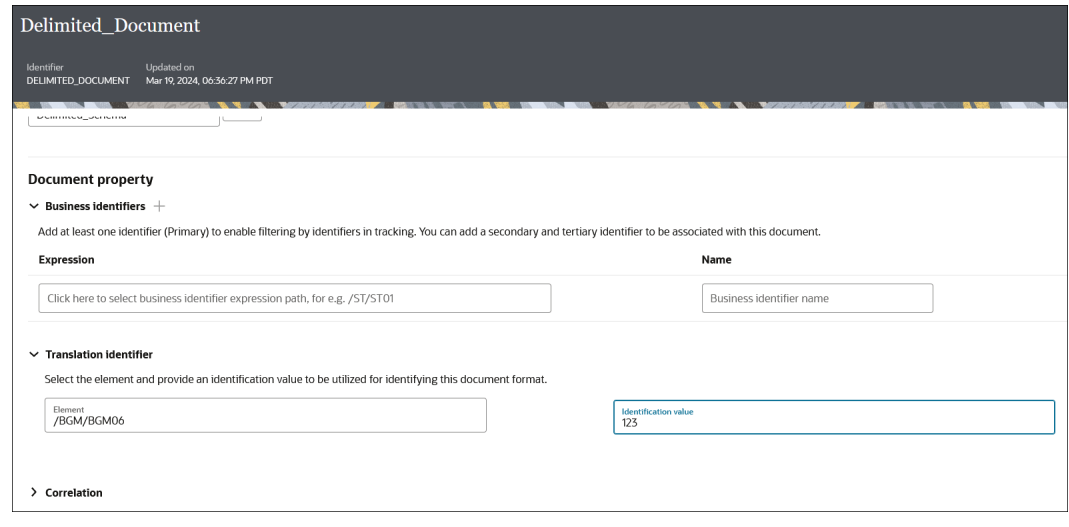

- **6.** In the **Correlation** section, select **Correlation from** or **Correlation to** from the dropdown list, enter an XPath name, and click the field to select an XPath expression. These values enable you to correlate related documents in business transactions. You can only select one option: **Correlation from** or **Correlation to**.
	- The **Correlation from** XPath retrieves the value from the payload to initiate the correlation.
	- The **Correlation to** XPath retrieves the value from the payload for correlation.
- **7.** Click **Save**.

#### **Customize an EDIFACT, X12, or X12HIPAA Document Definition**

If you click **Customize** for EDIFACT, X12, or X12HIPAA, the Clone standard schema dialog is displayed. This option enables you to customize the standard schema to satisfy your business requirements.

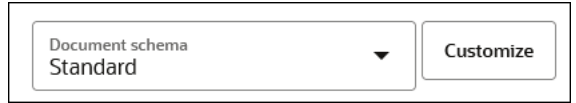

- **1.** Enter the details to create a new B2B document definition.
- **2.** Click **Save**.

This action creates a copy of the standard EDIFACT, X12, or X12HIPAA schema for you to use as a baseline to customize. For this example, the EDIFACT schema is shown.

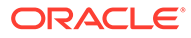

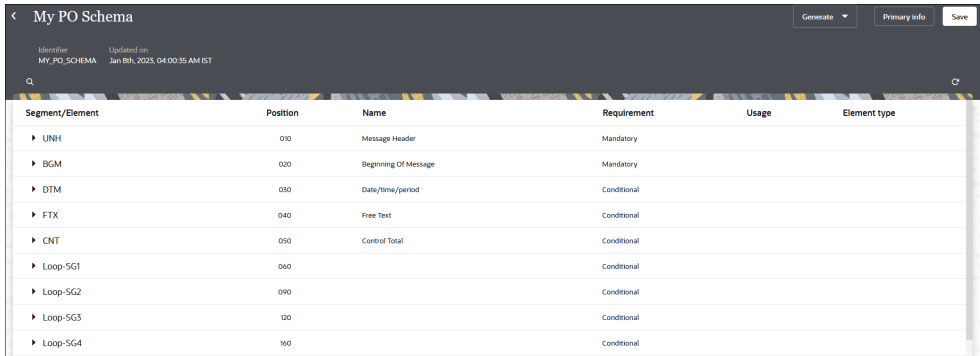

3. On the schema page, find the element you want to customize, and select  $\mathscr{P}$ . As an example, select the **UNH01** currency code element (part of the **UNH** segment) to edit it. You can also add new constructs to the schema. See [Edit Properties of](#page-109-0) [Segments and Other Schema Constructs](#page-109-0).

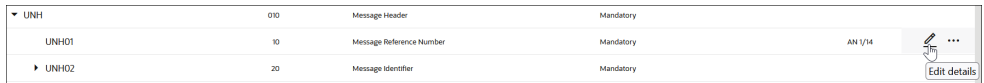

The Properties panel is displayed.

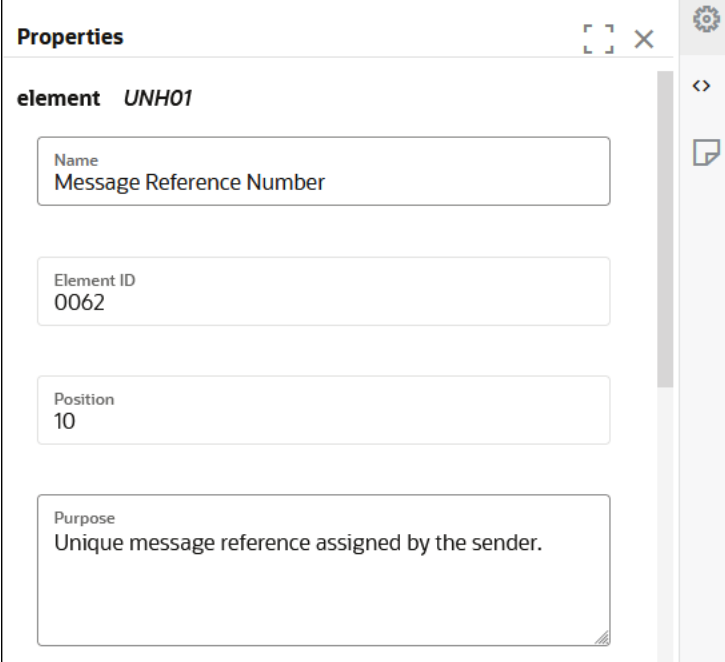

The three tabs on the Details pane enable you to perform customizations.

<span id="page-131-0"></span>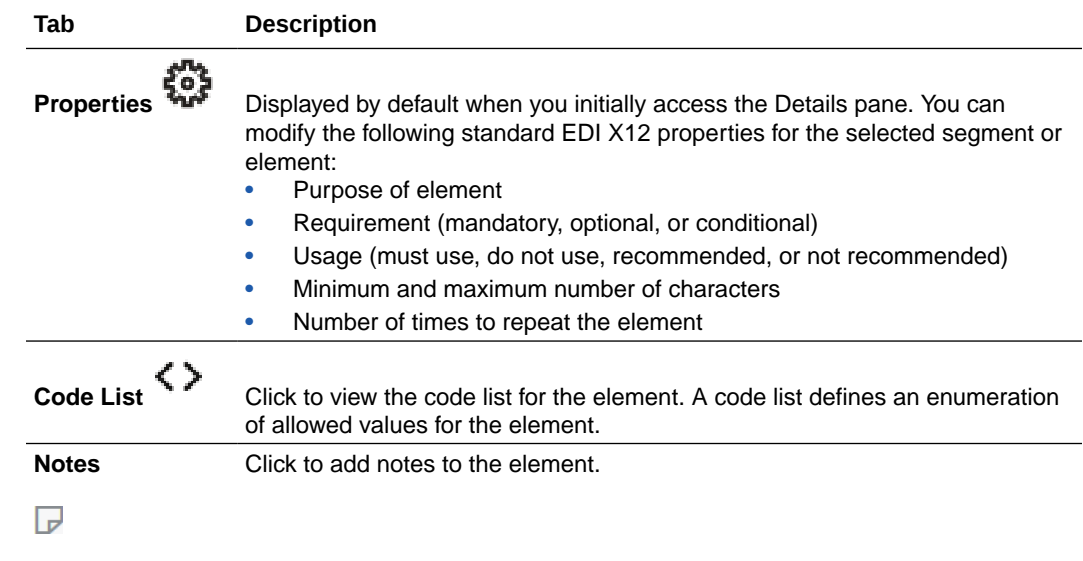

**4.** Edit the element details as necessary for your business environment. For this example,

select **Code List** < > to add new code.

- **5.** Click **Add a new code list** (if the element does not already have a code list defined).
- **6.** Define the syntax rules.
- **7.** When complete, click **X** in the upper right corner to close the dialog.
- **8.** Return to the B2B document's details page and click **Save** to associate the customized schema to the document.
- **9.** Go to an orchestration integration either to add a new B2B action or edit an already configured B2B action that is not part of an activated integration. See [Use the B2B Action](#page-99-0) [in Standalone Mode.](#page-99-0)
- **10.** Note that the customized document definition is now available to use from the **Document schema** list in the wizard.

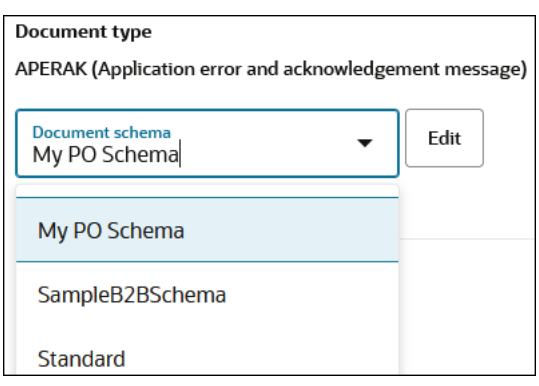

## Edit or Clone a B2B Document

You can edit an existing B2B document to associate a different schema or add business identifiers. You can also clone a document to create a copy of it.

**1.** In the navigation pane, click **B2B**, then **Documents**.

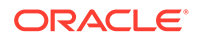

- **2.** Hover over a document row to see the actions you can perform on a B2B document.
- **3.** Click **Edit** in the change the document's name, description, document type or document properties (business identifiers, correlations, and more).

## **Note:**

You cannot change the document standard or version.

# 5 B2B Tracking

On the Track B2B messages page, you can track the B2B-message interaction between trading partners and work with the messages.

#### **Topics:**

- **Overview**
- [Work with Wire Messages](#page-134-0)
- [Work with Business Messages](#page-139-0)
- [Monitor the Overall Runtime Health of B2B Transactions](#page-143-0)

## **Overview**

You can track the B2B-message interaction between trading partners on the Track B2B messages page. This page provides B2B-specific message tracking information that is not available on the Instances page for integrations.

To view the Track B2B messages page, click **Observability** in the navigation pane, then click **B2B tracking**.

The page contains the following two tabs:

- Wire messages
- Business messages

To understand the type of transactions displayed on each of these tabs, let's consider an example in which an interaction is initiated by an inbound message sent from a trading partner to the host trading partner (site in which Oracle Integration is installed). This interaction contains the following four messages:

- **1.** The host trading partner receives an invoice document (EDI 810) from a trading partner.
- **2.** The host trading partner performs the following actions:
	- **a.** Sends a message disposition notification (MDN) to the trading partner to acknowledge receipt of the invoice.
	- **b.** Parses the EDI document to a format understood by Oracle Integration.
- **3.** The host trading partner sends a functional acknowledgment (EDI 997) to the trading partner.
- **4.** The trading partner sends a message to the host trading partner acknowledging receipt of the EDI 997.

#### **Wire Messages**

Wire messages are raw messages exchanged between trading partners. Wire messages flow back and forth between trading partners. All the messages in the document transaction example above are tracked on the **Wire messages** tab.

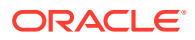

<span id="page-134-0"></span>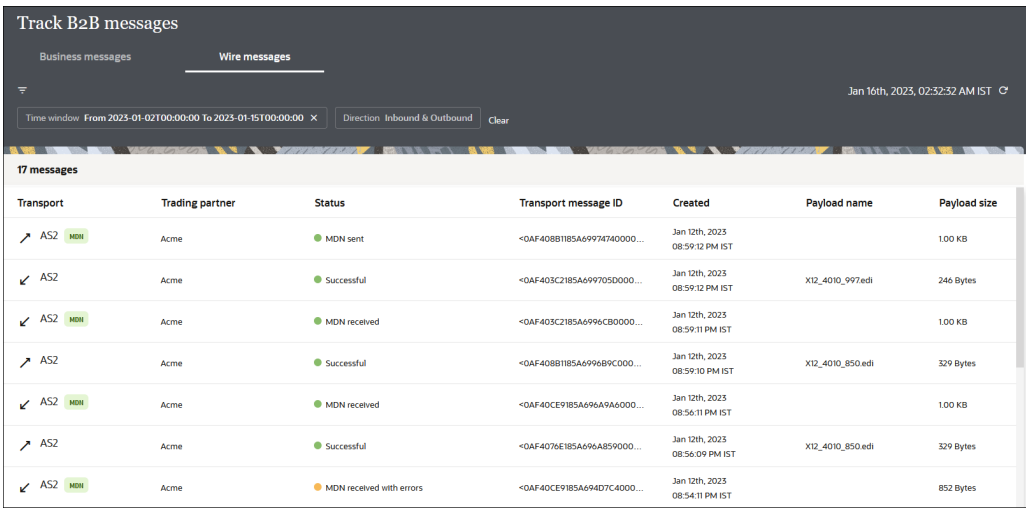

The left column identifies the message direction. Inbound messages (those received by the host trading partner with Oracle Integration) are identified by **Inbound message ≤** and outbound messages (those sent from the host trading partner) are identified by **Outbound message** .

The **Payload name** column shows the payload file that was transmitted.

#### **Business Messages**

The **Business messages** tab displays the transactions or messages at the business level as they are being processed by the integrations. For the current example, only the business messages in the interaction are shown on this page. Depending upon the message interaction, multiple business messages can be displayed. When the payload is translated with the EDI parser, an XML message is created that corresponds to this business message.

If the business message includes an invoice, the **Business identifier** column displays the invoice number extracted from the business message. In addition, all the important details, such as processing logs including any errors, payload information, or functional acknowledgments are available for each business message.

The following image shows the business messages in the example interaction:

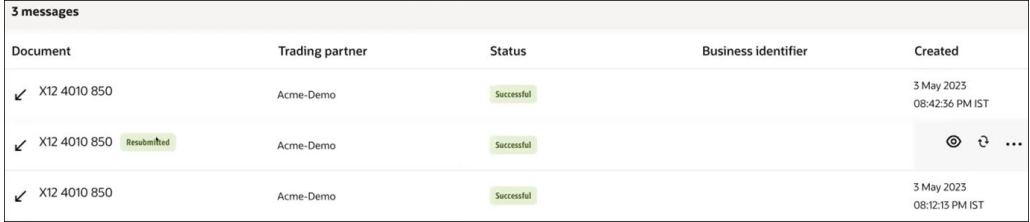

# Work with Wire Messages

On the Wire messages page, you can resubmit, filter, or view details of wire messages.

**1.** Resubmit wire messages.

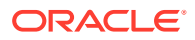

**a.** For inbound wire messages, the Resubmit feature enables you to reprocess the trading-partner messages from the time of receipt (with older payloads). To reprocess

an inbound wire message, click **Resubmit**. A dialog notifies that the message will be reprocessed and redelivered, click **Resubmit** in the dialog.

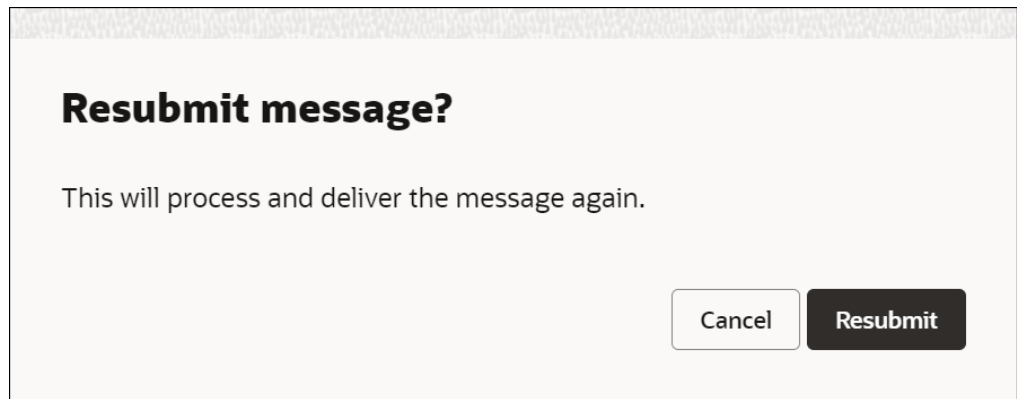

Reprocessing an inbound wire message may be required in the following scenarios:

- A failure in unpacking of a wire message
- A failure in generation of business messages for a wire message
- Changes to signatures or certificates
- **b.** For outbound wire messages, the Resubmit feature enables you to redeliver

messages to the trading partners. To redeliver an outbound wire message, click **Resubmit**. A dialog notifies that the message will be redelivered, click **Resubmit** in the dialog.

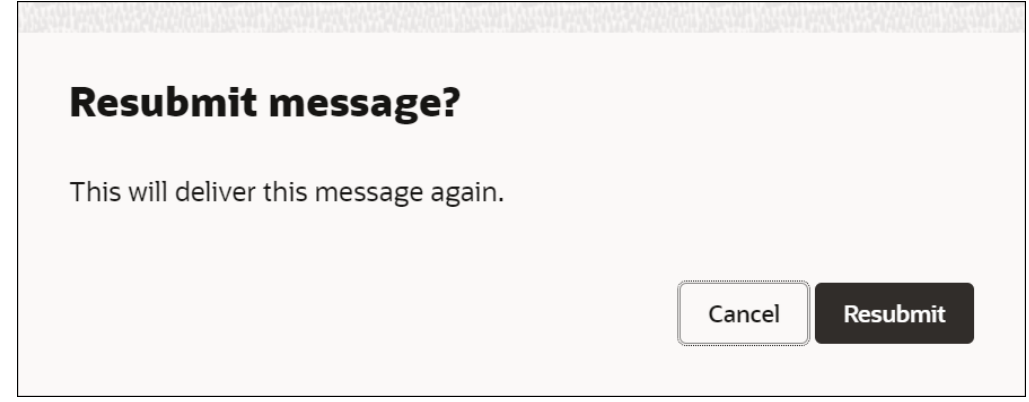

Redelivering an outbound wire message may be required in the following scenarios:

- Changes in an outbound agreement
- A request from a trading partner for a particular B2B document
- A failure or change in a sent message's encryption or signature

When you resubmit a message, a notification is displayed indicating that it was resubmitted. If you refresh the screen, the message will have the **Resubmitted** label.

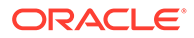

Hover the cursor over the label to view the information indicating the user who resubmitted the message and the time at which it was done.

#### **Note:**

- You can resubmit both failed and successful transactions.
- You can resubmit an original message multiple times. However, you cannot resubmit the child messages.
- You cannot resubmit MDN messages.
- You can resubmit a message only if the underlying integration has a REST Adapter trigger or an AS2 Adapter trigger, and is allowed to run again.

Auto-generated B2B integrations are allowed to run again by default. However, for backend-process integrations, you'll have to manually select the **Allow to run again** option while activating them. See Replay Integration Instances in *Using Integrations in Oracle Integration 3*.

**2.** View details of wire messages.

Click **View details**  $\bullet$  on a message to open the Wire message details panel.

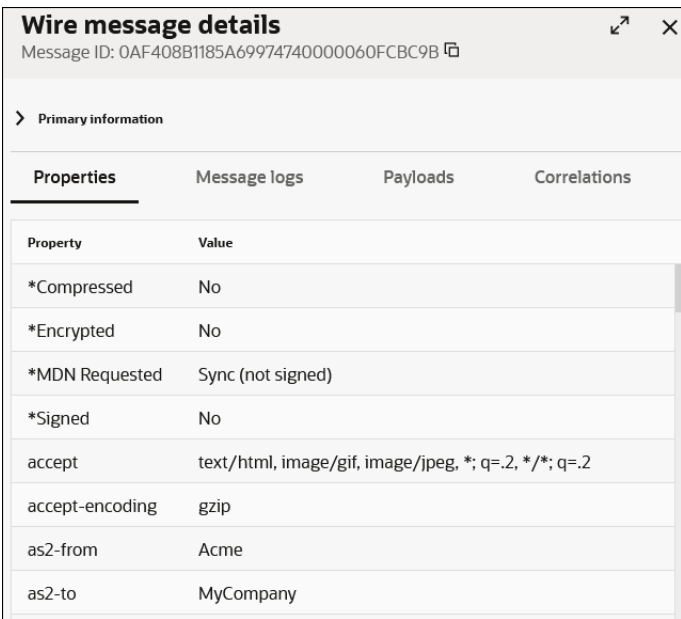

The panel contains the following tabs:

- **Properties**: Shows header properties and values (for example, HTTP and MIME).
- **Message logs** (displayed by default): The message log is similar to the activity stream available for integrations. It provides details such as the following:

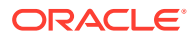

- The message sent from the trading partner to the host trading partner (for an inbound message). The trading partner names shown are based on the headers that you mapped to the B2B identifiers defined in the agreement. See [Create](#page-43-0) [Trading Partners](#page-43-0).
- The identity of the trading partner that sent the message.
- The unpacking of the message (preprocessing tasks such as message decryption, signature verification, and others).
- The status of the MDN acknowledgment message sent to the trading partner.
- Additional post-processing tasks.

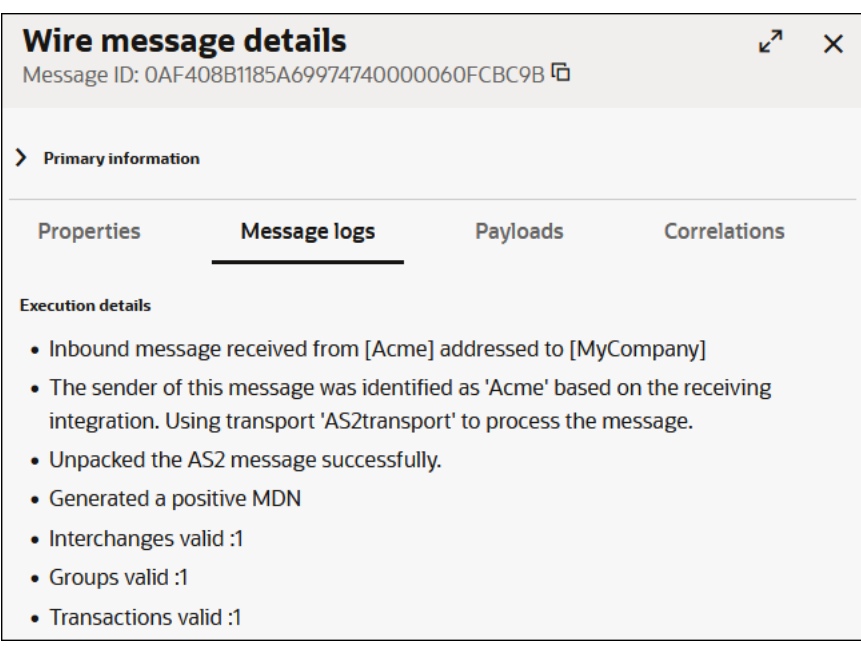

- **Payloads**: Shows the following details:
	- **Packed payload**: Shows the physical EDI payload sent from the trading partner. The payload may be encrypted and signed if both were configured by the trading partner. A signed payload ensures that your message cannot be repudiated.
	- **Unpacked payload**: Shows the raw, unencrypted version of the payload sent from the trading partner. The payload format may be signed if it was configured by the trading partner.

Click **Download** to download the packed or unpacked version of the payload.

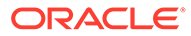

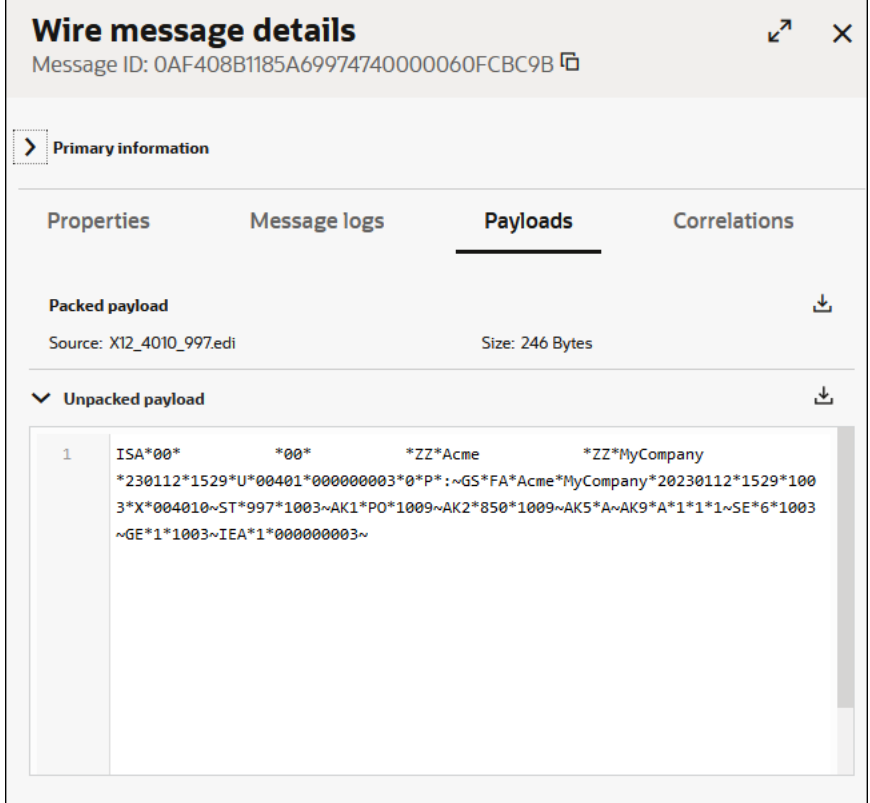

• **Correlations**: Shows all messages related to the selected wire message. This tab typically lists the corresponding business messages, MDNs, resubmitted messages, and the integration instance. In a resubmitted message, this tab contains a link to the original message.

And in the original message, this tab contains a link to all resubmitted messages.

To view a correlated message, click the corresponding link. Click the integration instance link to view the backend integration that includes this B2B message on the Instances page.

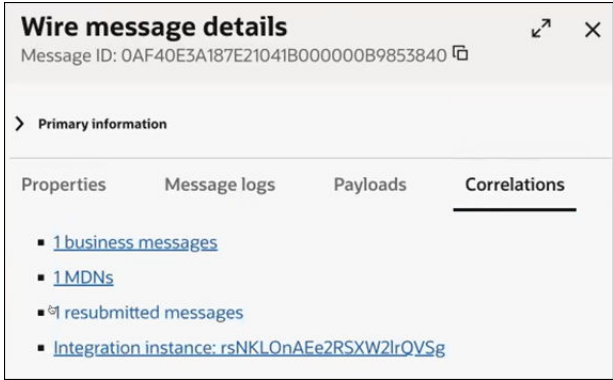

**3.** Filter wire messages.

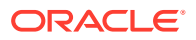

Click **Filter**  $\overline{\phantom{a}}$  to filter messages by the last message created, time window, trading partner name, direction, message type, status, transport protocol, message ID, transport message ID, integration instance ID, error code, payload name, and parent message ID. In addition, you can also filter messages based on the resubmit status and resubmitted message ID.

# <span id="page-139-0"></span>Work with Business Messages

On the Business messages page, you can resubmit, filter, or view details of business messages.

- **1.** Resubmit business messages.
	- **a.** For inbound business messages, the Resubmit feature enables you to redeliver messages to the backend applications. To redeliver an inbound business message,

click **Resubmit**. A dialog notifies that the message will be redelivered, click **Resubmit** in the dialog.

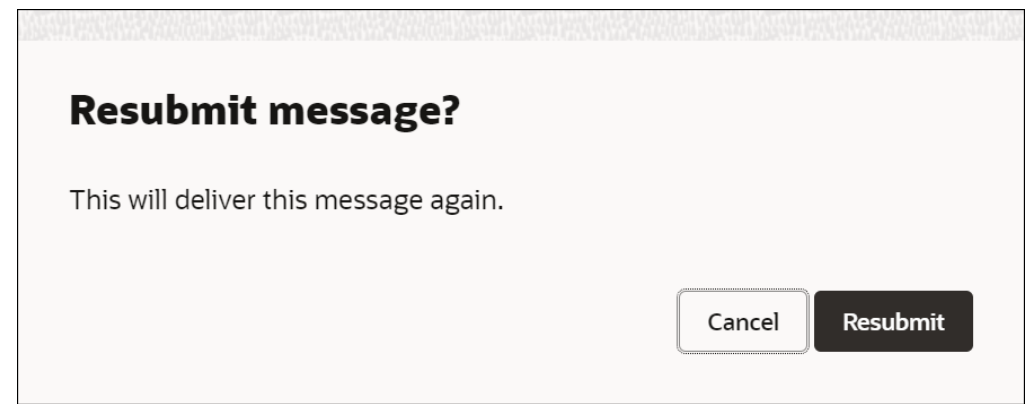

Redelivering an inbound business message may be required in the following scenarios:

- Changes in an inbound agreement
- A request from a backend application for a particular B2B message
- A failure in the backend integration processing
- **b.** For outbound business messages, the Resubmit feature enables you to reprocess the application messages from the time of receipt (with older payloads). To reprocess

an outbound business message, click **Resubmit**. A dialog notifies that the message will be reprocessed and redelivered, click **Resubmit** in the dialog.

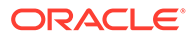

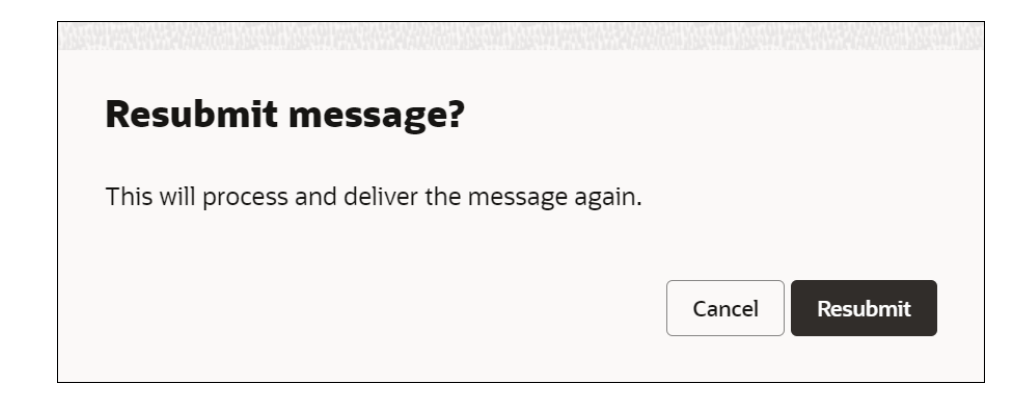

Reprocessing an outbound business message may be required in the following scenarios:

- Issues with the target trading partner's endpoint
- Re-creation of business messages after an update to the agreement or document configurations

When you resubmit a message, a notification is displayed indicating that it was resubmitted. If you refresh the screen, the message will have the **Resubmitted** label. Hover the cursor over the label to view the information indicating the user who resubmitted the message and the time at which it was done.

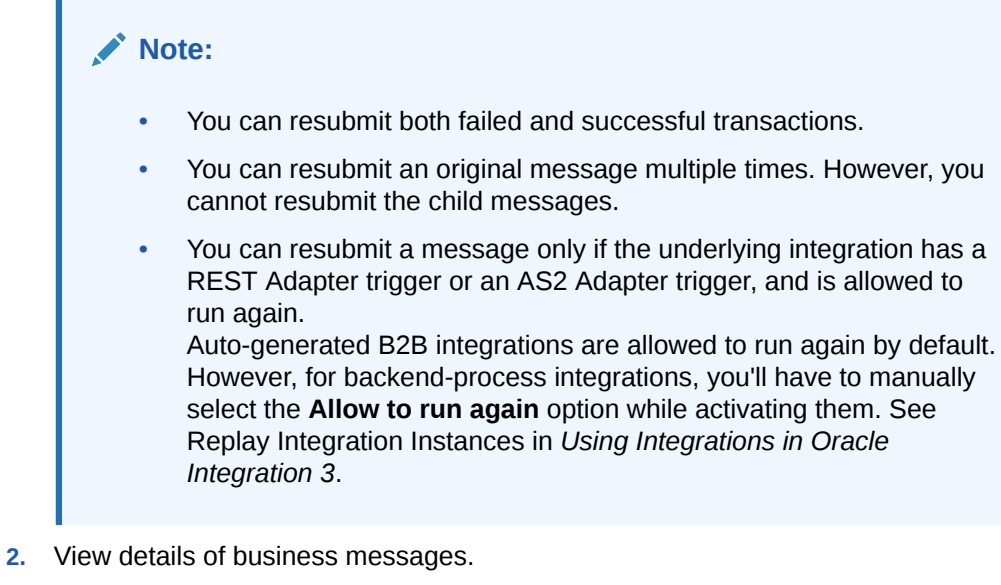

Click View details  $\bullet$  on a message to open the Business message details panel.

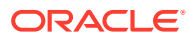

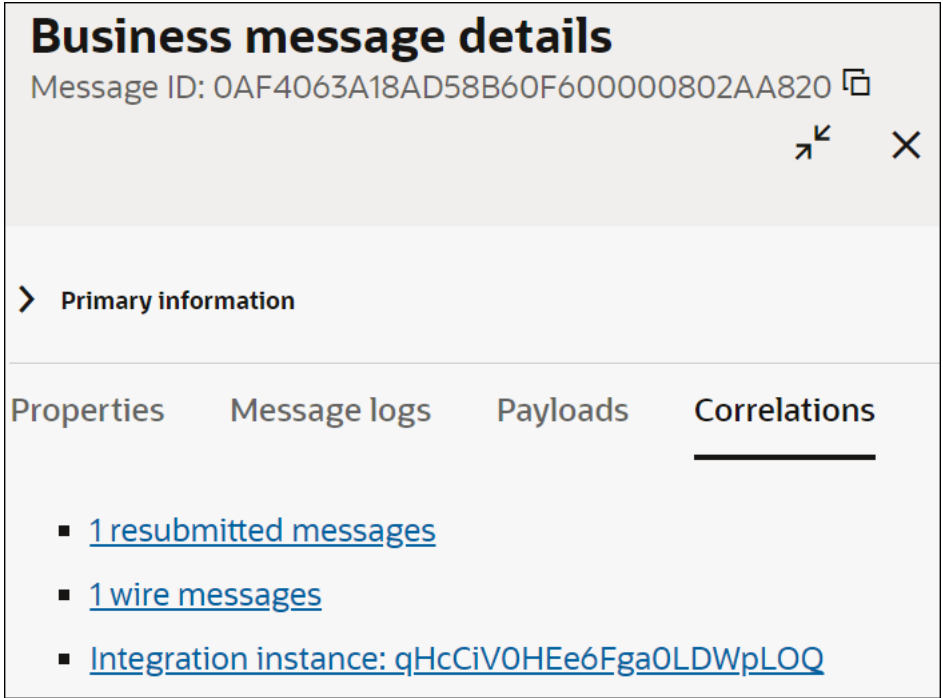

The panel contains the following tabs:

- **Properties**: Shows the agreement name, document ID, group control number, interchange control number, and transaction control number.
- **Message logs** (displayed by default): The message log is similar to the activity stream available for integrations. It provides the execution details.
- **Payloads**: Shows the payload information related to the business message.
- **Correlations**: Shows all messages related to the selected business message. This tab typically lists the corresponding wire messages, resubmitted messages, and the integration instance.

In a resubmitted message, this tab contains a link to the original message. And in the original message, this tab contains a link to all resubmitted messages.

To view a correlated message, click the corresponding link. Click the integration instance link to view the backend integration that includes this B2B message on the Instances page.

For RosettaNet integrations, a **Collaboration** link is provided.

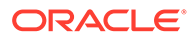

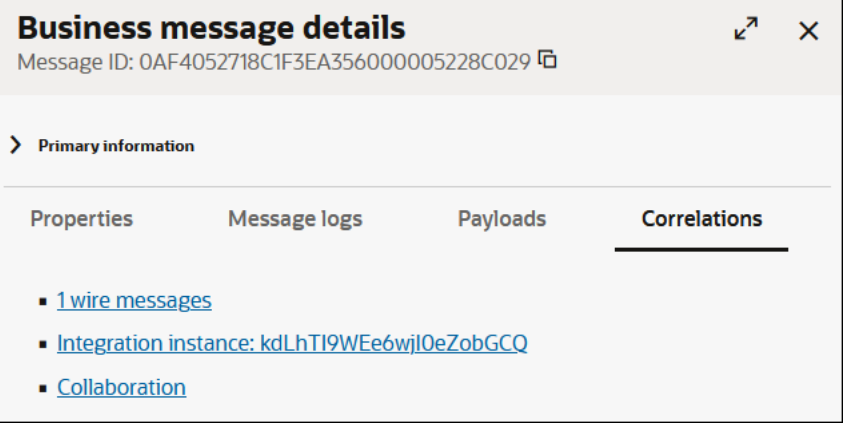

The **Collaboration** link shows the correlation of messages between buyer and seller. For example, if PIP3A4 is used, the following message correlation is shown.

- Sent by buyer: request(:PurchaseOrderRequestAction)
- Sent by seller: signal(:ReceiptAcknowledgement)
- Sent by seller: response(:PurchaseOrderAcceptanceAction)
- Sent by buyer: signal(:ReceiptAcknowledgement)

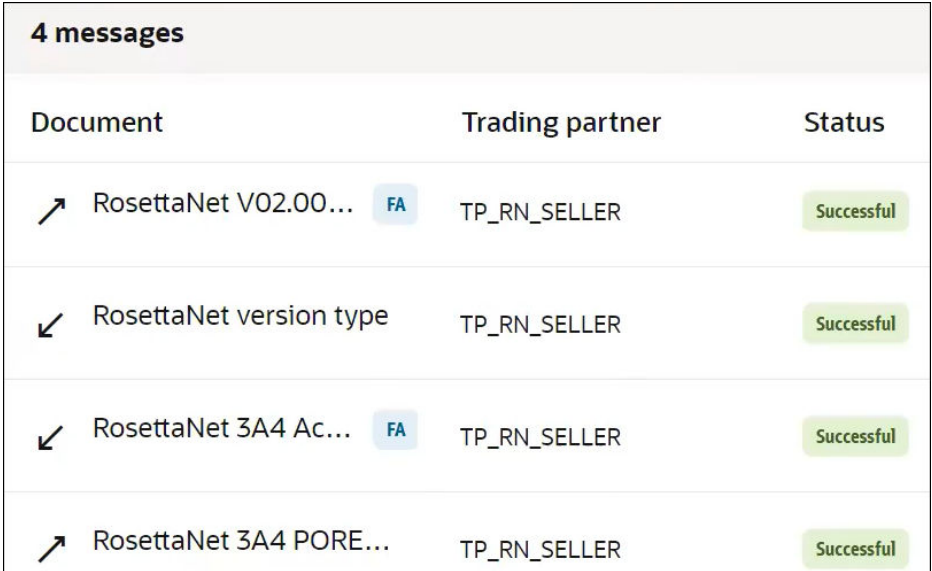

These messages are visible in both the buyer and seller integrations in the Track B2B messages page.

**3.** Filter business messages.

Click **Filter**  $\overline{\phantom{a}}$  to filter messages by the last message created, time window, trading partner name, direction, message type, status, document standard, message ID, transport message ID, integration instance ID, error code, parent message ID, and so on.

In addition, you can also filter messages based on the resubmit status and resubmitted message ID.

# <span id="page-143-0"></span>Monitor the Overall Runtime Health of B2B Transactions

You can view the overall health of B2B for Oracle Integration transactions from the B2B dashboard page. This page provides an easy way to view the number of inbound and outbound messages processed, detect and manage failed messages in your environment, and view the delivery status of trading partner documents.

The B2B dashboard page provides the following capabilities:

- Data visualization: Provides a glimpse into the overall health of your B2B environment. A visual representation of data is shown, making it easier to understand and interpret trends, patterns, and anomalies, which leads to faster decision making and problem solving.
- Real time monitoring: Provides status and performance of B2B transactions for proactive identification and resolution of issues and delays. For example, 100 purchase orders received vs. 90 invoices sent indicates 10 pending invoices due to issues or delays.
- Exception management: Provides a centralized view and highlighting of exceptions that can help you focus on resolving them promptly.
- **1.** In the navigation pane, click **Observability**, then **Dashboards**.
- **2.** From the **Integration dashboard** list at the top, select **B2B**.

The B2B dashboard is displayed. The following graphical views are available:

- **Processed documents**: Displays by default the number of inbound and outbound messages processed since the service instance was last started.
- **Document error rate (past 24 hours)**: Displays by default the percentage of failed messages processed in the last 24 hours.
- **Onboarded trading partners**: Displays by default the number of trading partners in integrations.

The B2B dashboard only shows runtime data from Oracle Integration 3 instances. Runtime data migrated from Oracle Integration Generation 2 is not shown in the B2B dashboard.

**3.** From the drop-down list, select a time range (the past 24 hours, week, month, or the entire retention period of B2B for Oracle Integration).

For example, if you selected **Past month** for the **Processed documents** view, a chart showing the number of inbound and outbound messages processed daily for that time range is displayed. The **Direction** section shows the total number of processed inbound and outbound messages for that time range.

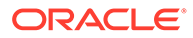
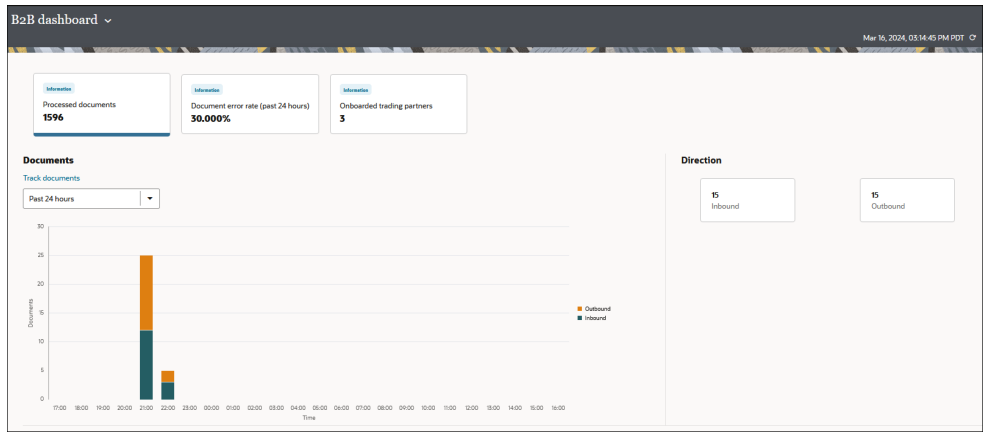

- **4.** Hover over a bar in the chart to display details about the number of messages processed that day in the inbound and outbound directions.
- **5.** Click the **Document error rate (past 24 hours)** view.
	- **a.** From the drop-down list, select a time range.

For example, if you selected **Past month**, a chart showing the number of daily failed inbound and outbound messages for that time range is displayed. The **Error overview** section shows the total number of failed messages and pending messages awaiting functional acknowledgment.

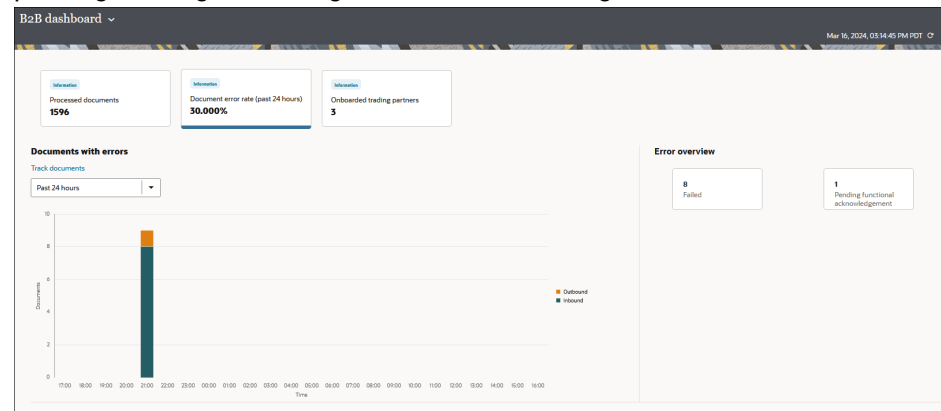

- **b.** Hover over a bar in the chart to display details about the number of failed messages processed that day in the inbound and outbound directions.
- **6.** Click the **Onboarded trading partners** view.

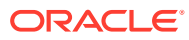

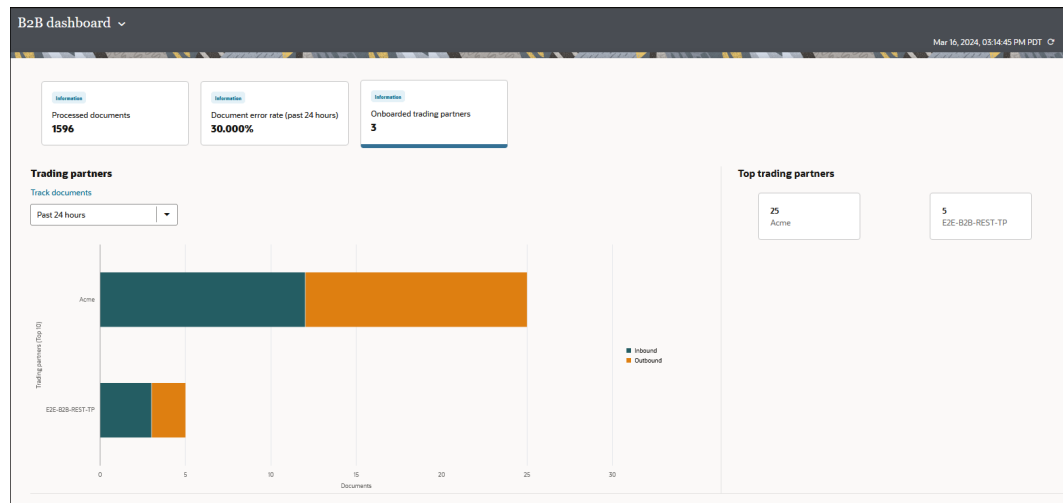

**a.** Under **Top trading partners**, click a trading partner to view the number and type of documents delivered (for example, invoices and purchase orders), the number of inbound or outbound documents, and any failed documents or documents waiting for acknowledgment.

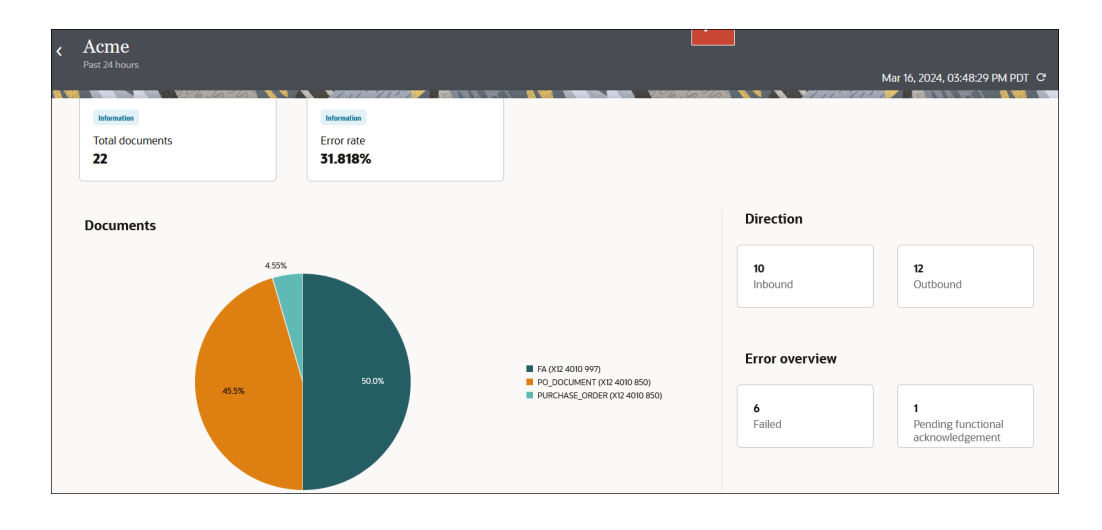

**b.** Hover over a section in the graph to display the total number of messages and the error count.

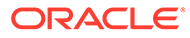

# 6 B2B Action XML Schema Reference

This section provides reference information about the B2B action XML schema.

#### **Topics:**

• B2B Action Input and Output Schema Reference

## B2B Action Input and Output Schema Reference

While configuring data mappings for the B2B action, you use the TranslateInput and TranslateOutput elements and map the incoming and outgoing data to or from these elements.

This section describes the schema elements contained within the TranslateInput and TranslateOutput data elements. These schema elements drive the behavior of the B2B action.

#### **Topics:**

- Schema Elements for Inbound EDI
- [Sample TranslateOutput XML for Inbound EDI](#page-151-0)
- [Schema Elements for Outbound EDI](#page-152-0)
- [Sample TranslateOutput XML for Outbound EDI](#page-156-0)

### Schema Elements for Inbound EDI

In the inbound EDI use case, the input to the B2B action has the EDI payload element and the output, which is generated after parsing, has the XML form of the EDI document.

The TranslateInput data element represents the input message to the B2B action, and the TranslateOutput represents the output of the action. Therefore, at a minimum, TranslateInput needs to contain the edi-payload element to which you'll assign a value using the input map action. The TranslateOutput data element then produces the edi-xmldocument element, returning the parsed data in the XML format along with validation errors, if any.

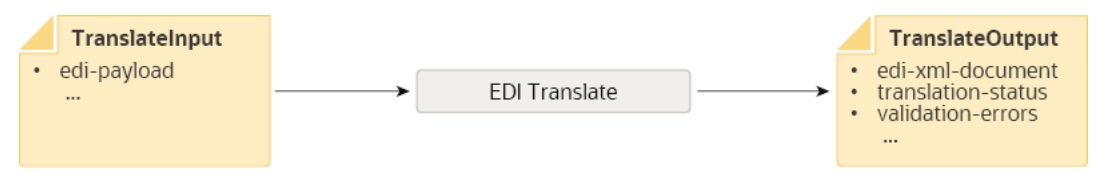

The following tables describe each element contained in TranslateInput and TranslateOutput for the inbound EDI scenario.

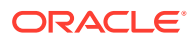

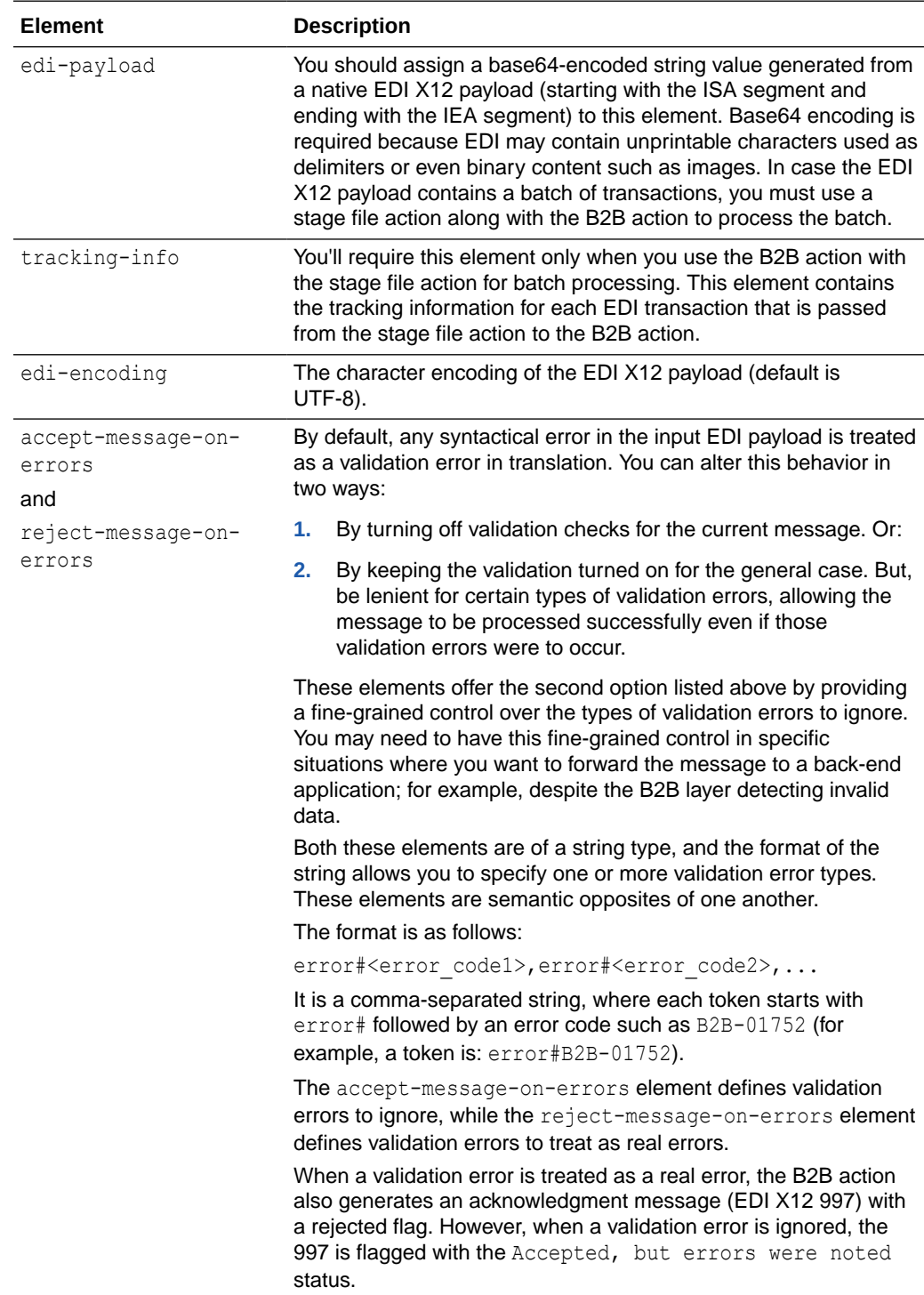

#### <span id="page-147-0"></span>**Elements in TranslateInput**

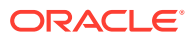

<span id="page-148-0"></span>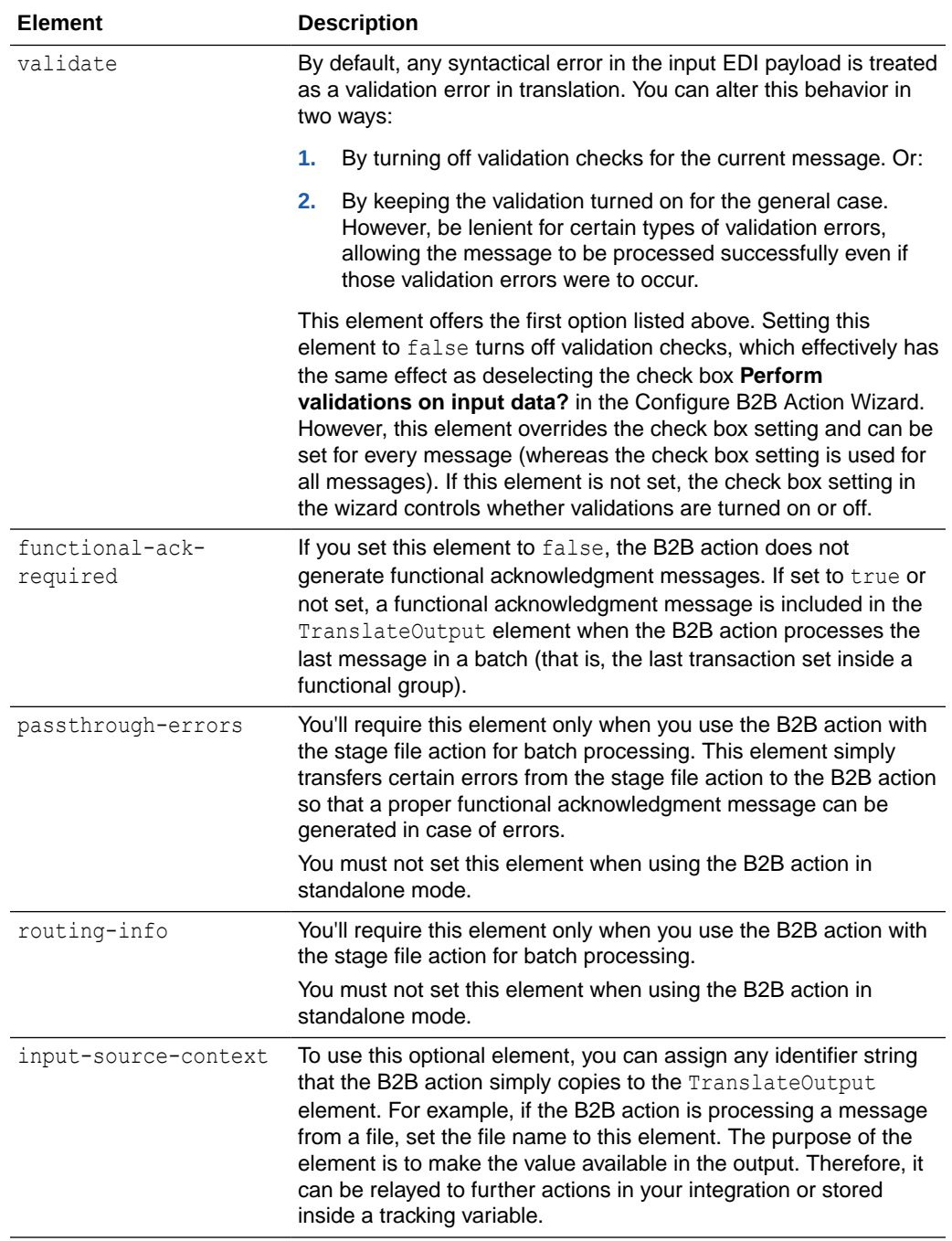

#### **Elements in TranslateOutput**

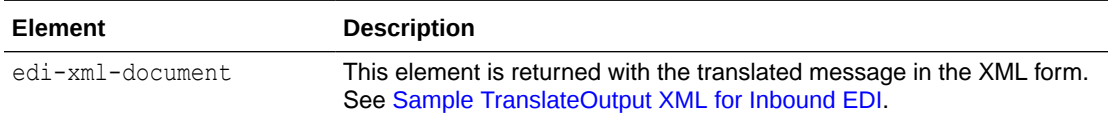

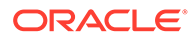

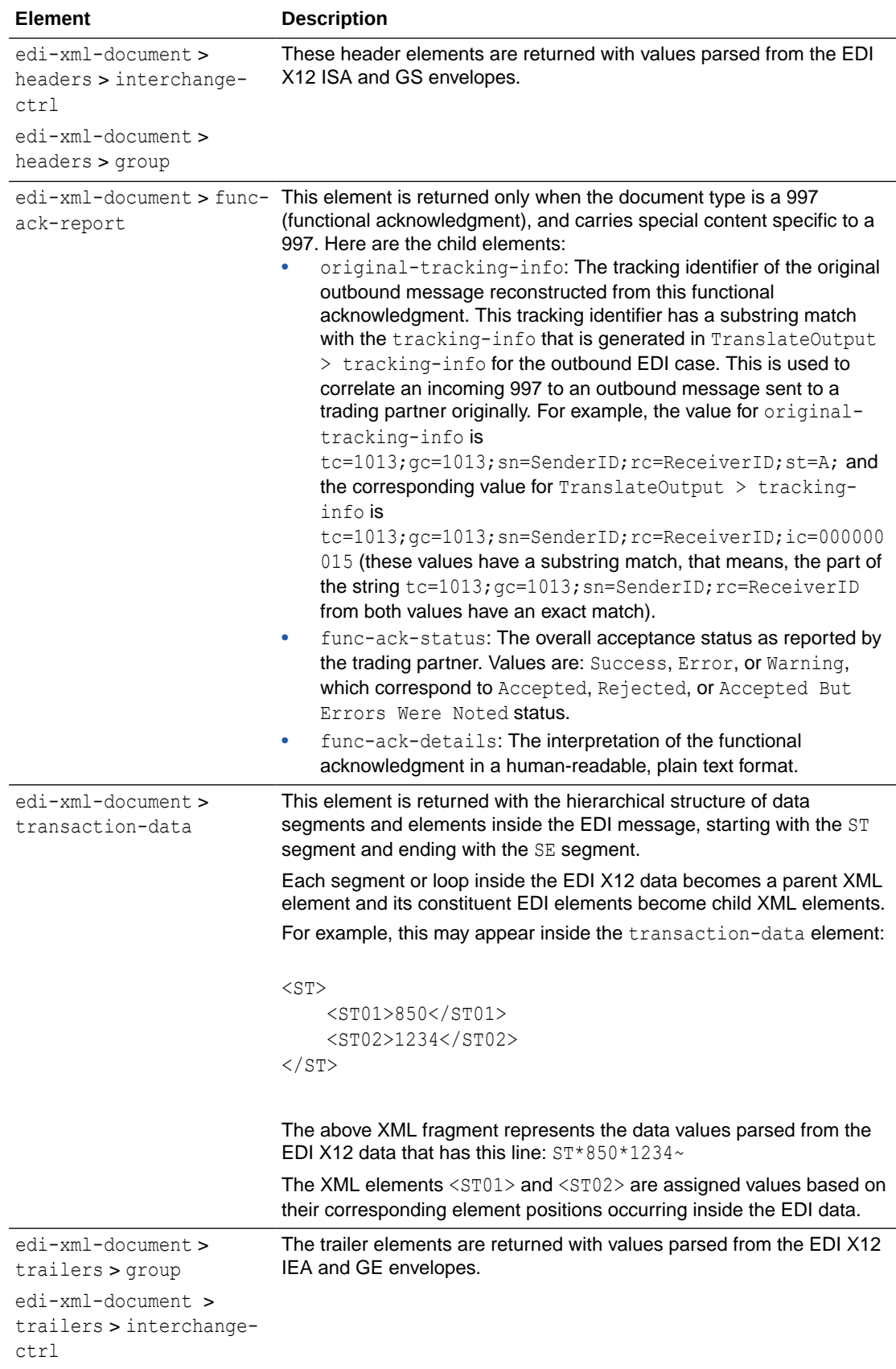

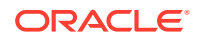

<span id="page-150-0"></span>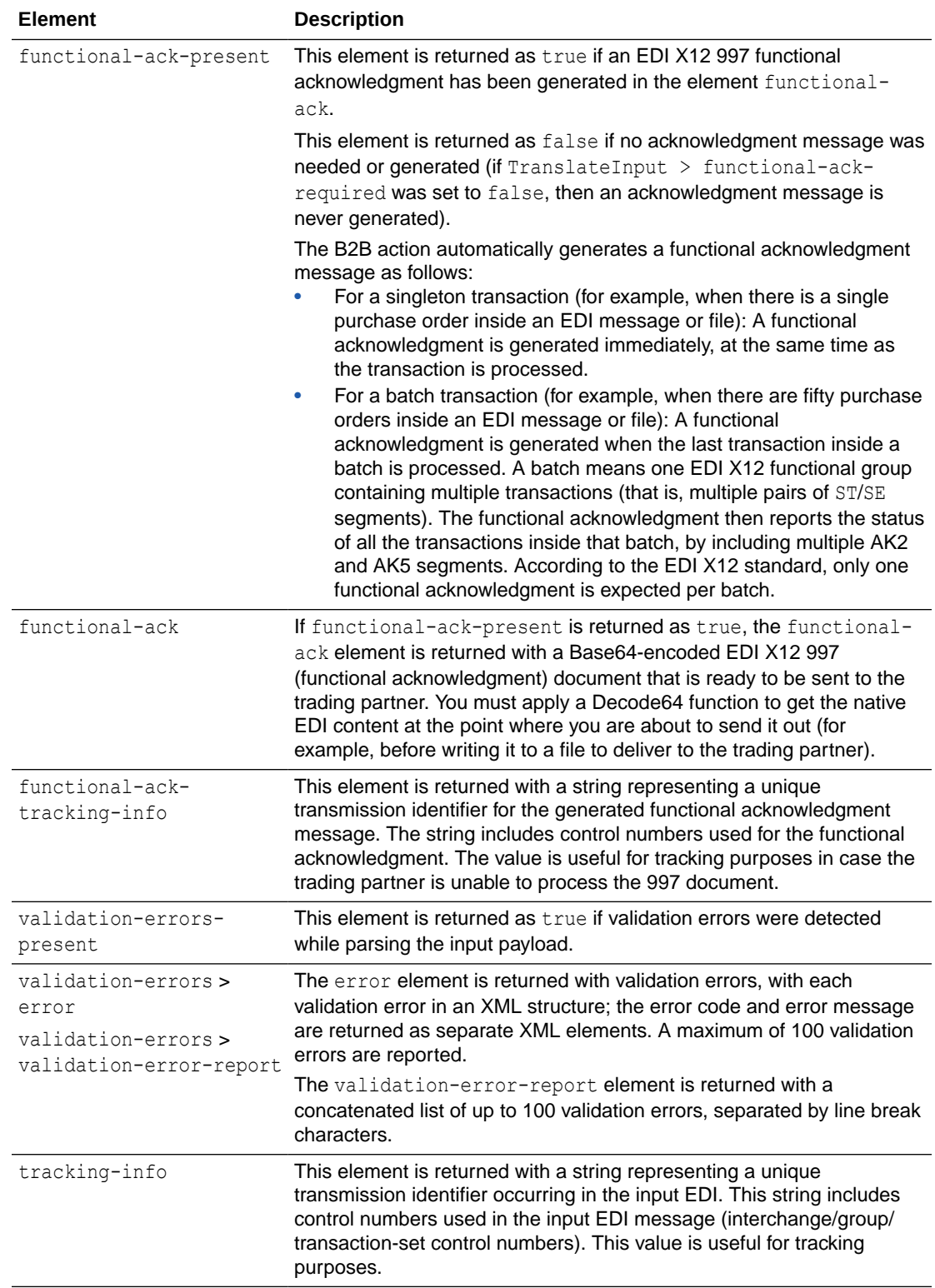

<span id="page-151-0"></span>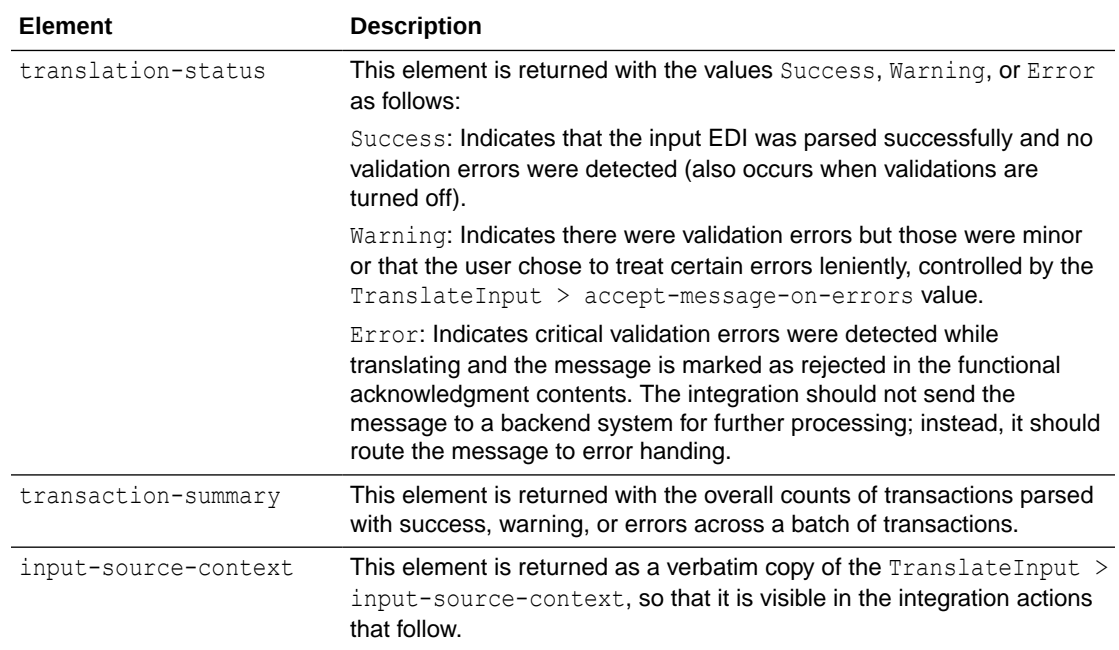

### Sample TranslateOutput XML for Inbound EDI

```
<ns0:executeResponse xmlns:ns0="http://xmlns.oracle.com/cloud/adapter/
ediAdapter/EDI_Translate_REQUEST/types">
     <TranslateOutput xmlns="http://xmlns.oracle.com/b2b/X12/4010/
transactionset-850/default" xmlns:xsi="http://www.w3.org/2001/
XMLSchema-instance">
         <edi-xml-document format="X12-4010-850" ver="1.0.20200326">
             <headers>
                 <interchange-ctrl ack-requested-code="0" auth-info="" 
auth-info-qualifier="00" ctrl-standards-id="U" ctrl-version-num-
code="00401" date="190312" element-separator="|" interchange-ctrl-
num="000001894" receiver-id="22222" receiver-id-qualifier="01" sec-
info="" sec-info-qualifier="00" segment-terminator="0xa" sender-
id="111111T" sender-id-qualifier="01" subelement-separator="~" 
time="0845" usage-indicator-code="T"/>
                 <group app-receivers-code="ACME" app-senders-
code="0124578" date="20190312" func-identifier-code="PO" group-ctrl-
num="0123456" resp-agency-code="X" time="084515" version-identifier-
code="004010"/>
             </headers>
             <transaction-data>
                <ST> <ST01>850</ST01>
                     <ST02>1013</ST02>
                \langle/ST>
                 <BEG>
                     <BEG01>99</BEG01>
                     <BEG02>BA</BEG02>
                     <BEG03>Purchase Order Number</BEG03>
```
This section provides a sample TranslateOutput XML file for inbound EDI.

ORACLE

```
 <BEG05>20061103</BEG05>
                      <BEG06>Contract Number</BEG06>
                      <BEG09>01</BEG09>
                 \langle/BEG> ....
                 <SE> <SE01>25</SE01>
                      <SE02>1013</SE02>
                 \langle/SE> </transaction-data>
              <trailers>
                  <group count-of-txnsets="1" group-ctrl-num="1013"/>
                  <interchange-ctrl count-of-groups="1" interchange-ctrl-
num="100000020"/>
              </trailers>
         </edi-xml-document>
         <functional-ack-present>true</functional-ack-present>
         <functional-ack>SVNBfDAwfCAgICAgICAgICB8MDB8ICAgICAgICAgI...</
functional-ack>
         <functional-ack-tracking-
info > tc=1016;qc=1016;sn=22222;rc=111111T;ic=000000016;\lt/functional-ack-
tracking-info>
         <validation-errors-present>true</validation-errors-present>
         <validation-errors>
              <error>
                  <code>B2B-01757</code>
                  <category>data_codelist</category>
                  <summary>Element BEG01 (element id 353) contains an invalid 
identification code [99] that is not listed in the allowed codes for this 
element (for example: 00, 44, 01, 45, 02, 46 ...).\langle/summary>
                  <location>segment-BEG &gt; BEG01 (element id 353) | segment 
position 2 (starting with ST segment) | element position 1 | character 
position 174</location>
              </error>
              <validation-error-report>[1] Error code: B2B-01757 | category: 
data codelist | message: (Severe) Element BEG01 (element id 353) contains an
invalid identification code [99] that is not listed in the allowed codes for 
this element (for example: 00, 44, 01, 45, 02, 46...). | segment-BEG >
BEG01 (element id 353) | segment position 2 (starting with ST segment) | 
element position 1 | character position 174</validation-error-report>
         </validation-errors>
         <tracking-
info > tc = 1234; qc = 0123456; sn = 111111T; rc = 22222; ic = 000001894; seq = 1; tot = 1; <math>\langle \rangle</math>tracking-info>
         <translation-status>Error</translation-status>
     </TranslateOutput>
</ns0:executeResponse>
```
### Schema Elements for Outbound EDI

In the outbound EDI use case, the input to the B2B action has the XML form of the EDI document and the output has the document assembled into the EDI format.

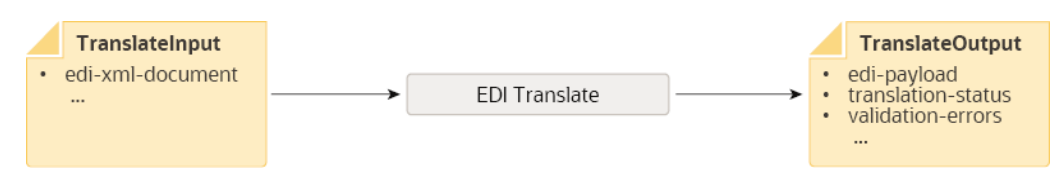

The following tables describe each element contained in TranslateInput and TranslateOutput for the Outbound EDI scenario.

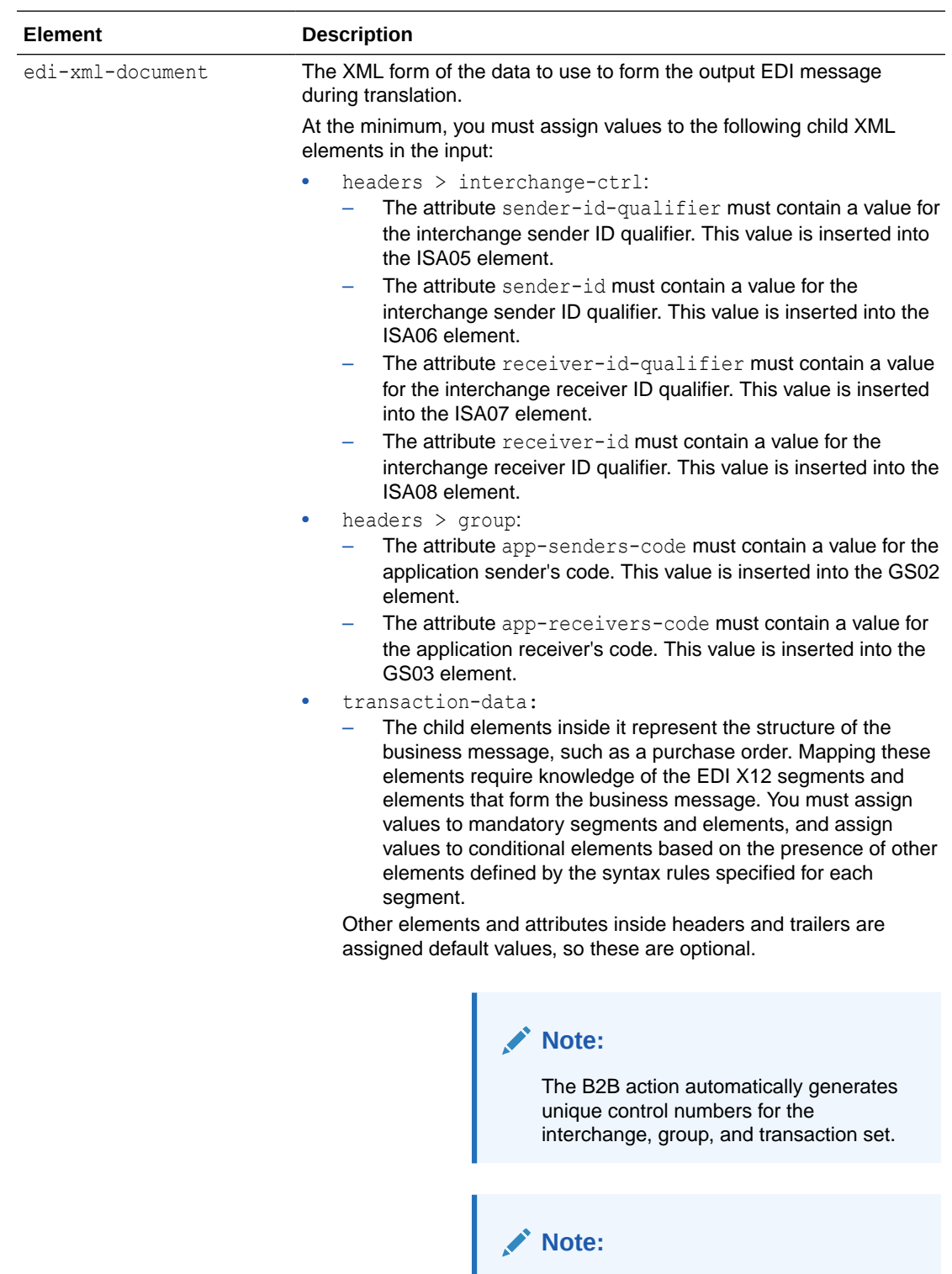

#### **Elements in TranslateInput**

#### **Customizing Delimiters for Outbound EDI**

By default, the element-separator is  $*$ , the segment-delimiter is ~, and the

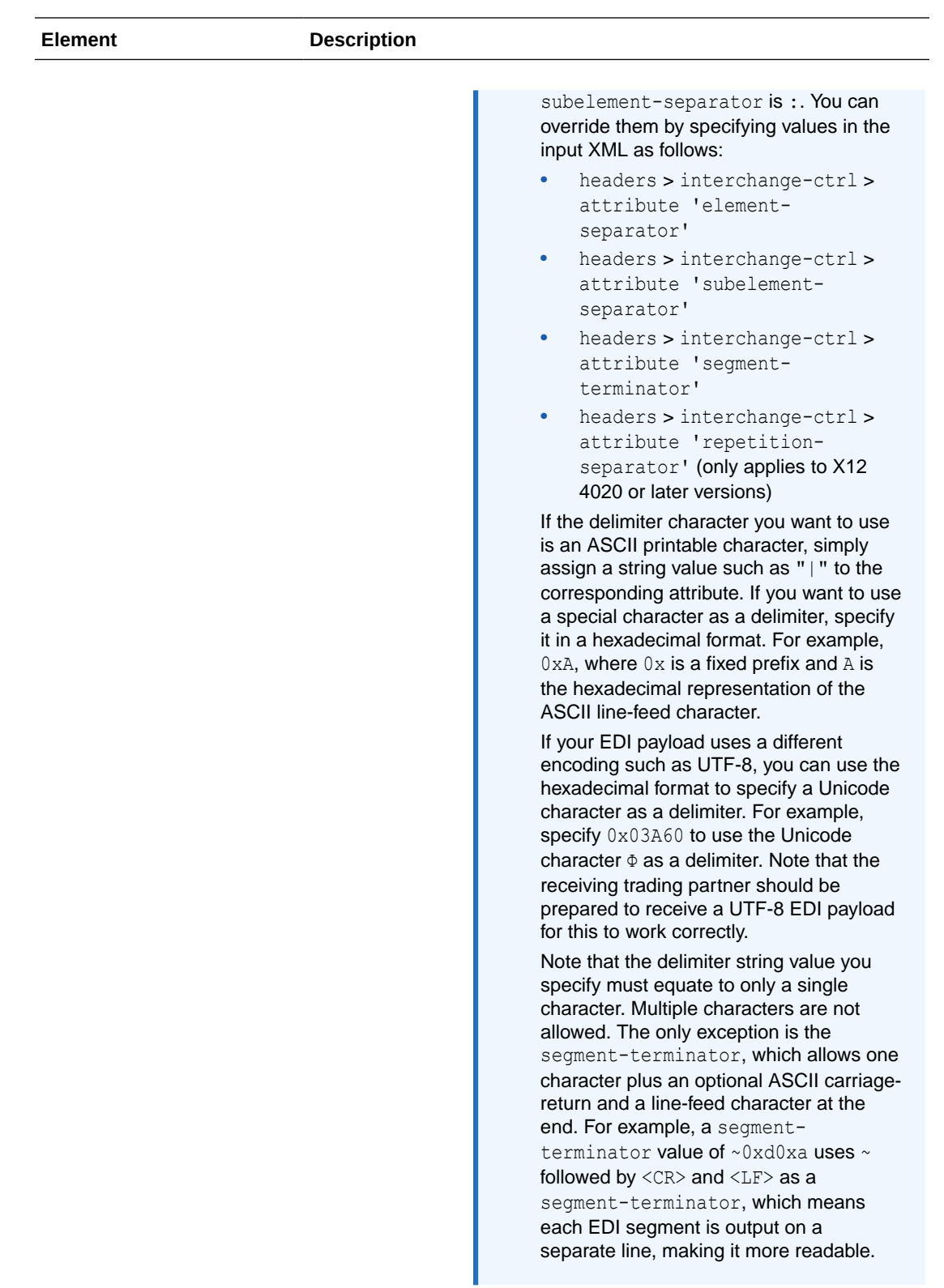

accept-message-onerrors

See [Accept Message on Errors](#page-147-0).

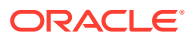

<span id="page-156-0"></span>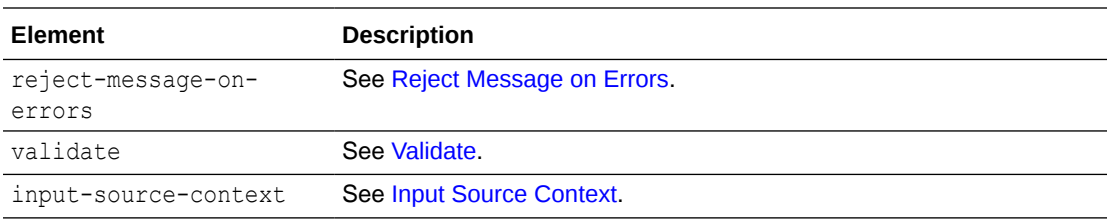

#### **Elements in TranslateOutput**

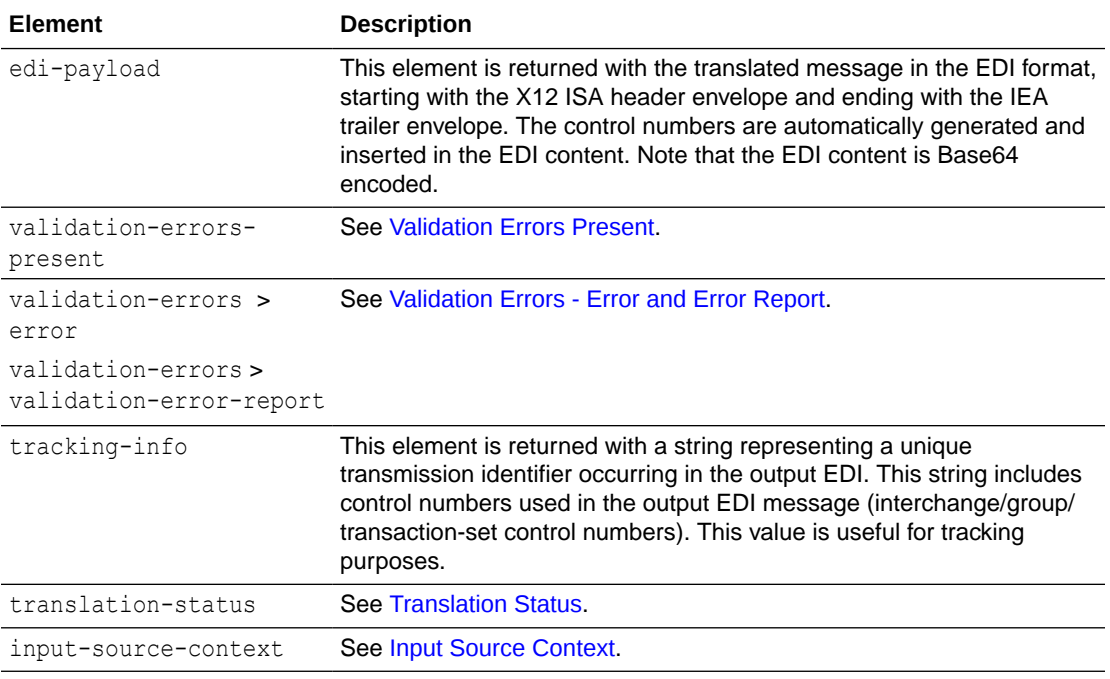

### Sample TranslateOutput XML for Outbound EDI

This section provides a sample TranslateOutput XML file for outbound EDI.

```
<executeResponse xmlns="http://xmlns.oracle.com/cloud/adapter/ediAdapter/
EDI_Generate_REQUEST/types">
    <TranslateOutput xmlns="http://xmlns.oracle.com/b2b/edi/generic/
document">
         <edi-payload>SVNBKjAwKiAgICAgICAgICAqMDAqICAgI...E1fg==</edi-payload>
         <validation-errors-present>true</validation-errors-present>
         <validation-errors>
             <error>
                <code>B2B-01757</code> <category>data_codelist</category>
                 <summary>Element BEG02 (element id 92) contains an invalid 
identification code [00] that is not listed in the allowed codes for this 
element (for example: PR, LS, DR, DS, UD, UE ...).\langle/summary>
                <location>edi-xml-document &gt; transaction-data &gt;
segment-BEG > BEG02 (element id 92) | segment position 2 (starting with
ST segment) | element position 2</location>
             </error>
```
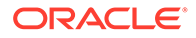

 <validation-error-report>[1] Error code: B2B-01757 | category: data codelist | message: (Severe) Element BEG02 (element id 92) contains an invalid identification code [00] that is not listed in the allowed codes for this element (for example: PR, LS, DR, DS, UD, UE ...). | edi-xml-document > transaction-data > segment-BEG > BEG02 (element id 92) | segment position 2 (starting with ST segment) | element position 2</validation-error-report> </validation-errors> <tracking-info>tc=1015;gc=1015;sn=Acme Foods;rc=Global Chips;ic=000000015;</tracking-info> <translation-status>Error</translation-status> </TranslateOutput> </executeResponse>

# 7 EDI Standards Reference

This section provides reference information about EDI standards.

#### **Topics:**

- EDI Concepts
- How to Access EDI Specifications
- [EDI X12](#page-159-0)
- [EDI UN/EDIFACT](#page-167-0)

## EDI Concepts

Electronic Data Interchange (EDI) standards such as X12 and EDIFACT predate XML standards. EDI data is not self-descriptive like XML; it was designed to be machine-readable and compact because networks had very low data bandwidth at the time of their inception. There was no scope to expand the message by adding extra tags or metadata.

To decipher EDI data, you must have a separate schema definition available. B2B for Oracle Integration provides X12 and EDIFACT standard schemas and hides some EDI native format intricacies by translating them to (or from) a canonical XML format. You design the backend integrations and largely work with the canonical format only. However, the logical structure and schema of the canonical XML format closely resembles the EDI structure of segments and elements. That is why you need knowledge of the EDI envelope and data segment structures. You may also need knowledge of the EDI schema if you and your trading partner mutually decide to customize the standard schemas.

This section provides EDI standard-specific reference information, such as envelope structures and code lists for specific elements.

There are standard envelopes used commonly within all X12 document types and within all UN/EDIFACT document types. The envelope structures are also briefly described in the following sections for each standard.

## How to Access EDI Specifications

A specification for an X12 or EDIFACT document includes detailed information about the structure and definition of each data segment. Referring to these details, you can decipher the information conveyed in a given EDI document. In B2B for Oracle Integration, the specifications are visible in an interactive schema editor or as an implementation guide that you generate for offline viewing.

Here is how you access these details from your Oracle Integration instance:

• Create a B2B schema for the necessary document type. The schema editor shows an interactive schema for that document in which you can browse the structure and select and view elements, data types, code lists, and other details.

ORACLE

• Generate an implementation guide for the necessary document type from the B2B Schema page (this feature is not available for EDIFACT documents). You can generate an implementation guide for a standard schema or a customized schema.

## <span id="page-159-0"></span>EDI X12

EDI X12 defines the following envelope structure and envelope code lists.

- Envelope Structure
- [Envelope Code Lists](#page-164-0)

### Envelope Structure

The rules for X12 envelope structure ensure the integrity of the data and the efficiency of the information exchange. The actual X12 message structure has primary levels that are hierarchical.

From highest to lowest, the structure is as follows:

- Interchange envelope
- Functional group
- Transaction set

The following diagram shows a schematic structure of X12 envelopes. Each of these levels is explained in further detail.

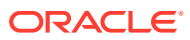

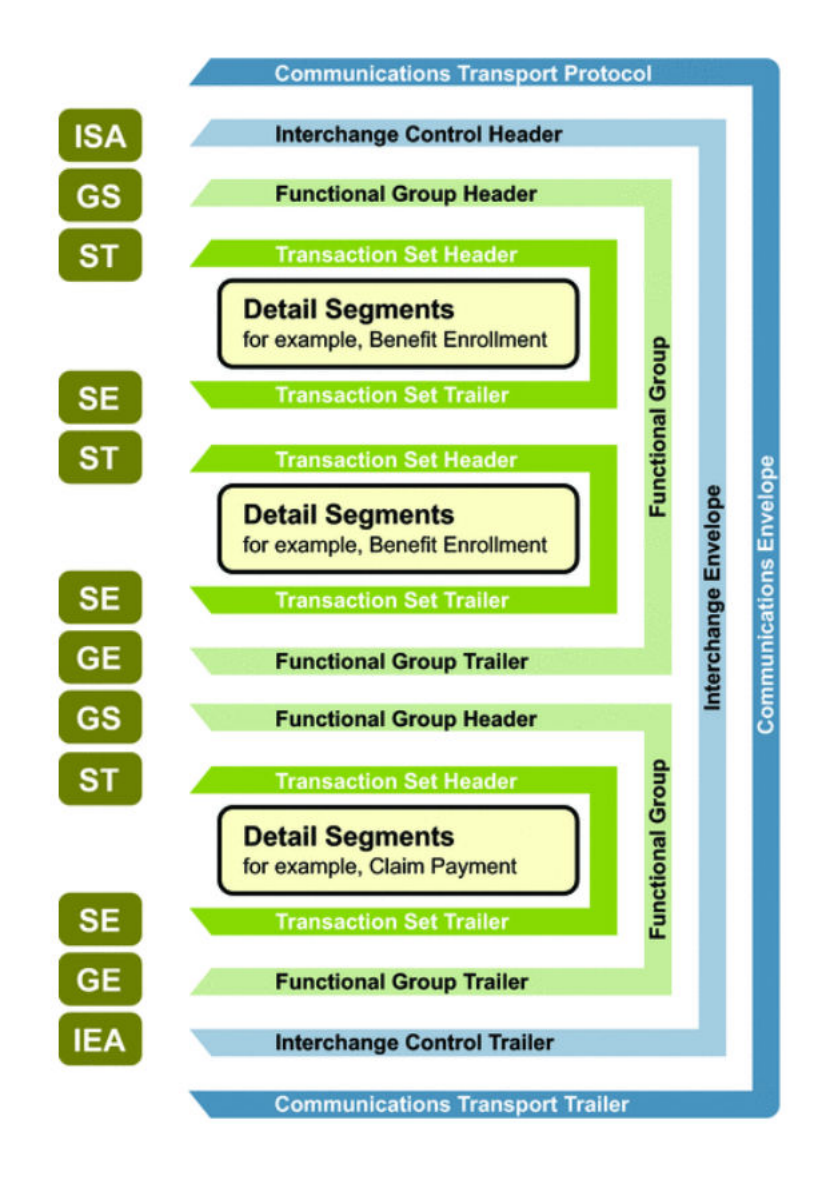

Reprinted with permission of X12, Inc. Copyright © 2021, X12, Inc. Format © 2021 Washington Publishing Company (WPC). Exclusively published by WPC under license from X12. All Rights Reserved.

The following example shows the standard segment table for an X12 997 (Functional Acknowledgment) as it appears in the X12 standard and in most industry-specific implementation guides.

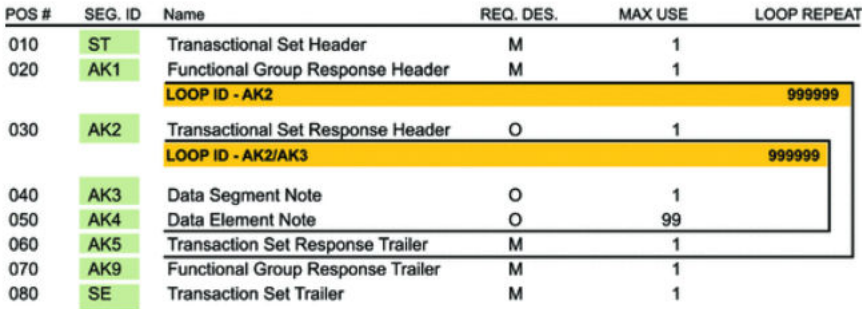

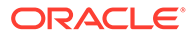

#### **Functional Groups (GS/GE)**

Functional groups, often referred to as the inner envelope, consist of one or more transaction sets, all of the same type, which can be batched together into one transmission.

The functional group is defined by the header and trailer segments. The functional group header (designated GS) segment appears at the beginning and the functional group trailer (designated GE) segment appears at the end. Many transaction sets can be included in the functional group, but all local transactions must be of the same type.

Within the functional group, each transaction set is assigned a functional identifier code, which is the first data element of the header segment. The transaction sets that constitute a specific functional group are identified by this functional ID code.

The GS segment contains:

- Functional ID code (the two-letter transaction code; for example, PO for an 850 Purchase Order, HS for a 270 Eligibility, Coverage, or Benefit Inquiry) to indicate the type of transaction in the functional group.
- Identification of the sender and receiver.
- Control information (the functional group control numbers in the header and trailer segments must be identical).
- Date and time.

The GE segment contains:

- The number of transaction sets included.
- The group control number (originated and maintained by the sender).

The following example shows a functional group header (GS).

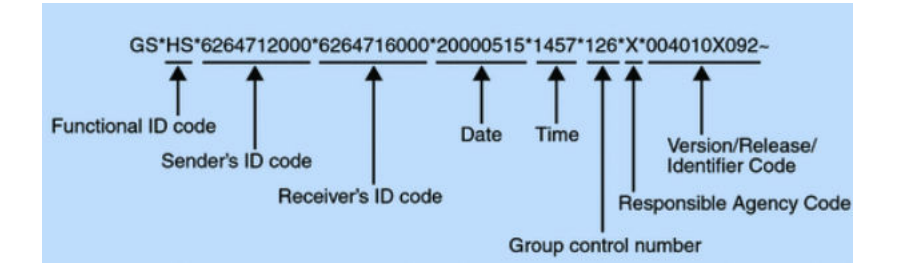

The following example shows a functional group trailer (GE).

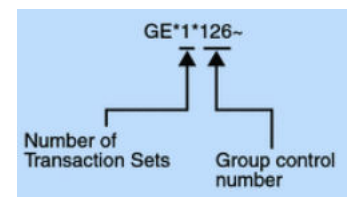

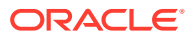

#### **Interchange Envelopes (ISA/IEA)**

The interchange envelope, often called the outer envelope, is the wrapper for all the data to send in one transmission. It can contain multiple functional groups. This characteristic means that transactions of different types can be included in the interchange envelope, with each type of transaction stored in a separate functional group.

The interchange envelope is defined by the header and trailer; the interchange control header (designated ISA) appears at the beginning and the interchange control trailer (designated IEA) appears at the end.

Besides enveloping one or more functional groups, the ISA and IEA segments include:

- Data element separators and data segment terminator
- Identification of sender and receiver
- Control information (used to verify the message was correctly received)
- Authorization and security information, if applicable

The following sequence of information is transmitted:

- ISA
- Optional interchange-related control segments
- Actual message information, grouped by transaction type into functional groups
- IEA

The following example shows an interchange header (ISA).

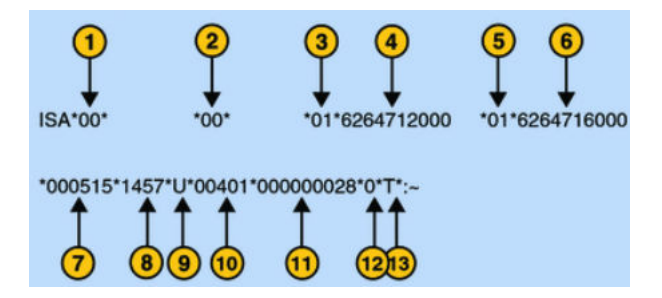

The following list describes the ISA segments:

- **1.** Authorization information qualifier
- **2.** Security information qualifier interchange ID qualifier
- **3.** Interchange sender ID
- **4.** Interchange ID qualifier
- **5.** Interchange receiver ID
- **6.** Date
- **7.** Time
- **8.** Repetition separator
- **9.** Interchange control version number
- **10.** Interchange control number

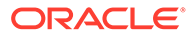

- **11.** Acknowledgment requested
- **12.** Usage indicator

The following example shows an interchange trailer (IEA).

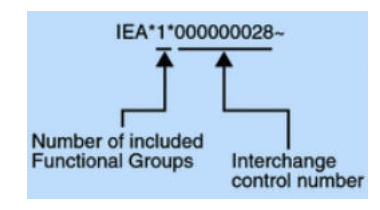

#### **Transaction Sets (ST/SE)**

Each transaction set (also known as a transaction) contains:

- Transaction set header (designated ST)
- Transaction set trailer (designated SE)
- Single message, enveloped within the header and footer

A transaction set has a three-digit code, a text title, and a two-letter code (for example, 997, Functional Acknowledgment (FA)).

The transaction set is composed of logically-related pieces of information grouped into units called segments. For example, one segment used in the transaction set may convey the address: city, state, postal code, and other geographical information. A transaction set may contain multiple segments. For example, the address segment may be used repeatedly to convey multiple sets of address information.

The X12 standard defines the sequence of segments in the transaction set and also the sequence of elements within each segment. The relationship between segments and elements can be compared to the relationship between records and fields in a database environment.

The following example shows a transaction set header (ST).

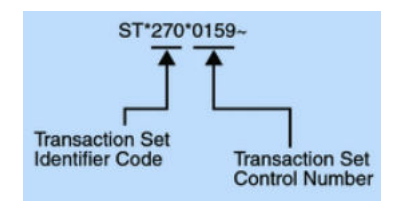

The following example shows a transaction set trailer (SE).

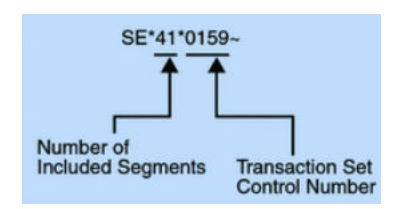

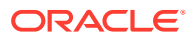

### <span id="page-164-0"></span>Envelope Code Lists

This reference section provides a list of allowed values in X12 envelope segments, ISA and GS, for those elements that must use values from an enumerated code list.

#### **Authorization Information Qualifier (ISA01)**

The following table shows the allowed values for the EDI interchange ID qualifier in X12, described in [Schema Elements for Outbound EDI](#page-152-0).

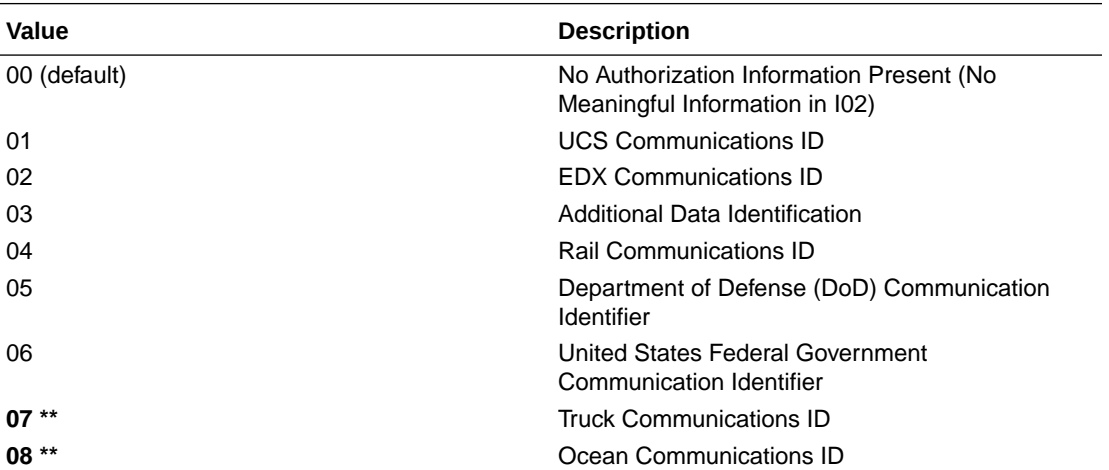

#### **Note:**

The highlighted code values are only valid for X12 versions 5020 and newer.

#### **Security Information Qualifier (ISA03)**

The following table shows the allowed values for the security information qualifier in X12, as described in [Schema Elements for Outbound EDI](#page-152-0).

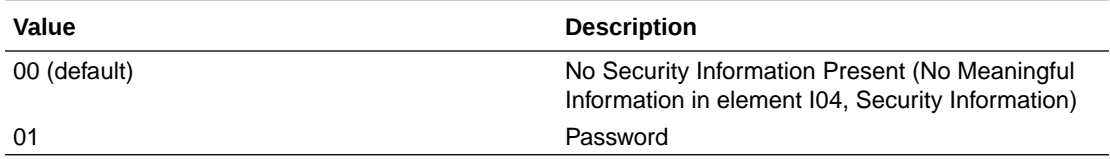

#### **EDI Interchange ID Qualifier (ISA05 and ISA07)**

The following table shows the allowed values for the EDI Interchange ID Qualifier in X12, as described in [Define the Host Profile](#page-38-0) and [Schema Elements for Outbound EDI](#page-152-0) (headers > interchange-ctrl > sender-id-qualifier and receiver-id-qualifier ).

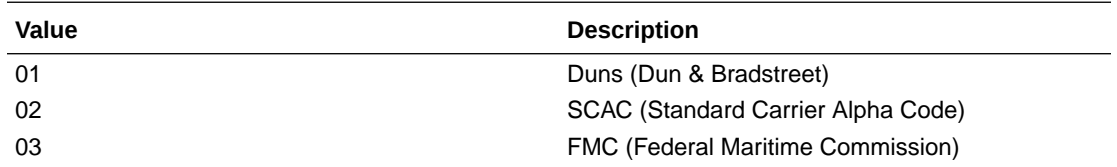

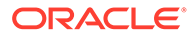

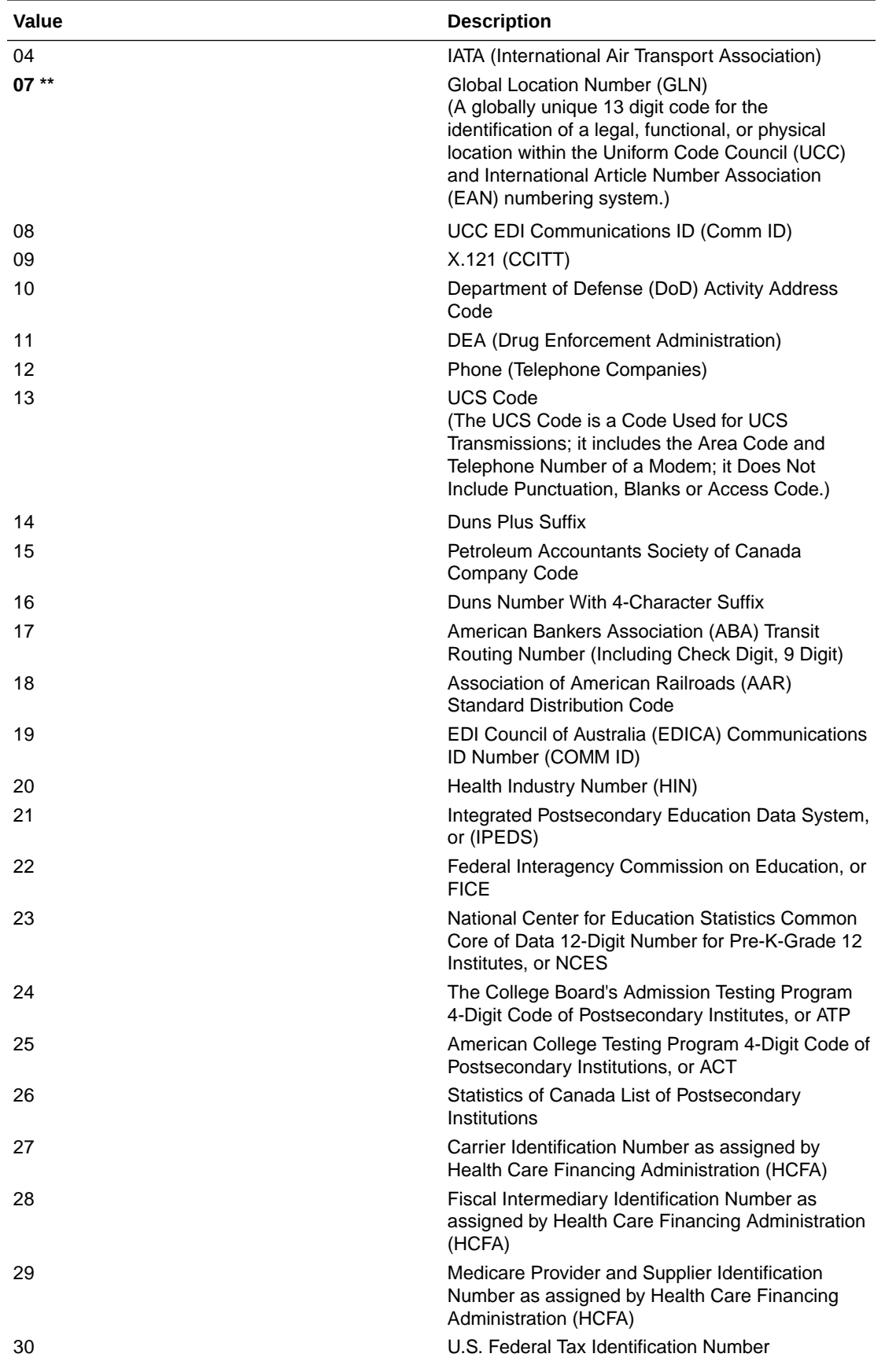

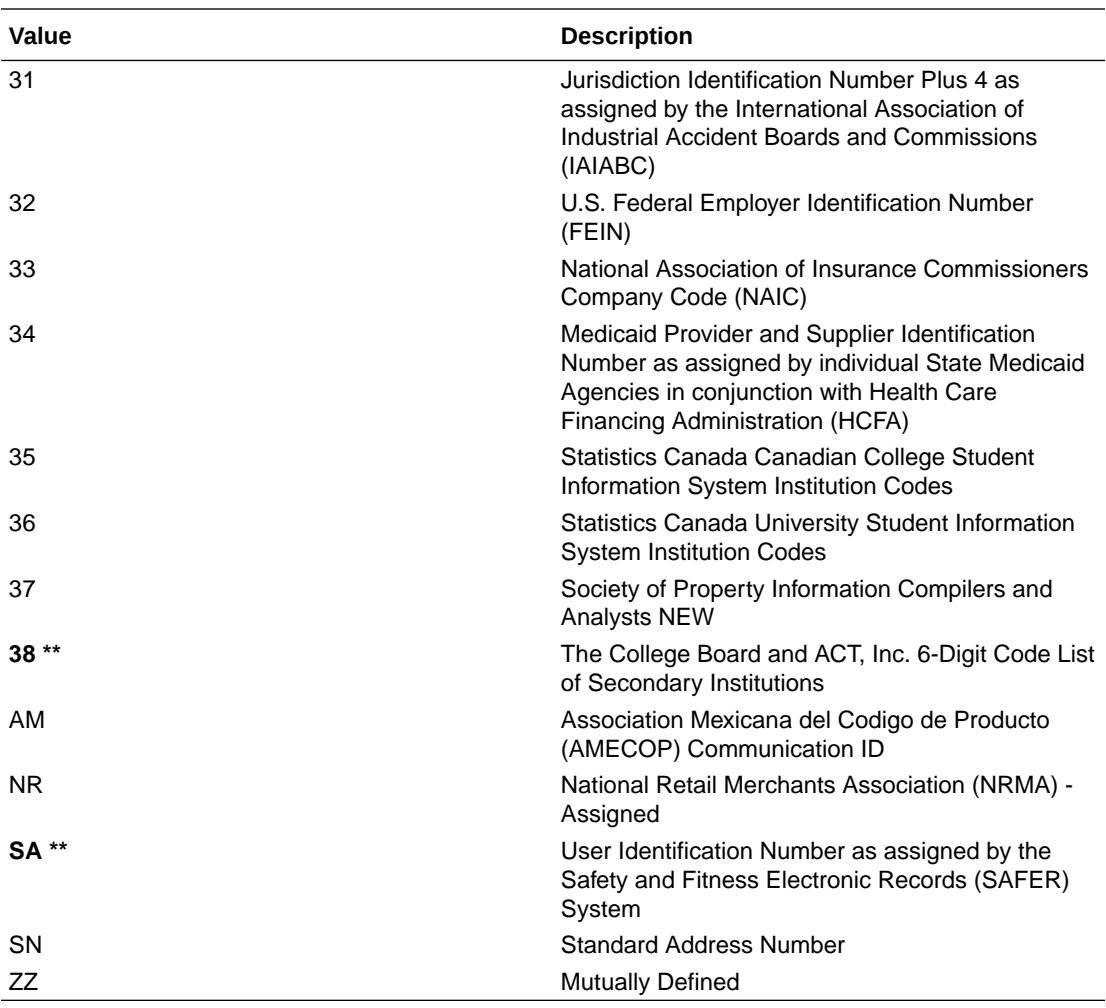

#### **Note:**

The highlighted code values are only valid for X12 versions 5020 and newer.

There is also no default value used. You must specify a value by adding a B2B identifier to the host profile or trading partner or mapping it in the outbound backend integration.

#### **Interchange Control Standards Identifier (ISA11 - version 4012 and older)**

The following table shows the allowed values for the Interchange Control Standards Identifier in X12. See [Schema Elements for Outbound EDI](#page-152-0).

Note that this element has been repurposed to specify a Repetition Separator in versions 4020 and newer.

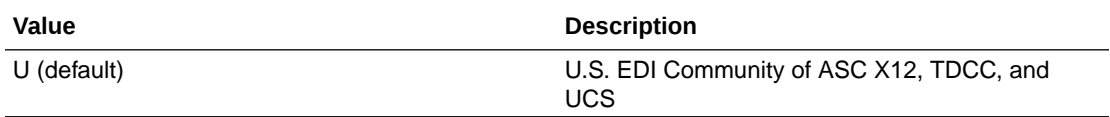

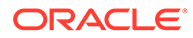

#### <span id="page-167-0"></span>**Acknowledgment Requested (ISA14)**

The following table shows the allowed values for the Acknowledgment Requested in X12. See [Schema Elements for Outbound EDI.](#page-152-0)

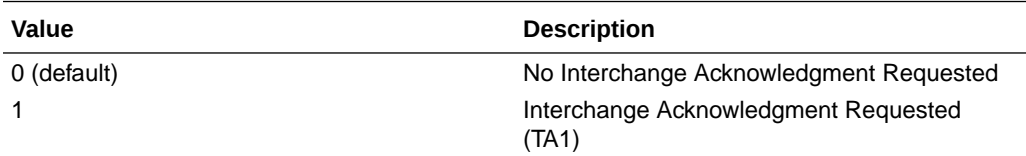

#### **Usage Indicator (ISA15)**

The following table shows the allowed values for the Usage Indicator in X12. See [Schema Elements for Outbound EDI](#page-152-0) (headers > interchange-ctrl > usage-indicator).

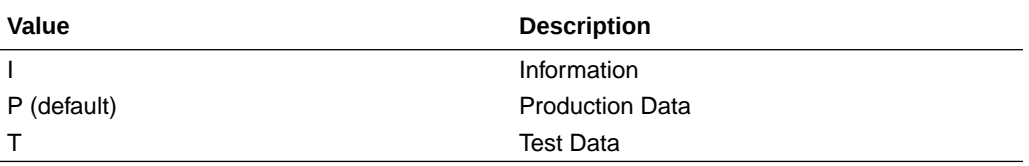

#### **Responsible Agency Code (GS07)**

The following table shows the allowed values for the responsible agency code in X12. See [Schema Elements for Outbound EDI](#page-152-0) (headers > group > resp-agency-code).

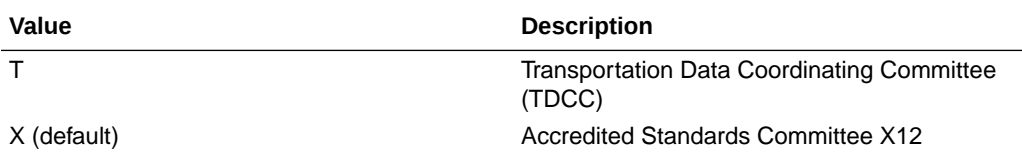

## EDI UN/EDIFACT

UN/EDIFACT defines the following envelope structure.

#### **Envelope Structure**

Full details are available. See [Part 4. UN/EDIFACT Rules - Chapter 2.2 Syntax Rules -](https://unece.org/trade/uncefact/unedifact/part-4-Annex-B) [Annex B.](https://unece.org/trade/uncefact/unedifact/part-4-Annex-B)

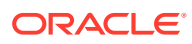

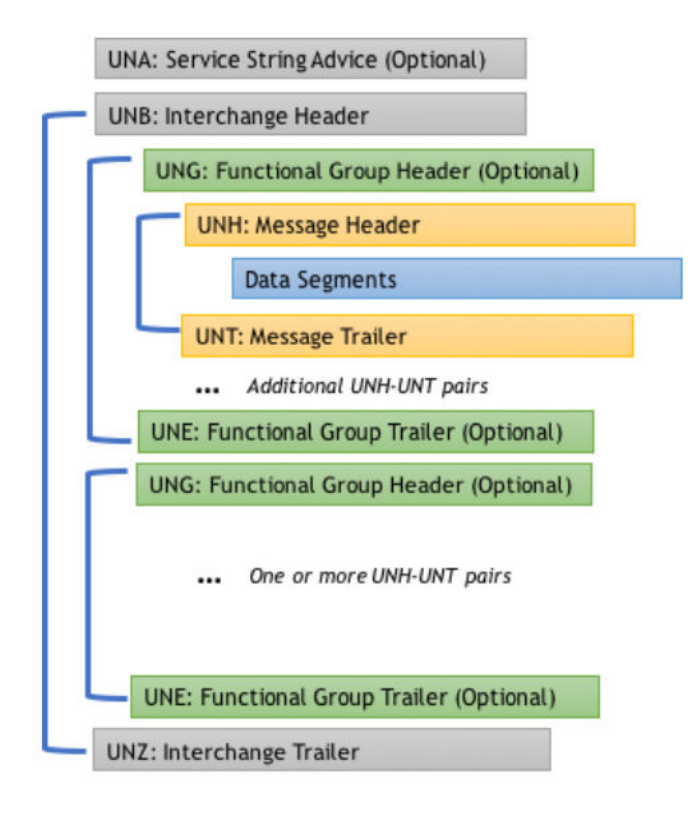

EDIFACT envelopes are defined based on a syntax version. You can find details about each element and code lists for each syntax version below:

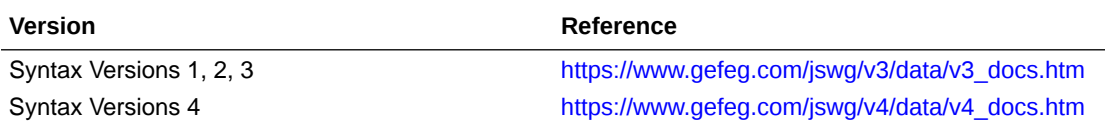

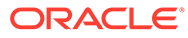

## 8

## Migrate B2B Artifacts from Oracle SOA Suite to Oracle Integration

You can migrate B2B artifacts from on-premises Oracle SOA Suite to Oracle Integration.

#### **Topics:**

• Migrate B2B Artifacts from Oracle SOA Suite to Oracle Integration

## Migrate B2B Artifacts from Oracle SOA Suite to Oracle Integration

You can migrate B2B artifacts from Oracle SOA Suite to Oracle Integration. Migration involves exporting a ZIP file of B2B artifacts, then importing those artifacts into Oracle Integration through use of a REST OpenAPI interface and a REST client tool such as Postman.

- Which B2B Artifacts Can Be Migrated
- [How Do You Migrate B2B Artifacts](#page-170-0)
- [Migrate B2B Artifacts to Oracle Integration](#page-170-0)

#### **Which B2B Artifacts Can Be Migrated**

Before beginning migration, it is important to understand which B2B artifacts in Oracle SOA Suite can be migrated to Oracle Integration.

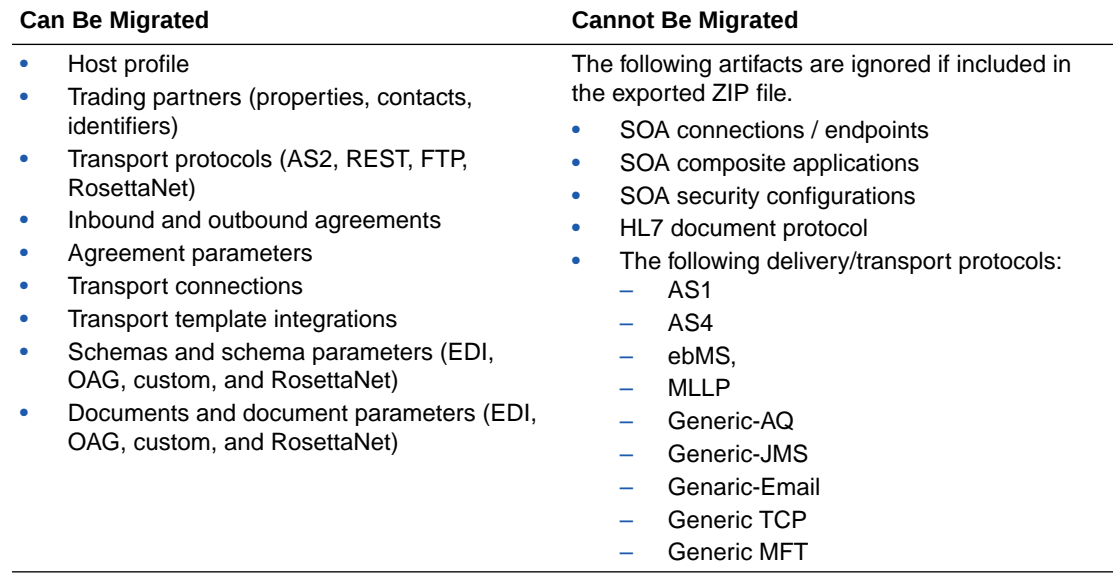

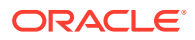

#### <span id="page-170-0"></span>**How Do You Migrate B2B Artifacts**

You create an export file of B2B artifacts that consists of one or multiple ZIP files. The following types of B2B export files are supported for migration.

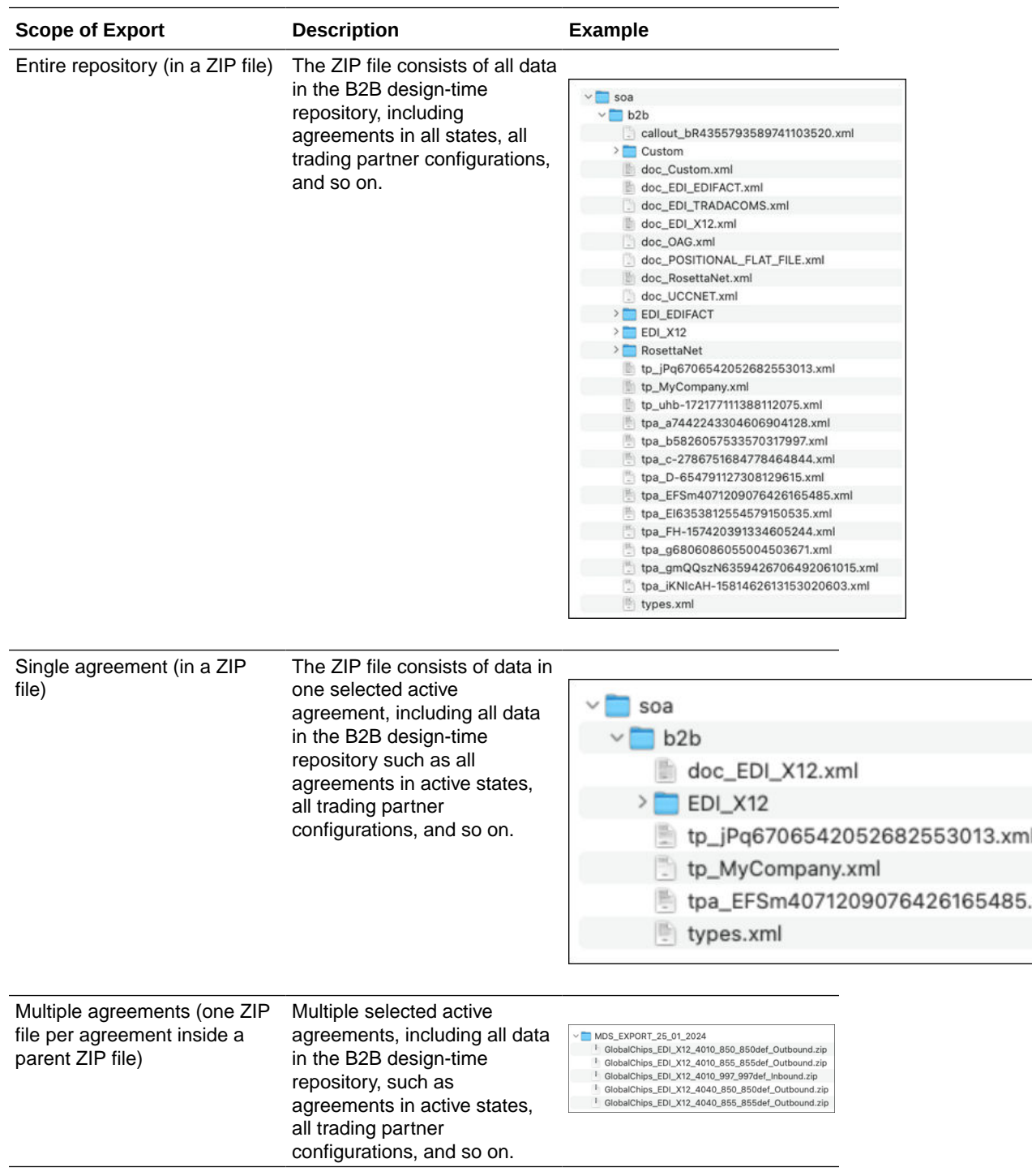

#### **Migrate B2B Artifacts to Oracle Integration**

**1.** Export the Oracle B2B artifacts in Oracle SOA Suite. See [Importing and Exporting](https://docs.oracle.com/pls/topic/lookup?ctx=fmw122140&id=XBBUG-GUID-552CC4E1-9222-4F19-98C6-751061B5C9A9) [Data](https://docs.oracle.com/pls/topic/lookup?ctx=fmw122140&id=XBBUG-GUID-552CC4E1-9222-4F19-98C6-751061B5C9A9) in *Using Oracle B2B*. The export utility performs the following tasks:

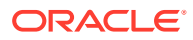

- Exports all resources: Exports all active and inaction agreements.
- Exports selected agreements: Allows only active agreements.

When the ZIP file is imported into Oracle Integration, whatever the specific contents are of the file are imported.

- **2.** Invoke the REST OpenAPI interface to import the ZIP file. See Trading Partner Migration from SOA-B2B REST Endpoints in the [B2B section](https://docs.oracle.com/en/cloud/paas/application-integration/rest-api/api-b2b-trading-partner-migration-soa-b2b.html) of the *REST API for Oracle Integration 3*.
- **3.** Open a REST client. For this example, Postman is used.
- **4.** In the **Value** column, click **Select Files**.
- **5.** Select the ZIP file to import into Oracle Integration, then click **Send**.

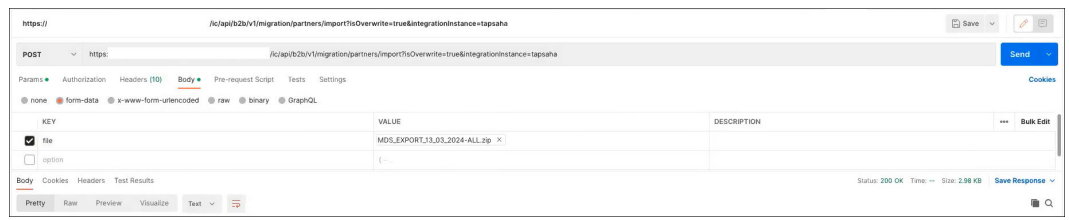

- **6.** Sign in to Oracle Integration.
- **7.** In the navigation pane, click **B2B**, then **Trading partners**.
- **8.** Open each trading partner to see the artifacts populated in the **Properties**, **Contacts**, **B2B identifiers**, and **Transports & agreements** sections.
- **9.** Click **View** for a transport name in the **Transports & agreements** section and note that a placeholder connection has been populated into the **Trading partner's connection (trigger and invoke)** field.
- **10.** Scroll to the bottom of the **Transports & agreements** section and note that template integrations have been generated.
- **11.** Click **Host profile**, **Schemas**, and **Documents** to see the imported artifacts.
- **12.** In the navigation pane, click **Design**, then **Connections**.
- **13.** Note that a connection has been created for the transport. Update your connection with the endpoint to use. Perform this task for any other connections created by the import.
- **14.** Return to the **Transports & agreements** section.
- **15.** Find the transport name with the placeholder connection.
- 16. From the Actions  $\cdot \cdot \cdot$  menu, select **Deploy** to deploy the transport. Perform this task for any other connections created by the import.
- **17.** In the navigation pane, click **Design**, then **Integrations**. to view the template integrations that were created.

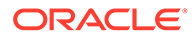

# 9 B2B for Oracle Integration Use Cases

This section describes B2B for Oracle Integration use cases.

#### **Topics:**

- Specify File Name and Directory Name Values at Runtime for Outbound FTP Transport **Integrations**
- [Design a B2B Standalone Mode Integration](#page-173-0)

## Specify File Name and Directory Name Values at Runtime for Outbound FTP Transport Integrations

You can specify the file name and directory name values at runtime for outbound integrations using the FTP transport. If not specified in the integration payload at runtime, the values fall back to the transport property values specified during design time.

- **1.** In the navigation pane, click **B2B**, then **Trading partners**.
- **2.** Configure your trading partner, including selecting the FTP transport protocol for your outbound trading partner and specifying values for the output directory and output file name. For this example:
	- **Output directory**: /b2b/amit/outbound
	- **Output file name**: out-%SEQ%.edi

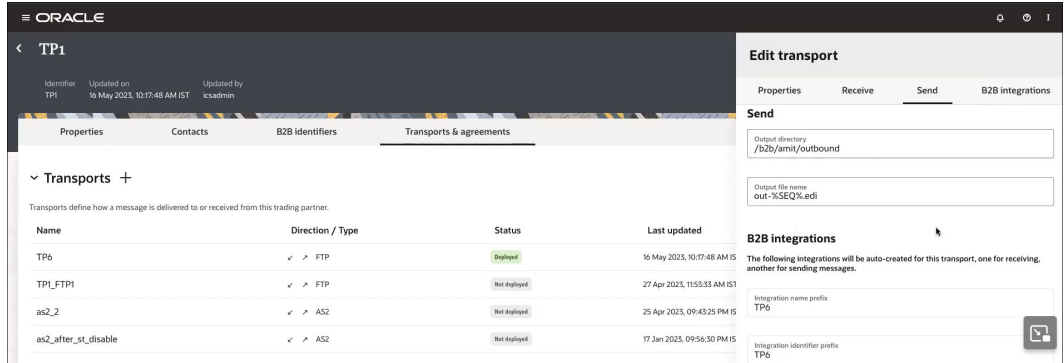

- **3.** Complete your integration design.
- **4.** In the navigation pane, click **Design**, then **Integrations**.
- **5.** Hover your cursor over the integration to run and select **Actions** ..., then Run.
- **6.** In the **Request** section, click **Body** and specify values for filename and directory. For this example, amittest321 is specified for both properties.

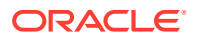

<span id="page-173-0"></span>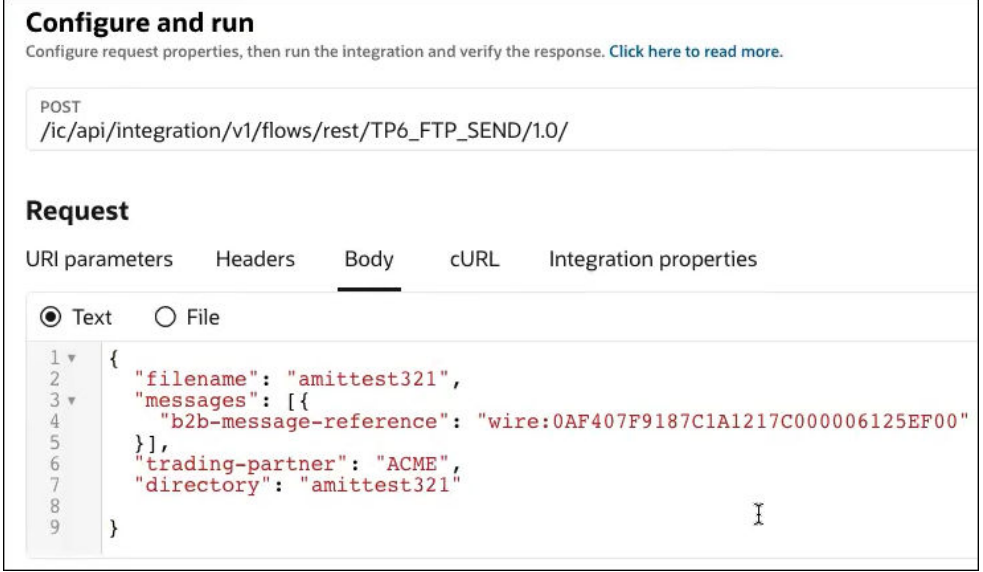

- **7.** Click **Run**.
- **8.** Check the activity stream to verify that the run completed successfully.
- **9.** Open the outbound directory and note that the directory name and file name reflect the values specified at runtime.

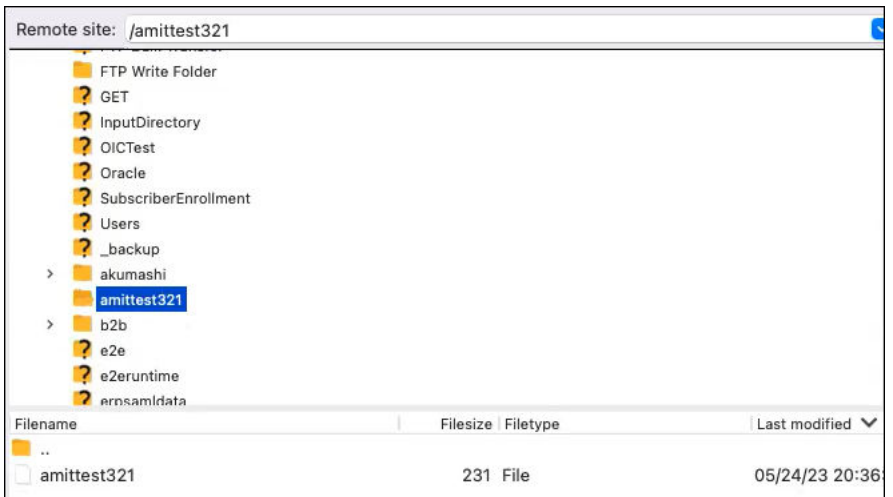

### Design a B2B Standalone Mode Integration

You can design integrations in B2B standalone mode in Oracle Integration without use of trading partner definitions. This section provides a high-level overview of how to configure the AS2 Adapter and the B2B action in a B2B standalone integration to send an outbound EDI message to a business partner.

- **1.** Create an app-driven orchestration integration.
- **2.** Add and configure a REST Adapter as a trigger connection.

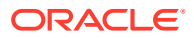

**3.** Add an AS2 Adapter as an invoke connection.

The Adapter Endpoint Configuration Wizard is displayed.

**4.** On the Basic Info page, select **Standalone mode**.

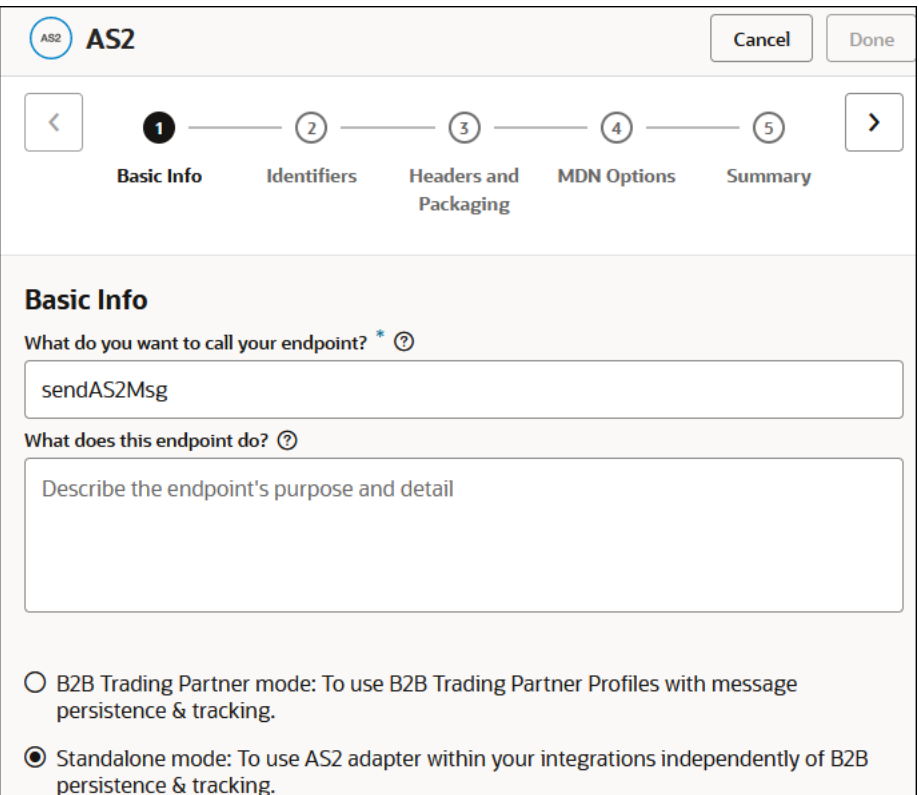

**5.** On the Identifiers page, specify the host trading partner identifier (sending the message) and the target trading partner identifier (receiving the message). These fields are required in the outbound direction and optional in the inbound direction.

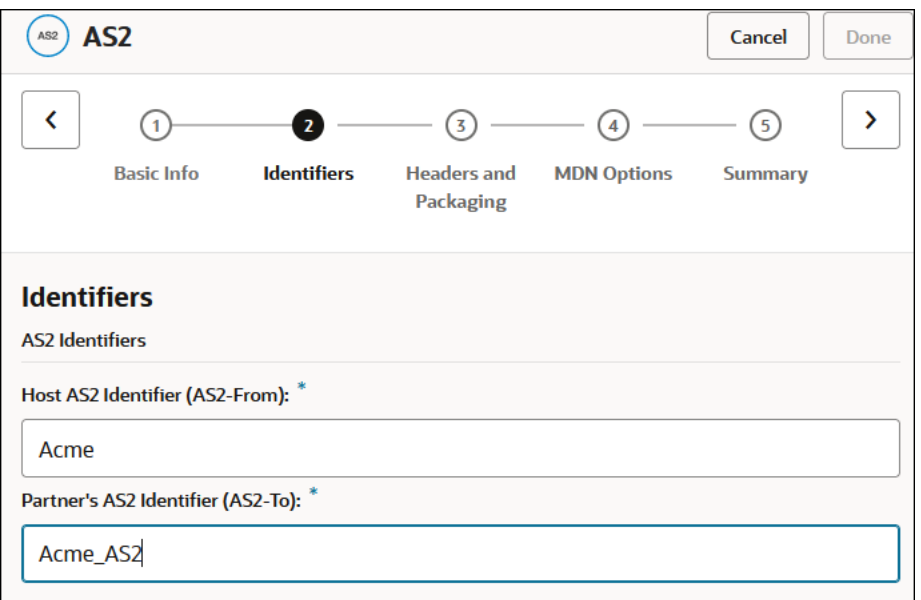

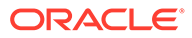

**6.** On the Headers and Packaging page, enter the subject, the context type of the payload, and (optionally) the encryption, signing, and compression details, as needed. For this example, EDI-X12 is the content type.

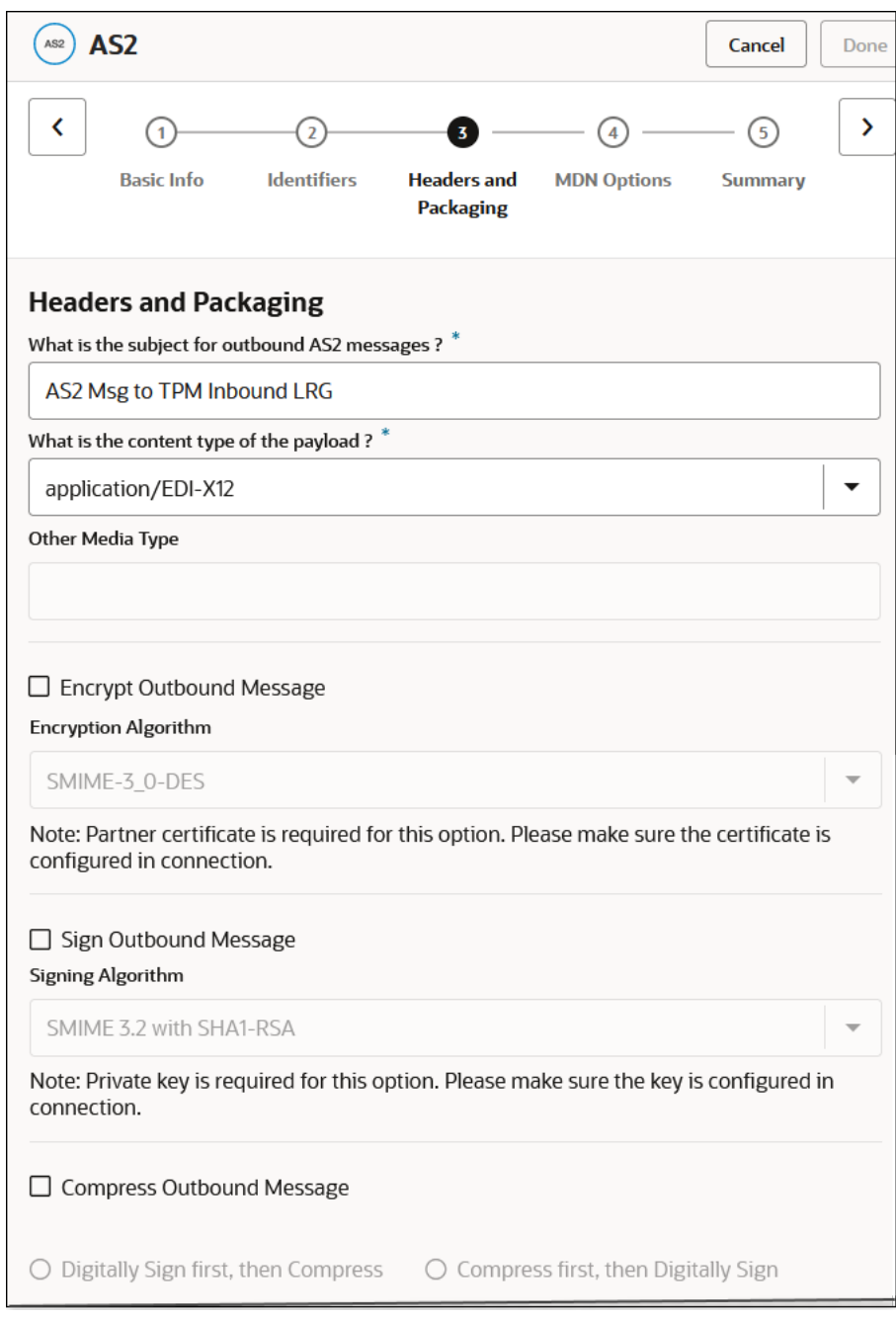

**7.** On the MDN page, select the type of message delivery network (MDN) for the endpoint to request to the trading partner. For this example, an immediate synchronous response is selected.

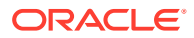

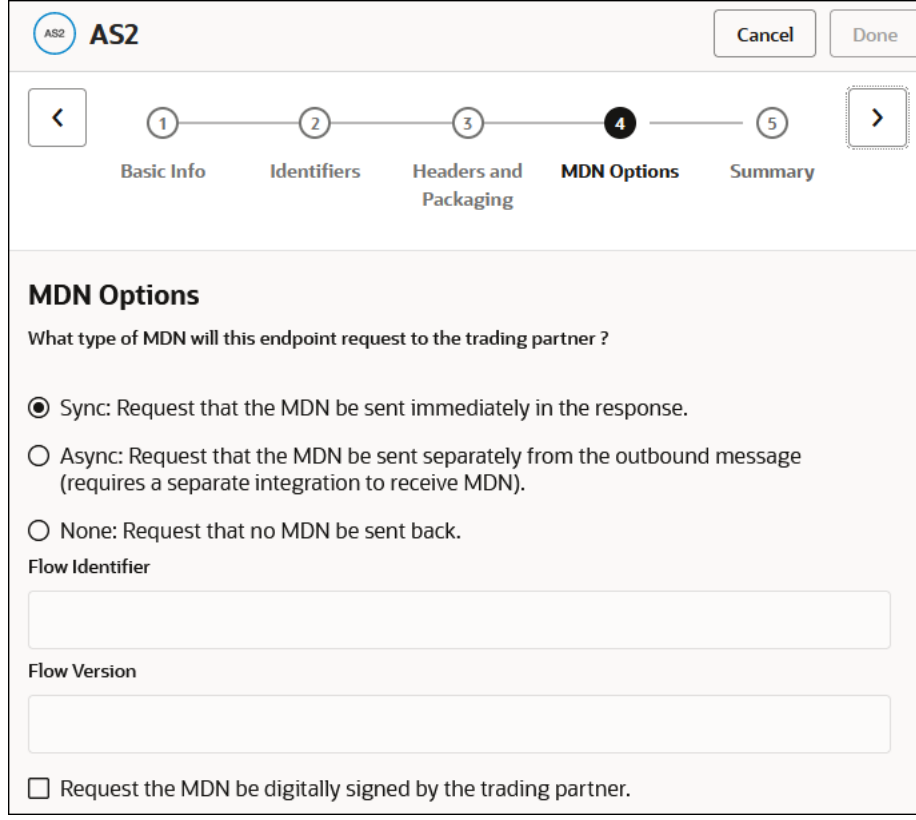

- **8.** On the Summary page, review your selections and click **Done**.
- **9.** In the mapper, perform the necessary mappings between the source and target elements.
- **10.** Drag a **B2B** action into the integration canvas.

The Configure B2B Action Wizard is displayed.

- **11.** On the Basic Info page, enter a name and select **Standalone mode**.
- **12.** On the Select Data Formats page, select the translation direction and the type of EDI message to send. For this example, an X12 message of document version 4010 and document type 850 is selected.

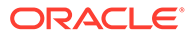

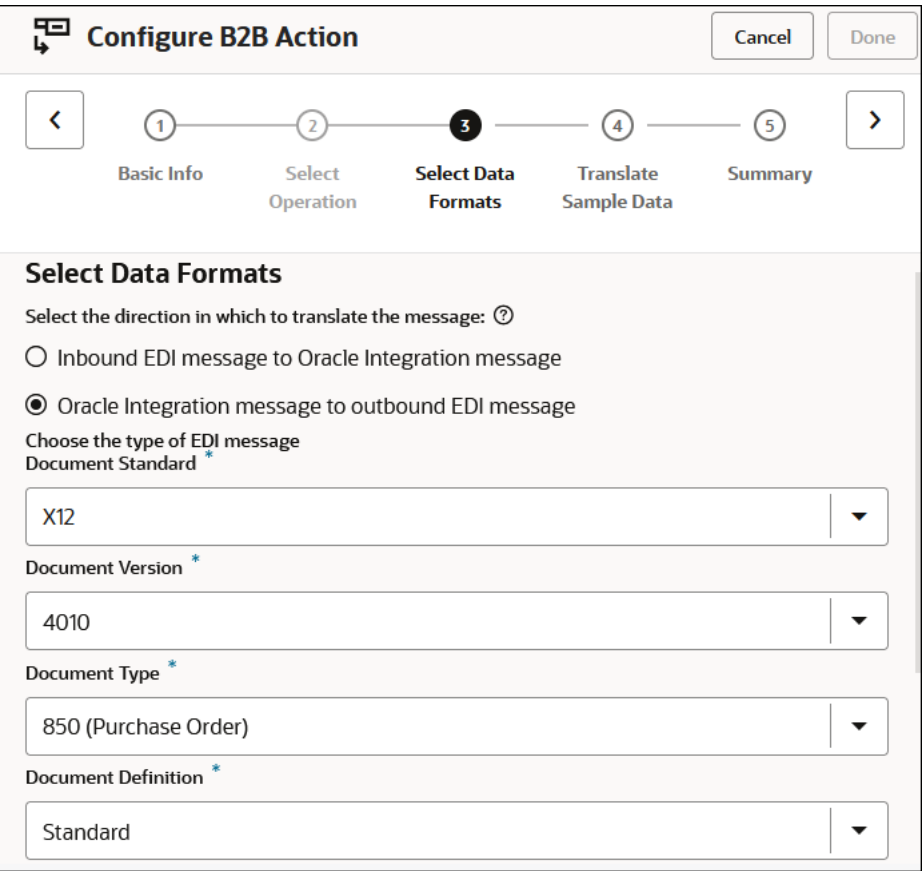

UTF8 EDI character encoding and input data validation are automatically selected.

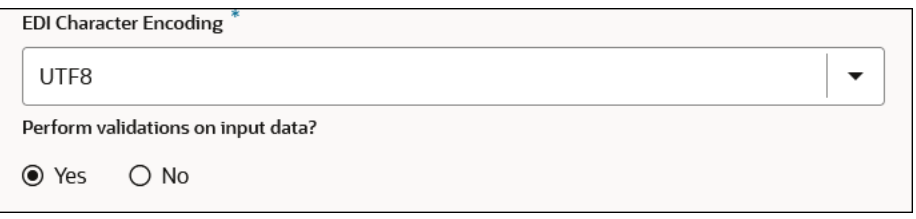

**13.** On the Translate Sample Data page, drag the payload to translate into the wizard and click **Translate** to validate the output payload.

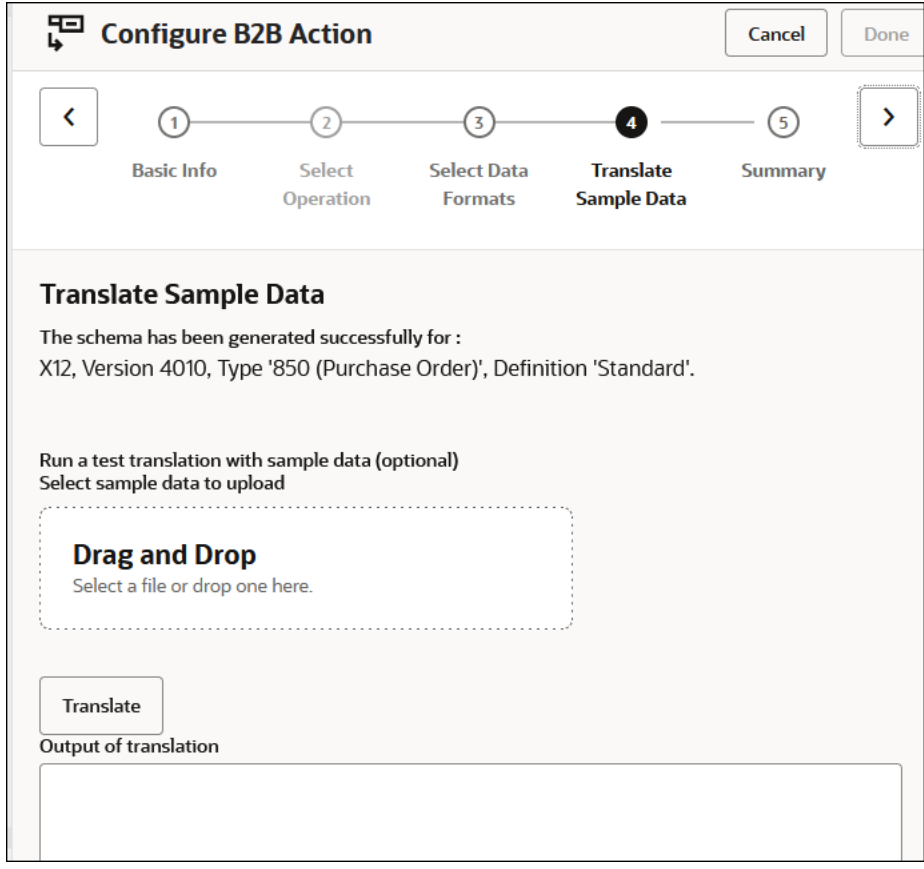

**14.** Assign business identifiers and save the integration.

When complete, the integration looks as follows.

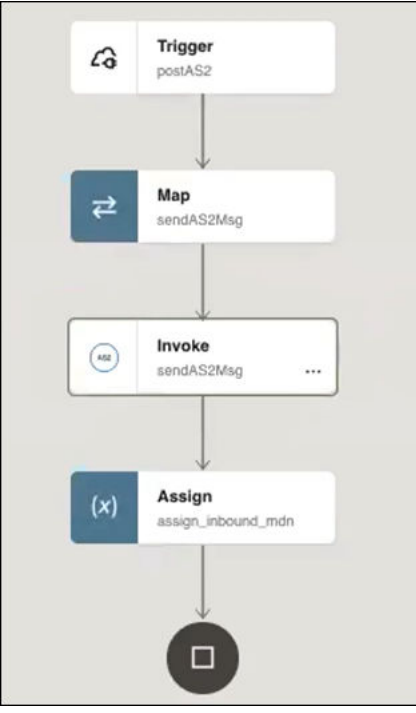

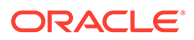

- **15.** On the Integrations page, hover your cursor over the integration and select Actions ..., then Run.
- **16.** Click **Body** to view the payload, then click **Run**.

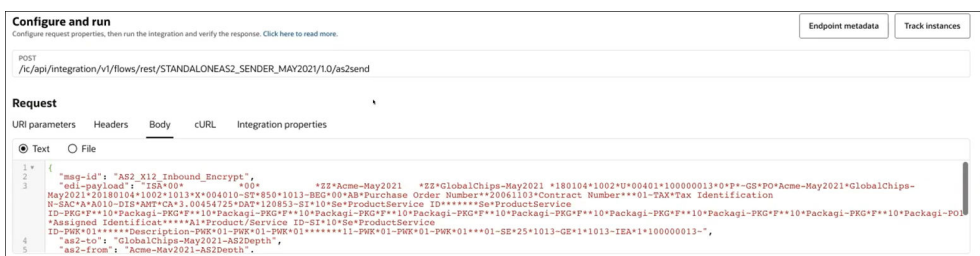

**17.** View the activity stream when processing completes.

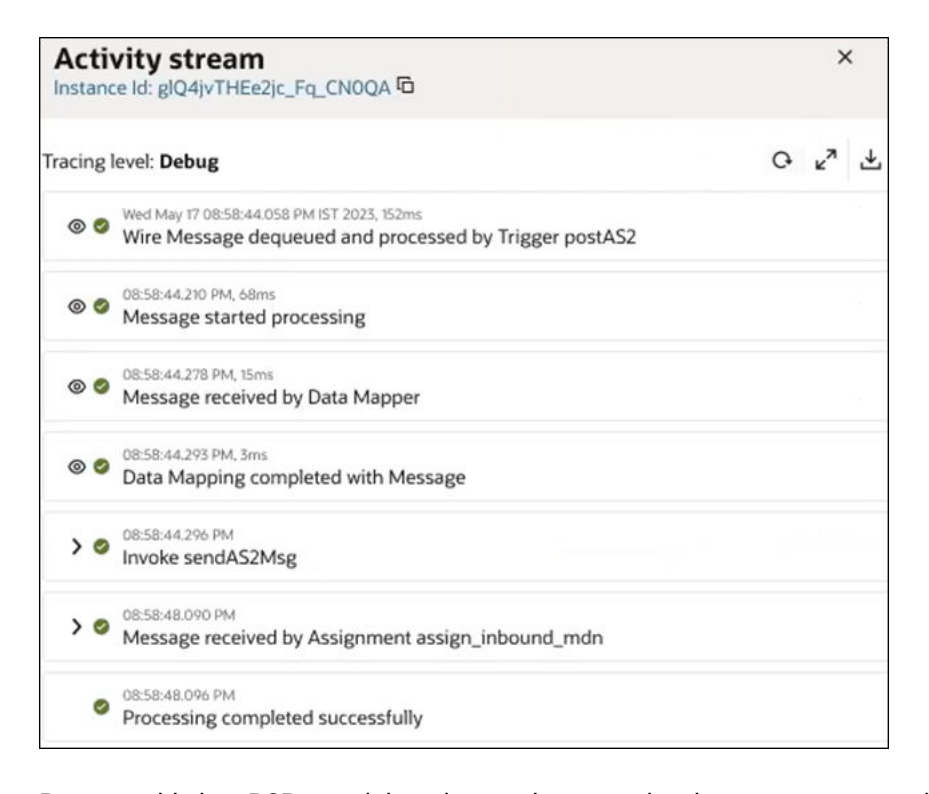

Because this is a B2B standalone integration, you view instance status on the Instances page. You cannot view instance status from the Track B2B messages page for B2B standalone integrations.

**18.** In the navigation pane, click **Observability**, then **Instances**.

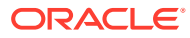